Des informations complémentaires sur ce produit et des réponses à des questions fréquemment posées sont disponibles sur notre site Web d'assistance client.

Zusätzliche Informationen zu diesem Produkt und Antworten zu häufig gestellten Fragen können Sie auf unserer Kunden-Support-Website finden.

Extra informatie over dit product en antwoorden op veelgestelde vragen vindt u op onze website voor klantenondersteuning.

Ulteriori informazioni su questo prodotto e risposte alle domande più comuni sono reperibili sul nostro sito Web di Assistenza Clienti.

#### http://www.sony.net/

Imprimé sur papier recyclé à 70 % ou plus avec de l'encre à base d'huile végétale sans COV (composés organiques volatils).

Gedruckt auf Papier mit 70% oder mehr Recyclinganteil mit Druckfarbe auf Pflanzenölbasis ohne VOC (flüchtige organische Bestandteile).

Gedrukt op 70% of hoger kringlooppapier met VOC (vluchtige organische verbinding)-vrije inkt op basis van plantaardige olie.

Stampato su carta riciclata al 70% o più con inchiostro a base di olio vegetale senza COV (composto organico volatile).

Printed in Japan

FR/DE/NL/IT

FR/DE/NL/IT

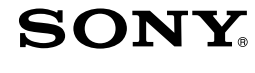

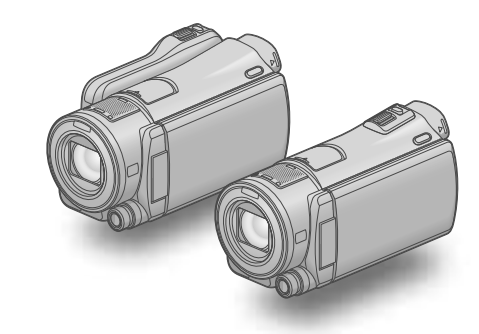

## HDR-CX550E/CX550VE/ XR550E/XR550VE

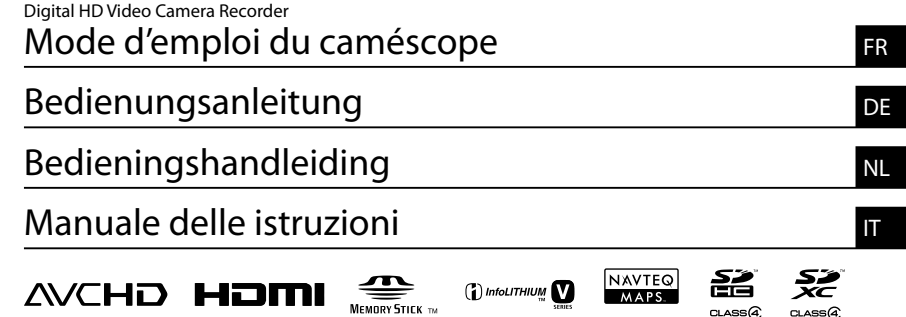

# **HANDYCAM**

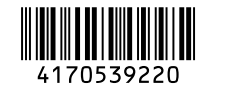

2010 Sony Corporation

# <span id="page-1-0"></span>A lire avant utilisation

Avant de faire fonctionner l'appareil, lisez attentivement ce mode d'emploi et conservez-le pour toute référence ultérieure.

## **AVERTISSEMENT**

**Afin de réduire les risques d'incendie ou de décharge électrique, n'exposez pas cet appareil à la pluie ou à l'humidité.**

**N'exposez pas les piles à une chaleur excessive, notamment aux rayons directs du soleil, à une flamme, etc.**

#### **ATTENTION**

#### **Batterie**

Toute erreur de manipulation de la batterie peut provoquer son explosion, entraîner un incendie, voire même des brûlures de substances chimiques. Respectez les précautions suivantes :

- Ne démontez pas la batterie.
- N'écrasez et n'exposez pas la batterie à des chocs ou à une force extérieure. Vous ne devez pas la frapper avec un marteau, la laisser tomber ou marcher dessus.
- Ne court-circuitez pas les bornes de la batterie et maintenez-les à l'écart de tout contact avec des objets métalliques.
- N'exposez pas la batterie à des températures supérieures à 60 °C (140 °F), notamment les rayons directs du soleil ou l'habitacle d'un véhicule garé au soleil.
- N'incinérez pas la batterie et ne la jetez pas au feu.
- Ne manipulez jamais des batteries lithium ion qui sont endommagées ou présentent une fuite.
- Veillez à recharger la batterie à l'aide d'un chargeur Sony authentique ou d'un appareil capable de la recharger.
- Tenez la batterie hors de la portée des petits enfants.
- Remplacez-la uniquement par une batterie de même type ou d'un type équivalent recommandé par Sony.
- Mettez les batteries au rebut sans attendre, de la manière décrite dans les instructions.

Remplacez la batterie par une batterie correspondant au type spécifié uniquement. Sinon vous risquez de provoquer un incendie ou des blessures.

#### **Adaptateur secteur**

N'utilisez pas un adaptateur secteur situé dans un espace restreint, par exemple entre un mur et un meuble.

Branchez l'adaptateur secteur sur la prise de courant la plus proche. Débranchez immédiatement l'adaptateur secteur de la prise de courant si un problème de fonctionnement se produit pendant l'utilisation du caméscope.

Même si votre caméscope est mis hors tension, l'appareil est toujours alimenté tant qu'il est raccordé à la prise secteur via l'adaptateur.

Une pression sonore excessive des écouteurs ou du casque peut provoquer des pertes d'audition.

## **POUR LES CLIENTS EN EUROPE**

Par la présente Sony Corporation déclare que l'appareil caméscope numérique HD (HDR-CX550VE, HDR-XR550VE) est conforme aux exigences essentielles et aux autres dispositions pertinentes de la directive 1999/5/CE. Pour toute information complémentaire, veuillez consulter l'URL suivante: http://www.compliance.sony.de/

Gardez la batterie au sec.

#### **Avis aux consommateurs des pays appliquant les Directives UE**

Le fabricant de ce produit est Sony Corporation, 1-7-1 Konan Minato-ku Tokyo, 108-0075 Japon. Le représentant agréé pour la compatibilité électromagnétique et la sécurité du produit est Sony Deutschland GmbH, Hedelfinger Strasse 61, 70327 Stuttgart, Allemagne. Pour toute question relative à la garantie ou aux réparations, reportez-vous à l'adresse que vous trouverez dans les documents ci-joints, relatifs à la garantie et aux réparations.

## **Attention**

Le champ électromagnétique à des fréquences particulières peut avoir une incidence sur l'image et le son de cet appareil.

Cet appareil a été testé et jugé conforme aux limites établies par la directive EMC visant l'utilisation de câbles de connexion de moins de 3 mètres.

## **Avis**

Si l'électricité statique ou les champs électrostatiques entraînent une interruption lors du transfert des données (échec), redémarrez l'application ou débranchez, puis rebranchez le câble de connexion (USB, etc.).

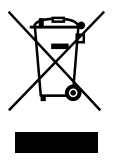

**Traitement des appareils électriques et électroniques en fin de vie (Applicable dans les pays de l'Union Européenne et aux autres pays européens disposant de systèmes de collecte sélective)**

Ce symbole, apposé sur le produit ou sur son emballage, indique que ce produit ne doit pas être traité avec les déchets ménagers. Il doit être remis à un point de collecte approprié pour le recyclage des équipements électriques et électroniques.

En s'assurant que ce produit est bien mis au rebut de manière appropriée, vous aiderez à prévenir les conséquences négatives potentielles pour l'environnement et la santé humaine. Le recyclage des matériaux aidera à préserver les ressources naturelles. Pour toute information supplémentaire au sujet du recyclage de ce produit, vous pouvez contacter votre municipalité, votre déchetterie ou le magasin où vous avez acheté le produit.

Accessoire compatible : télécommandesans fil

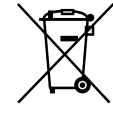

**Elimination des piles et accumulateurs usagés (Applicable dans les pays de l'Union Européenne et aux autres pays européens disposant de systèmes de collecte sélective)**

Ce symbole, apposé sur les piles et accumulateurs ou sur les emballages, indique que les piles et accumulateurs fournis avec ce produit ne doivent pas être traités comme de simples déchets ménagers.

Sur certains types de piles, ce symbole apparait parfois combiné avec un symbole chimique. Les symboles pour le mercure (Hg) ou le plomb (Pb) sont rajoutés lorsque ces piles contiennent plus de 0.0005% de mercure ou 0.004% de plomb. En vous assurant que ces piles et accumulateurs sont mis au rebut de façon appropriée, vous participez activement à la prévention des conséquences négatives que leur mauvais traitement pourrait provoquer sur l'environnement et sur la santé humaine. Le recyclage des matériaux contribue par ailleurs à la préservation des ressources naturelles.

Pour les produits qui pour des raisons de sécurité, de performance ou d'intégrité de données nécessitent une connexion permanente à une pile ou à un accumulateur, il conviendra de vous rapprocher d'un service technique qualifié pour effectuer son remplacement. En rapportant votre appareil électrique en fin de vie à un point de collecte approprié vous vous assurez que la pile ou l'accumulateur incorporé sera traitée correctement.

Pour tous les autres cas de figure et afin d'enlever les piles ou accumulateurs en toute sécurité de votre appareil, reportezvous au manuel d'utilisation. Rapporter les piles ou accumulateurs usagés au point de collecte approprié pour le recyclage. Pour toute information complémentaire au sujet du recyclage de ce produit ou des piles et accumulateurs, vous pouvez contacter votre municipalité, votre déchetterie locale ou le point de vente où vous avez acheté ce produit.

## Eléments fournis

Les numéros entre parenthèses

correspondent à la quantité fournie.

- $\Box$  Adaptateur secteur (1)
- Cordon d'alimentation (1)
- $\Box$  Câble A/V composante (1) $\overline{A}$
- $\Box$  Câble de raccordement A/V (1) $\Box$
- $\Box$  Câble USB (1)  $\overline{C}$
- $\Box$  Télécommande sans fil (1)
- Une pile bouton au lithium est déjà installée. Retirez le feuillet isolant avant d'utiliser la télécommande sans fil.
- $\Box$  Batterie rechargeable NP-FV50 (1)
- CD-ROM « Handycam » Application Software (1) (p. [36\)](#page-35-0)
	- « PMB » (logiciel, comprenant le « Aide PMB »)
	- Guide pratique de « Handycam » (PDF)
- « Mode d'emploi du caméscope » (Ce manuel) (1)

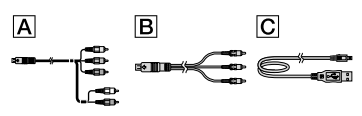

Reportez-vous à la page [18](#page-17-0) pour connaître la carte mémoire compatible avec ce caméscope.

## Utilisation du caméscope

Ne tenez pas le caméscope par les parties suivantes ou par le cache des prises.

Viseur

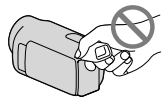

Ecran LCD

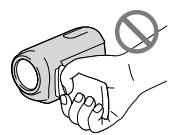

Batterie

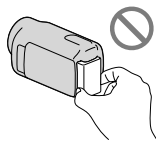

- Le caméscope n'est pas étanche à la poussière, aux gouttes d'eau ou aux projections d'eau. Reportez-vous à la section « Précautions » (p. [68\)](#page-67-0).
- Même si le caméscope est hors tension, la fonction GPS reste active aussi longtemps que le commutateur GPS est réglé sur ON. Vérifiez que le commutateur GPS est réglé sur OFF pendant le décollage et l'atterrissage d'un avion (HDR-CX550VE/XR550VE).

## Options de menu, panneau LCD, viseur et objectif

Si une option de menu est grisée, cela signifie qu'elle n'est pas disponible dans les conditions de lecture ou de prise de vue actuelles.

L'écran LCD et le viseur sont issus d'une technologie de très haute précision et plus de 99,99 % des pixels sont opérationnels pour une utilisation efficace. Cependant, des petits points noirs et/ou lumineux (blancs, rouges, bleus ou verts) peuvent apparaître en permanence sur l'écran LCD. Ces points sont normaux et résultent du processus de fabrication ; ils n'affectent en aucun cas la qualité de l'enregistrement.

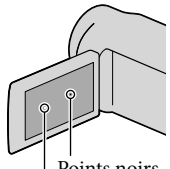

Points noirs Points blancs, rouges, bleus ou verts

- Si l'écran LCD, le viseur ou l'objectif se trouve exposé à la lumière directe du soleil pendant une période prolongée, cela risque d'entraîner des problèmes de fonctionnement.
- Ne filmez pas le soleil directement. Cela pourrait entraîner un mauvais fonctionnement de votre caméscope. Effectuez des prises de vue du soleil uniquement dans des conditions de lumière faible, par exemple au crépuscule.

## A propos du réglage de la langue

Des captures d'écran dans votre langue sont utilisées pour illustrer les procédures d'utilisation. Si nécessaire, modifiez la langue d'affichage à l'écran avant d'utiliser votre caméscope (p. [16\)](#page-15-0).

## Enregistrement

- Pour garantir l'opération stable de la carte mémoire, il est recommandé de l'initialiser avec votre caméscope avant la première utilisation. L'initialisation de la carte mémoire effacera les données qu'elle contient et ces données seront irrécupérables. Enregistrez les données importantes sur votre ordinateur, etc.
- Avant le début de toute prise de vue, testez cette fonction pour vous assurer que l'image et le son sont enregistrés sans problème.
- Aucune compensation relative au contenu de l'enregistrement ne sera accordée, même si la prise de vue ou la lecture se révèle impossible en raison d'un mauvais fonctionnement du caméscope, du support d'enregistrement, etc.
- Les standards de télévision couleur sont différents d'un pays ou d'une région à l'autre. Pour visionner vos enregistrements sur un téléviseur, vous devez disposer d'un modèle basé sur le standard PAL.
- Les programmes de télévision, les films, les cassettes vidéo et autres enregistrements peuvent être protégés par des droits d'auteur. Leur enregistrement non autorisé peut être contraire à la législation sur les droits d'auteur.

## Remarques sur la lecture

- Votre caméscope est compatible avec MPEG-4 AVC/H.264 High Profile pour un enregistrement avec une qualité d'image haute définition (HD). Par conséquent, vous ne pouvez pas lire d'images enregistrées avec une qualité d'image haute définition (HD) sur le caméscope à l'aide des appareils suivants :
	- Autres appareils compatibles avec le format AVCHD qui ne sont pas compatibles avec High Profile
	- Appareils non compatibles avec le format AVCHD.
- Il se peut que vous ne puissiez pas lire normalement les images enregistrées sur votre caméscope avec d'autres appareils. De plus, il se peut que vous ne puissiez pas lire les images enregistrées sur d'autres appareils avec votre caméscope.
- Les films en qualité d'image standard (STD) enregistrés sur des cartes mémoire SD ne peuvent pas être lus sur des appareils AV d'autres marques.

## Disques enregistrés avec une qualité d'image HD (haute définition)

Ce caméscope capture des images haute définition au format AVCHD. Il est possible que les DVD contenant des images au format AVCHD ne puissent pas être utilisés avec des lecteurs ou des enregistreurs DVD et il se

peut que le lecteur/enregistreur DVD n'éjecte pas le disque et efface tout son contenu sans avertissement. Les DVD contenant des images au format AVCHD peuvent être lus sur un lecteur/enregistreur compatible Blu-ray Disc ou sur d'autres appareils compatibles.

## Enregistrez toutes vos données d'image

- Pour éviter la perte de vos données d'image, stockez régulièrement toutes vos images enregistrées sur un support externe. Nous vous conseillons d'enregistrer les données d'image sur un disque tel qu'un DVD-R, etc. à l'aide de votre ordinateur. Vous pouvez également enregistrer vos données d'image avec un magnétoscope ou un enregistreur DVD/HDD (p. [49](#page-48-0)).
- Vous ne pouvez pas créer un disque AVCHD à partir de données d'image enregistrées avec  $MENU$  (MENU)  $\rightarrow$  [Afficher autres]  $\rightarrow$ [EI MODE ENR.] (sous la catégorie [ $\Box$ ] [REG.PRISE DE VUE]) réglé sur [HD FX]. Enregistrez-les sur un Blu-ray Disc ou à l'aide d'un support externe (p. [45](#page-44-0), [47](#page-46-0)).

## Remarques sur la batterie et l'adaptateur secteur

- Veillez à retirer la batterie ou à débrancher l'adaptateur secteur une fois le caméscope hors tension.
- Débranchez l'adaptateur secteur du caméscope en tenant à la fois le caméscope et la fiche CC.

## Remarque sur la température du caméscope/de la batterie

Si la température du caméscope ou de la batterie est extrêmement élevée ou faible, il est possible que le caméscope ne puisse plus lire ou enregistrer en raison de l'activation de ses fonctions de protection. Dans ce cas, un indicateur apparaît sur l'écran LCD et le viseur.

## Si le caméscope est raccordé à un ordinateur ou à des accessoires

N'essayez pas de formater le support d'enregistrement inséré dans le caméscope à l'aide d'un ordinateur. Cela risquerait de provoquer un mauvais fonctionnement du caméscope.

Si vous raccordez le caméscope à un autre appareil à l'aide de câbles de communication, veillez à insérer la fiche du connecteur dans le bon sens. Si vous insérez la fiche en forçant dans le mauvais sens, vous risquez d'endommager la borne et de provoquer un mauvais fonctionnement du caméscope.

## Si vous ne parvenez pas à enregistrer/ lire vos images, utilisez la fonction [FORMAT.SUPPORT]

Si vous enregistrez ou supprimez des images de façon répétée pendant une période prolongée, une fragmentation des données se produit sur le support d'enregistrement. Les images ne peuvent pas être enregistrées ou sauvegardées. En pareil cas, enregistrez d'abord vos images sur un support externe quelconque, puis utilisez la fonction [FORMAT.SUPPORT] en appuyant sur  $MENU$  (MENU)  $\rightarrow$  [Afficher autres]  $\rightarrow$ 

[FORMAT.SUPPORT] (sous la catégorie [GERER SUPPORT]) → le support souhaité  $\rightarrow$  [OUI]  $\rightarrow$  [OUI]  $\rightarrow$  **OK** 

## Remarques sur les accessoires en option

- Nous vous recommandons d'utiliser des accessoires Sony d'origine.
- Il est possible que les accessoires Sony d'origine ne soient pas disponibles dans certains pays/ certaines régions.

## A propos de ce manuel, des illustrations et des indications à l'écran

- Les images d'illustration utilisées dans ce manuel ont été capturées à l'aide d'un appareil photo numérique. Elles peuvent donc paraître différentes des images et indicateurs que vous voyez réellement sur votre caméscope. En outre, les illustrations de votre caméscope et ses indications à l'écran sont grossies ou simplifiées pour une meilleure compréhension.
- Dans ce manuel, la mémoire interne (HDR-CX550E/CX550VE), le disque dur (HDR-XR550E/XR550VE) du caméscope et la carte mémoire sont appelés « support d'enregistrement ».
- Dans ce manuel, le disque DVD enregistré avec une qualité d'image haute définition (HD) est appelé disque AVCHD.
- La conception et les spécifications de votre caméscope et des accessoires peuvent être modifiées sans avis préalable.

## Confirmer le nom du modèle de votre caméscope

- Le nom du modèle est indiqué dans ce manuel lorsqu'il y a une différence de spécifications entre les modèles. Vérifiez le nom du modèle sur la partie inférieure de votre caméscope.
- Les principales différences de spécifications de cette série sont les suivantes.

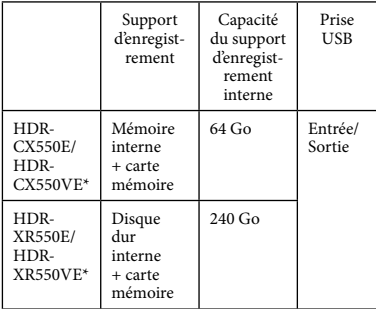

Le modèle avec un \* est équipé d'un GPS.

## Remarques sur l'utilisation

- Ne faites rien de ce qui suit. Dans le cas contraire, le support d'enregistrement pourrait être endommagé, les images enregistrées pourraient être impossibles à lire ou perdues, ou d'autres mauvais fonctionnements pourraient survenir.
	- Ejecter la carte mémoire alors que le témoin d'accès (p. [19\)](#page-18-0) est allumé ou clignote
	- Retirer la batterie ou l'adaptateur secteur du caméscope, ou soumettre ce dernier à un choc mécanique ou à des vibrations alors que les témoins  $\Box$  (Film)/ $\Box$  (Photo) (p. [20\)](#page-19-0) ou le témoin d'accès (p. [19](#page-18-0)) sont allumés ou clignotent
- Si vous utilisez une bandoulière (vendue séparément), ne cognez pas le caméscope contre un autre objet.
- N'utilisez pas votre caméscope dans des endroits très bruyants (HDR-XR550E/XR550VE).

## Capteur de chute (HDR-XR550E/ XR550VE)

Afin de protéger le disque dur interne en cas de chute sur le sol, le caméscope est équipé d'une fonction capteur de chute. Si vous lâchez le caméscope ou en cas de changement de gravité, les parasites apparaissant lorsque cette fonction est activée par le caméscope peuvent également être enregistrés. Si le capteur de chute détecte une chute à répétition, l'enregistrement/la lecture peut être arrêté(e).

## Remarque sur l'utilisation du caméscope en altitude (HDR-XR550E/ XR550VE)

Ne mettez pas le caméscope sous tension dans une zone de basse pression, à une altitude supérieure à 5 000 mètres . Ce faisant, vous risqueriez d'endommager le lecteur de disque dur interne du caméscope.

# <span id="page-7-0"></span>Fonctionnement

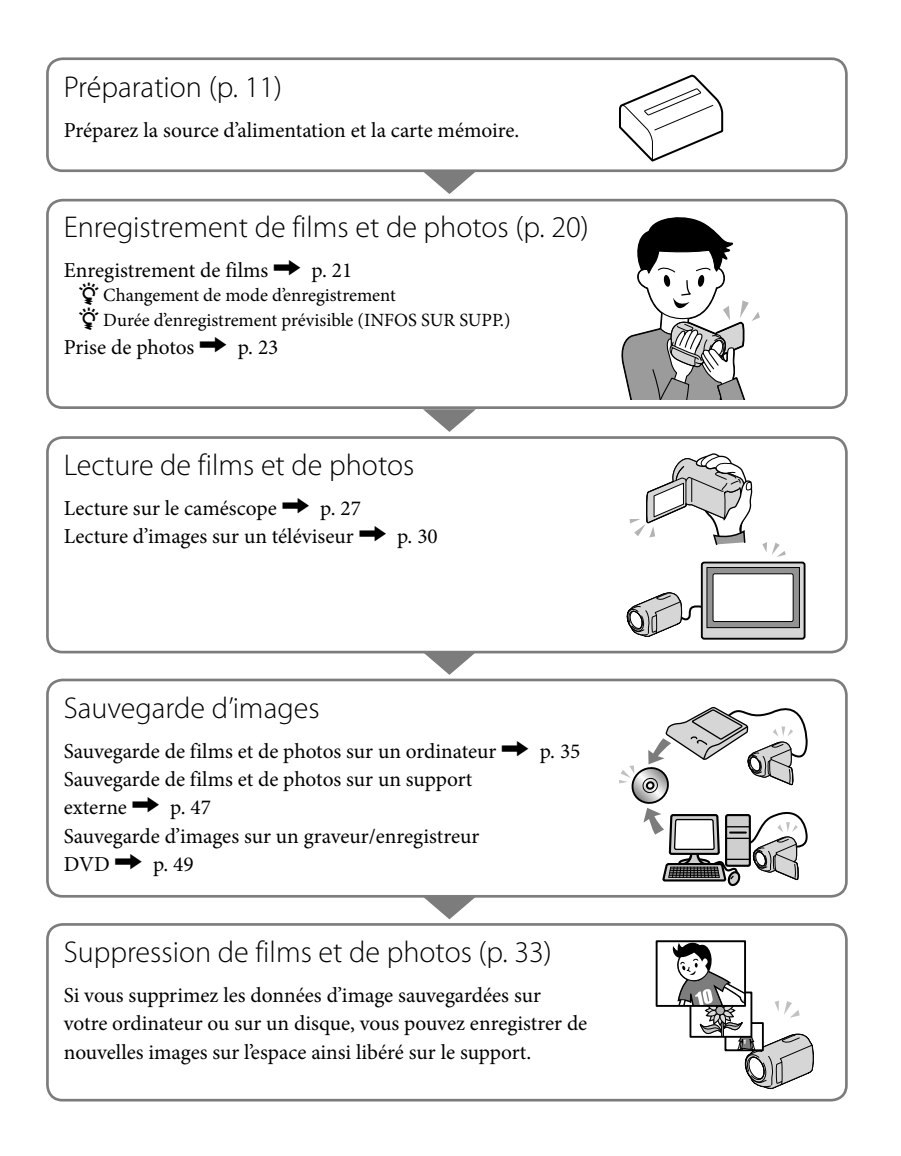

# Table des matières

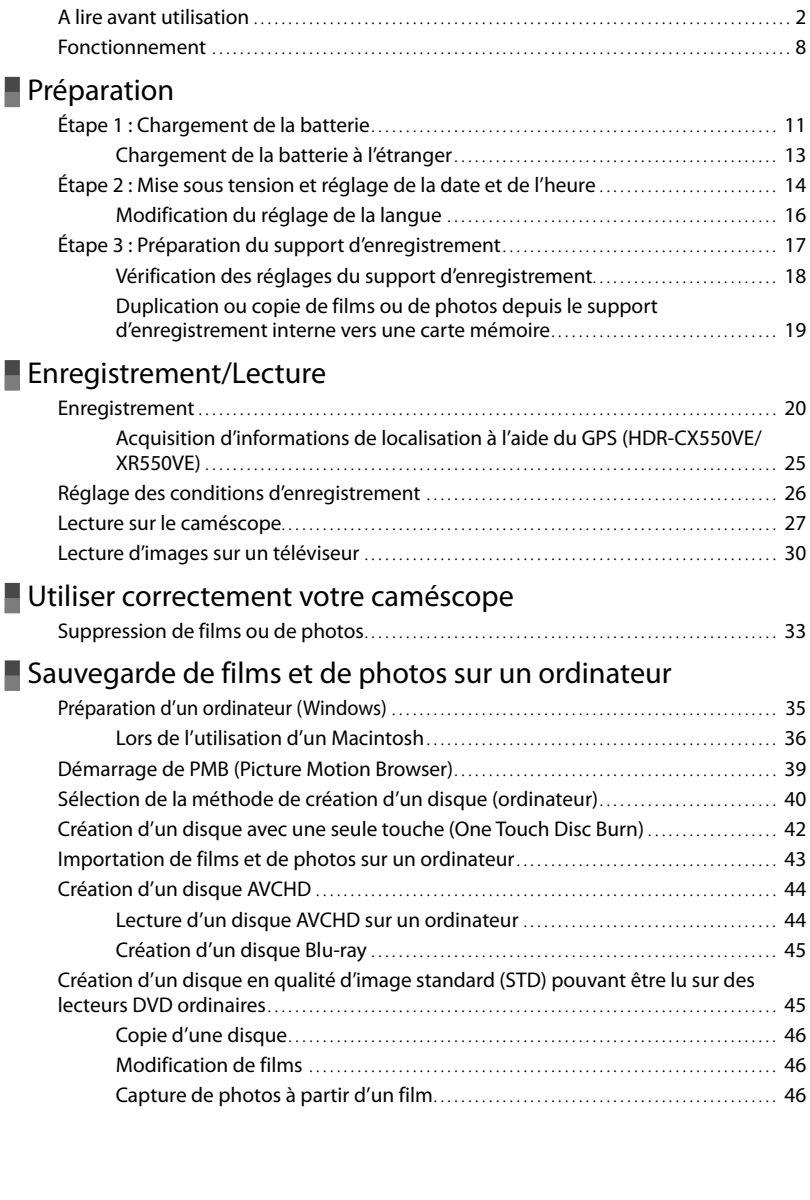

<sub>FR</sub>

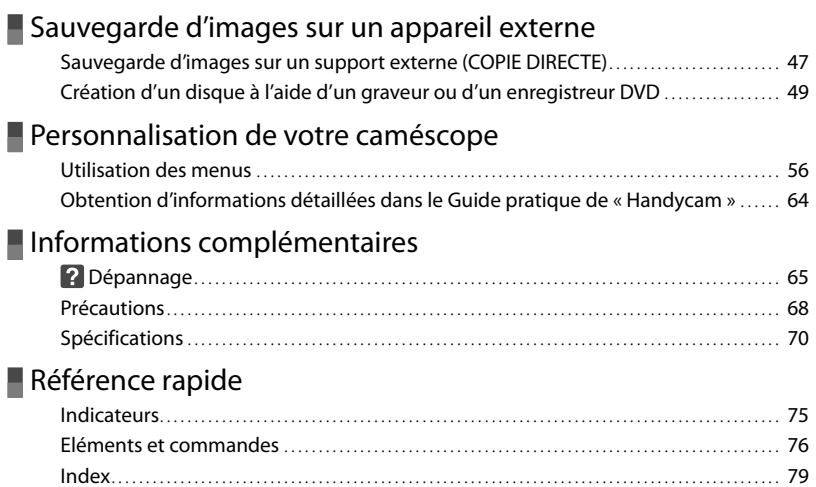

## <span id="page-10-2"></span><span id="page-10-1"></span><span id="page-10-0"></span>Préparation Étape 1 : Chargement de la batterie

**HDR-CX550E/CX550VE**

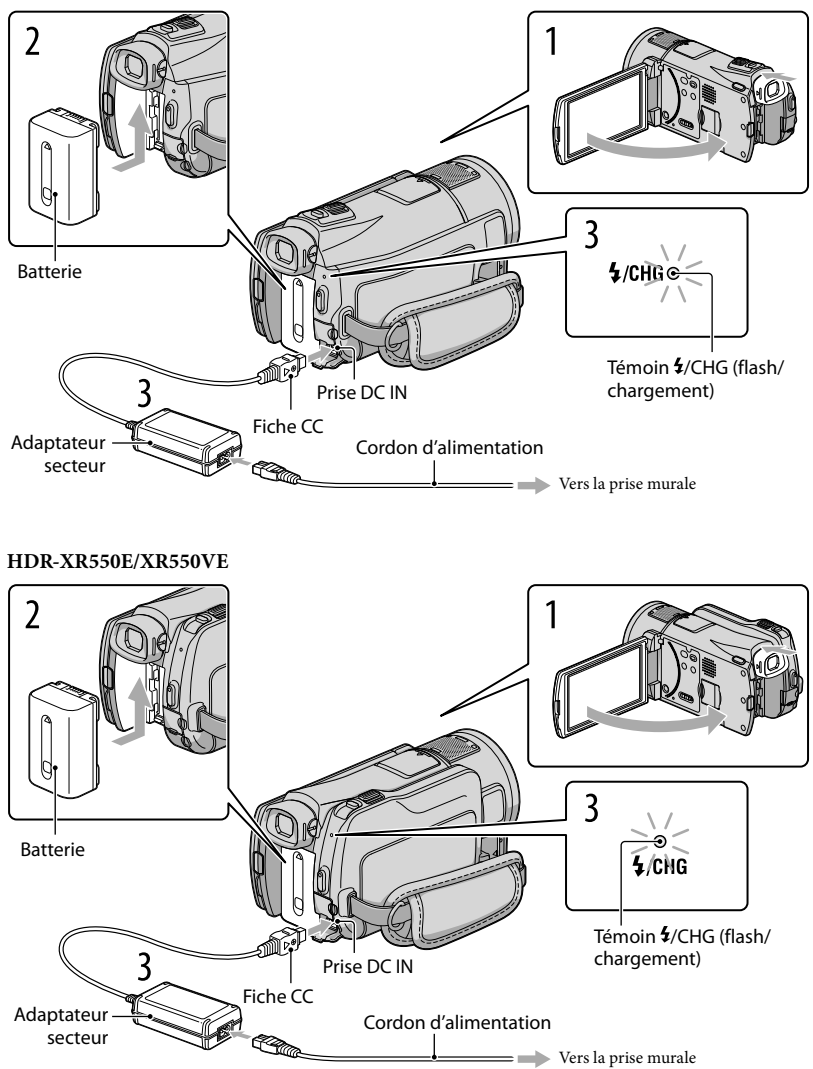

Vous pouvez charger la batterie « InfoLITHIUM » (série V) après l'avoir fixée sur votre caméscope.

**5** Remarques

1

Vous ne pouvez pas fixer une batterie « InfoLITHIUM » d'une série autre que V sur votre caméscope.

Eteignez le caméscope en fermant l'écran LCD après avoir replacé le viseur.

2 Fixez la batterie en la faisant glisser dans le sens de la flèche jusqu'au déclic.

3 Raccordez l'adaptateur secteur et le cordon d'alimentation à votre caméscope et à la prise murale .

 $\bullet$  Alignez le repère  $\blacktriangle$  de la fiche CC sur celui de la prise DC IN.

Le témoin  $\frac{4}{\sqrt{2}}$  (flash/chargement) s'allume et le chargement commence. Le témoin  $\frac{4}{\sqrt{2}}$ CHG (flash/chargement) s'éteint lorsque la batterie est complètement chargée.

4 Lorsque la batterie est chargée, débranchez l'adaptateur secteur de la prise DC IN de votre caméscope.

## **Conseils**

- Concernant la durée d'enregistrement et de lecture, reportez-vous à la page [72.](#page-71-0)
- Lorsque le caméscope est sous tension, vous pouvez vérifier l'autonomie approximative de la batterie à l'aide de l'indicateur d'autonomie restante situé dans le coin supérieur gauche de l'écran LCD.

## Retrait de la batterie

Fermez l'écran LCD. Faites glisser la manette de déblocage BATT (batterie)  $(1)$ , puis retirez la batterie  $(Q)$ ).

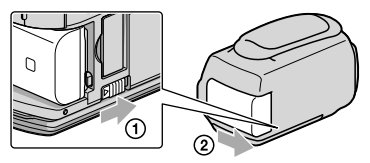

## <span id="page-12-1"></span><span id="page-12-0"></span>Utilisation d'une prise murale comme source d'alimentation

Procédez aux raccordements de la manière décrite à la section « Étape 1 [: Chargement de la](#page-10-2)  [batterie](#page-10-2) ». Même si la batterie est en place, elle ne se décharge pas.

## Remarques sur la batterie

- Lorsque vous retirez la batterie ou l'adaptateur secteur, replacez le viseur, fermez l'écran LCD et vérifiez que les témoins  $\Box$  (Film)/ $\Box$  (Photo) (p. [20](#page-19-0)) et le témoin d'accès (p. [19](#page-18-0)) sont éteints.
- $\bullet$  Le témoin  $\bullet$ /CHG (flash/chargement) clignote pendant le chargement dans les cas suivants :
	- La batterie n'est pas correctement installée.
	- La batterie est endommagée.
	- La température de la batterie est faible. Retirez la batterie de votre caméscope et mettez-la dans un endroit chaud.
	- La température de la batterie est élevée.

Retirez la batterie de votre caméscope et mettez-la dans un endroit froid.

- Lorsque vous fixez une torche vidéo (vendue séparément), il est recommandé d'utiliser une batterie NP- FV70 ou NP-FV100.
- Nous déconseillons l'utilisation d'une batterie NP-FV30, permettant uniquement des enregistrements et des lectures de courtes durées, avec votre caméscope.
- Par défaut, le caméscope est réglé pour que l'alimentation soit automatiquement coupée si vous le laissez inutilisé pendant environ 5 minutes, cela afin d'économiser la batterie ([ARRET AUTO]).

#### Remarques sur l'adaptateur secteur

- Branchez l'adaptateur secteur sur une prise murale proche. Débranchez immédiatement l'adaptateur secteur de la prise murale si un problème de fonctionnement se produit pendant l'utilisation du caméscope.
- N'utilisez pas l'adaptateur secteur dans un endroit exigu, notamment entre un mur et un meuble.
- Ne court-circuitez pas la fiche CC de l'adaptateur secteur ou les bornes de la batterie avec un objet métallique. Cela pourrait entraîner un problème de fonctionnement.

## Chargement de la batterie à l'étranger

Vous pouvez charger la batterie dans n'importe quel pays ou région avec l'adaptateur secteur fourni dans la limite de 100 V - 240 V CA, 50 Hz/60 Hz.

N'utilisez pas de transformateur de tension électronique.

# <span id="page-13-2"></span><span id="page-13-0"></span>Étape 2 : Mise sous tension et réglage de la date et de l'heure

## Ouvrez l'écran LCD de votre caméscope.

Le caméscope est allumé et le cache d'objectif est ouvert.

Pour mettre votre caméscope sous tension alors que l'écran LCD est ouvert, appuyez sur POWER.

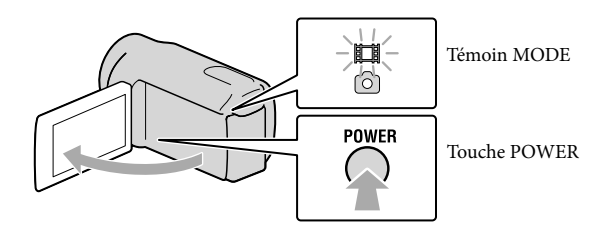

2 Sélectionnez la zone géographique de votre choix à l'aide de  $\blacksquare/\blacksquare$ , puis appuyez sur [SUIVANT].

Appuyez sur la touche sur l'écran LCD.

1

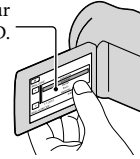

<span id="page-13-1"></span>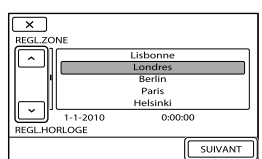

Pour régler à nouveau la date et l'heure, appuyez sur  $\overline{\text{MEM}}$  (MENU)  $\rightarrow$  [Afficher autres]  $\rightarrow$  [REG.  $HOR./$  [ALAN.] (sous la catégorie  $\bigotimes$  [REGL.GENERAUX])  $\rightarrow$  [REGL.HORLOGE]. Si une option n'apparaît pas sur l'écran, appuyez sur  $\Box$  jusqu'à ce que celle-ci apparaisse.

# 3 Réglez [HEURE ETE], la date et l'heure, puis appuyez sur **.** OK .

L'horloge démarre.

Si vous réglez [HEURE ETE] sur [MARCHE], l'horloge avance de 1 heure.

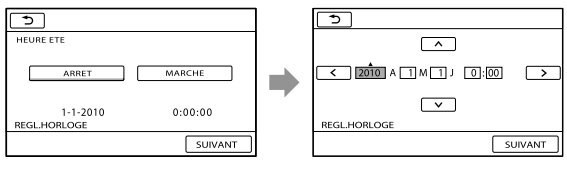

## Remarques

- La date et l'heure n'apparaissent pas pendant la prise de vue, mais elles sont automatiquement enregistrées sur le support d'enregistrement et peuvent être affichées pendant la lecture. Pour afficher la date et l'heure, appuyez sur **MENU** (MENU)  $\rightarrow$  [Afficher autres]  $\rightarrow$  [REGL.DE LECTURE] (sous la catégorie  $\Box$  [LECTURE])  $\rightarrow$  [CODE DONNEES]  $\rightarrow$  [DATE/HEURE]  $\rightarrow$  [OK]  $\rightarrow$  [D]  $\rightarrow$  [X].
- Vous pouvez désactiver les bips de confirmation des opérations en appuyant sur  $MENU$  (MENU)  $\rightarrow$  $[Afficher\,autres] \rightarrow [REGL.SON/AFF.]\; (sous la catégorie \& [REGL.GENERAUX]) \rightarrow [BIP] \rightarrow$  $[ARRET] \rightarrow \begin{bmatrix} 0K \\ -1 \end{bmatrix} \rightarrow \begin{bmatrix} 5 \\ -1 \end{bmatrix} \rightarrow \begin{bmatrix} 1 & 1 \\ 1 & 2 \end{bmatrix}$
- Si la touche sur laquelle vous appuyez ne réagit pas correctement, étalonnez l'écran tactile.
- Une fois l'horloge réglée, l'heure est automatiquement ajustée avec les paramètres [REGL.HORL.AUTO] et [REGL.ZONE AUTO] réglés sur [MARCHE]. Selon le pays ou la région sélectionné(e) pour votre caméscope, il se peut que l'horloge ne se règle pas automatiquement sur l'heure correcte. Dans ce cas, réglez [REGL.HORL.AUTO] et [REGL.ZONE AUTO] sur [ARRET] (HDR-CX550VE/XR550VE).

## Mise hors tension de l'appareil

Fermez l'écran LCD. Le témoin  $\boxplus$  (Film) clignote pendant quelques secondes et l'appareil se met hors tension.

## **Conseils**

Vous pouvez également mettre votre caméscope hors tension en appuyant sur POWER. Si le viseur est sorti, replacez-le comme indiqué sur l'illustration ci-dessous.

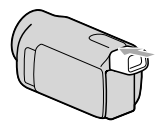

Mise sous et hors tension du caméscope à l'aide de l'écran LCD ou du viseur Le caméscope est sous ou hors tension selon le statut de l'écran LCD ou du viseur.

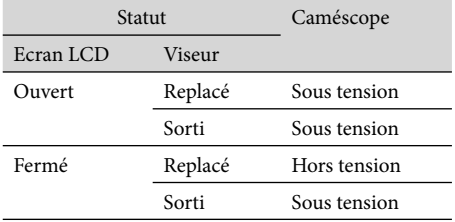

## **5** Remarques

Même si l'écran LCD est fermé, si le viseur est sorti, le caméscope n'est pas mis hors tension. Lorsque vous mettez le caméscope hors tension, veillez à ce que le viseur soit replacé dans sa position originale.

## <span id="page-15-1"></span><span id="page-15-0"></span>Modification du réglage de la langue

Vous pouvez changer la langue des indications à l'écran.

Appuyez sur **MENU** (MENU)  $\rightarrow$  [Afficher autres]  $\rightarrow$  [REG.HOR./ [ALAN.] (sous la catégorie  $\bigotimes_{k=1}^{n}$  [REGL.GENERAUX])  $\rightarrow$  [ $\overline{\triangle}$ REGL.LANGUE]  $\rightarrow$  la langue de votre choix  $\rightarrow \overline{\triangle}$ 

 $\blacksquare$ 

# <span id="page-16-1"></span><span id="page-16-0"></span>Étape 3 : Préparation du support d'enregistrement

Le support d'enregistrement utilisable varie selon le caméscope. Les icônes suivantes sont affichées sur l'écran de votre caméscope.

HDR-CX550E/CX550VE

HDR-XR550E/XR550VE

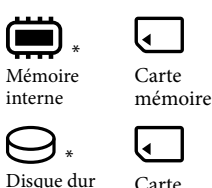

Carte mémoire

interne \* Par défaut, les films et les photos sont enregistrés sur ce support d'enregistrement. Vous pouvez effectuer des opérations d'enregistrement, de lecture et de montage sur le support sélectionné.

**Conseils** 

İ

j

Reportez-vous à la page [72](#page-71-1) pour plus d'informations sur la durée de prise de vue pour les films.

Sélection du support d'enregistrement pour les films

Appuyez sur  $\overline{\text{MAW}}$  (MENU)  $\rightarrow$  [Afficher autres]  $\rightarrow$  [REGLAGES SUP.] (sous la  $\text{catégorie} \rightarrow \text{[GERER SUPPORT]} \rightarrow \text{[REG.SUPP.FILM]}.$ 

L'écran [REG.SUPP.FILM] apparaît.

2 Appuyez sur le support d'enregistrement souhaité.

 $3$  Appuyez sur [OUI]  $\rightarrow$  **OK** 

Le support d'enregistrement a été changé.

## Sélection du support d'enregistrement pour les photos

Appuyez sur  $\text{M-NU}$  (MENU)  $\rightarrow$  [Afficher autres]  $\rightarrow$  [REGLAGES SUP.] (sous la catégorie (→ [GERER SUPPORT]) → [REG.SUPP.PHOTO].

L'écran [REG.SUPP.PHOTO] apparaît.

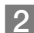

j

2 Appuyez sur le support d'enregistrement souhaité.

 $3$  Appuyez sur [OUI]  $\rightarrow$  **OK** 

Le support d'enregistrement a été changé.

## <span id="page-17-1"></span>Vérification des réglages du support d'enregistrement

En mode d'enregistrement de films ou de photos, l'icône du support d'enregistrement sélectionné s'affiche dans le coin supérieur droit de l'écran.

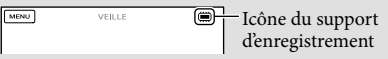

L'icône affichée peut varier selon le modèle.

## Insérer une carte mémoire

## **5** Remarques

Réglez le support d'enregistrement sur [CARTE MEMOIRE] pour enregistrer des films et/ou des photos sur une carte mémoire.

## <span id="page-17-0"></span>Types de cartes mémoire compatibles avec le caméscope

- Avec le caméscope, vous pouvez utiliser les cartes mémoire suivantes : « Memory Stick PRO Duo » (Mark2), « Memory Stick PRO-HG Duo », cartes mémoire SD, cartes mémoire SDHC, cartes mémoire SDXC (les cartes SD doivent être au moins de Speed Class 4). Cependant, le fonctionnement n'est pas garanti avec toutes les cartes mémoire.
- Le fonctionnement des « Memory Stick PRO Duo » de 32 Go maximum et des cartes SD de 64 Go maximum a été vérifié avec le caméscope.
- Dans ce manuel, « Memory Stick PRO Duo » (Mark2) et « Memory Stick PRO-HG Duo » sont appelés « Memory Stick PRO Duo ». Les carte mémoire SD, carte mémoire SDHC et carte mémoire SDXC sont appelées carte SD.

## **5** Remarques

- Une MultiMediaCard ne peut pas être utilisée avec ce caméscope.
- Les films enregistrés sur des cartes mémoire SDXC ne peuvent pas être importés ou lus, en raccordant le caméscope à ces appareils avec le câble USB, sur des ordinateurs ou des appareils A/V ne prenant pas en charge le système de fichiers exFAT\*. Vérifiez auparavant que l'équipement connecté prend en charge le système exFAT. Si vous connectez un équipement qui ne prend pas en charge ce système et que l'écran de format s'affiche, ne formatez pas. Toutes les données enregistrées seront perdues.

\* exFAT est un système de fichiers utilisé pour les cartes mémoire SDXC.

Tailles de carte mémoire que vous pouvez utiliser avec votre caméscope

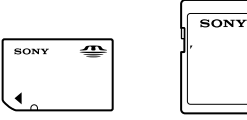

- Des « Memory Stick PRO Duo » dont la taille est la moitié des « Memory Stick » ou des cartes SD de taille standard peuvent être utilisées avec ce caméscope.
- N'apposez pas d'étiquette ou d'autre objet similaire sur une carte mémoire ni sur un adaptateur pour carte mémoire. Cela pourrait entraîner un problème de fonctionnement.

## <span id="page-18-1"></span>Ouvrez le cache et insérez la carte mémoire avec le côté cranté dans le sens indiqué jusqu'au déclic.

Fermez le cache après l'insertion de la carte mémoire.

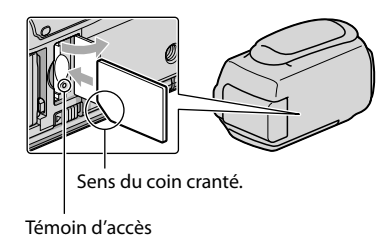

<span id="page-18-0"></span>L'écran [Créer nouv.fichier ds base données d'images.] peut apparaître si vous insérez une nouvelle carte mémoire. Dans ce cas, appuyez sur [OUI]. Si vous n'enregistrez que des photos sur la carte mémoire, appuyez sur [NON].

Vérifiez le sens de la carte mémoire. Si vous forcez l'insertion de la carte mémoire dans le mauvais sens, vous risquez d'endommager la carte mémoire, le logement de carte mémoire ou les données d'image.

#### Remarques

Si [Echec de la création d'un nouveau fichier dans la base de données d'images. L'espace libre peut être insuffisant.] s'affiche, formatez la carte mémoire en appuyant sur  $MENU$  (MENU)  $\rightarrow$  [Afficher autres]  $\rightarrow$  [FORMAT.SUPPORT] (sous la catégorie  $\bigcirc$  GERER SUPPORT])  $\rightarrow$  [CARTE MEMOIRE]  $\rightarrow$  $[OUI] \rightarrow [OUI] \rightarrow [OK]$ 

## Ejection de la carte mémoire

Ouvrez le cache et introduisez délicatement la carte mémoire en une fois.

- N'ouvrez pas le cache pendant l'enregistrement.
- Quand vous introduisez ou éjectez la carte mémoire, veillez à ce qu'elle ne soit pas éjectée trop brusquement et ne tombe pas.

## Duplication ou copie de films ou de photos depuis le support d'enregistrement interne vers une carte mémoire

Appuyez sur MENU (MENU) → [Afficher autres] → [DUPLIQUER FILM]/[COPIER PHOTO] (sous la catégorie [MONT]), puis suivez ce qui s'affiche à l'écran.

## <span id="page-19-2"></span>Enregistrement/Lecture

# <span id="page-19-1"></span>Enregistrement

Par défaut, les films sont enregistrés avec une qualité d'image haute définition (HD) sur les supports suivants.

HDR-CX550E/CX550VE : mémoire interne

HDR-XR550E/XR550VE : disque dur interne

## **Conseils**

1

Pour changer de support d'enregistrement, reportez-vous à la page [17.](#page-16-1)

Fixez la poignée.

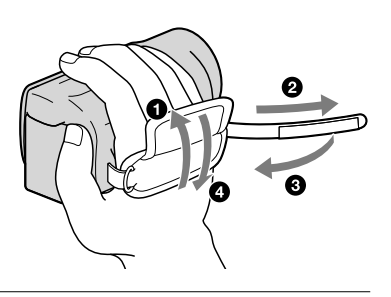

# 2 Ouvrez l'écran LCD de votre caméscope.

Le caméscope est allumé et le cache d'objectif est ouvert.

- Pour mettre votre caméscope sous tension alors que l'écran LCD est déjà ouvert, appuyez sur POWER (p. [14\)](#page-13-1).
- <span id="page-19-0"></span>Vous pouvez changer de mode d'enregistrement en appuyant sur MODE. Appuyez sur MODE pour allumer le témoin du mode d'enregistrement souhaité.

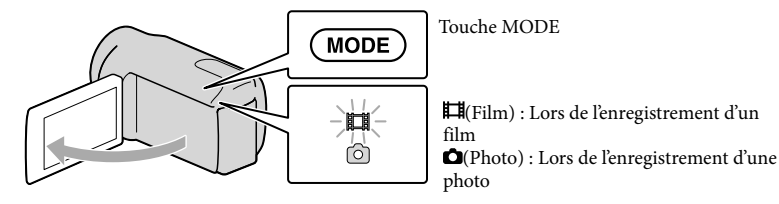

20 FR

## <span id="page-20-0"></span>Enregistrement de films

## Appuyez sur START/STOP pour lancer l'enregistrement.

• Vous pouvez également démarrer l'enregistrement en appuyant sur ● en bas à gauche de l'écran LCD.

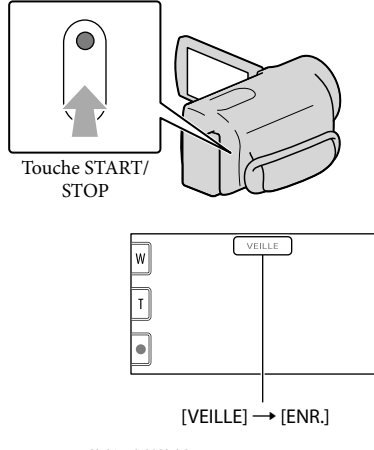

Pour arrêter l'enregistrement, appuyez de nouveau sur START/STOP.

- Vous pouvez également arrêter l'enregistrement en appuyant sur  $\bullet$  en bas à gauche de l'écran LCD.
- Les icônes et indicateurs du panneau LCD s'affichent pendant 3 secondes environ, puis disparaissent lors de la mise sous tension de votre caméscope ou d'une commutation entre les modes d'enregistrement (film/photo)/lecture. Pour afficher à nouveau les icônes et indicateurs, appuyez à n'importe quel endroit de l'écran à l'exception des touches d'enregistrement et de zoom de l'écran LCD.

Touches d'enregistrement et de zoom de l'écran LCD

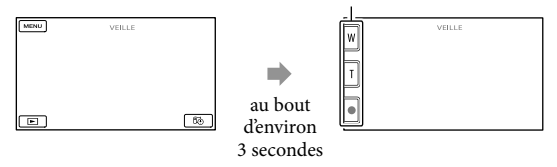

## Remarques

- Si vous fermez l'écran LCD pendant l'enregistrement de films, le caméscope cesse d'enregistrer.
- La durée de prise de vue en continu pour les films est d'environ 13 heures.
- Lorsqu'un fichier film dépasse 2 Go, le fichier de film suivant est créé automatiquement.
- Après la mise sous tension du caméscope, quelques secondes sont nécessaires avant de pouvoir lancer l'enregistrement. Vous ne pouvez pas utiliser votre caméscope pendant ce temps-là.
- Les états suivants seront indiqués si les données sont toujours en cours d'écriture sur le support d'enregistrement après la fin de l'enregistrement. Pendant ce temps-là, ne soumettez pas le caméscope à un choc ou à des vibrations, et ne retirez pas la batterie ou l'adaptateur secteur.
	- Le témoin d'accès (p. [19](#page-18-0)) est allumé ou clignote.
	- L'icône du support dans le coin supérieur droit de l'écran LCD clignote.

## **Conseils**

- Reportez-vous à la page [72](#page-71-1) pour plus d'informations sur la durée de prise de vue pour les films.
- Vous pouvez enregistrer des photos pendant l'enregistrement d'un film en appuyant complètement sur PHOTO (Dual Rec).
- Lorsqu'un visage est détecté, un cadre blanc s'affiche et la qualité de l'image autour du visage est automatiquement affinée ([DETECT.VISAGES]).
- Vous pouvez indiquer le visage prioritaire en appuyant dessus.
- Par défaut, une photo est automatiquement enregistrée lorsque le caméscope détecte le sourire d'une personne pendant l'enregistrement d'un film (Obturateur de sourire).
- Vous pouvez capturer des photos à partir des films enregistrés.
- Vous pouvez vérifier la durée de prise de vue, la capacité restante estimée, etc. en appuyant sur  $(MENU) \rightarrow [Afficher\,autres] \rightarrow [INFOS SUR SUPP.]\; (sous la catégorie \rightarrow [GERER SUPPORT]).$
- L'écran LCD de votre caméscope peut afficher des images d'enregistrement sur la totalité de l'écran (affichage en plein écran). Toutefois cela est susceptible de provoquer une coupure des bords supérieur, inférieur, droit et gauche des images lors de leur lecture sur un téléviseur qui n'est pas compatible avec l'affichage en plein écran. En pareil cas, réglez [IMAGE GUIDE] sur [MARCHE], puis enregistrez des images en utilisant le cadre externe affiché sur l'écran comme guide.
- $\bullet\,$  Pour régler l'angle du panneau LCD, ouvrez-le d'abord à 90 degrés par rapport au caméscope ( $\left(\text{I}\right)$ ), puis réglez l'angle (2)).

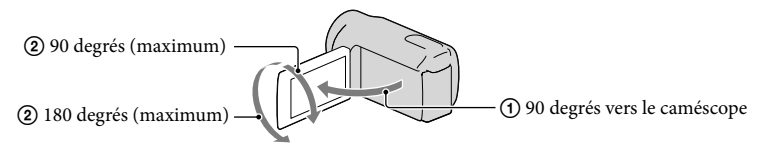

Lorsque vous procédez à un enregistrement uniquement avec le viseur, sortez ce dernier et fermez le panneau LCD. Si l'indicateur sur le viseur semble flou, réglez la manette du viseur située sur le côté de celui-ci.

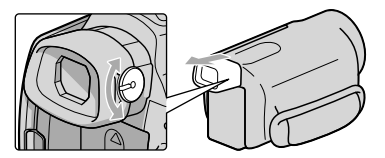

• [EISTEADYSHOT] est réglé sur [ACTIVE] par défaut.

CX550VE/XR550VE), sont automatiquement enregistrées sur le support d'enregistrement. Elles ne sont pas affichées pendant l'enregistrement. Toutefois, vous pouvez les vérifier dans [CODE DONNEES] pendant la lecture. Pour les afficher, appuyez sur (MENU)  $[Afficher\,autres] \rightarrow [REGL.DE \, LECTURE]$  (sous la catégorie  $\Box$  [LECTURE])  $\rightarrow$  [CODE DONNEES]  $\rightarrow$  le réglage souhaité  $\rightarrow$  **OK**  $\rightarrow$  **D**  $\rightarrow$  **X** 

## <span id="page-22-0"></span>Prises de photos

Par défaut, les photos sont enregistrées sur le support d'enregistrement suivant. HDR-CX550E/CX550VE : mémoire interne HDR-XR550E/XR550VE : disque dur interne

**Conseils** Pour changer de support d'enregistrement, reportez-vous à la page [17](#page-16-1).

## Appuyez légèrement sur MODE pour allumer le témoin  $\bullet$  (Photo).

L'affichage de l'écran LCD passe en mode d'enregistrement de photos et le format de l'écran devient 4:3.

- 2 Appuyez légèrement sur PHOTO pour procéder à la mise au point, puis j réappuyez.
	- Vous pouvez enregistrer des photos en appuyant sur l'essaille sur l'écran LCD.

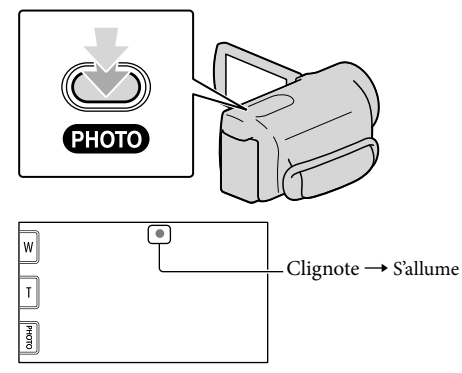

Lorsque IIIIIII disparaît, cela signifie que la photo a été enregistrée.

## **Conseils**

- Sur l'écran LCD, vous pouvez consulter le nombre de photos qui peuvent être enregistrées (p. [75\)](#page-74-1).
- Pour modifier la taille des images, appuyez sur **MENU** (MENU)  $\rightarrow$  [Afficher autres]  $\rightarrow$  [**ITAILLE**] (sous la catégorie  $\vec{o}$ ) [REGL.PHOTO APP.])  $\rightarrow$  le réglage souhaité  $\rightarrow \vec{e}$  ok  $\rightarrow \vec{e}$ .
- Vous ne pouvez pas enregistrer de photos tant que  $\bullet$  est affiché.
- Votre caméscope déclenche automatiquement le flash lorsque la luminosité environnante est insuffisante. Le flash ne fonctionne pas en mode d'enregistrement de films. Vous pouvez modifier le mode de déclenchement du flash à l'aide du réglage MENU (MENU) → [Afficher autres] → [MODE FLASH] (sous la catégorie  $\odot$  [REGL.PHOTO APP.])  $\rightarrow$  le réglage souhaité  $\rightarrow \circ$  OK  $\rightarrow \times$ .
- Si vous prenez des photos avec flash équipé d'un convertisseur (vendu séparément), l'ombre peut se refléter.

## Si des taches circulaires apparaissent sur les photos

Cela est dû à des particules (poussière, pollen, etc.) en suspension à proximité de l'objectif. Lorsqu'elles sont accentuées par le flash du caméscope, elles apparaissent sous la forme de points blancs circulaires.

Pour réduire les taches blanches circulaires, éclairez la pièce et photographiez le sujet sans flash.

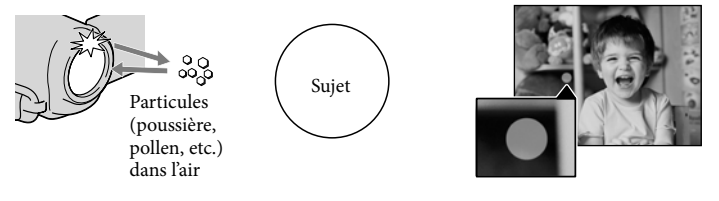

## <span id="page-24-0"></span>Acquisition d'informations de localisation à l'aide du GPS (HDR-CX550VE/ XR550VE)

Lorsque vous réglez le commutateur GPS (p. [77](#page-76-0)) sur ON,  $\mathcal{N}\Omega$  apparaît sur l'écran LCD, et le caméscope acquiert les informations de localisation provenant des satellites GPS. L'acquisition des informations de localisation vous permet d'utiliser des fonctions telles que l'Index des cartes.

L'indicateur change en fonction de la puissance de réception du signal GPS.

- Vérifiez que le commutateur GPS est réglé sur OFF pendant le décollage et l'atterrissage d'un avion.
- Vous pouvez réduire la durée de traitement lorsque vous chargez les données d'assistance GPS dans le caméscope à l'aide du logiciel « PMB » fourni. Installez « PMB » sur le caméscope (p. [36](#page-35-0)) puis connectez l'ordinateur à Internet. Raccordez ensuite le caméscope à l'ordinateur et les données d'assistance GPS seront automatiquement mises à jour.
- Les données d'assistance GPS peuvent ne pas fonctionner dans les cas suivants :
	- $-$  lorsqu'elles ne sont pas mises à jour pendant environ 30 jours au moins ;
	- $-$  lorsque la date et l'heure du caméscope ne sont pas correctement réglées ;
	- $-$  lorsque le caméscope est déplacé sur une longue distance.
- Les cartes intégrées sont fournies par les sociétés suivantes : carte du Japon par ZENRIN CO., LTD., autres régions par NAVTEQ.

# <span id="page-25-0"></span>Réglage des conditions d'enregistrement

## Prise de vue dans des endroits sombres (NightShot)

Lorsque vous appuyez sur NIGHTSHOT, apparaît et vous pouvez enregistrer des images même dans l'obscurité totale. Appuyez de nouveau sur NIGHTSHOT pour désactiver la fonction NightShot.

Utiliser la fonction NightShot dans des endroits très éclairés entraînera un dysfonctionnement de votre caméscope.

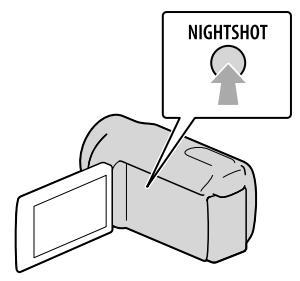

Réglage manuel de la mise au point, etc. (molette MANUAL)

Il est pratique de faire des réglages manuels à l'aide de la molette MANUAL, en affectant une option de menu ([MISE AU PT.] par défaut) à la molette MANUAL.

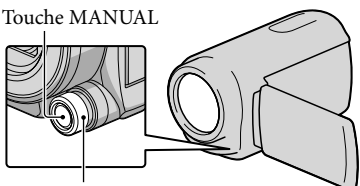

Molette MANUAL

## Comment utiliser la molette MANUAL

Appuyez sur MANUAL pour passer en mode de fonctionnement manuel, et tournez la molette pour effectuer le réglage. Une pression sur MANUAL permet de permuter le mode de fonctionnement entre manuel et automatique.

Pour affecter une option de menu Appuyez et maintenez la pression sur MANUAL pendant quelques secondes pour afficher l'écran [REGLAGE MOLETTE]. Tournez la molette MANUAL pour affecter une option. Vous pouvez affecter [MISE AU PT.], [EXPOSITION], [IRIS], [VITESSE D'OBTUR.], [REG.EXP.AUTO] ou [REGL. WB].

## Utilisation d'un trépied

Fixez le trépied (vendu séparément) au logement du trépied à l'aide d'une vis de trépied (vendue séparément, la longueur de la vis doit être inférieure à 5,5 mm).

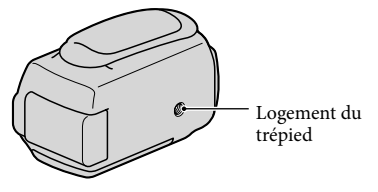

# <span id="page-26-1"></span><span id="page-26-0"></span>Lecture sur le caméscope

Par défaut, le caméscope lit les films et les photos enregistrés sur les supports d'enregistrement suivants.

HDR-CX550E/CX550VE : mémoire interne HDR-XR550E/XR550VE : disque dur interne

## **Conseils**

1

2

Pour changer de support d'enregistrement, reportez-vous à la page [17](#page-16-1).

## Ouvrez l'écran LCD de votre caméscope.

Le caméscope est allumé et le cache d'objectif est ouvert.

Pour mettre votre caméscope sous tension alors que l'écran LCD est déjà ouvert, appuyez sur POWER (p.[14\)](#page-13-2).

## Appuyez sur  $\blacksquare$  (AFFICHER LES IMAGES).

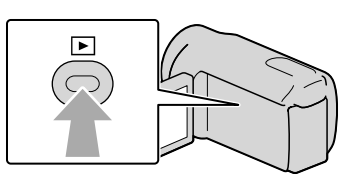

L'écran VISUAL INDEX s'affiche au bout de quelques secondes.

• Vous pouvez également afficher l'écran VISUAL INDEX en appuyant sur **LEL** (AFFICHER LES IMAGES) sur l'écran LCD.

3

Appuyez sur **ED** ou  $\overline{B}$  (1)  $\rightarrow$  le film souhaité (2) à lire. Appuyez sur  $\bigcirc$  (Photo) ((1))  $\rightarrow$  la photo souhaitée ((2)) à afficher.

Les films s'affichent et sont triés par date d'enregistrement.

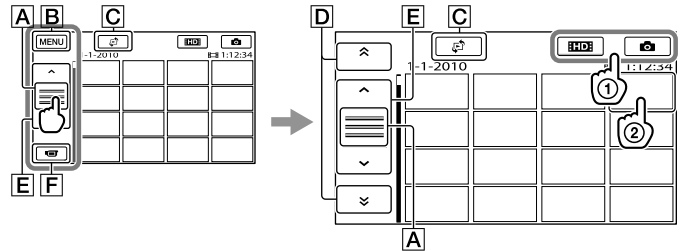

- A Permute l'affichage des touches de fonctionnement.
- **B** Vers l'écran MENU
- Affiche l'écran permettant de sélectionner le type d'index ([INDEX DES DATES]/ [CCARTE] (HDR-CX550VE/XR550VE)/[■PELLICULE]/[QVISAGE]).
- / : affiche les films enregistrés à la date précédente/suivante.\*
- / : affiche le film précédent/suivant.
- **F** Revient à l'écran d'enregistrement.
- $\triangleright$   $\triangleright$   $\triangleright$  s'affiche lorsque vous appuyez sur  $\triangleright$ .
- apparaît lorsque vous sélectionnez le film en qualité d'image standard (STD) avec [REGLAGE  $|11D1|/|15T01|$
- Vous pouvez faire défiler l'écran en appuyant sur  $\boxed{\mathsf{D}}$  ou  $\boxed{\mathsf{E}}$  et en les faisant glisser.
- s'affiche avec le film ou la photo lu(e) ou enregistré(e) en dernier. Si vous appuyez sur le film ou la photo avec  $\Box$ , vous pouvez reprendre la lecture là où vous l'aviez laissée la dernière fois. ( $\blacktriangleright$ s'affiche sur la photo enregistrée sur la carte mémoire.)

## Lecture de films

La lecture du film sélectionné commence.

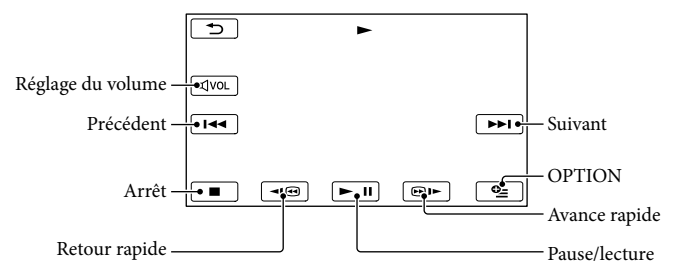

## Remarques

Il se peut que vous ne puissiez pas lire les images avec d'autres appareils que le caméscope.

## **Conseils**

- L'écran INDEX réapparaît lorsque la lecture à partir du film sélectionné atteint le dernier film.
- Appuyez sur  $\left| \cdot \right|$   $\left| \cdot \right|$  en cours de pause pour lire un film en vitesse lente.
- Au fur et à mesure que vous appuyez sur  $\Box$   $\Box$  pendant la lecture, la vitesse de lecture augmente environ 5 fois  $\rightarrow$  environ 10 fois  $\rightarrow$  environ 30 fois  $\rightarrow$  environ 60 fois.
- Vous pouvez également afficher VISUAL INDEX en appuyant sur **MENU** (MENU) → [Afficher autres]  $\rightarrow$  [VISUAL INDEX] (sous la catégorie  $\Box$  [LECTURE]).
- La date, l'heure, les conditions d'enregistrement et les coordonnées (HDR-CX550VE/XR550VE) sont automatiquement enregistrées pendant la prise de vue. Ces informations ne sont pas affichées pendant l'enregistrement, mais vous pouvez les afficher pendant la lecture en appuyant sur  $\overline{M}$ ENU (MENU)  $\rightarrow$  $[Afficher\,autres] \rightarrow [REGL.DE \, LECTURE]$  (sous la catégorie  $\Box$  [LECTURE])  $\rightarrow$  [CODE DONNEES]  $\rightarrow$  le réglage de votre choix  $\rightarrow$  OK  $\rightarrow$  5  $\rightarrow$  X.
- Par défaut, un film de démonstration protégé est préenregistré.

## Réglage du volume sonore des films

Pendant la lecture du film, appuyez sur  $\frac{d\text{vol}}{dx}$   $\rightarrow$  réglez le volume avec  $\frac{d\text{vol}}{dx}$   $\rightarrow$   $\frac{d\text{vol}}{dx}$ . • Vous pouvez également régler le volume sonore avec  $\Box$  /  $\Box$  dans le OPTION MENU.

## Lecture de photos

La photo sélectionnée s'affiche.

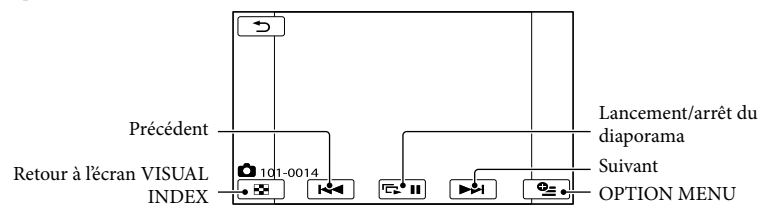

**Conseils** 

• Lorsque vous lisez des photos enregistrées sur la carte mémoire, **LOD** • (dossier de lecture) s'affiche sur l'écran.

# <span id="page-29-1"></span><span id="page-29-0"></span>Lecture d'images sur un téléviseur

Les méthodes de raccordement et la qualité de l'image haute définition (HD) ou standard (STD) affichées sur l'écran du téléviseur varient selon le type de téléviseur raccordé et les connecteurs utilisés.

## Raccordement à un téléviseur à l'aide de [GUIDE RACC.TELE.]

Vous pouvez raccorder facilement votre caméscope au téléviseur en suivant les instructions affichées sur l'écran LCD, [GUIDE RACC.TELE.].

j

j

j

## <sup>1</sup> Commutez l'entrée du téléviseur sur la prise raccordée.

- Reportez-vous aux modes d'emploi du téléviseur.
- 2 Mettez votre caméscope sous tension et appuyez sur  $(MENU) \rightarrow [Afficher\,autres] \rightarrow$ [GUIDE RACC.TELE.] (sous la catégorie [AUTRES]) sur l'écran LCD.
	- Utilisez l'adaptateur secteur fourni comme source d'alimentation (p. [13\)](#page-12-1).
- **3** Appuyez sur [TV Haute définition].

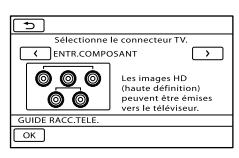

## 4 Appuyez sur  $\mathbb{Z}/\mathbb{Z}$  pour sélectionner la prise d'entrée de votre téléviseur, puis appuyez sur OK |

İ

İ

- La méthode de connexion est affichée.
- Si vous appuyez sur [CONSEIL], vous pouvez accéder à des conseils de connexion ou changer les réglages de votre caméscope.

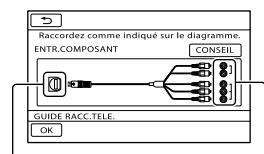

Connecteurs sur votre caméscope Connecteurs d'entrée sur le téléviseur

**5** Connectez votre caméscope au téléviseur.

Prise HDMI OUT

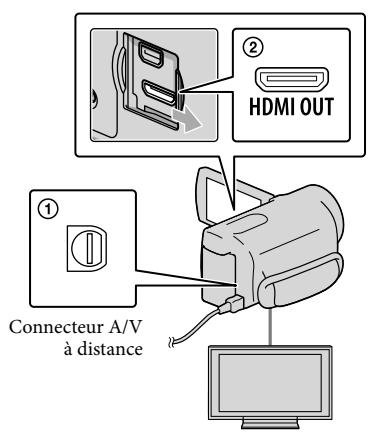

## 6 Appuyez sur  $OR \rightarrow$  [OUI].

İ

Ï

Lorsque le câble de raccordement A/V est utilisé en sortie pour des films, ils sont reproduits avec une qualité d'image standard (STD).

## Visionnez des films et des photos sur votre caméscope (p. [27\)](#page-26-0).

Types de câbles de connexion entre votre caméscope et le téléviseur Raccordement à un téléviseur haute définition

Câble A/V composante (fourni)

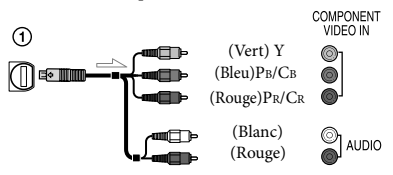

Câble HDMI (vendu séparément)

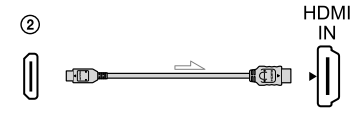

Raccordement à un téléviseur 16:9 (écran large) ou 4:3 standard

Câble A/V composante (fourni)

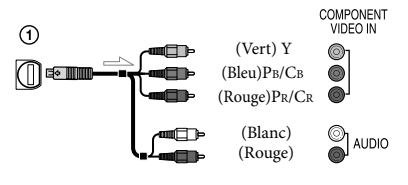

Câble de raccordement A/V avec S VIDEO (vendu séparément)

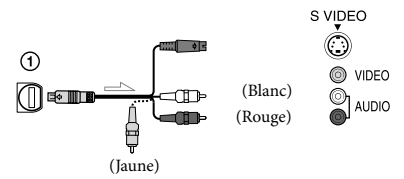

Câble de raccordement A/V (fourni)

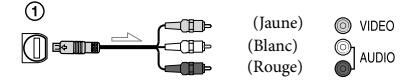

## Raccordement au téléviseur via un magnétoscope

Raccordez votre caméscope à l'entrée LINE IN du magnétoscope à l'aide du câble de raccordement A/V. Réglez le sélecteur d'entrée du magnétoscope sur LINE (VIDEO 1, VIDEO 2, etc.).

## Réglage du format en fonction du téléviseur raccordé (16:9/4:3)

Réglez [FORMAT TV] sur [16:9] ou sur [4:3] selon le téléviseur.

## Avec un téléviseur de type mono (doté d'une seule prise d'entrée audio)

Raccordez la fiche jaune du câble de raccordement A/V à la prise d'entrée vidéo et la fiche blanche (canal gauche) ou la fiche rouge (canal droit) à la prise d'entrée audio du téléviseur ou du magnétoscope.

## Connexion avec un câble A/V composante

Si vous raccordez uniquement les fiches vidéo composante, les signaux audio ne sont pas reproduits. Pour reproduire les signaux audio, raccordez les fiches blanche et rouge.

## Connexion avec un câble HDMI

- Utilisez un câble HDMI portant le logo HDMI.
- Utilisez un connecteur HDMI mini à une extrémité (pour le caméscope) et une fiche permettant le raccordement de votre téléviseur à l'autre extrémité.
- Les images comportant des signaux de protection contre les droits d'auteur ne sont pas émises par la prise HDMI OUT du caméscope.
- En cas de raccordement de ce type, votre téléviseur risque de ne pas fonctionner correctement (absence de son ou d'image, par exemple).
- Ne raccordez pas la prise HDMI OUT du caméscope à la prise HDMI OUT d'un appareil externe car un dysfonctionnement pourrait en résulter.
- Lorsque l'appareil raccordé est compatible avec le son surround 5,1 canaux, les films enregistrés avec une qualité d'image haute définition (HD) sont émis automatiquement avec un son surround 5,1 canaux. Les films enregistrés avec une qualité d'image standard (STD) sont convertis en son 2 canaux.

## Connexion avec un câble de raccordement A/V avec S VIDEO

- Lorsque la fiche S VIDEO (canal S VIDEO ) est raccordée, les signaux audio ne sont pas reproduits. Pour reproduire les signaux audio, raccordez les fiches blanche et rouge à la prise d'entrée audio du téléviseur.
- Ce raccordement offre des images d'une résolution supérieure à celles obtenues à l'aide du câble de raccordement A/V.

## **5** Remarques

Si vous lisez des films enregistrés avec une qualité d'image standard (STD) sur un téléviseur 4:3 non compatible avec le signal 16:9, enregistrez vos films au format 4:3. Appuyez sur  $(MENU) \rightarrow [Afficher\,autres] \rightarrow [AUTRES]$ REGL.ENR.] (sous la catégorie [REG.PRISE  $DE VUE]$   $\rightarrow$  [ $\Box$ SEL.GD FRMAT]  $\rightarrow$  [4:3]  $\rightarrow$  $\bullet$   $\bullet$   $\bullet$   $\bullet$   $\bullet$   $\bullet$   $\bullet$   $(p. 60)$  $(p. 60)$ .

## Si votre téléviseur ou votre magnétoscope est équipé d'un adaptateur 21 broches (EUROCONNECTOR)

Utilisez un adaptateur 21 broches (vendu séparément) pour lire les images.

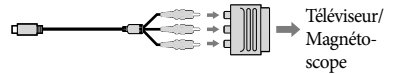

## <mark>ම</mark> Conseils

Si vous raccordez votre caméscope à votre téléviseur à l'aide de plusieurs types de câbles pour émettre des images, l'ordre de priorité des prises d'entrée du téléviseur est le suivant :

 $HDMI \rightarrow composante \rightarrow S$  VIDEO  $\rightarrow$  vidéo

HDMI (High Definition Multimedia Interface) est une interface qui sert à envoyer les signaux audio comme vidéo. La prise HDMI OUT reproduit des images et un son numérique de haute qualité.

## « PhotoTV HD »

Ce caméscope est compatible avec la norme « PhotoTV HD ». « PhotoTV HD » vous permet de représenter avec beaucoup de détails, comme sur une photo, la subtilité des textures et des couleurs. En raccordant des appareils Sony compatibles avec PhotoTV HD avec un câble HDMI\* ou le câble A/V composant\*\*, c'est un tout nouveau monde de photos qui s'ouvre à vous, dans une qualité HD complète époustouflante.

- \* Lors de l'affichage de photos, le téléviseur passe automatiquement au mode approprié.
- \*\* La configuration du téléviseur est nécessaire. Pour plus de détails sur les téléviseurs compatibles avec PhotoTV HD, reportez-vous aux instructions.

# <span id="page-32-1"></span><span id="page-32-0"></span>Suppression de films ou de photos

Vous pouvez libérer de l'espace sur le support d'enregistrement en supprimant des films ou des photos.

## **5** Remarques

- Il est impossible de récupérer les images une fois qu'elles ont été supprimées. Enregistrez au préalable les films et photos importants.
- Ne retirez jamais la batterie ni l'adaptateur secteur du caméscope pendant la suppression d'images. Cela pourrait endommager le support d'enregistrement.
- N'éjectez pas la carte mémoire pendant la suppression des images qu'elle contient.
- Vous ne pouvez pas supprimer les films et photos protégés. Désactivez la protection des films et photos avant de tenter de les supprimer.
- Le film de démonstration sur votre caméscope est protégé.
- Si le film supprimé faisait partie de la liste de lecture, le film est également supprimé de cette liste.
- Si le film supprimé faisait partie du scénario de lecture de la sélection, le film est également supprimé du scénario.

## **Conseils**

1

- Vous pouvez supprimer une image sur l'écran de lecture à partir du **DE** OPTION MENU.
- Pour supprimer toutes les images enregistrées sur le support d'enregistrement et libérer l'ensemble de l'espace d'enregistrement du support, formatez-le.
- Les images de taille réduite vous permettant de visualiser plusieurs images à la fois dans un écran d'index portent le nom de « miniatures ».

Appuyez sur  $M = N$  (MENU)  $\rightarrow$  $[Afficher autres] \rightarrow [SUPPRIMER]$ (sous la catégorie [MONT]).

2

Pour supprimer des films, appuyez sur [ $\boxplus$ SUPPRIMER]  $\rightarrow$ [**HIDE** SUPPRIMER] ou [**ESTOE** SUPPRIMER].

- Pour supprimer des photos, appuyez sur  $[\blacksquare$  SUPPRIMER]  $\rightarrow [\blacksquare$  SUPPRIMER].
- 3 Appuyez sur les films ou les photos à supprimer pour afficher le repère  $\checkmark$ .

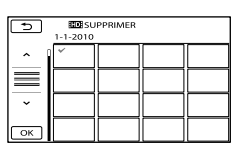

Appuyez et maintenez la pression sur l'image à l'écran LCD pour confirmer votre sélection. Appuyez sur  $\Box$  pour revenir à l'écran précédent.

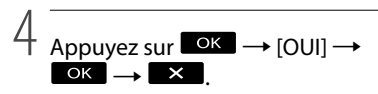

Pour supprimer tous les films ou toutes les photos à la fois

A l'étape 2, appuyez sur [**III**SUPPRIMER]  $\rightarrow$  [ $\Box$  Suppr. Tout] /  $\Box$  SUPPR.

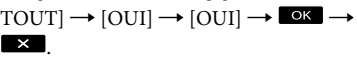

- Pour supprimer toutes les photos simultanément, appuyez sur [SUPPRIMER]
	- $\rightarrow$  [ $\blacksquare$ SUPPR.TOUT]  $\rightarrow$  [OUI]  $\rightarrow$  [OUI]  $\rightarrow$ .

Pour supprimer simultanément tous les films ou toutes les photos enregistré(e)s le même jour

Remarques

- Vous ne pouvez pas supprimer les photos sur une carte mémoire par date d'enregistrement.
- A l'étape 2, appuyez sur
	- $[III$  SUPPRIMER $] \rightarrow [III$  SUPPR./ date]/[**BSTDE**SUPPR./date].
		- Pour supprimer toutes les photos enregistrées à la même date, appuyez sur  $[$  SUPPRIMER]  $\rightarrow$  [SUPPR./date].

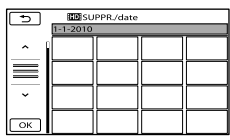

 $\left( 2 \right)$  Appuyez sur  $\rightarrow$  /  $\rightarrow$  pour sélectionner la date d'enregistrement des films/photos de votre choix, puis

appuyez sur **OK**.

- Appuyez sur l'image sur l'écran LCD pour confirmer votre sélection. Appuyez sur pour revenir à l'écran précédent.
- $\textcircled{3}$  Appuyez sur [OUI]  $\rightarrow \textcircled{6}$   $\rightarrow \textcircled{1}$   $\times$  .

## <span id="page-34-1"></span><span id="page-34-0"></span>Sauvegarde de films et de photos sur un ordinateur

## Préparation d'un ordinateur (Windows)

Vous pouvez effectuer les opérations suivantes avec « PMB (Picture Motion Browser) ».

- Importation d'images vers un ordinateur
- Consultation et modification d'images importées
- Création d'un disque
- Téléchargement de films et de photos sur des sites Web

Pour enregistrer des films et des photos avec un ordinateur, installez « PMB » depuis le CD-ROM fourni auparavant.

## **5** Remarques

- Ne formatez pas le support de votre caméscope depuis un ordinateur. Le caméscope peut ne pas fonctionner correctement.
- Ce caméscope capture des images haute définition au format AVCHD. Avec le logiciel PC fourni, la haute définition peut être copiée sur un support DVD. Cependant, les supports DVD contenant une définition AVCHD ne doivent pas être utilisés avec des lecteurs ni des enregistreurs DVD, car le lecteur/enregistreur DVD peut ne pas réussir à éjecter le support et peut effacer son contenu sans prévenir.

## Étape 1 Vérification du système informatique

#### $OS^{*1}$

Microsoft Windows XP SP3\*<sup>2</sup> /Windows Vista SP2\*<sup>3</sup> /Windows 7

#### $UC^{*4}$

Intel Core Duo 1,66 GHz ou plus ou Intel Core 2 Duo 1,66 GHz ou plus (Intel Core 2 Duo 2,26 GHz ou plus est nécessaire lors du traitement de films HD FX/HD FH) Cependant, Intel Pentium III 1 GHz ou plus suffit pour les opérations suivantes : - importation de films et de photos sur

- l'ordinateur ;
- One Touch Disc Burn -
- création d'un disque Blu-ray/disque AVCHD/vidéo DVD (Intel Core Duo 1,66 GHz ou plus est nécessaire lors de la création d'une vidéo DVD avec conversion de qualité d'image haute définition [HD] en qualité d'image standard [STD].) ;  $\overline{a}$
- copie d'une disque ;  $\overline{a}$
- traitement uniquement de films en qualité d'image standard (STD).

#### Application

DirectX 9.0c ou plus (ce produit se base sur la technologie DirectX. DirectX doit être installé)

#### Mémoire

Pour Windows XP : 512 Mo ou plus (1 Go ou plus est conseillé.)

Cependant, au moins 256 Mo suffisent pour traiter uniquement les films en qualité d'image standard (STD).

Pour Windows Vista/Windows 7 : 1 Go ou plus

#### Disque dur

Volume de disque nécessaire à l'installation : Environ 500 Mo (10 Go ou plus peuvent être nécessaires lors de la création de disques AVCHD. 50 Go maximum peuvent être nécessaires lors de la création de disques Blu-ray.)

#### Affichage

Minimum  $1024 \times 768$  points

## Autres

Port USB (doit être fourni en standard, Hi-Speed USB (compatible USB 2.0)), disque Blu-ray/graveur DVD (lecteur CD-ROM nécessaire pour l'installation). Le système de fichiers du disque dur conseillé est NTFS ou exFAT.

- <span id="page-35-1"></span>\*<sup>1</sup> L'installation standard est nécessaire. Le fonctionnement n'est pas garanti si le système d'exploitation a été mis à niveau ou dans un environnement à démarrage multiple.
- \*<sup>2</sup> Les éditions 64 bits et Starter (Edition) ne sont pas prises en charge. L'API de Windows Image Mastering (IMAPI) Ver.2.0 ou ultérieure est nécessaire pour utiliser la fonction de création de disques, etc.
- \*<sup>3</sup> Starter (Edition) n'est pas pris en charge
- \*4Un processeur plus rapide est conseillé.

#### **5** Remarques

Le fonctionnement n'est pas garanti avec tous les environnements informatiques.

## Lors de l'utilisation d'un Macintosh

Le logiciel « PMB » n'est pas pris en charge par les ordinateurs Macintosh. Pour importer des films et des photos vers l'ordinateur, veuillez contacter Apple Inc.

## <span id="page-35-0"></span>Étape 2 Installation du logiciel « PMB » fourni

Installez « PMB » avant de connecter votre caméscope à un ordinateur.

## **5** Remarques

Si une version de « PMB » inférieure à la 5.0.00 a été installée sur votre ordinateur, vous risquez de ne pas pouvoir utiliser certaines fonctions de ces « PMB » lors de l'installation de « PMB » à partir du CD-ROM fourni. « PMB Launcher » est aussi installé à partir du CD-ROM fourni et vous pouvez lancer « PMB » ou un autre logiciel en utilisant « PMB Launcher ». Double-cliquez sur l'icône de raccourci « PMB Launcher » se trouvant sur l'écran de l'ordinateur pour lancer « PMB Launcher ».

1 Vérifiez que le caméscope n'est pas connecté à l'ordinateur.

İ

Ï

İ

Ï

֧֪֚֞֝֬֝֬֝֬֝֬֝֬֝

j

## 2 Mettez l'ordinateur sous tension.

- Pour l'installation, ouvrez une session d'Administrateur.
- Fermez toutes les applications exécutées sur l'ordinateur avant d'installer le logiciel.
- **3** Placez le CD-ROM fourni sur le disque dur de votre ordinateur.

#### L'écran d'installation apparaît.

- Dans le cas contraire, cliquez sur  $[Démarrer] \rightarrow [Ordinateur]$  (dans Windows XP, [Poste de travail]), puis double-cliquez sur [SONYPMB (E:)] (CD-ROM)\*.
- \* Les noms des lecteurs (comme [E:]) peuvent varier en fonction de l'ordinateur.

## 4 Cliquez sur [Installation].

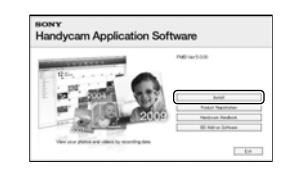

- 5 Sélectionnez le pays ou la région.
- 6 Sélectionnez la langue de l'application à installer, puis passez à l'écran suivant.
- **7** Lisez attentivement les conditions de l'accord de licence. Si vous les acceptez, mettez  $\bigcirc$ sur  $\odot$ , puis cliquez sur [Suivant ]  $\rightarrow$  [Installer].
- 8 Mettez votre caméscope sous tension, puis connectez-le à l'ordinateur avec le câble USB fourni.

İ

j

j

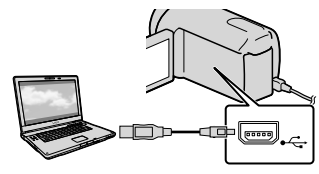

L'écran [SELECT.USB] s'affiche automatiquement sur l'écran du caméscope.

9 Appuyez sur l'un des types de support affichés à l'écran du caméscope pour que l'ordinateur reconnaisse votre caméscope.

HDR-CX550E/CX550VE :

[■CONNEXION USB] (mémoire interne)

HDR-XR550E/XR550VE :

[ CONNEXION USB] (disque dur interne)

- Le support d'enregistrement affiché diffère selon le modèle.
- Si l'écran [SELECT.USB] n'apparaît pas, appuyez sur  $M$ ENU (MENU)  $\rightarrow$  [Afficher autres] → [CONNEXION USB] (sous la catégorie [AUTRES]).

**10** Cliquez sur [Continuer] sur l'écran de l'ordinateur.

- **11** Suivez les instructions à l'écran pour installer le logiciel.
	- Connectez le caméscope à l'ordinateur lors de l'installation de « PMB ».
	- En fonction de l'ordinateur, vous pouvez devoir installer un logiciel tiers. Si l'écran d'installation s'affiche, suivez les instructions pour installer le logiciel nécessaire.
	- Pour terminer l'installation, redémarrez l'ordinateur le cas échéant.

Une fois l'installation terminée, les icônes suivantes s'affichent. Retirez le CD-ROM de votre ordinateur.

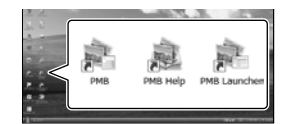

: permet de démarrer « PMB ». : permet d'afficher « Aide PMB ».

: permet d'afficher « PMB

Launcher ».

« PMB Launcher » vous permet de lancer « PMB » ou un autre logiciel, ou d'ouvrir des sites Web.

- D'autres icônes peuvent s'afficher.
- En fonction de la procédure d'installation, il est possible qu'aucune icône ne s'affiche.

#### Remarques

Pour créer des disques ou utiliser d'autres fonctions sur Windows XP, l'API Image Mastering v2.0 pour Windows XP doit être installée. Si l'API Image Mastering v2.0 pour Windows XP n'a pas encore été installée, sélectionnez-la dans la liste des programmes nécessaires de l'écran d'installation et installezla en suivant les procédures affichées. (Pour l'installation, l'ordinateur doit être connecté à Internet.) Vous pouvez installer l'API Image Mastering v2.0 pour Windows XP en réponse au message affiché lorsque vous essayez d'utiliser ces fonctions.

#### Pour déconnecter le caméscope de l'ordinateur

 Cliquez sur l'icône en bas à droite du bureau de l'ordinateur → [Retirer Périphérique de stockage de masse USB en toute sécurité].

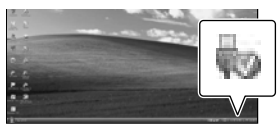

- Sur l'écran du caméscope, appuyez sur [FIN]  $\rightarrow$  [OUI].
- Débranchez le câble USB.

#### **1** Remarques

- Accédez à l'ordinateur à l'aide du logiciel « PMB » fourni. Ne modifiez pas les fichiers ni les dossiers du caméscope depuis l'ordinateur. Les fichiers d'image risquent d'être détruits et de ne pas être lus.
- Lors de l'importation d'images enregistrées depuis longtemps ou modifiées, utilisez le logiciel « PMB » fourni. Si vous n'utilisez pas « PMB », vous ne pouvez pas importer d'images correctement.
- Si vous effectuez l'opération ci-dessus, le fonctionnement n'est pas garanti.
- Lorsque vous supprimez des fichiers d'image, suivez les étapes de la page [33.](#page-32-0) Ne supprimez pas les fichiers d'image du caméscope directement depuis l'ordinateur.
- Ne copiez pas les fichiers du support d'enregistrement depuis l'ordinateur. Le fonctionnement n'est pas garanti.
- Vous pouvez créer un disque Blu-ray à l'aide d'un ordinateur équipé d'un graveur de disques Blu-ray. Installez le Logiciel Supplémentaire pour BD pour « PMB » (p. [45](#page-44-0)).

### <span id="page-38-1"></span>Démarrage de PMB

### (Picture Motion Browser)

Double-cliquez sur l'icône de raccourci « PMB » se trouvant sur l'écran de l'ordinateur.

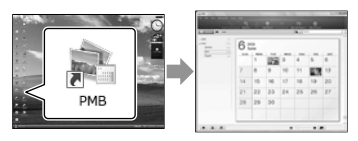

#### **B** Remarques

Si l'icône ne s'affiche pas sur l'écran de l'ordinateur, cliquez sur [Démarrer] → [Tous les programmes] → [ PMB] pour lancer « PMB ».

Vous pouvez consulter, modifier ou créer des disques de films et de photos à l'aide de « PMB ».

#### <span id="page-38-0"></span>Lecture de « Aide PMB »

Pour plus de détails sur l'utilisation de « PMB », lisez le « Aide PMB ». Doublecliquez sur l'icône de raccourci « Aide PMB » se trouvant sur l'écran de l'ordinateur pour ouvrir l'« Aide PMB ». G Remarques<br>
• Si l'icône ne s'affiche pas sur<br>
l'ordinateur, cliquez sur [Dér<br>
les programmes]  $\rightarrow$  [ PM<br>
« PMB ».<br>
Vous pouvez consulter, mo<br>
des disques de films et de µ<br>
« PMB ».<br>
Lecture de « Aide PM<br>
Pour plus de dé

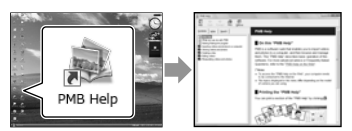

#### **B** Remarques

Si l'icône ne s'affiche pas sur l'écran de l'ordinateur, cliquez sur [Démarrer] → [Tous les programmes] → [PMB] → [Aide PMB]. Vous pouvez aussi ouvrir l'« Aide PMB » à

### <span id="page-39-0"></span>Sélection de la méthode de création d'un disque (ordinateur)

**Plusieurs méthodes de création d'un disque de qualité d'image haute définition (HD) ou de qualité d'image standard (STD) à partir de films ou de photos de qualité d'image haute définition (HD) enregistrés sur votre caméscope sont décrites ici. Sélectionnez la méthode qui convient à votre lecteur.**

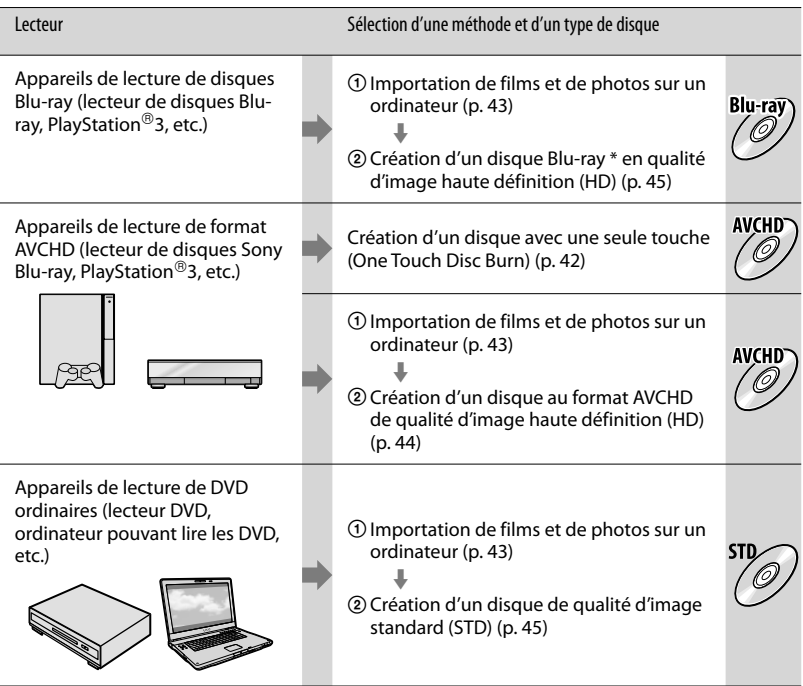

\* Pour créer un disque Blu-ray, le Logiciel Supplémentaire pour BD pour « PMB » doit être installé (p. [45](#page-44-0)).

#### Caractéristiques de chaque type de disque

Blu-ray) L'utilisation d'un disque Blu-ray vous permet d'enregistrer des films de qualité d'image haute définition (HD) plus longs que des disques DVD.

Un film de qualité d'image haute définition (HD) peut être enregistré sur un support DVD, comme  $\mathcal{O}/$  des disques DVD-R, et un disque de qualité d'image haute définition (HD) est créé. Vous pouvez lire un disque de qualité d'image haute définition (HD) sur des appareils de lecture de format AVCHD, comme un lecteur de disques Sony Blu-ray et une PlayStation®3. Vous ne pouvez pas le lire sur les lecteurs DVD ordinaires.

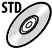

Un film de qualité d'image standard (STD) converti depuis un film de qualité d'image haute définition (HD) peut être enregistré sur un support DVD, comme des disques DVD-R, et un disque de qualité d'image standard (STD) est créé.

#### <span id="page-40-0"></span>Disques que vous pouvez utiliser avec « PMB »

Vous pouvez utiliser des disques de 12 cm du type suivant avec « PMB ». Pour plus d'informations sur les disques Blu-ray, consultez la page [45](#page-44-0).

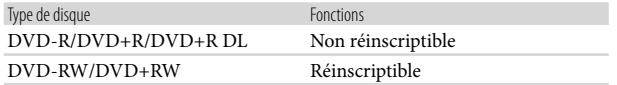

#### Remarques

- Gardez toujours votre PlayStation<sup>®</sup>3 pour utiliser la dernière version de logiciel système PlayStation<sup>®</sup>3.
- $\bullet$  Il est possible que la PlayStation®3 ne soit pas disponible dans certains pays/certaines régions.

### <span id="page-41-0"></span>Création d'un disque avec une seule touche (One Touch Disc Burn)

Les films et photos enregistrés sur votre caméscope n'ayant pas encore été enregistrés avec la fonction One Touch Disc Burn peuvent être automatiquement enregistrés sur un disque. Les films et les photos sont enregistrés sur un disque dans la qualité d'image dans laquelle ils sont enregistrés.

#### **5** Remarques

- Les films avec une qualité d'image haute définition (HD) (paramètre par défaut) créeront un disque AVCHD.
- Vous ne pouvez pas créer de disques AVCHD à partir de films enregistrés avec le mode [HD FX] de [EIMODE ENR.].
- La création d'un disque Blu-ray n'est pas disponible avec One Touch Disc Burn.
- Pour créer un disque en qualité d'image standard (STD) à partir de films de qualité d'image haute définition (HD), commencez par importer les films sur un ordinateur (p. [43\)](#page-42-0), puis créez un disque en qualité d'image standard (STD) (p. [45\)](#page-44-1).
- Auparavant, installez « PMB » (p. [36](#page-35-0)). Cependant, ne lancez pas « PMB ».
- Raccordez votre caméscope à la prise murale à l'aide de l'adaptateur secteur fourni à cet effet (p. [13\)](#page-12-0).
- Avec la fonction One Touch Disc Burn du caméscope, vous pouvez enregistrer des films et des photos enregistrés uniquement sur le support d'enregistrement interne.

#### Mettez l'ordinateur sous tension, et placez un disque vierge dans le lecteur DVD.

- Consultez la page [41](#page-40-0) pour connaître le type de disques que vous pouvez utiliser.
- Si un autre logiciel que « PMB » se lance automatiquement, arrêtez-le.

2

Mettez votre caméscope sous tension, puis connectez-le à l'ordinateur avec le câble USB fourni.

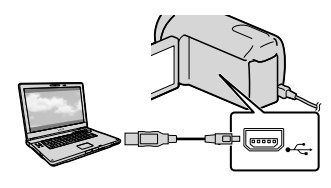

3 Appuyez sur (DISC BURN).

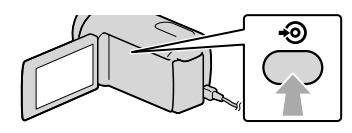

4 Suivez les instructions affichées à l'écran de l'ordinateur.

#### **5** Remarques

Les films et photos ne sont pas enregistrés sur l'ordinateur lorsque vous effectuez One Touch Disc Burn.

1

### <span id="page-42-0"></span>Importation de films et de photos sur un ordinateur

Vous pouvez importer les films et les photos enregistrés sur votre caméscope sur un ordinateur. Auparavant, mettez l'ordinateur sous tension.

#### **5** Remarques

1

Raccordez votre caméscope à la prise murale à l'aide de l'adaptateur secteur fourni à cet effet (p. [13](#page-12-0)).

Mettez votre caméscope sous tension, puis connectez-le à l'ordinateur avec le câble USB fourni.

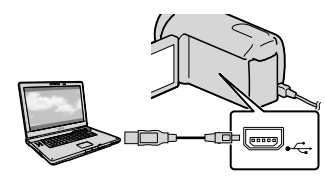

L'écran [SELECT.USB] s'affiche sur l'écran du caméscope.

2 Appuyez sur le support d'enregistrement qui contient les images que vous souhaitez enregistrer sur l'écran du caméscope.

> [■ CONNEXION USB] : mémoire interne

[ CONNEXION USB] : disque dur interne

[ CONNEXION USB] : carte mémoire

Le support d'enregistrement affiché diffère selon le modèle.

• Si l'écran [SELECT.USB] n'apparaît pas, appuyez sur  $MENU$  (MENU)  $\rightarrow$  [Afficher autres] → [CONNEXION USB] (sous la catégorie [AUTRES]).

La fenêtre d'importation s'affiche à l'écran de l'ordinateur.

### 3 Cliquez sur [Importer].

Pour plus de détails, consultez « Aide PMB » (p. [39](#page-38-0)).

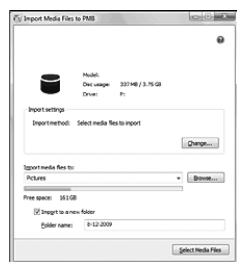

Les films et photos sont importés sur votre ordinateur.

Une fois l'opération terminée, l'écran « PMB » s'affiche.

#### Conseils

Vous pouvez exporter des films en qualité d'image haute définition (HD) de votre ordinateur sur votre caméscope . Pour plus de détails, consultez « Aide PMB » (p. [39\)](#page-38-0).

### <span id="page-43-0"></span>Création d'un disque AVCHD

Vous pouvez créer un disque AVCHD en rassemblant des films de qualité d'image haute définition (HD) précédemment importés dans votre ordinateur (p. [43](#page-42-0)). Dans cette section, la procédure d'enregistrement d'un film en qualité d'image haute définition (HD) sur un disque DVD est expliquée.

Mettez l'ordinateur sous tension, et placez un disque vierge dans le lecteur DVD.

- Consultez la page [40](#page-39-0) pour connaître le type de disques que vous pouvez utiliser.
- Si un logiciel autre que « PMB » se lance automatiquement, arrêtez-le.

 $\sum$  Lancez « PMB » (p. [39\)](#page-38-1).

3

1

Cliquez sur [Calendrier] ou sur [Index] sur le côté gauche de la fenêtre, et sélectionnez la date ou le dossier, puis les films de qualité d'image haute définition (HD).

- Les films de qualité d'image haute définition (HD) sont signalés par  $\Box$ .
- Vous ne pouvez pas enregistrer de photos sur un disque.
- Pour sélectionner plusieurs films, maintenez la touche Ctrl enfoncée et cliquez sur les miniatures.

4 En haut de la fenêtre, cliquez sur  $\mathbb{R} \rightarrow$  [Créer disques AVCHD (HD)].

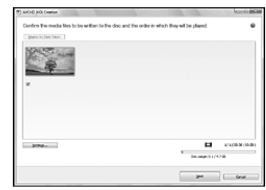

La fenêtre utilisée pour sélectionner les films s'affiche.

Pour ajouter des films à ceux précédemment sélectionnés, sélectionnez les films dans la fenêtre principale et faites un glisser-déposer dans la fenêtre pour les films sélectionnés.

#### 5 Suivez les instructions à l'écran pour créer un disque.

La création d'un disque peut durer longtemps.

#### <span id="page-43-1"></span>Lecture d'un disque AVCHD sur un ordinateur

Vous pouvez lire des disques AVCHD avec « Player for AVCHD » installé avec « PMB ».

Pour lancer « Player for AVCHD »,

cliquez sur [Démarrer]  $\rightarrow$  [Tous les

 $programmes] \rightarrow [PMB] \rightarrow [PMB]$ 

Launcher]  $\rightarrow$  [Affichage]  $\rightarrow$  [Player for AVCHD].

Consultez l'aide de « Player for AVCHD » pour en savoir plus sur le fonctionnement.

Les films peuvent ne pas être lus correctement en fonction de l'environnement informatique.

#### <span id="page-44-0"></span>Création d'un disque Blu-ray

Vous pouvez créer un disque Blu-ray avec un film en qualité d'image en haute définition (HD) précédemment importé sur un ordinateur (p. [43](#page-42-0)).

Pour créer un disque Blu-ray, le Logiciel Supplémentaire pour BD pour « PMB » doit être installé. Cliquez sur [Logiciel Supplémentaire pour BD] sur l'écran d'installation de « PMB » et installez ce plug-in conformément aux instructions affichées.

Raccordez votre ordinateur à Internet lorsque vous installez [Logiciel Supplémentaire pour BD].

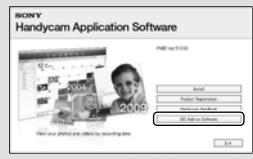

Placez un disque Blu-ray vierge dans le lecteur de disques et cliquez sur  $\rightarrow$ [Créer Blu-ray Disc (HD)] à l'étape 4 de « [Création d'un disque AVCHD](#page-43-0) » (p. [44](#page-43-0)). Le reste de la procédure est le même que pour la création d'un disque AVCHD.

- Votre ordinateur doit prendre en charge la création des disques Blu-ray.
- Les supports BD-R (non réinscriptibles) et BD-RE (réinscriptibles) sont disponibles pour la création de disques Blu-ray. Après la création du disque, vous ne pouvez pas ajouter de contenu à un autre type de disque.

### <span id="page-44-1"></span>Création d'un disque en qualité d'image standard (STD) pouvant être lu sur des lecteurs DVD ordinaires

Vous pouvez créer un disque en qualité d'image standard (STD) en sélectionnant des films précédemment importés sur votre caméscope (p. [43\)](#page-42-0).

#### **5** Remarques

1

Vous pouvez sélectionnez des films en qualité d'image haute définition (HD) comme sources. Cependant, la qualité d'image est convertie de la haute définition (HD) en définition standard (STD). La conversion de la qualité d'image durera plus longtemps que l'enregistrement des films.

#### Mettez l'ordinateur sous tension, et placez un disque vierge dans le lecteur DVD.

- Consultez la page [40](#page-39-0) pour connaître le type de disques que vous pouvez utiliser.
- Si un logiciel autre que « PMB » se lance automatiquement, arrêtez-le.

2 Lancez « PMB » (p. [39\)](#page-38-1).

3 Cliquez sur [Calendrier] ou sur [Index] sur le côté gauche de la fenêtre, et sélectionnez la date ou le dossier, puis les films.

- Les films de qualité d'image haute définition (HD) sont signalés par **.D**.
- Pour sélectionner plusieurs films, maintenez la touche Ctrl enfoncée et cliquez sur les miniatures.

#### En haut de la fenêtre, cliquez sur  $\Box$   $\rightarrow$  [Créer DVD-Video (STD)].

La fenêtre utilisée pour sélectionner les films s'affiche.

Pour ajouter des films à ceux précédemment sélectionnés, sélectionnez les films dans la fenêtre principale et faites un glisser-déposer dans la fenêtre pour les films sélectionnés.

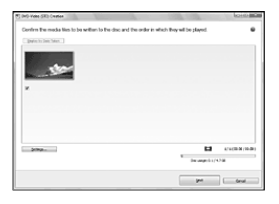

5

4

#### Suivez les instructions à l'écran pour créer un disque.

La création d'un disque peut durer longtemps.

### Copie d'une disque

Vous pouvez copier un disque enregistré sur un autre disque à l'aide de « Video Disc Copier ».

Cliquez sur [Démarrer]  $\rightarrow$  [Tous les  $programmes] \rightarrow [PMB] \rightarrow [PMB]$ Launcher]  $\rightarrow$  [Création de disque]  $\rightarrow$  [Video Disc Copier] pour lancer le logiciel. Consultez l'aide « Video Disc Copier » pour en savoir plus sur le fonctionnement.

- Vous ne pouvez pas copier des films en qualité d'image haute définition (HD) en les convertissant en qualité d'image standard (STD).
- Vous ne pouvez pas effectuer de copies sur un disque Blu-ray.

### Modification de films

Vous pouvez couper les parties nécessaires d'un film et les enregistrer sous la forme d'un autre fichier. Double-cliquez sur le film à modifier dans « PMB », puis cliquez sur [Afficher la palette d'édition] à droite de l'écran  $\rightarrow$  [Couper la vidéo], ou sélectionnez le menu [Traitement]  $\rightarrow$  [Édition]  $\rightarrow$ [Couper la vidéo]. Pour plus de détails, consultez « Aide PMB » (p. [39](#page-38-0)).

#### Capture de photos à partir d'un film

Vous pouvez enregistrer le cadre d'un film en tant que fichier photo. Double-cliquez sur le film à modifier dans « PMB », puis cliquez sur [Afficher la palette d'édition] à droite de l'écran  $\rightarrow$  [Enregistrer l'image]. Pour plus de détails, consultez « Aide PMB » (p. [39\)](#page-38-0).

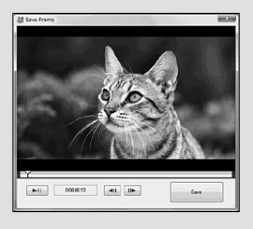

46 FR

#### Sauvegarde d'images sur un appareil externe

### <span id="page-46-0"></span>Sauvegarde d'images sur un support externe (COPIE DIRECTE)

Vous pouvez sauvegarder des films et des photos sur un support externe (périphérique de stockage USB), notamment sur un lecteur de disque dur externe. Vous pouvez également lire des images sur le caméscope ou un autre lecteur.

#### **5** Remarques

- Pour cette opération, il vous faut le câble adaptateur USB VMC-UAM1 (vendu séparément).
- Le câble adaptateur USB VMC-UAM1 peut ne pas être disponible dans certains pays ou certaines régions.
- Vous ne pouvez pas utiliser les appareils suivants en tant que support externe.
	- support avec une capacité supérieure à 2 To
	- lecteur de disque ordinaire tel qu'un CD ou un lecteur DVD
	- support connecté via un concentrateur USB
	- support avec un concentrateur USB intégré
	- lecteur de carte
- Il se peut que vous ne puissiez pas utiliser un support externe avec une fonction de code.
- Le système de fichiers FAT est disponible pour votre caméscope. Si le support externe a été formaté pour un système de fichiers NTFS, etc., formatez-le sur votre caméscope avant utilisation. L'écran de format apparaît lorsque le support externe est raccordé à votre caméscope. Cependant, l'écran de format peut apparaître même si vous utilisez le support externe du système de fichiers FAT.
- Le fonctionnement n'est pas assuré pour tous les appareils répondant aux exigences de fonctionnement.
- Branchez votre caméscope à la prise murale à l'aide de l'adaptateur secteur fourni (p. [13](#page-12-0)).
- Reportez-vous au mode d'emploi fourni avec le support externe.
- Pour obtenir plus d'informations sur le support externe disponible, visitez le site web de support Sony dans votre pays/région.

#### **Conseils**

1

Vous pouvez importer des images enregistrées sur le support externe à l'aide du logiciel « PMB » fourni.

Raccordez l'adaptateur secteur et le cordon d'alimentation à la prise DC IN de votre caméscope et à la prise murale .

- 2 Si le support externe dispose d'un câble d'alimentation secteur, raccordez-le à la prise murale .
- 3 Raccordez le câble d'adaptateur USB au support externe.

#### 4 Raccordez le câble d'adaptateur USB à la prise  $\dot{\mathbf{Y}}$  (USB) de votre caméscope.

Lorsque l'écran [Créer nouv.fichier ds base données d'images.] apparaît, appuyez sur [OUI].

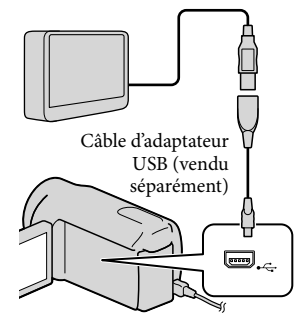

# 5

#### Appuyez sur [Copier.] sur l'écran du caméscope.

Les films et photos du support d'enregistrement interne du caméscope qui n'ont pas encore été sauvegardés sur le support externe peuvent être sauvegardés.

Cet écran apparaît uniquement s'il y a de nouvelles images enregistrées.

6 Une fois l'opération terminée, appuyez sur **OK** sur l'écran du caméscope.

#### **5** Remarques

Voici le nombre de scènes pouvant être sauvegardées sur le support externe : Cependant, même si le support externe contient de l'espace libre, vous ne pouvez pas enregistrer les scènes supérieures au nombre suivant. Films de qualité d'image haute définition (HD) : 3 999 maximum Films de qualité d'image standard (STD) : 9 999 Photos : 9 999 cadres × 899 dossiers

Le nombre de scènes peut être moindre en fonction du type d'images enregistrées.

#### Raccordement à un support externe

Les images enregistrées sur le support externe s'affichent sur l'écran LCD. Les touches d'affichage de film/photo sur l'écran VISUAL INDEX changent comme illustré ci-dessous.

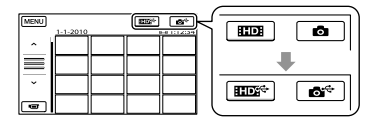

Vous pouvez effectuer les réglages de menu du support externe tels que la suppression d'images. Appuyez sur (MENU) [Afficher autres] sur l'écran VISUAL INDEX.

#### Sauvegarde des films et photos de votre choix

Vous pouvez enregistrer des images de cartes mémoire sur le support externe.

#### **5** Remarques

- Vous ne pouvez pas copier ni rechercher par date des photos enregistrées sur la carte mémoire.
- Appuyez sur [Lire sans copier.] à l'étape 5 ci-dessus. L'écran VISUAL INDEX du support externe s'affiche.
- $(2)$  Appuyez sur **MENU** (MENU)  $\rightarrow$  $[Afficher\,autres] \rightarrow [DUPLIOUER]$ FILM] (pour la sélection de films)/ [COPIER PHOTO] (pour la sélection de photos).
- Suivez les instructions à l'écran pour sélectionner le support d'enregistrement et les méthodes de sélection d'image.
- Si vous avez sélectionné [DUPLIQUER en sél.], appuyez sur l'image à sauvegarder.
	- apparaît.
		- Si vous avez sélectionné [DUPLIQUER / date], sélectionnez la date des images à dupliquer avec  $\Box$  /  $\Box$ , appuyez sur OK puis passez à l'étape (5).

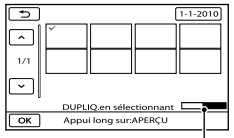

Espace libre restant du support externe

- Appuyez et maintenez la pression sur l'image à l'écran LCD pour confirmer votre sélection. Appuyez sur  $\Box$  pour revenir à l'écran précédent.
- En appuyant sur la date, vous pouvez rechercher les images par date.
- $\boxed{6}$  Appuyez sur  $\boxed{OK}$   $\rightarrow$   $\boxed{OUI}$   $\rightarrow$   $\boxed{OK}$ sur l'écran du caméscope.

#### Lecture d'images enregistrées sur le support externe du caméscope

Appuyez sur [Lire sans copier.] à l'étape 5 ci-dessus. L'écran VISUAL INDEX du support

externe s'affiche.

- Lisez l'image (p. [27\)](#page-26-0).
	- Vous pouvez également visualiser les images sur un téléviseur raccordé à votre caméscope (p. [30\)](#page-29-0).
	- Vous pouvez lire des films avec une qualité d'image haute définition (HD) sur votre ordinateur à l'aide de [Player for AVCHD]. Lancez [Player for AVCHD] (p. [44\)](#page-43-1), et sélectionnez le lecteur auquel le support externe est raccordé avec [Paramètres].

#### Remarques

- L'index des dates et l'Index des cartes (HDR- CX550VE/XR550VE) des photos ne peuvent pas être affichés.
- Si votre caméscope ne reconnaît pas le support externe, essayez de procéder comme suit.
	- Reconnectez le câble d'adaptateur USB à votre caméscope
	- Si le support externe dispose d'un câble d'alimentation secteur, raccordez-le à la prise murale

#### Déconnexion du support externe

- **1** Appuyez sur  $\blacksquare$  sur l'écran VISUAL INDEX du support externe.
- Débranchez le câble d'adaptateur USB.

### Création d'un disque à l'aide d'un graveur ou d'un enregistreur DVD

#### Sélection de la méthode de création d'un disque

Plusieurs méthodes de création d'un disque AVCHD ou d'un disque de qualité d'image standard (STD) à partir de films ou de photos de qualité d'image haute définition (HD) enregistré(e)s sur votre caméscope sont décrites ici. Sélectionnez la méthode qui convient à votre lecteur.

#### **5** Remarques

- Préparez un disque DVD comme un DVD-R, pour créer un disque.
- Reportez-vous à la page [45](#page-44-0) pour créer un disque Blu-ray.
- Reportez-vous à la page [47](#page-46-0) pour sauvegarder des images sur le support externe.

#### Appareil compatible avec le format AVCHD

#### Lecteur

- Sony Lecteur Blu-ray
- PlayStation<sup>®</sup>3, etc.

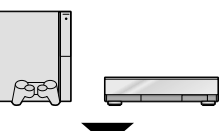

#### Appareil pour la création

- Graveur DVD, DVDirect Express (p. [50](#page-49-0))
- Graveur DVD, etc., autre que DVDirect Express (p. [53\)](#page-52-0)

#### Type de disque

Disque AVCHD (qualité d'image haute définition (HD))

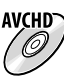

#### Appareil DVD ordinaire

#### **Lecteur**

- Lecteur DVD
- Ordinateur pouvant lire des DVD, etc.

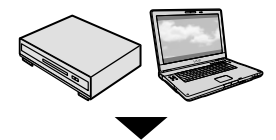

Appareil pour la création

- Graveur DVD, DVDirect Express (p. [50\)](#page-49-0)
- Graveur DVD, autre que DVDirect Express (p. [53\)](#page-52-0)
- Enregistreur, etc. (p. [54\)](#page-53-0)

#### Type de disque

Disque de qualité d'image standard (STD)

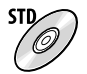

#### **5** Remarques

- Gardez toujours votre PlayStation®3 pour utiliser la dernière version de logiciel système PlayStation<sup>®</sup>3.
- $\bullet$  Il est possible que la PlayStation®3 ne soit pas disponible dans certains pays/certaines régions.
- Supprimez le film de démonstration lors de la duplication ou de la création de disques. S'il n'est pas supprimé, le caméscope ne peut pas fonctionner correctement. Toutefois, vous ne pouvez pas récupérer le film de démonstration une fois que vous le supprimez.
- Le disque AVCHD ne peut être lu que sur des appareils compatibles avec le format AVCHD.
- Le disque AVCHD ne doit pas être utilisé avec des lecteurs/enregistreurs DVD. Comme les lecteurs/enregistreurs DVD ne sont pas compatibles avec le format AVCHD, il se peut que ces lecteurs/enregistreurs DVD n'éjectent pas le disque.
- Vous ne pouvez pas créer un disque AVCHD à partir d'un film enregistré en mode [HD FX] de [ MODE ENR.]. Sauvegardez un film enregistré en mode [HD FX] sur des disques

Blu-ray ou des périphériques de stockage externes (p. [47\)](#page-46-0).

<span id="page-49-0"></span>Création d'un disque avec le graveur DVD dédié, DVDirect Express

Vous pouvez créer un disque ou lire les images d'un disque créé en utilisant le graveur DVD dédié, DVDirect Express (vendu séparément).

Reportez-vous également au mode d'emploi fourni avec votre graveur DVD.

#### Remarques

- Raccordez votre caméscope à la prise murale à l'aide de l'adaptateur secteur fourni à cet effet (p. [13\)](#page-12-0).
- Seuls des disques vierges des types suivants peuvent être utilisés :
	- DVD-R de 12 cm
	- DVD+R de 12 cm

j

İ

- L'appareil n'est pas compatible avec les disques double couche.
- DVDirect Express est désigné par l'expression « graveur DVD » dans cette section.
- 1 Raccordez l'adaptateur secteur et le cordon d'alimentation à la prise DC IN de votre caméscope et à la prise murale (p. [13\)](#page-12-0).
- 2 Mettez votre caméscope sous tension et raccordez le graveur DVD à la prise  $\dot{\mathbf{Y}}$  (USB) de votre caméscope avec le câble USB de votre graveur DVD.

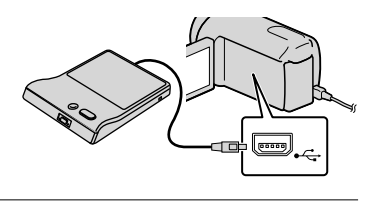

8 Insérez un disque vierge dans le graveur DVD, puis refermez le plateau de disque.

L'écran [GRAVURE DISQUE] s'affiche sur l'écran du caméscope.

#### 4 Appuyez sur <sup>4</sup> (DISC BURN) sur le graveur DVD.

j

Ï

j

Les films enregistrés sur le support d'enregistrement interne qui ont été sauvegardés sur des disques quelconques seront enregistrés sur le disque.

- S'il existe des films avec une qualité d'image haute définition (HD) et une qualité d'image standard (STD) qui n'ont pas été enregistrés, ils seront sauvegardés sur des disques distincts selon la qualité d'image.
- **5** Répétez les étapes 3 et 4 lorsque la taille totale de la mémoire des films à graver excède celle du disque.
- 6 Appuyez sur  $\Box$   $\rightarrow$  [FIN]  $\rightarrow$ [EJECTER DISQUE] sur l'écran du caméscope.

Retirez le disque une fois l'opération terminée.

 $\overline{7}$  Appuyez sur  $\overline{}$ , puisdébranchez le câble USB.

#### Personnalisation d'un disque avec OPT. GRAVURE DIS.

Exécutez cette opération dans les cas suivants :

- Duplication d'une image de votre choix
- Création de plusieurs copies du même disque
- Conversion de films haute définition (HD) en films standard (STD) et création d'un disque
- Duplication d'images sur la carte mémoire
- Appuyez sur [OPT.GRAVURE DIS.] à l'étape 4.
- Sélectionnez le support d'enregistrement contenant le(s) film(s) que vous souhaitez enregistrer.

Lorsque vous sélectionnez des films avec une qualité d'image haute définition (HD), l'écran de sélection de la qualité d'image du disque à créer apparaît sur l'écran LCD. Sélectionnez la qualité d'image de votre choix, puis appuyez sur **OK**.

- La qualité d'image du disque dépend de la durée d'enregistrement des films sélectionnés lorsque vous créez un disque en les convertissant d'une qualité d'image haute définition (HD) en une qualité d'image standard (STD).
- Appuyez sur le film que vous souhaitez graver sur le disque.
	- $\sqrt{\lambda}$  apparaît.

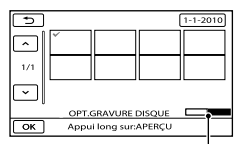

Espace libre restant du disque

- Appuyez et maintenez la pression sur l'image à l'écran LCD pour confirmer votre sélection. Appuyez sur  $\Box$  pour revenir à l'écran précédent.
- En appuyant sur la date, vous pouvez rechercher les images par date.
- $\overline{A}$  Appuyez sur  $\overline{A}$   $\rightarrow$  [OUI] sur l'écran du caméscope.
	- Pour créer un autre disque avec le même contenu, insérez un nouveau disque et appuyez sur [CREER MEME DISQUE].
- Une fois l'opération terminée, appuyez sur [QUITTER]  $\rightarrow$  [FIN] sur l'écran du caméscope.
- Débranchez le câble USB du caméscope.

#### Remarques

- N'exécutez aucune des actions suivantes pendant la création d'un disque :
	- Mise hors tension du caméscope
	- Débranchement du câble USB de l'adaptateur secteur
	- Exposition du caméscope à des chocs mécaniques ou des vibrations
	- Ejection de la carte mémoire du caméscope.
- Lisez le disque créé afin de vous assurer que la duplication s'est déroulée correctement avant d'effacer les films de votre caméscope.
- Si [Echec.] ou [Echec GRAVURE DISQUE.] apparaît sur l'écran, insérez un autre disque dans le graveur DVD et recommencez l'opération DISC BURN.

#### **Conseils**

- Si la taille totale de la mémoire des films à graver avec l'opération DISC BURN excède celle du disque, la création du disque s'interrompt une fois la limite atteinte. Le dernier film du disque pourrait être coupé.
- La durée de création d'un disque lors de la duplication de films utilisant la totalité de la capacité du disque est d'environ 20 à 60 minutes. Cette durée peut être supérieure selon le mode d'enregistrement ou le nombre de scènes. De même la conversion d'une qualité

d'image haute définition (HD) en une qualité d'image standard (STD) nécessite plus de temps qu'un simple enregistrement.

#### Lecture d'un disque sur le graveur DVD

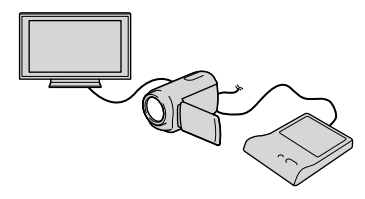

- Raccordez l'adaptateur secteur et le cordon d'alimentation à la prise DC IN de votre caméscope et à la prise murale (p. [13](#page-12-0)).
- Mettez votre caméscope sous tension et raccordez le graveur DVD à la prise (USB) de votre caméscope avec le câble USB de votre graveur DVD.
	- Vous pouvez lire des films sur l'écran du téléviseur en raccordant le caméscope à un téléviseur (p. [30\)](#page-29-0).
- Insérez un disque créé dans le graveur DVD.

Les films du disque apparaissent sous forme de VISUAL INDEX sur l'écran du caméscope.

- Appuyez sur la touche de lecture du graveur DVD.
	- Vous pouvez également utiliser l'écran du caméscope.
- $\textcircled{5}$  Appuyez sur [FIN]  $\rightarrow$  [EJECTER DISQUE] sur l'écran du caméscope et retirez le disque une fois l'opération terminée.
- Appuyez sur , puis débranchez le câble USB.

#### Lecture d'un disque sur le graveur DVD ordinaire

Sélectionnez la qualité d'image standard (STD) sur l'écran pour choisir la qualité d'image du disque à créer à l'étape 2 de la section « Personnalisation d'un disque avec OPT.GRAVURE DIS. ».

#### **Conseils**

Si vous ne pouvez pas lire de disques créés en qualité d'image standard (STD) sur un lecteur DVD, raccordez le caméscope au graveur DVD, puis procédez à la lecture.

<span id="page-52-0"></span>Création d'un disque avec une qualité d'image haute définition (HD) à l'aide d'un graveur DVD, etc. autre que DVDirect Express

Utilisez un câble USB pour raccorder votre caméscope à un enregistreur de disque compatible avec les films de qualité d'image haute définition (HD), notamment un graveur Sony DVD. Reportez-vous également aux modes d'emploi fournis avec l'appareil à raccorder.

#### Remarques

Ï

- Raccordez votre caméscope à la prise murale à l'aide de l'adaptateur secteur fourni à cet effet (p. [13](#page-12-0)).
- Il est possible que le graveur DVD Sony ne soit pas disponible dans certains pays/certaines régions.
- 1 Raccordez l'adaptateur secteur et le cordon d'alimentation à la prise DC IN de votre caméscope et à la prise murale (p. [13](#page-12-0)).

2 Mettez votre caméscope sous tension et raccordez le graveur DVD à la prise  $\dot{\mathbf{Y}}$  (USB) de votre caméscope avec le câble USB (fourni).

j

j

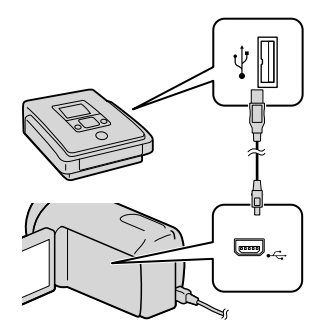

L'écran [SELECT.USB] s'affiche sur l'écran du caméscope.

- Si l'écran [SELECT.USB] n'apparaît pas, appuyez sur  $M$ ENU (MENU)  $\rightarrow$  [Afficher autres] → [CONNEXION USB] (sous la catégorie [AUTRES]).
- **3** Appuyez sur le support d'enregistrement qui contient les images sur l'écran du caméscope.

[ CONNEXION USB] : mémoire interne

[ CONNEXION USB] : disque dur interne

[ CONNEXION USB] : carte mémoire

Le support d'enregistrement affiché diffère selon le modèle.

 Lancez l'enregistrement des films sur l'appareil raccordé.

- Pour plus d'informations, consultez également les modes d'emploi fournis avec les appareils à raccorder.
- Une fois l'opération terminée, appuyez sur [FIN]  $\rightarrow$  [OUI] sur l'écran du caméscope.

#### 6 Débranchez le câble USB.

֖֚֚֚֬

#### <span id="page-53-0"></span>Création d'un disque avec une qualité d'image standard (STD) à l'aide d'un graveur, etc.

Vous pouvez dupliquer les images lues sur votre caméscope sur un disque ou une cassette vidéo en raccordant votre caméscope à un enregistreur de disque, un graveur Sony DVD etc., autre que DVDirect Express, à l'aide du câble de raccordement A/V. Raccordez l'appareil selon la méthode  $\boxed{1}$  ou  $\boxed{2}$ . Reportez-vous également aux modes d'emploi fournis avec les appareils à raccorder.

#### **5** Remarques

- Raccordez votre caméscope à la prise murale à l'aide de l'adaptateur secteur fourni à cet effet (p. [13\)](#page-12-0).
- Il est possible que le graveur DVD Sony ne soit pas disponible dans certains pays/certaines régions.
- Les films enregistrés avec une qualité d'image haute définition (HD) seront dupliqués avec une qualité d'image standard (STD).
- Câble de raccordement A/V (fourni) Raccordez le câble de raccordement A/V à la prise d'entrée de l'autre appareil.

2 Câble de raccordement A/V avec S

VIDEO (vendu séparément) Si vous raccordez le caméscope à un autre appareil via la prise S VIDEO en utilisant un câble de raccordement A/V avec un câble S VIDEO (vendu séparément), vous obtiendrez des images de meilleure qualité qu'avec un câble de raccordement A/V. Raccordez les fiches blanche et rouge (audio gauche/droit) et la fiche S VIDEO (canal S VIDEO) du câble de raccordement A/V à un câble S VIDEO. Si vous raccordez uniquement la fiche S VIDEO, vous n'entendrez aucun son. Le raccordement de la fiche jaune (vidéo) n'est pas nécessaire.

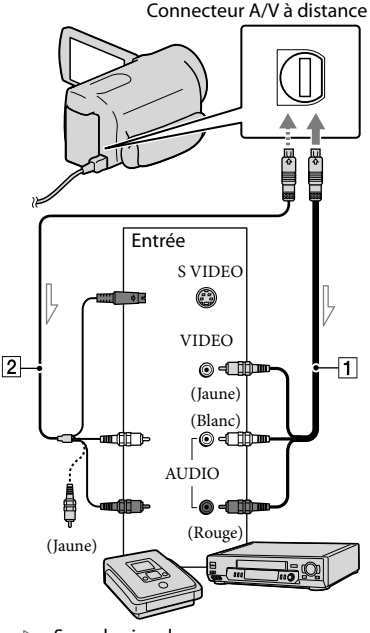

 $\implies$  Sens du signal

#### Introduisez le support d'enregistrement dans l'appareil d'enregistrement.

İ

Ï

j

Ï

- Si votre appareil d'enregistrement est équipé d'un sélecteur d'entrée, réglez-le en mode d'entrée.
- 2 Raccordez votre caméscope à l'appareil d'enregistrement (enregistreur de disque, etc.) à l'aide du câble de raccordement  $A/V$  1 (fourni) ou d'un câble de raccordement A/V avec S VIDEO (vendu séparément).
	- Raccordez votre caméscope aux prises d'entrée de l'appareil d'enregistrement.

**3** Démarrez la lecture sur votre caméscope et enregistrez sur l'appareil d'enregistrement.

- Pour obtenir plus d'informations, reportez vous au mode d'emploi fourni avec votre appareil d'enregistrement.
- 4 Lorsque la duplication est terminée, arrêtez l'appareil d'enregistrement, puis le caméscope.
- **5** Remarques
- Etant donné que la duplication est effectuée par transfert de données analogique, la qualité d'image peut s'en trouver détériorée.
- Vous ne pouvez pas dupliquer d'images sur des enregistreurs raccordés à l'aide d'un câble HDMI.
- Pour masquer les indicateurs (comme le compteur, etc.) sur l'écran de l'appareil raccordé, appuyez sur  $M=NU$  (MENU)  $\rightarrow$  [Afficher  $autres] \rightarrow [REGLAGES SORTIE]$  (sous la catégorie  $\mathcal{L}$  [REGL.GENERAUX])  $\rightarrow$  $[SORTIE AFE] \rightarrow [LCD] (réglage par défaut)$  $\rightarrow$  ok  $\rightarrow$   $\rightarrow$   $\rightarrow$   $\times$  )  $\bullet$
- Pour enregistrer la date et l'heure, les coordonnées (HDR-CX550VE/XR550VE), ou les données de réglage du caméscope, appuyez  $\text{sur}$  MENU (MENU)  $\rightarrow$  [Afficher autres]  $\rightarrow$ [REGL.DE LECTURE] (sous la catégorie  $[LECTURE] \rightarrow [CODE DONNEES] \rightarrow le$ réglage souhaité  $\rightarrow \bullet$  OK  $\rightarrow \bullet$   $\rightarrow \bullet$   $\times$  . En outre, appuyez sur  $M$ ENU (MENU)  $\rightarrow$  $[Afficher\,autres] \rightarrow [REGLAGES\,SORTIE]$ (sous la catégorie  $\mathcal{L}$  [REGL.GENERAUX])  $\rightarrow$  $[SORTIE AFE] \rightarrow [SOR.V/LCD] \rightarrow [OK] \rightarrow$  $\rightarrow$   $\times$
- Si la taille d'écran des appareils d'affichage (téléviseur, etc.) est 4:3, appuyez sur  $(MENU) \rightarrow [Afficher\,autres] \rightarrow [REGLAGES]$ SORTIE] (sous la catégorie  $\mathcal{L}$  [REGL.  $GENERAUX]$   $\rightarrow$  [FORMAT TV]  $\rightarrow$  [4:3]  $\rightarrow$  $\begin{bmatrix} \n\begin{array}{ccc}\n\begin{array}{ccc}\n\begin{array}{ccc}\n\begin{array}{ccc}\n\end{array} & \n\end{array} & \n\end{bmatrix} & \rightarrow \begin{bmatrix} \n\end{array} & \n\end{bmatrix} \rightarrow \begin{bmatrix} \n\end{bmatrix} & \rightarrow \begin{bmatrix} \n\end{bmatrix} & \n\end{bmatrix} \times \begin{bmatrix} \n\end{bmatrix}$
- Si vous raccordez un appareil mono, raccordez la fiche jaune du câble de raccordement A/V sur la prise d'entrée vidéo et la fiche blanche (canal gauche) ou rouge (canal droit) sur la prise d'entrée audio de l'appareil.

### Personnalisation de votre caméscope Utilisation des menus

Avec les menus, vous pouvez utiliser des fonctions utiles et modifier divers réglages. Si vous utilisez bien les opérations du menu, vous pouvez profiter des fonctions de votre caméscope. Le caméscope dispose de différentes options de menu réparties entre huit catégories de menu.

**REGLAG.MANUELS (Options de réglage des conditions de la scène) p. [59](#page-58-0) REG.PRISE DE VUE (Options de prise de vue personnalisée) p. [59](#page-58-1) REGL.PHOTO APP. (Options d'enregistrement de photos) p. [60](#page-59-0) LECTURE (Options de lecture) p. [60](#page-59-1)**  $\blacksquare$  MONT (Options de montage)  $\rightarrow$  p. [61](#page-60-0)  **AUTRES (Options des autres réglages) p. [61](#page-60-1) GERER SUPPORT (Options de support d'enregistrement) p. [62](#page-61-0) REGL.GENERAUX (Autres options de réglage) p. [62](#page-61-1)**

Les options de menu sont décrites plus en détails dans le Guide pratique de « Handycam ».

#### Réglage des menus

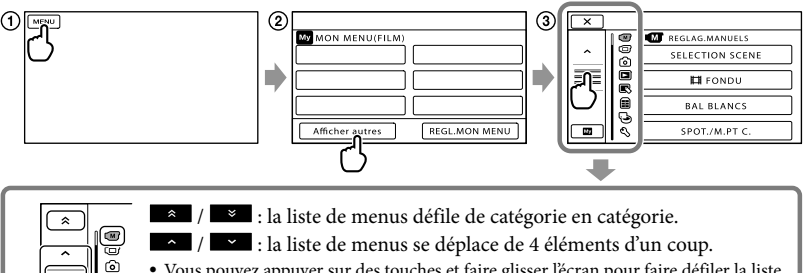

Vous pouvez appuyer sur des touches et faire glisser l'écran pour faire défiler la liste du menu.

- L'icône de la catégorie sélectionnée s'affiche en orange.
- Lorsque vous appuyez sur **Les entrem**, l'affichage revient à l'écran MON MENU.

#### Appuyez sur (MENU).

 $\blacksquare$ ⊜ G Q

- Appuyez sur [Afficher autres] sur l'écranMON MENU.
- Reportez-vous à la page suivante pour obtenir plus d'informations sur MON MENU.
- Appuyez au milieu du côté gauche de l'écran pour changer l'affichage.
- Appuyez sur l'option de menu à modifier.
- $\overline{6}$ ) Une fois le réglage modifié, appuyez sur  $\overline{OK}$ . Pour valider la configuration du menu, appuyez sur Pour revenir à l'écran de menu précédent, appuyez sur  $\Box$ .

**PERTIER PEUT NET PRESENT DE L'OR EN 18 EN 18 EN 18 EN 18 EN 18 EN 18 EN 18 EN 18 EN 18 EN 18 EN 18 EN 18 EN 18 EN 18 EN 18 EN 18 EN 18 EN 18 EN 18 EN 18 EN 18 EN 18 EN 18 EN 18 EN 18 EN 18 EN 18 EN 18 EN 18 EN 18 EN 18 EN** 

#### Remarques

- Il est possible que vous ne puissiez pas définir certaines options de menu, en fonction des conditions d'enregistrement ou de lecture.
- Les réglages ou options de menu grisé(e)s ne sont pas disponibles.

#### **Conseils**

Selon les options de menu modifiées, votre caméscope bascule entre le mode de lecture et le mode d'enregistrement (film/photo).

#### Utilisation de MON MENU

Vous pouvez utiliser les options de menu plus facilement en enregistrant celles que vous utilisez le plus souvent sous MON MENU. Vous pouvez enregistrer 6 options de menu sous chaque MON MENU de FILM, PHOTO et LECTURE.

Exemple : suppression [SPOT./M.PT C.] et enregistrement [*https://w.prg]* 

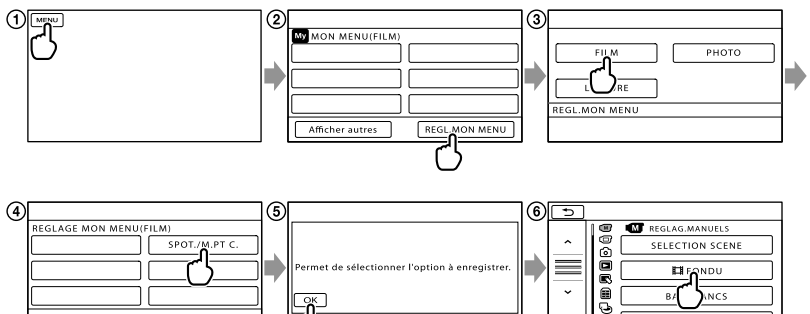

ब

SPOT /M PT C

- Appuyez sur (MENU).
- Appuyez sur [REGL.MON MENU].
- Appuyez sur [FILM].
- Appuyez sur [SPOT./M.PT C.].
- **(5)** Appuyez sur **OK**.
- $\bullet$  Appuyez sur [ $\boxplus$ FONDU] (sous la catégorie  $\boxdot$  [REGLAG.MANUELS]).
- Lorsque MON MENU s'affiche, appuyez sur .

Répétez les étapes précédentes pour enregistrer des options de menu sous MON MENU et profiter de votre « Handycam ».

#### **Conseils**

Lorsqu'un périphérique de stockage externe est connecté, le menu MON MENU exclusif s'affiche.

#### Utilisation du <sup>0</sup> OPTION MENU

Le OPTION MENU apparaît sous la forme d'une fenêtre contextuelle comme lorsque vous cliquez avec le bouton droit de la souris sur l'ordinateur. Lorsque est affiché en bas à droite de l'écran, vous pouvez utiliser le OPTION MENU. Appuyez sur  $\bullet$ , et les options de menu modifiables dans le contexte s'affichent.

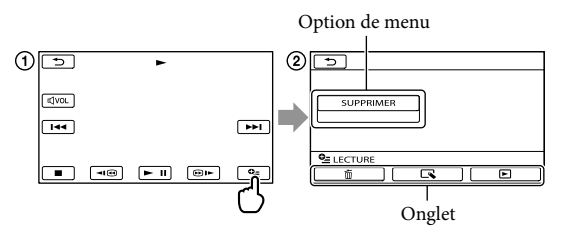

- Appuyez sur (OPTION).
- **2**) Appuyez sur l'onglet souhaité → l'option pour modifier le réglage.
- 3) Une fois le réglage terminé, appuyez sur **.**
- Remarques
- Les réglages ou options de menu grisé(e)s ne sont pas disponibles.
- Si l'option souhaitée n'apparaît pas à l'écran, appuyez sur un autre onglet. (Il se peut qu'aucun onglet n'apparaisse.)
- Les onglets et les options qui s'affichent à l'écran dépendent de l'état d'enregistrement ou de lecture actuel de votre caméscope.

### Catégorie (M) (REGLAG.MANUELS)

<span id="page-58-0"></span>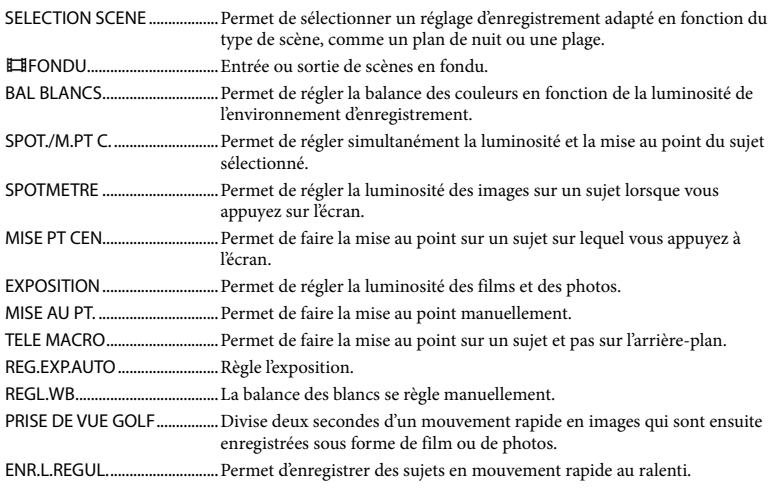

### Catégorie (REG.PRISE DE VUE)

<span id="page-58-1"></span>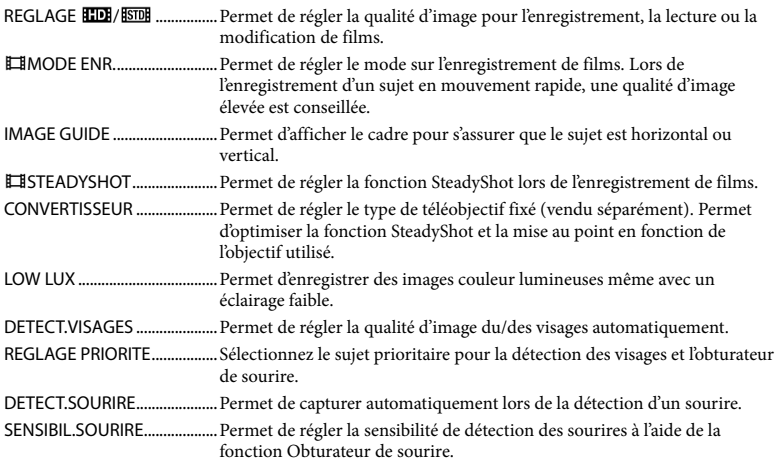

REG.ENR.AUDIO

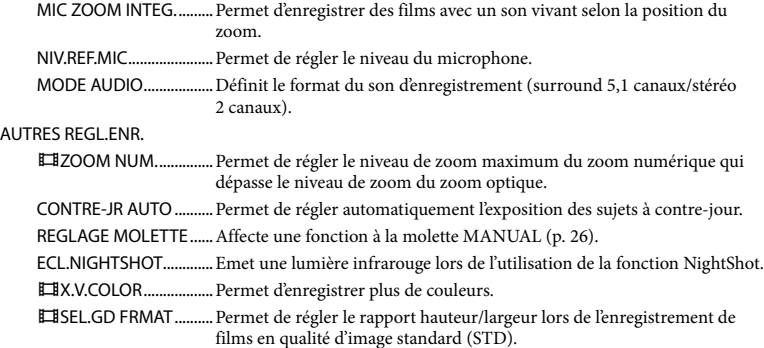

### Catégorie <sup>(O</sup>) (REGL.PHOTO APP.)

<span id="page-59-0"></span>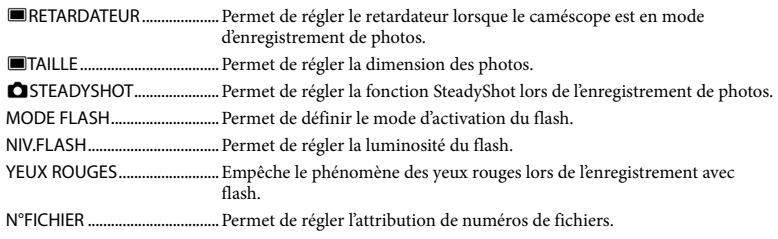

### Catégorie<sup>(</sup> | (LECTURE)

<span id="page-59-1"></span>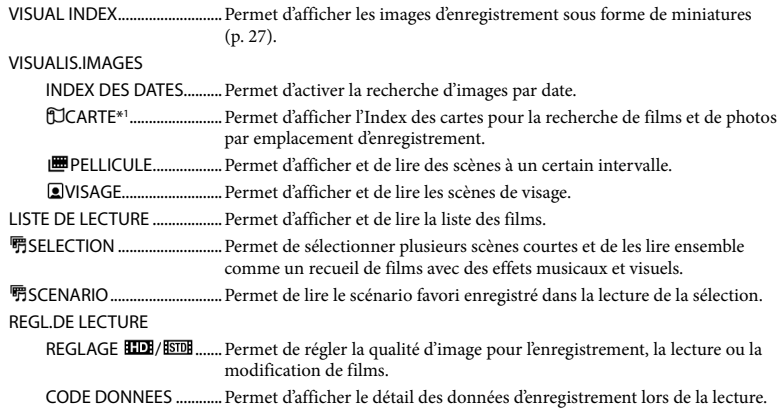

### Catégorie **(MONT)**

<span id="page-60-0"></span>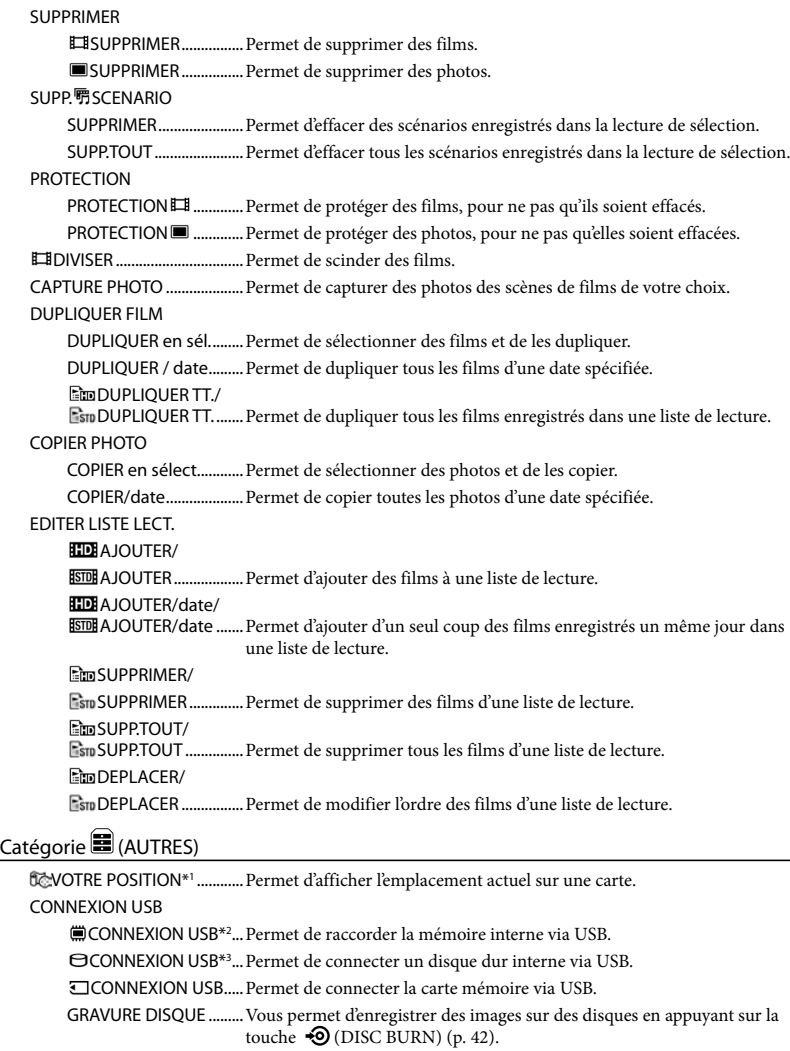

<span id="page-60-1"></span>GUIDE RACC.TELE. ..................Permet de présenter la méthode de connexion en fonction du type de téléviseur connecté (p. [30](#page-29-1)).

<span id="page-61-0"></span>OUTIL MUSIQUE MUSIQUE VIDE ...............Permet de supprimer des fichiers de musique. TELECH.MUSIQUE .........Téléchargez les fichiers de musique que vous pouvez lire avec la lecture de sélection. INFOS BATTERIE.......................Affiche des informations relative à la batterie. Catégorie (GERER SUPPORT) REGLAGES SUP. REG.SUPP.FILM ...............Permet de sélectionner le support d'enregistrement pour les films (p. [17](#page-16-0)). REG.SUPP.PHOTO...........Permet de sélectionner le support d'enregistrement pour les photos (p. [17](#page-16-1)). INFOS SUR SUPP. .....................Permet d'afficher des informations relative au support d'enregistrement, telles que l'espace libre. FORMAT.SUPPORT MEMOIRE INTERNE\*2....Permet de supprimer toutes les données de la mémoire interne. HDD\*3 ................................Permet de supprimer toutes les données du disque dur interne. CARTE MEMOIRE ...........Permet de supprimer toutes les données de la carte mémoire. REPAR.F.BD.IM. MEMOIRE INTERNE\*2....Permet de réparer le fichier de la base de données de la mémoire interne (p. [67](#page-66-0)). HDD\*3 ................................Permet de réparer le fichier de la base de données du disque dur interne (p. [67](#page-66-0)). CARTE MEMOIRE ...........Permet de réparer le fichier de la base de données de la carte mémoire (p. [67](#page-66-0)). Catégorie (REGL.GENERAUX) REGL.SON/AFF. VOLUME............................Permet de régler le volume du son de lecture (p. [29](#page-28-0)). BIP.......................................Permet de régler si le caméscope émet un bip de fonctionnement ou pas. LUMI.LCD..........................Permet de régler la luminosité de l'écran LCD. NIV.ÉCL.LCD.....................Permet de régler le rétro-éclairage de l'écran LCD.

<span id="page-61-1"></span>COULEUR LCD ................Permet de régler l'intensité des couleurs de l'écran LCD.

REGL.AFFICH...................Permet de régler la durée pendant laquelle les icônes ou les indicateurs sont affichés sur l'écran LCD.

REGLAGES SORTIE

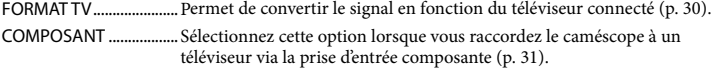

- RESOLUTION HDMI.......Permet de sélectionner la résolution de sortie des images lorsque vous raccordez votre caméscope à un téléviseur à l'aide d'un câble HDMI.
- SORTIE AFF.......................Permet de régler si les indications à l'écran s'affichent sur le téléviseur ou pas.

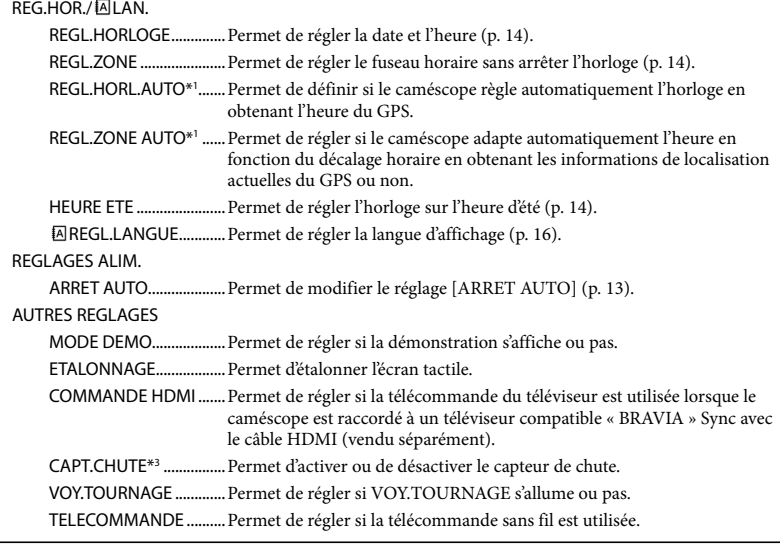

\*1HDR-CX550VE/XR550VE

\*2HDR-CX550E/CX550VE

\*3HDR-XR550E/XR550VE

### <span id="page-63-0"></span>**Obtention** d'informations détaillées dans le Guide pratique de « Handycam »

Le Guide pratique de « Handycam » est un guide de l'utilisateur conçu pour une lecture sur l'écran d'un ordinateur. Le Guide pratique de « Handycam » est conçu pour être lu lorsque vous souhaitez en savoir plus sur le fonctionnement du caméscope.

Pour installer le Guide pratique de « Handycam » sur un ordinateur Windows, insérez le CD-ROM fourni dans le lecteur de disques de votre ordinateur.

2

1

Sur l'écran d'installation affiché, cliquez sur [Guide pratique].

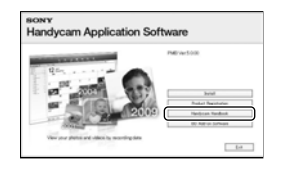

3

Cliquez sur la langue et le nom du modèle de caméscope de votre choix  $\rightarrow$  [Installation], et suivez les instructions affichées à l'écran pour installer le Guide pratique de « Handycam ».

Le nom du modèle de votre caméscope est imprimé sur sa surface inférieure.

Pour consulter le Guide pratique de « Handycam », double-cliquez sur l'icône de raccourci se trouvant sur l'écran de votre ordinateur.

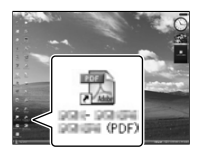

- Si vous utilisez un Macintosh, ouvrez le dossier [Handbook] – [FR] du CD-ROM, puis copiez [Handbook.pdf].
- Vous avez besoin de Adobe Reader pour lire le Guide pratique de « Handycam ». S'il n'est pas installé sur votre ordinateur, vous pouvez le télécharger sur la page Web d'Adobe Systems : http://www.adobe.com/
- Consultez la section « Aide PMB » pour plus de détails sur le logiciel « PMB » fourni (p. [39\)](#page-38-0).

#### Informations complémentaires

## <span id="page-64-1"></span><sup>2</sup> Dépannage

Si vous rencontrez un problème lors de l'utilisation de votre caméscope, suivez les étapes ci-dessous.

 Vérifiez la liste (p. [65](#page-64-0) à [67\)](#page-66-1) et inspectez votre caméscope.

 Retirez la source d'alimentation, rebranchez la source d'alimentation après environ 1 minute, puis mettez le caméscope sous tension.

 Appuyez sur RESET (p. [77\)](#page-76-0) avec un objet pointu, puis mettez le caméscope sous tension. Si vous appuyez sur RESET, tous les réglages, y compris le réglage de l'horloge, sont réinitialisés.

 Contactez votre revendeur Sony ou votre centre de service après-vente agréé Sony.

- Il peut être nécessaire d'initialiser ou de remplacer le support d'enregistrement interne actuel de votre caméscope, selon le problème rencontré. Dans ce cas, les données stockées dans le support d'enregistrement interne sont supprimées. Veillez à enregistrer les données du support d'enregistrement interne sur un autre support (sauvegarde) avant d'envoyer votre caméscope en réparation. Aucune compensation ne vous sera accordée en cas de perte des données du support d'enregistrement interne.
- Pendant la réparation, il est possible que nous vérifiions quelques-unes des données enregistrées dans le support d'enregistrement interne, afin de mieux cerner le problème. Cependant, votre revendeur Sony ne copiera pas et ne conservera pas vos données.

Consultez le Guide pratique de « Handycam » (p. [64\)](#page-63-0) pour plus de détails sur les symptômes du caméscope et l'« Aide PMB » (p. [39\)](#page-38-1) pour en savoir plus sur le raccordement du caméscope à un ordinateur.

#### <span id="page-64-0"></span>Le caméscope ne se met pas sous tension.

- Fixez une batterie chargée sur le caméscope (p. [11](#page-10-0)).
- Raccordez l'adaptateur secteur à la prise murale (p. [13](#page-12-0)).

Le caméscope ne fonctionne pas, même lorsqu'il est mis sous tension.

- Un délai de quelques secondes s'écoule après la mise sous tension, avant que votre caméscope ne soit prêt pour l'enregistrement. Il ne s'agit pas d'un dysfonctionnement.
- Débranchez l'adaptateur secteur de la prise murale ou retirez la batterie, puis rebranchez-le au bout de 1 minute environ. S'il ne fonctionne toujours pas, appuyez sur RESET (p. [77](#page-76-0)) à l'aide d'un objet pointu. (Si vous appuyez sur RESET, tous les réglages, y compris le réglage de l'horloge, sont réinitialisés.)
- La température du caméscope est élevée. Eteignez le caméscope et laissez-le au repos quelques instants dans un endroit frais.
- La température du caméscope est très faible. Laissez le caméscope allumé. S'il ne fonctionne toujours pas, éteignez-le et placez-le dans un endroit chaud. Laissez-le là pendant un moment, puis mettez-le sous tension.

#### Votre caméscope chauffe.

Votre caméscope peut chauffer en cours d'utilisation. Il ne s'agit pas d'un dysfonctionnement.

Une coupure soudaine de courant se produit.

- Utilisez l'adaptateur secteur (p. [13\)](#page-12-0).
- Rallumez l'appareil.
- Rechargez la batterie (p. [11](#page-10-0)).

Une pression sur START/STOP ou PHOTO n'enregistre aucune image.

- Appuyez sur MODE pour allumer le témoin  $\Box$  (Film) ou  $\Box$  (Photo).
- Votre caméscope enregistre l'image que vous venez de capturer sur le support d'enregistrement. Pendant cette opération, vous ne pouvez pas effectuer de nouveaux enregistrements.
- Le support d'enregistrement est plein. Supprimez les images superflues (p. [33\)](#page-32-0).
- Le nombre total de scènes de film ou de photos dépasse la capacité enregistrable de votre caméscope. Supprimez les images superflues (p. [33](#page-32-0)).

#### L'enregistrement s'arrête.

La température du caméscope est très élevée/ basse. Eteignez votre caméscope et laissez-le au repos quelques instants dans un endroit frais/chaud.

Impossible d'installer « PMB ».

- Vérifiez l'environnement informatique ou la procédure d'installation requise pour installer « PMB » (p. [35](#page-34-0)).
- « PMB » ne fonctionne pas correctement.
- Fermez « PMB » et redémarrez votre ordinateur.

#### L'ordinateur ne reconnaît pas le caméscope.

- Débranchez les appareils de la prise USB de l'ordinateur, à part le clavier, la souris et le caméscope.
- Débranchez le câble USB de l'ordinateur et de votre caméscope, redémarrez l'ordinateur, puis reconnectez l'ordinateur et votre caméscope dans le bon ordre.

#### Code d'autodiagnostic/Indicateurs d'avertissement

Si des indicateurs s'affichent sur l'écran LCD ou le viseur, vérifiez les points suivants. Si le problème persiste, même après plusieurs tentatives pour y remédier, contactez votre revendeur Sony ou votre centre de service après-vente agréé Sony. Dans ce cas, lorsque vous le contactez, donnez-lui tous les chiffres du code d'erreur qui commence par C ou par E.

#### $C:04:$

- La batterie n'est pas une batterie « InfoLITHIUM » (série V). Utilisez une batterie « InfoLITHIUM » (série V) (p. [11](#page-10-0)).
- Raccordez fermement la fiche CC de l'adaptateur secteur au caméscope (p. [11](#page-10-0)).

#### $C:06:$

La température de la batterie est élevée. Remplacez la batterie ou déposez-la dans une pièce fraîche.

#### $C:13$  $\cdot$   $\Box$   $\Box$   $\Box$   $\Box$   $\Box$   $\Box$

Retirez la source d'alimentation. Rebranchez la et faites de nouveau fonctionner votre caméscope.

#### E:00:00

• Suivez les étapes de 2 à 4 de la page [65](#page-64-1).

#### মে

- Le disque dur interne du caméscope est plein. Supprimez les images superflues du disque dur interne (p. [33\)](#page-32-0).
- Une erreur éventuelle s'est produite.

#### $\overline{C}$

L'autonomie de la batterie est faible.

#### ALIA

La température de la batterie est élevée. Remplacez la batterie ou déposez-la dans une pièce fraîche.

#### nа

La température du caméscope augmente. Eteignez-le et laissez-le dans un endroit frais.

#### 口

La température du caméscope est faible. Réchauffez le caméscope.

#### 穴

- Aucune carte mémoire n'est insérée (p. [18\)](#page-17-0).
- Lorsque l'indicateur clignote, cela signifie qu'il n'y a pas assez d'espace libre pour enregistrer des images. Supprimez les images superflues (p. [33\)](#page-32-0), ou formatez la carte mémoire après avoir enregistré les images sur un autre support.
- <span id="page-66-0"></span>Le fichier de la base de données d'images est endommagé. Vérifiez le fichier de la base de données en appuyant sur  $M<sup>EMU</sup> (MENU) \rightarrow$  $[Afficher\,autres] \rightarrow [REPAR.F.BD.IM.]$  (sous la catégorie (→ [GERER SUPPORT]) → le support d'enregistrement.

#### র্ত্যা

La carte mémoire est endommagée. Formatez la carte mémoire avec le caméscope (p. [62](#page-61-0)).

#### $\overline{3}$

Une carte mémoire incompatible est insérée (p. [18\)](#page-17-1).

#### ᠳᢁ

L'accès à la carte mémoire a été restreint sur un autre appareil.

#### 4

Il s'est produit un problème avec le flash.

#### $(\langle \psi \rangle)$

- La quantité de lumière n'est pas suffisante. Utilisez le flash.
- Le caméscope n'est pas stable. Tenez-le à deux mains. Notez toutefois que l'indicateur d'avertissement de tremblement du caméscope ne disparaît pas.

#### ÏЭ

La fonction de capteur de chute est activée. Il est possible que vous ne puissiez pas enregistrer ni lire d'images.

#### <span id="page-66-1"></span>œ

- Le support d'enregistrement est plein. Supprimez les images superflues (p. [33\)](#page-32-0).
- Il est impossible d'enregistrer des photos pendant le traitement. Patientez un instant, puis enregistrez.

### Précautions

#### Remarques sur l'utilisation et l'entretien

- N'utilisez pas et ne rangez pas le caméscope et ses accessoires dans les endroits suivants :
	- Dans des endroits extrêmement chauds, froids ou humides. Ne les exposez jamais à des températures supérieures à 60 °C, comme en plein soleil, à proximité d'un chauffage ou dans un véhicule garé au soleil. Ils pourraient ne pas fonctionner correctement ou être déformés.
	- A proximité de forts champs magnétiques ou de vibrations mécaniques. Le caméscope pourrait ne pas fonctionner correctement.
	- A proximité d'ondes radio ou de radiations fortes. Le caméscope pourrait ne pas enregistrer correctement.
	- Près de récepteurs AM ou d'équipements vidéo. Des parasites pourraient se produire.
	- A la plage ou dans des endroits poussiéreux. Si du sable ou de la poussière pénètre dans votre caméscope, celui-ci pourrait ne pas fonctionner correctement. Ce problème peut parfois être irréversible.
	- A proximité des fenêtres ou en extérieur, là où l'écran LCD, le viseur ou l'objectif risque d'être exposé au soleil. Cela risque d'endommager l'intérieur du viseur ou de l'écran LCD.
- Faites fonctionner le caméscope sur 6,8 V/7,2 V CC (batterie) ou 8,4 V CC (adaptateur secteur).
- Pour le fonctionnement sur secteur (CA) ou sur courant continu (CC), utilisez les accessoires recommandés dans ce mode d'emploi.
- Ne mouillez pas votre caméscope, par exemple, avec de l'eau de pluie ou de mer. Si le caméscope est mouillé, il risque de ne pas fonctionner correctement. Ce problème peut parfois être irréversible.
- Si un solide ou un liquide pénètre dans le caméscope, débranchez le caméscope et faites-le vérifier par votre revendeur Sony avant de continuer à l'utiliser.
- Evitez toute manipulation brusque, tout démontage, toute modification du caméscope, tout choc mécanique et tout impact tel que celui d'un marteau, ne laissez pas tomber l'appareil et ne le piétinez pas. Prenez particulièrement soin de l'objectif.
- Gardez le caméscope hors tension lorsque vous ne l'utilisez pas.
- N'enveloppez pas le caméscope dans un tissu (serviette, etc.), pendant l'utilisation. Cela pourrait entraîner une surchauffe interne de l'appareil.
- Pour débrancher le cordon d'alimentation, tirez sur la fiche du cordon d'alimentation, ne tirez jamais sur le cordon (lead).
- Ne pliez pas de force le cordon d'alimentation et ne posez pas d'objets lourds dessus.
- N'utilisez pas de batterie déformée ou endommagée.
- Maintenez les contacts métalliques propres.
- En cas de fuite du liquide électrolytique de la batterie :
	- Contactez votre centre de service après-vente agréé Sony.
	- Nettoyez la partie de la peau qui a été en contact avec le liquide.
	- En cas de contact avec les yeux, rincez-les à grande eau et consultez un médecin.

#### Si vous n'utilisez pas votre caméscope pendant une longue période

- Pour conserver longtemps votre caméscope dans un état de fonctionnement optimal, environ une fois par mois mettez-le sous tension et laissez-le fonctionner en enregistrant et en lisant des images.
- Déchargez entièrement la batterie avant de la ranger.

#### Ecran LCD

- N'exercez pas une pression excessive sur l'écran LCD, cela pourrait l'endommager.
- Si vous utilisez le caméscope dans un endroit froid, une image rémanente peut apparaître sur l'écran LCD. Il ne s'agit pas d'un dysfonctionnement.
- Quand vous utilisez le caméscope, l'arrière de l'écran LCD peut devenir chaud. Il ne s'agit pas d'un dysfonctionnement.

#### Nettoyage de l'écran LCD

Il est conseillé d'utiliser un chiffon doux pour nettoyer l'écran LCD s'il est couvert de traces de doigts ou de poussière. Lorsque vous utilisez le kit de nettoyage LCD (vendu séparément), n'appliquez pas de liquide de nettoyage directement sur l'écran LCD. Utilisez un chiffon imbibé de liquide.

#### Remarques sur la manipulation du boîtier

- Si le boîtier est sale, nettoyez la surface du caméscope avec un chiffon doux légèrement humidifié, puis essuyez-le avec un chiffon doux et sec.
- Afin de ne pas abîmer la surface, évitez les opérations suivantes :
	- Utilisation de solvants, tels que des diluants, de l'essence, de l'alcool, des chiffons imprégnés de produits chimiques, des répulsifs, de l'insecticide et du filtre solaire
	- Manipulation du caméscope avec les substances décrites ci-dessus sur les mains
	- Mise en contact du boîtier avec des objets en caoutchouc ou en vinyle pendant une longue période

#### A propos de l'entretien et du stockage de l'objectif

- Essuyez la surface de l'objectif avec un chiffon doux dans les cas suivants :
	- Lorsqu'il y a des traces de doigts sur la surface de l'objectif
	- Lorsque vous utilisez le caméscope dans des lieux chauds ou humides
	- Lorsque l'objectif est exposé à de l'air salé, comme au bord de la mer
- Rangez l'objectif dans un lieu bien aéré, à l'abri de la poussière et de la saleté.
- Pour éviter la formation de moisissures, nettoyez régulièrement l'objectif comme indiqué ci-dessus.

#### Remarques sur le chargement de la batterie rechargeable intégrée

Le caméscope est équipé d'une batterie rechargeable intégrée permettant de conserver en mémoire la date, l'heure et d'autres réglages, même lorsque le caméscope est éteint. La batterie rechargeable intégrée est toujours chargée lorsque le caméscope est raccordé à la prise murale via l'adaptateur secteur ou lorsque la batterie est installée. La batterie rechargeable est entièrement déchargée au bout de 3 mois environ si vous n'utilisez pas du tout votre caméscope. Utilisez le caméscope après avoir chargé la batterie rechargeable intégrée. Néanmoins, même si la batterie rechargeable intégrée n'est pas chargée, le fonctionnement du caméscope n'est pas affecté tant que vous n'enregistrez pas la date.

#### Procédures

Branchez votre caméscope sur une prise murale à l'aide de l'adaptateur secteur fourni et laissez l'écran LCD fermé pendant plus de 24 heures.

#### Remarque sur la mise au rebut ou la cession du caméscope

Même si vous supprimez tous les films et toutes les images fixes, ou que vous effectuez l'opération [FORMAT.SUPPORT], les données du support d'enregistrement interne peuvent ne pas être complètement effacées.

Si vous cédez le caméscope, il est recommandé d'exécuter l'opération [VIDE] (Consultez « Obtention d'informations détaillées grâce au Guide pratique de « Handycam » » page [64\)](#page-63-0) pour rendre vos données irrécupérables. Par ailleurs, lors de la mise au rebut du caméscope, il est recommandé de détruire le corps du caméscope.

#### Remarque sur la mise au rebut ou la cession de la carte mémoire

Même si vous supprimez les données de la carte mémoire ou que vous la formatez sur votre caméscope ou sur un ordinateur, il se peut que vous ne puissiez pas effacer entièrement les données qu'elle contient. Si vous donnez la carte mémoire à quelqu'un, il est recommandé de supprimer toutes les données à l'aide d'un logiciel

### Spécifications

de suppression de données depuis un ordinateur. Par ailleurs, lors de la mise au rebut de la carte mémoire, il est recommandé de détruire le corps de la carte mémoire.

#### Changement de la pile de la télécommande sans fil

- En appuyant sur l'onglet, insérez votre ongle dans la fente pour extraire le logement de la pile.
- Installez une pile neuve avec le côté + orienté vers le haut.
- Réinsérez le logement de la pile dans la télécommande sans fil jusqu'au déclic.

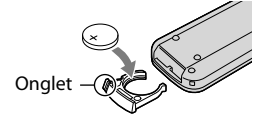

#### AVERTISSEMENT

La pile peut exploser si elle n'est pas manipulée correctement. Ne la rechargez pas, ne la démontez pas ou ne la jetez pas au feu.

Lorsque la pile au lithium devient faible, la distance de fonctionnement de la télécommande sans fil peut diminuer ou la télécommande peut ne pas fonctionner correctement. En pareil cas, remplacez la pile par une pile au lithium Sony CR2025. L'utilisation de toute autre pile pourrait présenter un risque d'incendie ou d'explosion.

#### Système

- Format du signal : spécifications couleur PAL, normes CCIR HDTV 1080/50i
- Format d'enregistrement de films : HD : compatible avec le format MPEG-4 AVC/H.264 AVCHD STD : MPEG-2 PS
- Système d'enregistrement audio : Dolby Digital 2 canaux/5,1 canaux Dolby Digital 5.1 Creator
- Format du fichier photo : Compatible avec DCF Ver.2.0
	- : Compatible avec Exif Ver.2.21
	- : Compatible avec MPF Baseline
- Format d'enregistrement (film/photo) Mémoire interne HDR-CX550E/CX550VE : 64 Go Disque dur interne HDR-XR550E/XR550VE : 240 Go « Memory Stick PRO Duo » Carte SD (Class 4 ou plus rapide)

Lors de la mesure de la capacité du support, 1 Go équivaut à 1 milliard d'octets, dont une partie est utilisée pour la gestion du système et/ou les fichiers d'application.

La capacité qu'un utilisateur peut utiliser est la suivante.

HDR-CX550E : environ 63,6 Go HDR-CX550VE : environ 62,8 Go HDR-XR550E : environ 239 Go HDR-XR550VE : environ 238 Go

Viseur : Viseur électronique : couleur Dispositif d'image : capteur CMOS de 6,3 mm (type 1/2,88) Pixels d'enregistrement (photo, 4:3) : Max. 12,0 méga (4 000  $\times$  3 000) pixels\*<sup>1</sup> Brut : environ 6 631 000 pixels Effectif (film, 16:9) : environ 4 150 000 pixels\*<sup>2</sup> Effectifs (photo, 16:9) : environ 4 500 000 pixels Effectifs (photo, 4:3) : environ 6 000 000 pixels Objectif : Objectif G  $10 \times ($ optique $)*2$ ,  $14 \times 3$ ,  $120 \times ($ numérique $)$ Diamètre du filtre : 37 mm  $F1,8 \sim 3,4$ 

Distance focale :  $f=3.8 \sim 38.0$  mm Lors de la conversion avec un appareil photo de 35 mm Pour les films\*<sup>2</sup> : 29,8 ~ 298 mm (16:9) Pour les photos : 26,3 ~ 263 mm (4:3)

Température des couleurs : [AUTO], [UNE PRES.], [INTERIEUR] (3 200 K), [EXTERIEUR] (5 800 K)

Eclairage minimum

11 lx (lux) (par défaut, la vitesse d'obturation est de 1/50 seconde)

- 3 lx (lux) (LOW LUX est réglé sur [MARCHE], vitesse d'obturation 1/25 seconde)
- 0 lx (lux) (NIGHTSHOT est réglé sur marche)
	- \*<sup>1</sup> L'ordre unique des pixels de Sony ClearVid et du système de traitement d'image (BIONZ) permet une résolution des images fixes équivalente aux tailles décrites.
	- \*<sup>2</sup> [ STEADYSHOT] est réglé sur [STANDARD] ou sur [ARRET].
	- \*<sup>3</sup> [ STEADYSHOT] est réglé sur [ACTIVE].

#### Connecteurs entrée/sortie

Connecteur A/V à distance : Composant/vidéo et prise sortie audio Prise HDMI OUT : connecteur HDMI mini Prise USB : mini-AB Prise casque : miniprise stéréo ( $\phi$  3,5 mm) Prise d'entrée MIC : miniprise stéréo ( $\phi$  3,5 mm) Ecran LCD

Image : 8,8 cm (type 3,5, format 16:9) Nombre total de pixels : 921 600 (1 920  $\times$  480)

#### Général

Alimentation : 6,8 V/7,2 V CC (batterie) 8,4 V CC (adaptateur secteur)

Consommation moyenne : lors de l'enregistrement du caméscope avec le viseur à une luminosité normale : HDR-CX550E/CX550VE HD : 3,2 W STD : 2,4 W HDR-XR550E/XR550VE HD : 3,5 W STD : 2,7 W lors de l'enregistrement du caméscope avec l'écran LCD à une luminosité normale : HDR-CX550E/CX550VE HD : 3,4 W STD : 2,6 W HDR-XR550E/XR550VE HD : 3,7 W STD : 2,9 W

Température de fonctionnement : 0  $^{\circ}$ C à 40  $^{\circ}$ C Température de stockage :  $-20\,^{\circ}\text{C}$  à  $+60\,^{\circ}\text{C}$ Dimensions (environ) : HDR-CX550E/CX550VE :  $66 \times 74 \times 143$  mm (l/h/p), éléments de projection compris  $66 \times 74 \times 143$  mm (l/h/p), éléments de projection compris, ainsi que la batterie rechargeable fournie HDR-XR550E/XR550VE :  $70 \times 74 \times 143$  mm (l/h/p), éléments de projection compris  $70 \times 74 \times 143$  mm (l/h/p), éléments de projection compris, ainsi que la batterie rechargeable fournie Poids (environ) HDR-CX550E : 430 g, unité principale uniquement 480 g avec la batterie rechargeable fournie HDR-CX550VE : 440 g, unité principale uniquement 490 g avec la batterie rechargeable fournie

HDR-XR550E : 500 g, unité principale uniquement 550 g avec la batterie rechargeable fournie HDR-XR550VE : 510 g, unité principale uniquement 570 g avec la batterie rechargeable fournie

#### Adaptateur secteur AC-L200C/AC-L200D

Alimentation : 100 V - 240 V CA, 50 Hz/60 Hz Consommation de courant : 0,35 A - 0,18 A Consommation électrique : 18 W Tension de sortie : 8,4 V CC\* Température de fonctionnement :  $0^{\circ}$ C à 40 $^{\circ}$ C Température de stockage :  $-20\,^{\circ}\text{C}$  à  $+60\,^{\circ}\text{C}$ Dimensions (environ) :  $48 \times 29 \times 81$  mm (l/h/p), éléments de projection compris Poids (environ) : 170 g sans le cordon d'alimentation

\* Reportez-vous à l'étiquette de l'adaptateur secteur pour connaître les autres spécifications.

#### Batterie rechargeable NP-FV50

Tension de charge maximale : 8,4 V CC Tension de sortie : 6,8 V CC Tension de charge maximale : 8,4 V CC Courant de charge maximal : 2,1 A Capacité Type : 7,0 Wh (1 030 mAh)

Minimum : 6,6 Wh (980 mAh) Type : Ion lithium

La conception et les spécifications de votre caméscope et des accessoires peuvent être modifiées sans avis préalable.

Fabriqué sous licence de Dolby Laboratories.

#### Durée de charge et de fonctionnement prévue pour la batterie fournie (en minutes)

#### **HDR-CX550E/CX550VE**

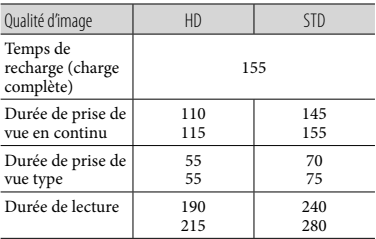

#### **HDR-XR550E/XR550VE**

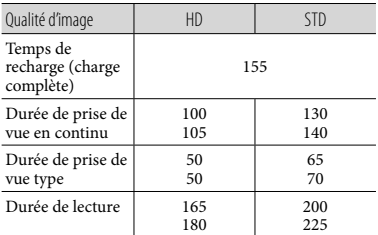

- Haut : lorsque l'écran LCD est ouvert Bas : lors de l'enregistrement avec le viseur sans ouvrir l'écran LCD
- La durée d'enregistrement et de lecture est la durée approximative disponible avec une batterie entièrement rechargée.
- Qualité d'image haute définition (HD)/Qualité d'image standard (STD)
- Condition d'enregistrement : [*□* MODE ENR.] est réglé sur [HQ].
- La durée de prise de vue type correspond à des prises de vue avec marche/arrêt, mise sous tension/hors tension et utilisation du zoom.

#### Durée d'enregistrement prévisible de films dans le support d'enregistrement interne

Pour régler le mode d'enregistrement, appuyez sur MENU (MENU)  $\rightarrow$  [Afficher autres]  $\rightarrow$  $[$ **EMODE ENR.**] (sous la catégorie  $\boxed{\Box}$  [REG. PRISE DE VUE]). Dans le réglage par défaut, le mode d'enregistrement est [HD HQ].

#### **Mémoire interne**

Qualité d'image haute définition (HD) en h (heures) et m (minutes)

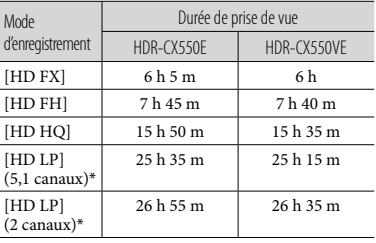

#### Qualité d'image standard (STD) en h (heures) et m (minutes)

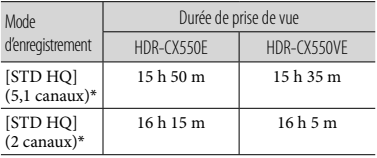

#### **Disque dur interne**

Qualité d'image haute définition (HD) en h (heures) et m (minutes)

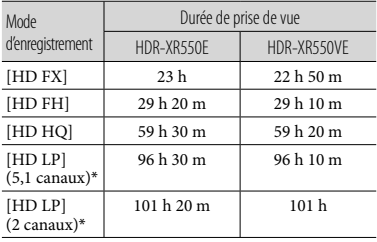
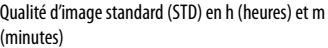

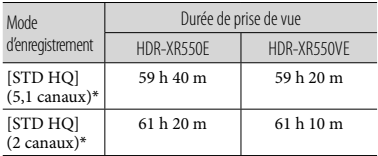

\* Vous pouvez changer le format du son d'enregistrement avec [MODE AUDIO] (p. [60\)](#page-59-0).

### Exemple de durée d'enregistrement de films prévue sur une carte mémoire (en minutes)

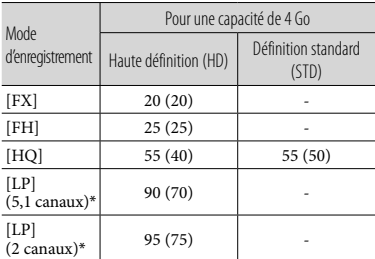

- \* Vous pouvez changer le format du son d'enregistrement avec [MODE AUDIO] (p. [60\)](#page-59-0).
- Le nombre entre parenthèses indique la durée de prise de vue minimale.
- La durée de prise de vue dépend des conditions d'enregistrement, de celles du sujet et du [ MODE ENR.].
- A propos de la durée de charge/ d'enregistrement/de lecture
	- Mesurée avec le caméscope à 25 °C (températures de 10 $^{\circ}$ C à 30 $^{\circ}$ C conseillées)
	- La durée de prise de vue et de lecture est raccourcie à des températures basses ou en fonction des conditions d'utilisation de votre caméscope.
- Si vous souhaitez enregistrer à la durée de prise de vue maximum indiquée dans le tableau, vous devez supprimer le film de démonstration du caméscope.

### A propos des marques commerciales

- « Handycam » et  $H$  $\blacksquare$  $\blacksquare$  $\blacksquare$  $\blacksquare$  $\blacksquare$ sont des marques déposées de Sony Corporation.
- « AVCHD » et le logo « AVCHD » sont des marques commerciales de Panasonic Corporation et Sony Corporation.
- « Memory Stick », « », « Memory Stick Duo », « MEMORY STICK DUO », « Memory Stick PRO Duo », « MEMORY STICK PRO DUO », « Memory Stick PRO-HG Duo »,
	- « MEMORY STICK PRO-HG DUO », « MagicGate »,

« **MAGIC GATE** », « Magic Gate Memory Stick » et « MagicGate Memory Stick Duo » sont des marques commerciales ou déposées de Sony Corporation.

- « InfoLITHIUM » est une marque commerciale de Sony Corporation.
- « x.v.Colour » est une marque commerciale de Sony Corporation.
- « BIONZ » est une marque commerciale de Sony Corporation.
- « BRAVIA » est une marque commerciale de Sony Corporation.
- « DVDirect » est une marque commerciale de Sony Corporation.
- « Blu-ray Disc » et le logo correspondant sont des marques commerciales.
- Dolby et le symbole double-D sont des marques commerciales de Dolby Laboratories.
- HDMI, le logo HDMI et High-Definition Multimedia Interface sont des marques commerciales ou déposées de HDMI Licencing LLC.
- Microsoft, Windows, Windows Vista et DirectX sont des marques commerciales ou des marques déposées de Microsoft Corporation aux Etats-Unis et/ou dans d'autres pays.
- Macintosh et Mac OS sont des marques déposées de Apple Inc. aux Etats-Unis et dans d'autres pays.
- Intel, Intel Core et Pentium sont des marques commerciales ou des marques déposées de Intel Corporation ou ses filiales aux Etats-Unis et dans d'autres pays.
- « PlayStation » est une marque déposée de Sony Computer Entertainment Inc..
- Adobe, le logo Adobe et Adobe Acrobat sont des marques commerciales ou des marques déposées de Adobe Systems Incorporated aux Etats-Unis et/ou dans d'autres pays.
- NAVTEQ et le logo NAVTEQ MAPS sont des marques commerciales de NAVTEQ aux Etats-Unis et dans d'autres pays.
- Les logos SDXC et SDHC sont des marques de commerce de SD-3C, LLC.
- MultiMediaCard est une marque commerciale de MultiMediaCard Association.

Tous les autres noms de produits cités dans le présent document peuvent être des marques commerciales ou des marques déposées de leurs sociétés respectives. Par ailleurs, les indications  $^{\text{\tiny{\textsf{TM}}}}$  et  $\overline{\circledcirc}$  ne sont pas employées chaque fois qu'une marque est citée dans le présent manuel.

### Référence rapide Indicateurs

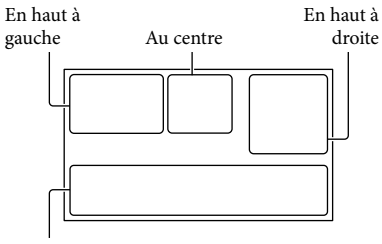

En bas

### En haut à gauche

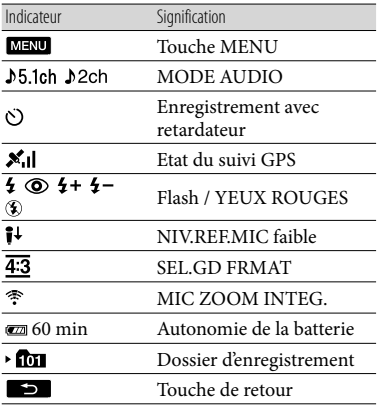

### Au centre

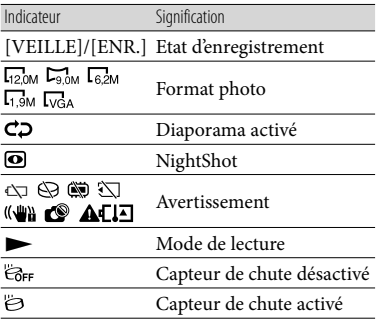

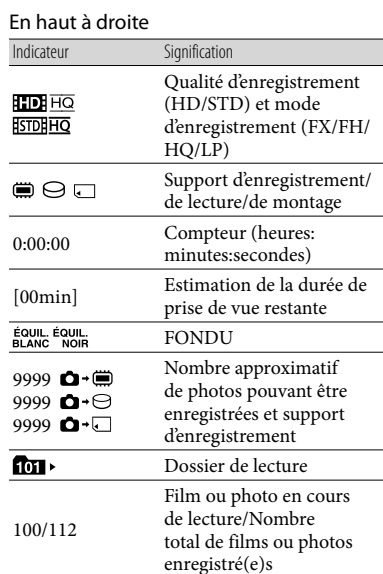

### En bas

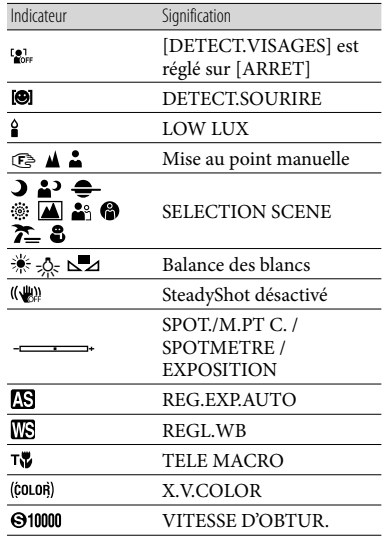

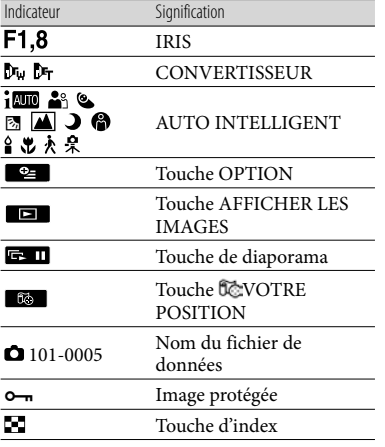

Les indicateurs et leur position peuvent apparaître différemment sur votre écran.

Il se peut que certains indicateurs ne s'affichent pas selon le modèle de votre caméscope.

### Eléments et commandes

Les numéros entre parenthèses correspondent aux pages de référence.

### **HDR-CX550E/CX550VE**

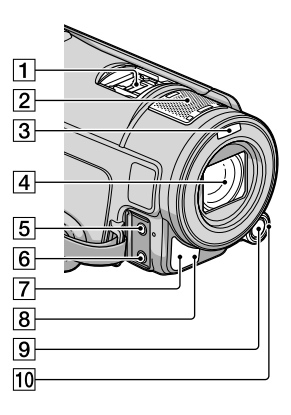

**HDR-XR550E/XR550VE**

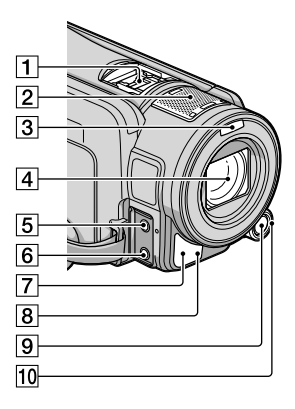

### Active Interface Shoe

### di Active<br>di Interface Shoe

La Active Interface Shoe permet d'alimenter des accessoires en option comme une torche vidéo, un flash ou un microphone. L'accessoire peut être mis sous ou hors tension lorsque vous utilisez le commutateur POWER sur le caméscope.

- 2 Microphone intégré
- 3 Flash
- Objectif (objectif G)
- **5** Prise MIC (PLUG IN POWER)
- $\overline{6}$  Prise  $\Omega$  (casque)
- Capteur de télécommande/Port infrarouge
- Témoin d'enregistrement du caméscope [\(63](#page-62-0))

Le témoin d'enregistrement du caméscope s'allume en rouge pendant l'enregistrement. Le témoin clignote lorsque la capacité du support d'enregistrement restante ou l'autonomie de la batterie est faible.

Touche MANUAL ([26\)](#page-25-0)

10 Molette MANUAL [\(26](#page-25-1))

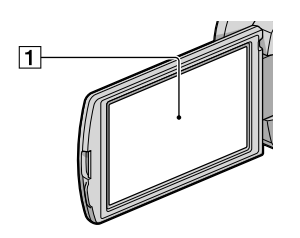

### **T** Ecran LCD/Ecran tactile

Si vous faites pivoter le panneau LCD de 180 degrés, vous pouvez fermer le panneau LCD avec l'écran tourné vers l'extérieur. Cette position est pratique pour la lecture.

### **HDR-CX550E/CX550VE**

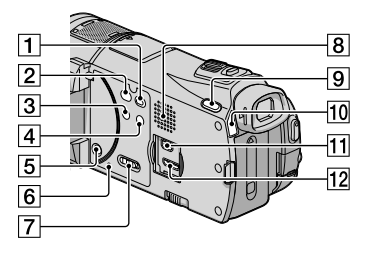

#### **HDR-XR550E/XR550VE**

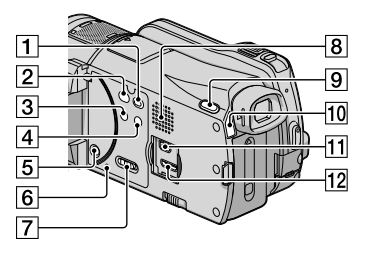

- Touche (AFFICHER LES IMAGES) [\(27](#page-26-0))
- Touche (DISC BURN) [\(42](#page-41-0))
- 3 Touche NIGHTSHOT [\(26](#page-25-2))
- Touche (AUTO INTELLIGENT)
- **5** Touche POWER ([14\)](#page-13-0)
- **6** Touche RESET

Appuyez sur RESET avec un objet pointu. Appuyez sur RESET pour réinitialiser tous les réglages, y compris celui de l'horloge.

- Commutateur GPS (HDR-CX550VE/ XR550VE) ([25](#page-24-0))
- **8** Haut-parleur
- Touche MODE [\(20](#page-19-0))
- Témoins (Film)/ (Photo) [\(20](#page-19-1))
- $\overline{11}$  Prise  $\dot{\mathcal{V}}$  (USB) ([37](#page-36-0), [42,](#page-41-1) [43,](#page-42-0) [47,](#page-46-0) [50\)](#page-49-0)
- 12 Prise HDMI OUT ([30\)](#page-29-0)

### **HDR-CX550E/CX550VE**

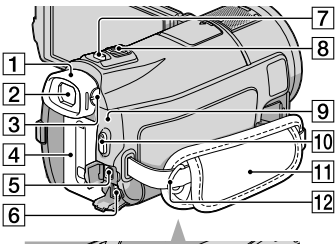

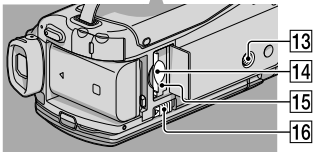

### **HDR-XR550E/XR550VE**

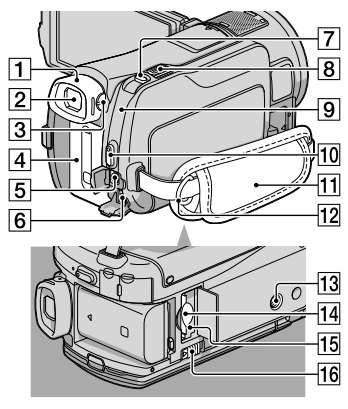

- Oeilleton
- $\sqrt{2}$  Viseur ([22\)](#page-21-0)
- Manette de réglage de la lentille du viseur [\(22](#page-21-0))
- Batterie [\(11\)](#page-10-0)
- Connecteur A/V à distance [\(30\)](#page-29-1)
- $\boxed{6}$  Prise DC IN [\(11\)](#page-10-0)
- Touche PHOTO [\(23](#page-22-0))
- **8** Manette de zoom motorisé
- **9** Témoin  $\frac{1}{2}$ /CHG (flash/chargement) ([11](#page-10-0))
- Touche START/STOP [\(21](#page-20-0))
- Poignée [\(20](#page-19-2))
- 12 Crochet pour bandoulière
- Logement du trépied [\(26](#page-25-3))
- Logement de carte mémoire ([19](#page-18-0))
- Témoin d'accès à la carte mémoire [\(19\)](#page-18-0) Lorsque le témoin est allumé ou clignote, votre caméscope est en train de lire ou d'écrire des données.
- 16 Manette de déblocage BATT (batterie) ([12\)](#page-11-0)

### Index

### A

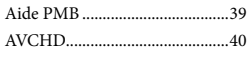

### B

Batterie.........................................11

### $\overline{C}$

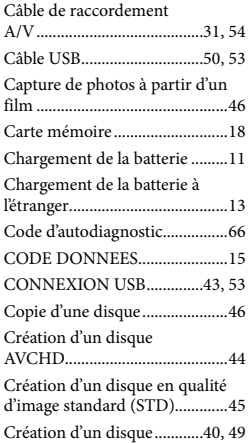

### $\bigcirc$

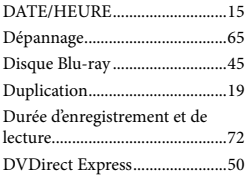

### E

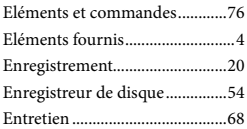

### F

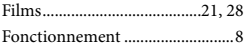

### G

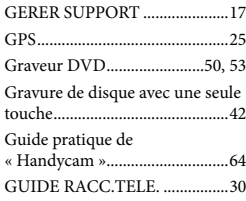

### $\blacksquare$

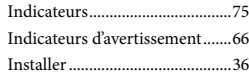

### $\blacksquare$

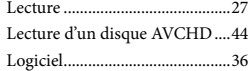

### M

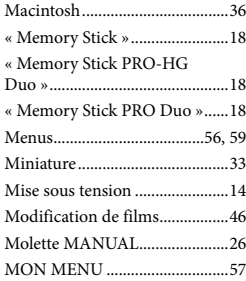

### N

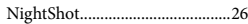

### $\odot$

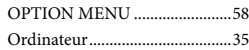

### P

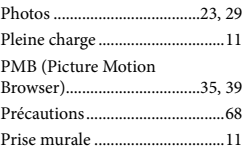

### $\overline{Q}$

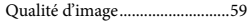

### R

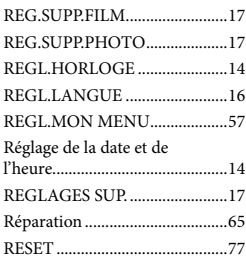

### S

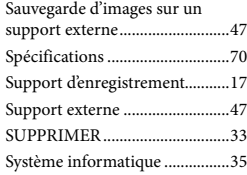

### T

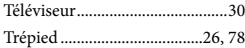

### V

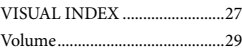

W

Windows......................................35

Pour consulter les listes des options de menu, reportez-vous aux pages 59 à 63.

### <span id="page-79-0"></span>Bitte zuerst lesen!

Lesen Sie diese Anleitung vor Inbetriebnahme des Geräts bitte genau durch und bewahren Sie sie zum späteren Nachschlagen sorgfältig auf.

### **WARNUNG**

**Um Feuergefahr und die Gefahr eines elektrischen Schlags zu verringern, setzen Sie das Gerät weder Regen noch Feuchtigkeit aus.**

**Schützen Sie Akkus und Batterien vor übermäßiger Hitze, wie z. B. direktem Sonnenlicht, Feuer o. Ä.**

### **ACHTUNG**

#### **Akku**

Bei unsachgemäßem Gebrauch des Akkus kann er explodieren oder es besteht Feuergefahr oder die Gefahr von Verätzungen. Beachten Sie bitte die folgenden Hinweise.

- Zerlegen Sie den Akku nicht.
- Setzen Sie den Akku keinen Stößen, Schlägen usw. aus, quetschen Sie ihn nicht, lassen Sie ihn nicht fallen und achten Sie darauf, nicht versehentlich auf den Akku zu treten.
- Halten Sie Gegenstände aus Metall von den Akkuanschlüssen fern. Es kann sonst zu einem Kurzschluss kommen.
- Setzen Sie den Akku keinen Temperaturen über 60 °C aus, wie sie z. B. bei direkter Sonneneinstrahlung oder in einem in der Sonne geparkten Auto auftreten können.
- Zünden Sie den Akku nicht an und werfen Sie ihn nicht ins Feuer.
- Berühren Sie beschädigte oder auslaufende Lithium-Ionen-Akkus nicht.
- Laden Sie den Akku unbedingt mit einem Originalladegerät von Sony oder einem Gerät mit Ladefunktion.
- Halten Sie den Akku von kleinen Kindern fern.
- Schützen Sie den Akku vor Feuchtigkeit.
- Tauschen Sie den Akku nur gegen den gleichen oder einen vergleichbaren Akkutyp aus, der von Sony empfohlen wird.
- Entsorgen Sie verbrauchte Akkus unverzüglich wie in den Anweisungen erläutert.

Ersetzen Sie die Batterie bzw. den Akku ausschließlich durch eine Batterie bzw. einen Akku des angegebenen Typs. Andernfalls besteht Feuer- oder Verletzungsgefahr.

#### **Netzteil**

Verwenden Sie das Netzteil nicht, wenn nur wenig Platz vorhanden ist, z.B. zwischen einer Wand und Möbelstücken.

Schließen Sie das Netzteil an eine nahe gelegene Netzsteckdose an. Trennen Sie das Netzteil umgehend von der Netzsteckdose, wenn es beim Betrieb des Camcorders zu einer Fehlfunktion kommt.

Auch wenn der Camcorder ausgeschaltet ist, wird er immer noch mit Netzstrom versorgt, solange er über ein Netzteil an eine Netzsteckdose angeschlossen ist.

Ein zu großer Schalldruck von Ohrhörern oder Kopfhörern kann zu Hörverlusten führen.

### **FÜR KUNDEN IN EUROPA**

Hiermit erklärt Sony Corporation, dass sich das Gerät digitale HD-Videokamera HDR-CX550VE, HDR-XR550VE in Übereinstimmung mit den grundlegenden Anforderungen und den übrigen einschlägigen Bestimmungen der Richtlinie 1999/5/EG befindet. Weitere Informationen erhältlich unter:

http://www.compliance.sony.de/

### **Hinweis für Kunden in Ländern, in denen EU-Richtlinien gelten**

Der Hersteller dieses Produkts ist Sony Corporation, 1-7-1 Konan Minato-ku Tokyo, 108-0075, Japan. Autorisierter Vertreter für EMV und Produktsicherheit ist die Sony Deutschland GmbH, Hedelfinger Strasse 61, 70327 Stuttgart, Deutschland. Für Fragen im Zusammenhang mit Kundendienst oder Garantie wenden Sie sich bitte an die in den separaten Kundendienst- oder Garantieunterlagen genannten Adressen.

#### **Achtung**

Die elektromagnetischen Felder bei den speziellen Frequenzen können Bild und Ton dieses Gerätes beeinflussen.

Dieses Produkt wurde geprüft und erfüllt die EMV-Richtlinie, sofern Verbindungskabel mit einer Länge von weniger als 3 Metern verwendet werden.

#### **Hinweis**

Wenn eine Datenübertragung aufgrund statischer oder elektromagnetischer Störeinflüsse abbricht (fehlschlägt), starten Sie die entsprechende Anwendung neu, oder entfernen Sie das USB-Kabel, und schließen Sie es wieder an.

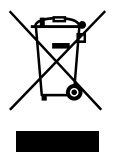

**Entsorgung von gebrauchten elektrischen und elektronischen Geräten (anzuwenden in den Ländern der Europäischen Union und anderen europäischen Ländern mit einem separaten Sammelsystem für diese Geräte)**

Das Symbol auf dem Produkt oder seiner Verpackung weist darauf hin, dass dieses Produkt nicht als normaler Haushaltsabfall zu behandeln ist, sondern an einer Annahmestelle für das Recycling von elektrischen und elektronischen Geräten abgegeben werden muss. Durch Ihren Beitrag zum korrekten Entsorgen dieses Produkts schützen Sie die Umwelt und die Gesundheit Ihrer Mitmenschen. Umwelt und Gesundheit werden durch falsches Entsorgen gefährdet.

Materialrecycling hilft, den Verbrauch von Rohstoffen zu verringern. Weitere Informationen über das Recycling dieses Produkts erhalten Sie von Ihrer Gemeinde, den kommunalen Entsorgungsbetrieben oder dem Geschäft, in dem Sie das Produkt gekauft haben.

Verwendbares Zubehör: Drahtlose Fernbedienung

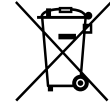

### **Entsorgung von gebrauchten Batterien und Akkus (anzuwenden in den Ländern der Europäischen Union und anderen europäischen Ländern mit einem separaten Sammelsystem für diese Produkte)**

Das Symbol auf der Batterie/dem Akku oder der Verpackung weist darauf hin, dass diese nicht als normaler Haushaltsabfall zu behandeln sind.

Ein zusätzliches chemisches Symbol Pb (Blei) oder Hg (Quecksilber) unter der durchgestrichenen Mülltonne bedeutet, dass die Batterie/der Akku einen Anteil von mehr als 0,0005% Quecksilber oder 0,004% Blei enthält.

Durch Ihren Beitrag zum korrekten Entsorgen dieser Batterien/Akkus schützen Sie die Umwelt und die Gesundheit Ihrer Mitmenschen. Umwelt und Gesundheit werden durch falsches Entsorgen gefährdet. Materialrecycling hilft, den Verbrauch von Rohstoffen zu verringern.

Bei Produkten, die auf Grund ihrer Sicherheit, der Funktionalität oder als Sicherung vor Datenverlust eine ständige Verbindung zur eingebauten Batterie benötigen, sollte die Batterie nur durch qualifiziertes Servicepersonal ausgetauscht werden.

Um sicherzustellen, dass die Batterie korrekt entsorgt wird, geben Sie das Produkt zwecks Entsorgung an einer Annahmestelle für das Recycling von elektrischen und elektronischen Geräten ab. Für alle anderen Batterien entnehmen Sie die Batterie bitte entsprechend dem

Kapitel über die sichere Entfernung der Batterie. Geben Sie die Batterie an einer Annahmestelle für das Recycling von Batterien/Akkus ab.

Weitere Informationen über das Recycling dieses Produkts oder der Batterie erhalten Sie von Ihrer Gemeinde, den kommunalen Entsorgungsbetrieben oder dem Geschäft, in dem Sie das Produkt gekauft haben.

### **Für Kunden in Deutschland**

Entsorgungshinweis: Bitte werfen Sie nur entladene Batterien in die Sammelboxen beim Handel oder den Kommunen. Entladen sind Batterien in der Regel dann, wenn das Gerät abschaltet und signalisiert "Batterie leer" oder nach längerer Gebrauchsdauer der Batterien "nicht mehr einwandfrei funktioniert". Um sicherzugehen, kleben Sie die Batteriepole z.B. mit einem Klebestreifen ab oder geben Sie die Batterien einzeln in einen Plastikbeutel.

### Mitgelieferte Teile

Die Zahlen in Klammern ( ) geben die Anzahl des mitgelieferten Teils an.

- $\Box$  Netzteil (1)
- $\Box$  Netzkabel (1)
- $\Box$  Komponenten-A/V-Kabel (1)  $\overline{A}$
- $\Box$  A/V-Verbindungskabel (1) **B**
- $\Box$  USB-Kabel (1)  $\boxed{\text{C}}$
- $\Box$  Drahtlose Fernbedienung (1) Eine Lithiumknopfbatterie ist bereits eingelegt. Entfernen Sie das Isolierblatt, bevor Sie die drahtlose Fernbedienung verwenden.
- $\Box$  Akku NP-FV50 (1)

### □ CD-ROM "Handycam" Application

Software (1) (S. [37](#page-114-0))

- "PMB" (Software, einschließlich "PMB-Hilfe")
- "Handycam" Handbuch (PDF)

□ "Bedienungsanleitung" (Das vorliegende Handbuch) (1)

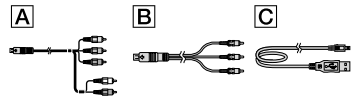

Auf Seite [19](#page-96-0) finden Sie Informationen dazu, welche Speicherkarte Sie mit dem Camcorder verwenden können.

### Verwenden des Camcorders

Halten Sie den Camcorder nicht an den folgenden Teilen und auch nicht an den Buchsenabdeckungen.

Sucher

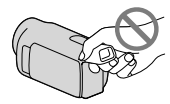

LCD-Bildschirm

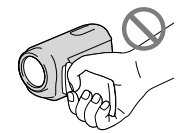

Akku

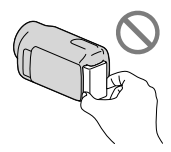

- Der Camcorder ist nicht staub-, spritzwasser oder wassergeschützt. Näheres dazu finden Sie unter "Sicherheitsmaßnahmen" (S. [71](#page-148-0)).
- Auch bei ausgeschaltetem Camcorder ist die GPS-Funktion aktiviert, solange der Schalter GPS auf ON steht. Im Flugzeug muss der Schalter GPS beim Starten und Landen unbedingt auf OFF gestellt sein (HDR-CX550VE/XR550VE).

### Menüoptionen, LCD-Bildschirmträger, Sucher und Objektiv

- Abgeblendete Menüoptionen stehen unter den aktuellen Aufnahme- bzw. Wiedergabebedingungen nicht zur Verfügung.
- Der LCD-Bildschirm und der Sucher werden unter Einsatz von Hochpräzisionstechnologie hergestellt, so dass der Anteil der effektiven Bildpunkte bei über 99,99 % liegt. Dennoch können schwarze Punkte und/oder helle Lichtpunkte (weiß, rot, blau oder grün) permanent auf dem LCD-Bildschirm zu sehen sein. Diese Punkte gehen auf das Herstellungsverfahren zurück und haben keinen Einfluss auf die Aufnahmequalität.

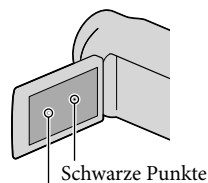

Weiße, rote, blaue oder grüne Punkte

- Wenn der LCD-Bildschirm, der Sucher oder das Objektiv längere Zeit direktem Sonnenlicht ausgesetzt wird, kann es zu Fehlfunktionen kommen.
- Richten Sie den Camcorder nicht auf die Sonne. Andernfalls kann es zu Fehlfunktionen am Camcorder kommen. Nehmen Sie die Sonne nur bei mäßiger Helligkeit, wie z. B. in der Dämmerung, auf.

### Informationen zur Spracheinstellung

Zur Veranschaulichung der Bedienung des Camcorders sind die Bildschirmmenüs in der jeweiligen Landessprache angegeben. Ändern Sie gegebenenfalls die Sprache für die Bildschirmmenüs, bevor Sie den Camcorder verwenden (S. [17\)](#page-94-0).

### Hinweise zur Aufnahme

Damit die Speicherkarte auf jeden Fall ordnungsgemäß funktioniert, wird empfohlen, sie vor der ersten Verwendung mit dem

Camcorder zu initialisieren. Durch die Initialisierung der Speicherkarte werden alle darauf gespeicherten Daten gelöscht und können nicht wiederhergestellt werden. Sichern Sie wichtige Daten zuvor auf dem PC oder einem anderen Speichermedium.

- Machen Sie vor der eigentlichen Aufnahme eine Probeaufnahme, um sicherzugehen, dass Bild und Ton ohne Probleme aufgenommen werden.
- Wenn es aufgrund einer Fehlfunktion des Camcorders, der Aufnahmemedien usw. zu Störungen bei der Aufnahme oder Wiedergabe kommt, besteht kein Anspruch auf Schadenersatz für die nicht erfolgte oder beschädigte Aufnahme.
- Das Farbfernsehsystem hängt vom jeweiligen Land oder der Region ab. Um Ihre Aufnahmen auf einem Fernsehschirm wiedergeben zu können, benötigen Sie ein PAL-Fernsehgerät.
- Fernsehsendungen, Filme, Videoaufnahmen und anderes Material können urheberrechtlich geschützt sein. Das unberechtigte Aufzeichnen solchen Materials verstößt unter Umständen gegen das Urheberrecht.

### Hinweise zur Wiedergabe

- Der Camcorder ist mit MPEG-4 AVC/ H.264 High Profile für Aufnahmen in High Definition-Bildqualität (HD) kompatibel. Daher können Bilder, die Sie mit diesem Camcorder in High Definition-Bildqualität (HD) aufgenommen haben, nicht mit den folgenden Geräten wiedergegeben werden:
	- Andere mit dem AVCHD-Format kompatible Geräte, die High Profile nicht unterstützen
	- Geräte, die nicht mit dem AVCHD-Format kompatibel sind
- Die mit dem Camcorder aufgenommenen Bilder können möglicherweise mit anderen Geräten nicht ordnungsgemäß wiedergegeben werden. Ebenso kann es vorkommen, dass die mit anderen Geräten aufgenommenen Bilder nicht ordnungsgemäß mit dem Camcorder wiedergegeben werden können.
- Filme, die mit Standardbildqualität (STD) auf SD-Speicherkarten aufgezeichnet wurden, können nicht auf AV-Geräten anderer Hersteller abgespielt werden.

### In HD-Bildqualität (High Definition) bespielte Discs

Dieser Camcorder zeichnet HD-Aufnahmen (High Definition) im AVCHD-Format auf. DVDs mit AVCHD-Aufnahmen dürfen jedoch nicht in DVD-Playern oder -Recordern verwendet werden, da ein DVD-Player/-Recorder das Speichermedium unter Umständen nicht mehr auswirft oder seinen Inhalt ohne Warnung löscht. DVDs mit AVCHD-Aufnahmen können auf einem kompatiblen Blu-ray Disc™-Player/-Recorder oder anderen kompatiblen Geräten wiedergegeben werden.

### Erstellen Sie eine Sicherungskopie aller aufgezeichneten Bilddaten

- Damit keine Bilddaten verloren gehen, sollten Sie von allen aufgezeichneten Bilddaten von Zeit zu Zeit eine Sicherungskopie auf externen Speichermedien anfertigen. Es empfiehlt sich, die Bilddaten mit dem Computer auf einer Disc, wie z. B. einer DVD-R, zu speichern. Außerdem können Sie Ihre Bilddaten mit einem Videorecorder oder einem DVD/HDD-Recorder sichern (S. [52\)](#page-129-0).
- Sie können keine AVCHD-Disc auf Basis der aufgenommenen Bilddaten mit (MENU)  $erstellar \rightarrow [Alle anzeigen] \rightarrow [EIAUFN]$ . MODUS] (in Kategorie [AUFNAHME EINST.]) Einstellung [HD FX]. Speichern Sie die Daten auf einer Blu-ray Disc oder mithilfe eines externen Mediums (S. [46,](#page-123-0) [49\)](#page-126-0).

### Hinweise zum Akku/Netzteil

- Schalten Sie das Gerät immer aus, bevor Sie den Akku abnehmen oder das Netzteil trennen.
- Halten Sie zum Lösen des Netzteils vom Camcorder den Camcorder fest und ziehen Sie am Gleichstromstecker.

### Hinweis zur Temperatur von Camcorder/Akku

Wenn der Camcorder oder Akku sehr heiß oder kalt wird, ist die Aufnahme oder Wiedergabe mit dem Camcorder aufgrund der Schutzfunktionen des Camcorders, die

in solchen Fällen aktiviert werden, unter Umständen nicht mehr möglich. In diesem Fall erscheint eine Anzeige auf dem LCD-Bildschirm und im Sucher.

### Wenn der Camcorder mit einem Computer oder sonstigem Zubehör verbunden ist

- Versuchen Sie nicht, das Aufnahmemedium des Camcorders mithilfe eines Computers zu formatieren. Andernfalls funktioniert der Camcorder möglicherweise nicht mehr ordnungsgemäß.
- Wenn Sie den Camcorder über Datenübertragungskabel an ein anderes Gerät anschließen, achten Sie darauf, den Stecker richtig einzustecken. Wenn Sie den Stecker mit Gewalt einstecken, wird der Anschluss beschädigt und es kann zu einer Fehlfunktion des Camcorders kommen.

### Wenn Sie keine Bilder aufnehmen oder wiedergeben können, führen Sie die Funktion [MEDIUM FORMAT.] aus.

Durch wiederholtes Aufnehmen und Löschen von Bildern über einen langen Zeitraum hinweg kommt es auf dem Aufnahmemedium zu einer Datenfragmentierung. In diesem Fall können keine Bilder mehr gespeichert oder aufgezeichnet werden. Speichern Sie in dieser Situation Ihre Bilder zunächst auf einem beliebigen externen Medium und führen Sie dann die Funktion [MEDIUM FORMAT.] aus,  $indem Sie$   $MENU$   $(MENU) \rightarrow [Alle\ anzeigen]$  $\rightarrow$  [MEDIUM FORMAT.] (in Kategorie [MEDIUM VERWALT.]) → das gewünschte  $Median \rightarrow [JA] \rightarrow [JA] \rightarrow \Box K$  berühren.

### Hinweise zu optionalem Zubehör

- Es wird empfohlen, ausschließlich Zubehör von Sony zu verwenden.
- Das Originalzubehör von Sony ist möglicherweise nicht in allen Ländern/ Regionen erhältlich.

6 DE

### Informationen zu diesem Handbuch, den Abbildungen und Bildschirmmenüs

- Die im vorliegenden Handbuch zur Veranschaulichung enthaltenen Beispielabbildungen wurden mit einer digitalen Standbildkamera aufgenommen und sehen daher möglicherweise etwas anders aus als die tatsächlichen Anzeigen auf dem Camcorder. Außerdem sind die Abbildungen des Camcorders und seiner Bildschirmanzeigen zum besseren Verständnis überzeichnet oder vereinfacht dargestellt.
- Im vorliegenden Handbuch werden der interne Speicher (HDR-CX550E/CX550VE) und die Festplatte (HDR-XR550E/XR550VE) des Camcorders sowie die Speicherkarte als "Aufnahmemedium" bezeichnet.
- In diesem Handbuch wird eine DVD, die in High Definition-Bildqualität (HD) aufgenommen wurde, als AVCHD-Disc bezeichnet.
- Design und Spezifikationen des Camcorders und des Zubehörs unterliegen unangekündigten Änderungen.

### Überprüfen der Modellbezeichnung Ihres Camcorders

- Falls bezüglich der Spezifikation modelleigene Unterschiede bestehen, wird die jeweilige Modellbezeichnung in diesem Handbuch explizit angegeben. Überprüfen Sie die Modellbezeichnung Ihres Camcorders auf seiner Unterseite.
- Im Folgenden finden Sie eine Auflistung der Spezifikationsabweichungen bei dieser Modellreihe.

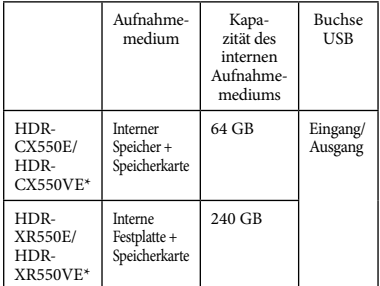

Mit einem \* gekennzeichneten Modelle sind mit GPS ausgestattet.

### Verwendungshinweise

- Vermeiden Sie die nachfolgend aufgeführten Punkte. Andernfalls kann das Aufnahmemedium beschädigt werden, aufgezeichnete Bilder können nicht mehr abgespielt werden oder verloren gehen und weitere Fehlfunktionen können auftreten.
	- Auswerfen der Speicherkarte, solange die Zugriffsanzeige (S. [20](#page-97-0)) leuchtet oder blinkt.
	- Entfernen des Akkus oder Netzteils aus dem Camcorder oder mechanische Schläge oder Erschütterungen beim Camcorder, solange die Anzeigen  $\Box$  (Film)/ $\Box$  (Foto) (S. [21](#page-98-0)) oder die Zugriffsanzeige (S. [20\)](#page-97-0) leuchten oder blinken.
- Wenn Sie einen (gesondert erhältlichen) Schulterriemen verwenden, achten Sie darauf, dass der Camcorder nicht gegen Gegenstände prallt.
- Verwenden Sie den Camcorder nicht in sehr lauter Umgebung (HDR-XR550E/XR550VE).

### Hinweise zum Fallsensor (HDR-XR550E/ XR550VE)

Zum Schutz der internen Festplatte vor einem Schlag im Fall eines Sturzes ist der Camcorder mit einer Fallsensorfunktion ausgestattet. Bei einem Sturz oder beispielsweise in einer Freifallsituation nimmt der Camcorder möglicherweise auch das Blockierungsgeräusch auf, das auftritt, wenn diese Funktion aktiviert wird. Wenn der Fallsensor wiederholt einen Sturz verzeichnet, kann die Aufnahme/ Wiedergabe gestoppt werden.

### Hinweis zur Verwendung des Camcorders in großen Höhen (HDR-XR550E/XR550VE)

Schalten Sie den Camcorder nicht in Tiefdruckgebieten ein, wenn die Höhe mehr als 5.000 Meter beträgt. Andernfalls kann das interne Festplattenlaufwerk des Camcorders beschädigt werden.

### <span id="page-86-0"></span>Arbeitsabläufe

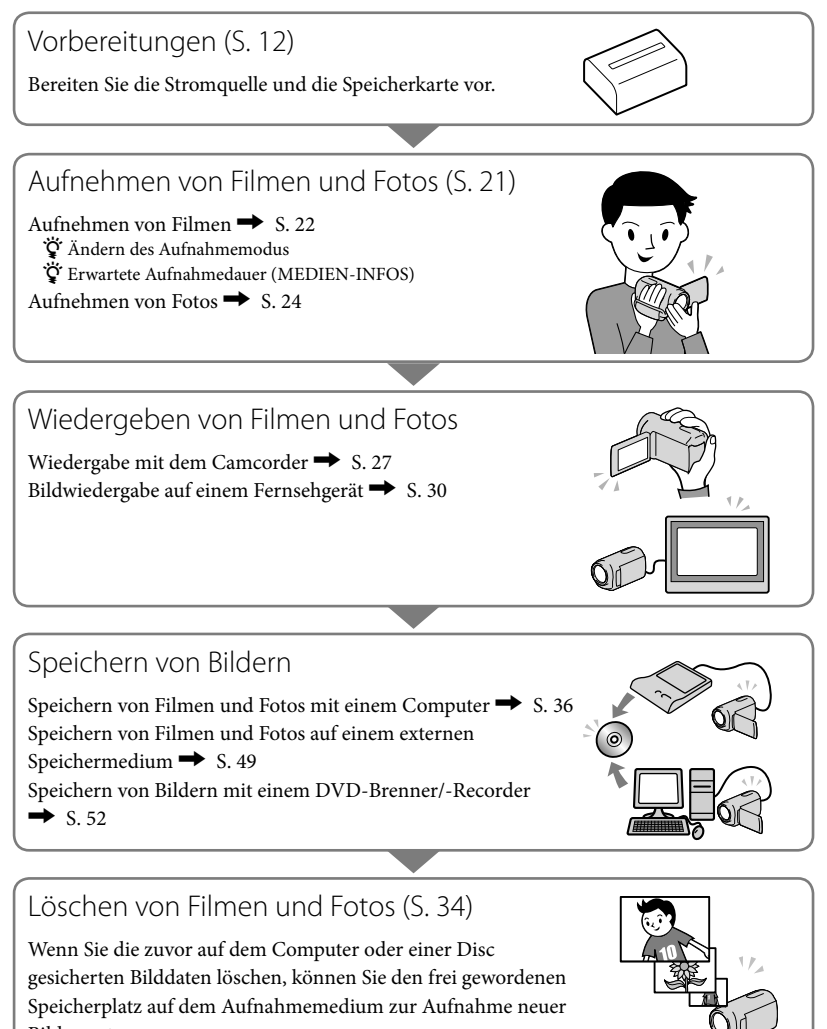

Bilder nutzen.

### Inhalt

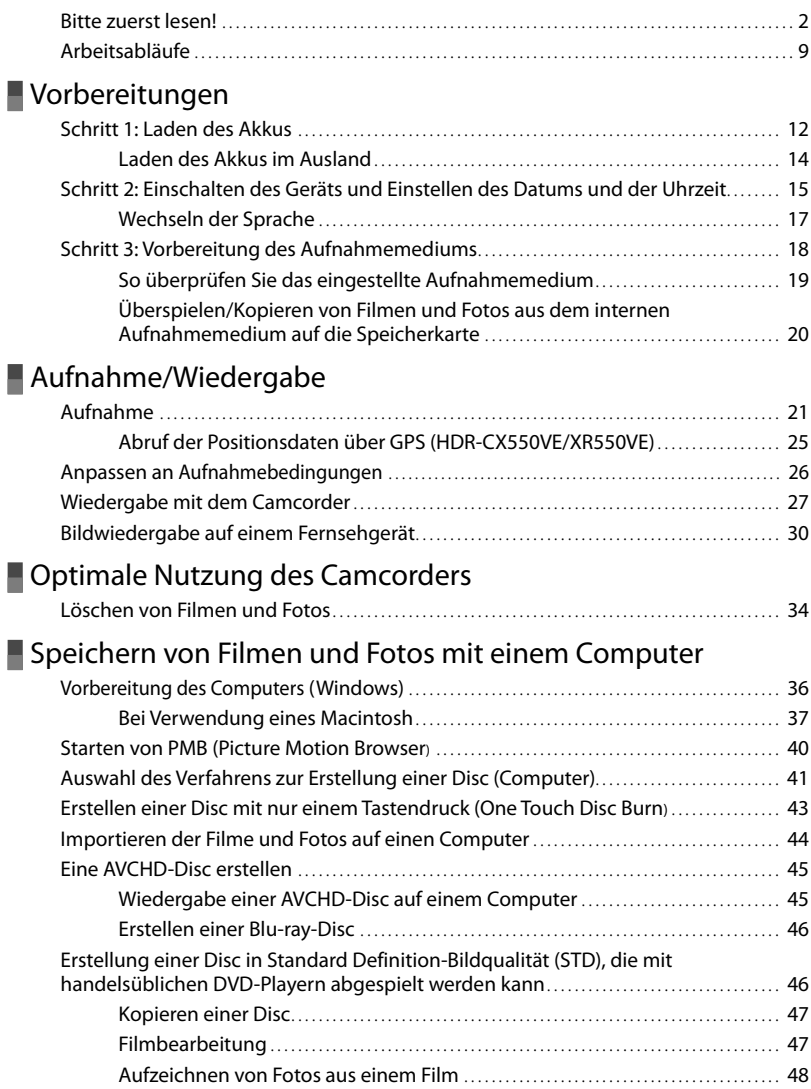

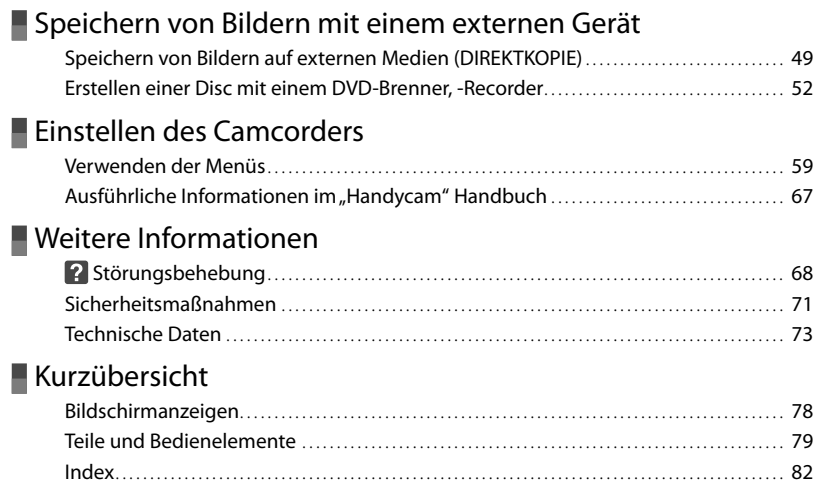

### <span id="page-89-2"></span><span id="page-89-1"></span><span id="page-89-0"></span>Vorbereitungen Schritt 1: Laden des Akkus

**HDR-CX550E/CX550VE**

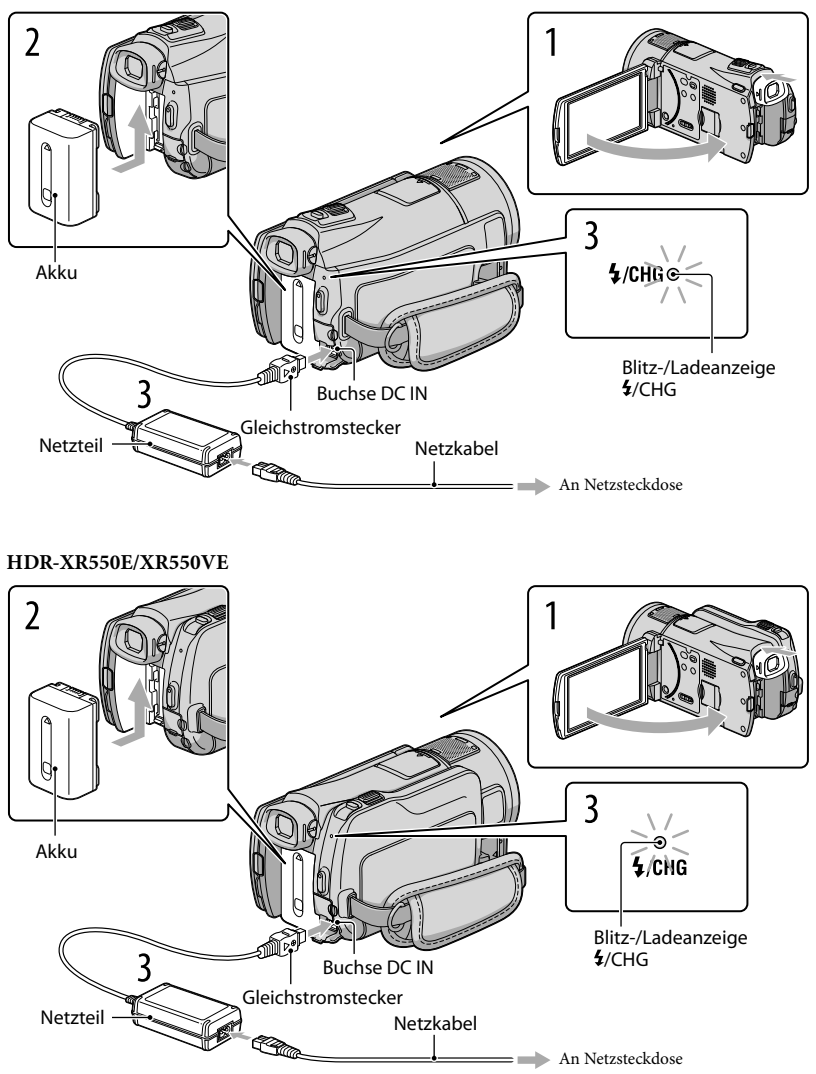

Sie können den "InfoLITHIUM"-Akku (Serie V) laden, wenn Sie ihn am Camcorder

anbringen. **5** Hinweise

1

2

3

4

• Dieser Camcorder arbeitet ausschließlich mit "InfoLITHIUM"-Akkus der Serie V.

Schalten Sie den Camcorder aus, indem Sie den LCD-Bildschirm nach dem Einsetzen des Suchers zuklappen.

Bringen Sie den Akku an, indem Sie ihn in Pfeilrichtung einschieben, bis er mit einem Klicken einrastet.

Schließen Sie das Netzteil und das Netzkabel an den Camcorder und an eine Netzsteckdose an.

• Richten Sie die Markierungen ▲ am Gleichstromstecker und an der Buchse DC IN aneinander aus.

Die Blitz-/Ladeanzeige  $\frac{4}{2}$ CHG leuchtet auf und der Ladevorgang beginnt. Die Blitz-/ Ladeanzeige  $\frac{1}{2}$ /CHG erlischt, sobald der Akku vollständig geladen ist.

Lösen Sie nach dem Laden des Akkus das Netzteil von der Buchse DC IN am Camcorder.

### **Tipps**

- Auf Seite [75](#page-152-0) finden Sie Informationen zur Aufnahme- und Wiedergabedauer.
- Bei eingeschaltetem Camcorder wird die ungefähr verbleibende Akkuladung in Form der Akkurestladungsanzeige oben links auf dem LCD-Bildschirm angezeigt.

### So nehmen Sie den Akku heraus

Klappen Sie den LCD-Bildschirm zu. Verschieben Sie den Akkulösehebel BATT (1) und nehmen Sie den Akku dann heraus (2).

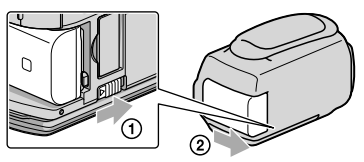

### <span id="page-91-1"></span><span id="page-91-0"></span>So verwenden Sie eine Netzsteckdose als Stromquelle

Stellen Sie dieselben Verbindungen wie unter ["Schritt 1: Laden des Akkus"](#page-89-2) erläutert her. In diesem Fall wird der Akku nicht entladen, wenn er am Camcorder angebracht ist.

### Hinweise zum Akku

- Wenn Sie den Akku abnehmen oder das Netzteil lösen wollen, setzen Sie den Sucher ein, klappen Sie den LCD-Bildschirm zu und vergewissern Sie sich, dass die Anzeigen  $\Box$  (Film)/ $\Box$  (Foto) (S. [21\)](#page-98-0) sowie die Zugriffsanzeige (S. [20\)](#page-97-0) nicht mehr leuchten.
- $\bullet$  In den folgenden Fällen blinkt die Blitz-/Ladeanzeige  $\sharp$ /CHG während des Ladevorgangs:
	- Der Akku wurde nicht richtig angebracht.
	- Der Akku ist beschädigt.
	- Die Temperatur des Akkus ist niedrig.
	- Entfernen Sie den Akku aus dem Camcorder und bringen Sie ihn an einen warmen Ort.
	- Die Temperatur des Akkus ist hoch.
		- Entfernen Sie den Akku aus dem Camcorder und bringen Sie ihn an einen kühlen Ort.
- Wenn Sie eine Videoleuchte (gesondert erhältlich) anbringen, empfiehlt es sich, den Akku NP-FV70 oder NP-FV100 zu verwenden.
- Die Verwendung eines NP-FV30 mit dem Camcorder wird nicht empfohlen, weil die Aufnahme- und die Wiedergabedauer dann kurz sind.
- Um den Akku zu schonen, ist der Camcorder standardmäßig so eingestellt, dass er sich nach etwa 5 Minuten automatisch ausschaltet, wenn er nicht bedient wird ([AUTOM. AUS]).

### Hinweise zum Netzteil

- Schließen Sie das Netzteil an eine gut zugängliche Netzsteckdose an. Trennen Sie das Netzteil umgehend von der Netzsteckdose, wenn es beim Betrieb des Camcorders zu einer Fehlfunktion kommt.
- Platzieren Sie das Netzteil während des Betriebs nicht an Orten, an denen keine ausreichende Luftzufuhr gewährleistet ist (z. B. zwischen einer Wand und einem Möbelstück).
- Schließen Sie den Gleichstromstecker des Netzteils bzw. den Akkukontakt nicht mit einem Metallgegenstand kurz. Andernfalls kann es zu einer Fehlfunktion kommen.

### Laden des Akkus im Ausland

Mithilfe des mit dem Camcorder gelieferten Netzteils können Sie den Akku in allen Ländern/ Regionen laden, die eine Stromversorgung mit 100 V - 240 V Wechselstrom und 50 Hz/60 Hz anbieten.

Verwenden Sie keinen elektronischen Spannungswandler.

### <span id="page-92-2"></span><span id="page-92-0"></span>Schritt 2: Einschalten des Geräts und Einstellen des Datums und der Uhrzeit

### Klappen Sie den LCD-Bildschirm des Camcorders auf.

Der Camcorder schaltet sich ein und die Objektivabdeckung öffnet sich.

<span id="page-92-1"></span>Zum Einschalten des Camcorders bei aufgeklapptem LCD-Bildschirm drücken Sie POWER.

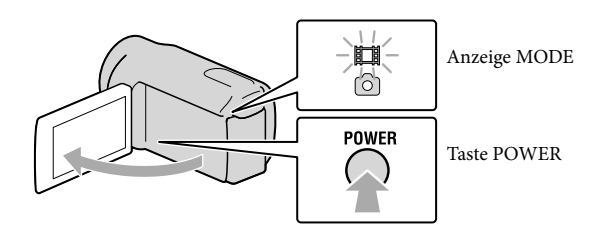

2 Wählen Sie die gewünschte geografische Region mit **August** aus und berühren Sie dann [WEITER].

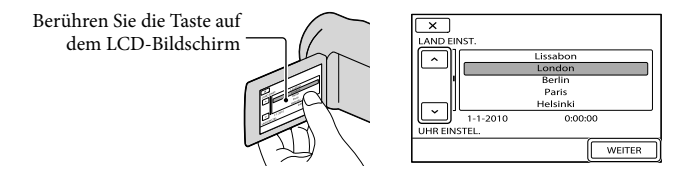

 $\bullet$  Wenn Sie das Datum und die Uhrzeit ändern wollen, berühren Sie  $\mathbb{M}$ ENU)  $\rightarrow$  [Alle anzeigen]  $\rightarrow$  [ZEIT/ $\boxtimes$ SPRACHE] (in Kategorie  $\Im$  [ALLGEMEINE EINST]) → [UHR EINSTEL.]. Wenn die gewünschte Option nicht angezeigt wird, berühren Sie  $\Box$ , bis die Option zu sehen ist.

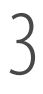

1

Stellen Sie [SOMMERZEIT], Datum und Uhrzeit ein und berühren Sie dann OK |

### Die Uhr beginnt zu laufen.

Wenn Sie [SOMMERZEIT] auf [EIN] setzen, wird die Uhr um 1 Stunde vorgestellt.

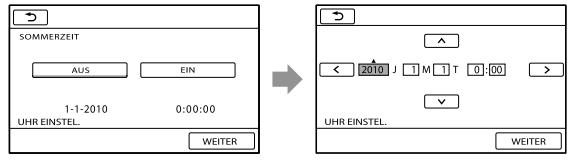

### Hinweise

- Während einer Aufnahme werden Datum und Uhrzeit nicht angezeigt, aber automatisch auf dem Aufnahmemedium aufgezeichnet, so dass sie bei der Wiedergabe angezeigt werden können. Wenn Sie das Datum und die Uhrzeit anzeigen möchten, berühren Sie **MENU** (MENU)  $\rightarrow$  [Alle anzeigen]  $\rightarrow$  $[WIEDERGABE EIN.]$  (in Kategorie  $\Box$   $[WIEDERGABE]$ )  $\rightarrow$   $[DATENCODE]$   $\rightarrow$   $[DATUM/ZEIT]$   $\rightarrow$  $OK$   $\rightarrow$  5  $\rightarrow$  X.
- Sie können die Bestätigungssignale ausschalten, indem Sie  $\overline{\text{Maw}}$  (MENU)  $\rightarrow$  [Alle anzeigen]  $\rightarrow$  [TON/  $\begin{array}{l} \text{ANZEIGE EIN.} \end{array} \begin{minipage}[c]{0.9\linewidth} \begin{itemize} \end{itemize} \end{minipage} \begin{minipage}[c]{0.9\linewidth} \begin{itemize} \end{itemize} \end{minipage} \begin{minipage}[c]{0.9\linewidth} \begin{itemize} \end{itemize} \end{minipage} \begin{minipage}[c]{0.9\linewidth} \begin{itemize} \end{itemize} \end{minipage} \begin{minipage}[c]{0.9\linewidth} \begin{itemize} \end{itemize} \end{minipage} \begin{minipage}[c]{0.9\linewidth} \begin{itemize} \end{itemize}$  $\Rightarrow$   $\rightarrow$   $\bullet$  berühren.
- Wenn eine Taste, die Sie berühren, nicht richtig reagiert, müssen Sie den Berührungsbildschirm kalibrieren.
- Wenn die Uhr eingestellt ist und [UHR AUTO.EINST.] und [LAND AUTO.EINST.] auf [EIN] gesetzt sind, wird die Uhrzeit automatisch neu eingestellt. Je nach dem Land bzw. der Region, das bzw. die für den Camcorder ausgewählt ist, wird die Uhrzeit möglicherweise nicht automatisch auf die richtige Uhrzeit umgestellt. Setzen Sie in diesem Fall [UHR AUTO.EINST.] und [LAND AUTO.EINST.] auf [AUS] (HDR-CX550VE/XR550VE).

### So schalten Sie den Camcorder aus

Klappen Sie den LCD-Bildschirm zu. Die Anzeige (Film) blinkt einige Sekunden lang und dann schaltet sich das Gerät aus.

### **Tipps**

Sie können den Camcorder auch ausschalten, indem Sie POWER drücken.

Wenn der Sucher ausgefahren wurde, muss er wie in der Abbildung dargestellt wieder zurückgeschoben werden.

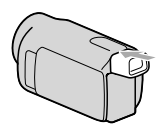

Ein- und Ausschalten des Camcorders über den LCD-Bildschirm oder Sucher Je nach Zustand des LCD-Bildschirms oder Suchers wird der Camcorder ein- bzw. ausgeschaltet.

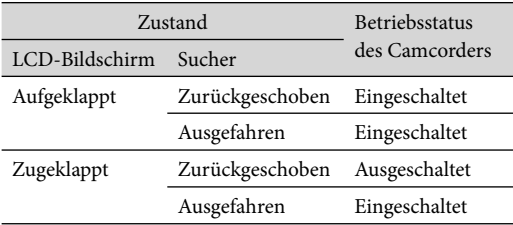

### <span id="page-94-1"></span>Hinweise

Wenn der Sucher ausgefahren ist, schaltet sich der Camcorder selbst dann nicht aus, wenn der LCD-Bildschirm zugeklappt wird. Wenn Sie den Camcorder ausschalten, stellen Sie den Sucher unbedingt wieder in seine Ausgangsposition.

### <span id="page-94-0"></span>Wechseln der Sprache

Sie können die Sprache für die Bildschirmmenüs wechseln, so dass diese in der gewünschten Sprache angezeigt werden.

Berühren Sie  $\overline{\text{Maw}}$  (MENU)  $\rightarrow$  [Alle anzeigen]  $\rightarrow$  [ZEIT/  $\overline{\text{A}}$  SPRACHE] (in Kategorie  $\mathcal{L}$  $[ALIGEMEINE EINST]) \rightarrow [\overline{A}]$ SPRACHE EIN.]  $\rightarrow$  die gewünschte Sprache  $\rightarrow \overline{OR}$  $\blacksquare\rightarrow\blacksquare\blacksquare$ 

### <span id="page-95-1"></span><span id="page-95-0"></span>Schritt 3: Vorbereitung des Aufnahmemediums

Das verwendbare Aufnahmemedium hängt vom jeweiligen Camcorder ab. Auf dem Bildschirm des Camcorders werden die folgenden Symbole angezeigt.

HDR-CX550E/CX550VE

HDR-XR550E/XR550VE

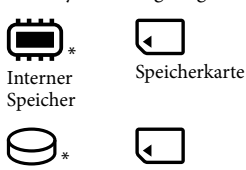

Speicherkarte

\* Standardmäßig werden Filme und Fotos auf diesem Aufnahmemedium aufgezeichnet. Auf dem ausgewählten Medium können Sie Aufnahme-, Wiedergabe- und Bearbeitungsfunktionen durchführen.

Interne Festplatte

**Tipps** 

j

Informationen zur Filmaufnahmedauer finden Sie auf Seite [75.](#page-152-1)

Auswählen des Aufnahmemediums für Filme

**Berühren Sie (MENU)** (MENU)  $\rightarrow$  [Alle anzeigen]  $\rightarrow$  [MEDIUM EINST.] (in Kategorie  $\bigcirc$  [MEDIUM VERWALT.])  $\rightarrow$  [FILMMEDIUM EINST].

Der Bildschirm [FILMMEDIUM EINST] erscheint.

2 Berühren Sie das gewünschte Aufnahmemedium.

 $3$  Berühren Sie [JA]  $\rightarrow$  OK j

Das Aufnahmemedium wird gewechselt.

### Auswählen des Aufnahmemediums für Fotos

Berühren Sie  $\frac{M}{W}$  (MENU)  $\rightarrow$  [Alle anzeigen]  $\rightarrow$  [MEDIUM EINST.] (in Kategorie  $\bigcirc$  [MEDIUM VERWALT.])  $\rightarrow$  [FOTOMEDIUM EIN.].

Der Bildschirm [FOTOMEDIUM EIN.] erscheint.

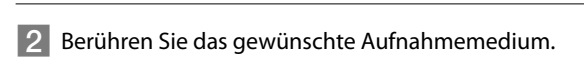

 $3$  Berühren Sie [JA]  $\rightarrow$  OK

Das Aufnahmemedium wird gewechselt.

֖֖֖֖֖֚֚֚֚֚֚֬

### <span id="page-96-1"></span>So überprüfen Sie das eingestellte Aufnahmemedium

Sowohl im Film- als auch im Fotoaufnahmemodus wird das Mediensymbol des ausgewählten Aufnahmemediums oben rechts auf dem Bildschirm angezeigt.

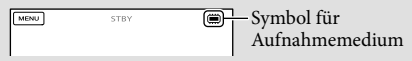

Je nach Modell kann das angezeigte Symbol etwas anders aussehen.

### Einsetzen einer Speicherkarte

**5** Hinweise

Stellen Sie als Aufnahmemedium [SPEICHERKARTE] ein, wenn Sie Filme und/oder Fotos auf einer Speicherkarte aufzeichnen möchten .

### <span id="page-96-0"></span>Für diesen Camcorder geeignete Speicherkartentypen

- Sie können die folgenden Speicherkarten für diesen Camcorder verwenden: Medien des Typs "Memory Stick PRO Duo" (Mark2), "Memory Stick PRO-HG Duo", SD-Speicherkarten, SDHC-Speicherkarten, SDXC-Speicherkarten (für jede SD-Karte ist die Geschwindigkeitsklasse 4 oder schneller erforderlich). Der ordnungsgemäße Betrieb kann jedoch nicht bei allen Speicherkarten garantiert werden.
- Medien des Typs "Memory Stick PRO Duo" mit einer Kapazität von bis zu 32 GB und SD-Karten mit einer Kapazität von bis zu 64 GB können nachweislich problemlos mit dem Camcorder verwendet werden.
- Im vorliegenden Handbuch werden Medien des Typs "Memory Stick PRO Duo" (Mark2) und "Memory Stick PRO-HG Duo" als "Memory Stick PRO Duo" bezeichnet. SD-Speicherkarten, SDHC-Speicherkarten und SDXC-Speicherkarten werden als SD-Karten bezeichnet.

### Hinweise

- Eine MultiMediaCard eignet sich nicht für diesen Camcorder.
- Filme, die auf SDXC-Speicherkarten aufgezeichnet wurden, können nicht in Computer oder A/V-Geräte, die über ein USB-Kabel mit dem Camcorder verbunden sind, importiert bzw. dort abgespielt werden, wenn diese das exFAT\*-Dateisystem nicht unterstützen. Vergewissern Sie sich vorab, dass das exFAT-System vom anzuschließenden Gerät unterstützt wird. Wenn Sie ein Gerät anschließen, von dem das exFAT-System nicht unterstützt wird, und der Formatbildschirm eingeblendet wird, nehmen Sie keine Formatierung vor. Andernfalls gehen alle aufgezeichneten Daten verloren.
	- \* Das exFAT-Dateisystem wird für SDXC-Speicherkarten verwendet.

Für diesen Camcorder geeignete Speicherkartengrößen

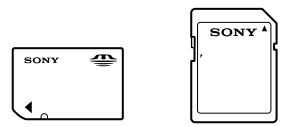

- Für diesen Camcorder eignet sich der "Memory Stick PRO Duo", der halb so groß wie ein normaler "Memory Stick" ist, oder eine SD-Karte in Standardgröße.
- Bringen Sie keine Aufkleber oder Ähnliches auf der Speicherkarte oder am Speicherkartenadapter an. Andernfalls kann es zu einer Fehlfunktion kommen.

### <span id="page-97-1"></span>Öffnen Sie die Abdeckung und schieben Sie die Speicherkarte ein, bis sie mit einem Klicken einrastet; richten Sie die Einkerbung dabei wie in der Abbildung dargestellt aus.

Schließen Sie die Abdeckung nach dem Einsetzen der Speicherkarte.

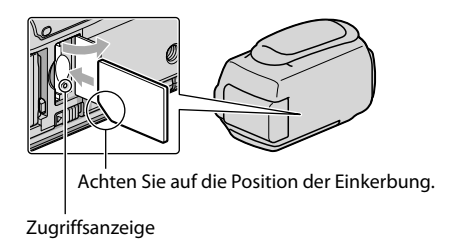

<span id="page-97-0"></span>Wenn Sie eine neue Speicherkarte einsetzen, wird möglicherweise der Bildschirm [Neue Bilddatenbankdatei erstellen.] angezeigt. Berühren Sie in diesem Fall [JA]. Wenn Sie nur Fotos auf der Speicherkarte aufzeichnen, berühren Sie [NEIN].

Achten Sie auf die richtige Ausrichtung der Speicherkarte. Wenn Sie die Speicherkarte falsch herum einsetzen, können die Speicherkarte, der Speicherkarten-Einschub oder die Bilddaten beschädigt werden.

### **5** Hinweise

Wenn [Es konnte keine neue Bilddatenbankdatei erstellt werden. Möglicherweise ist nicht genug freier Speicherplatz vorhanden.] angezeigt wird, formatieren Sie die Speicherkarte, indem Sie (MENU) → [Alle anzeigen] → [MEDIUM FORMAT.] (in Kategorie [MEDIUM VERWALT.]) →  $[SPEICHERKARTE] \rightarrow [JA] \rightarrow [JA] \rightarrow \infty$  berühren.

### Auswerfen der Speicherkarte

Öffnen Sie die Abdeckung und drücken Sie einmal leicht auf die Speicherkarte.

- Während der Aufnahme darf die Abdeckung nicht geöffnet werden.
- Achten Sie beim Einsetzen und Auswerfen der Speicherkarte darauf, dass die Speicherkarte nicht herausspringt und herunterfällt.

### Überspielen/Kopieren von Filmen und Fotos aus dem internen Aufnahmemedium auf die Speicherkarte

Berühren Sie  $\overline{\text{MENU}}$  (MENU)  $\rightarrow$  [Alle anzeigen]  $\rightarrow$  [FILM ÜBERSPIELEN]/[FOTO KOPIEREN] (in Kategorie [EDIT]) und befolgen Sie dann die Anweisungen auf dem Bildschirm.

### <span id="page-98-2"></span>Aufnahme/Wiedergabe

## <span id="page-98-1"></span>Aufnahme

Standardmäßig werden Filme in High Definition-Bildqualität (HD) auf den folgenden Speichermedien aufgenommen. HDR-CX550E/CX550VE: Interner Speicher HDR-XR550E/XR550VE: Interne Festplatte

### **Tipps**

1

Wenn Sie das Aufnahmemedium wechseln möchten, lesen Sie die Informationen auf Seite [18.](#page-95-1)

Ziehen Sie das Griffband fest.

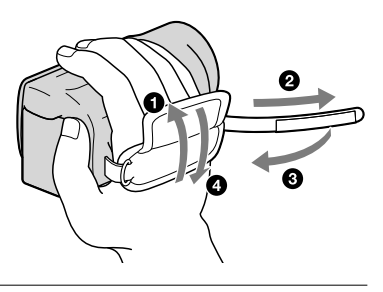

# 2

Klappen Sie den LCD-Bildschirm des Camcorders auf.

Der Camcorder schaltet sich ein und die Objektivabdeckung öffnet sich.

- Zum Einschalten des Camcorders bei bereits aufgeklapptem LCD-Bildschirm drücken Sie POWER (S. [15](#page-92-1)).
- Der Aufnahmemodus kann durch Drücken der Taste MODE gewechselt werden. Drücken Sie MODE, bis die Anzeige für den gewünschten Aufnahmemodus aufleuchtet.

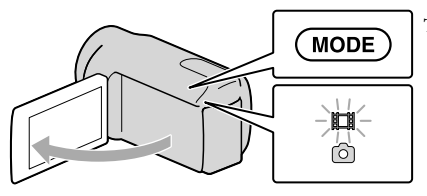

Taste MODE

<span id="page-98-0"></span>(Film): Bei der Filmaufnahme (Foto): Bei der Fotoaufnahme

### <span id="page-99-0"></span>Aufnehmen von Filmen

### Starten Sie mit START/STOP die Aufnahme.

• Sie können zum Starten der Aufnahme auch ● unten links im LCD-Bildschrim berühren.

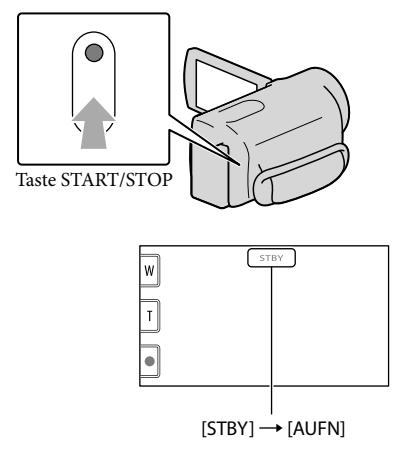

Zum Beenden der Aufnahme drücken Sie erneut START/STOP.

- Sie können zum Stoppen der Aufnahme auch unten links im LCD-Bildschirm berühren.
- Die Symbole und Anzeigen auf dem LCD-Bildschirm sind nach dem Einschalten des Camcorders oder Wechseln zwischen Aufnahmemodus (Film/Foto) und Wiedergabemodus etwa 3 Sekunden lang zu sehen und werden dann ausgeblendet. Wenn die Symbole und Anzeigen wieder eingeblendet werden sollen, berühren Sie eine beliebige Stelle auf dem LCD-Bildschirm mit Ausnahme der Aufnahme- und Zoomtasten.

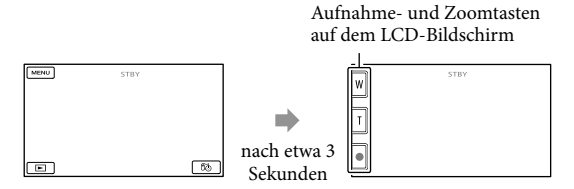

### Hinweise

- Wenn Sie den LCD-Bildschirm bei einer Filmaufnahme zuklappen, wird die Aufnahme gestoppt.
- Die maximale kontinuierliche Aufnahmedauer für Filme beträgt etwa 13 Stunden.
- Überschreitet die Größe einer Filmdatei 2 GB, wird automatisch eine neue Filmdatei erstellt.
- Nach dem Einschalten des Camcorders dauert es mehrere Sekunden, bis Sie die Aufnahme starten können. In dieser Zeit können Sie den Camcorder nicht bedienen.
- Die im Folgenden genannten Umstände bedeuten, dass trotz der Beendigung der eigentlichen Aufnahme immer noch Daten auf das Aufnahmemedium geschrieben werden. In diesem Fall darf der Camcorder keinen Stößen oder Erschütterungen ausgesetzt werden, und der Akku oder das Netzteil darf nicht entfernt werden.
	- Die Zugriffsanzeige (S. [20\)](#page-97-0) leuchtet oder blinkt
	- Das Mediensymbol oben rechts im LCD-Bildschirm blinkt

### **Tipps**

- Informationen zur Filmaufnahmedauer finden Sie auf Seite [75](#page-152-1).
- Sie können während einer Filmaufnahme Fotos aufzeichnen, indem Sie PHOTO ganz nach unten drücken (Dual Rec).
- Wenn ein Gesicht erkannt wird, erscheint ein weißer Rahmen und die Bildqualität im Bereich des Gesichts wird automatisch optimiert ([GESICHTSERKENN]).
- Sie können das Gesicht auswählen, das Vorrang haben soll, indem Sie es berühren.
- Standardmäßig wird automatisch ein Foto aufgenommen, wenn der Camcorder während einer Filmaufnahme das Lächeln einer Person erkennt (Auslösung bei Lächeln).
- Sie können Szenen aus aufgenommenen Filmen als Fotos speichern.
- Sie können die Aufnahmedauer, die geschätzte restliche Kapazität usw. anzeigen lassen, indem Sie  $(MENU) \rightarrow [Alle\ anzeigen] \rightarrow [MEDIEN-INFOS]$  (in Kategorie  $\rightarrow$  [MEDIUM VERWALT.] berühren).
- Auf dem LCD-Bildschirm des Camcorders können Aufnahmen bildschirmfüllend angezeigt werden (Vollpixelanzeige). Wenn die Aufnahmen jedoch auf einem Fernsehgerät wiedergegeben werden, das nicht mit der Vollpixelanzeige kompatibel ist, werden die Bildränder oben, unten, rechts und links möglicherweise abgeschnitten. Setzen Sie in diesem Fall [HILFSRAHMEN] auf [EIN] und achten Sie beim Aufnehmen darauf, dass nur die Bildbereiche innerhalb des äußeren Rahmens auf dem Fernsehschirm angezeigt werden können.
- Wenn Sie den Winkel des LCD-Bildschirmträgers anpassen möchten, klappen Sie ihn zunächst in einem Winkel von 90 Grad zum Camcorder  $(\mathcal{I})$  auf und stellen Sie dann den Winkel ein  $(\mathcal{Q})$ .

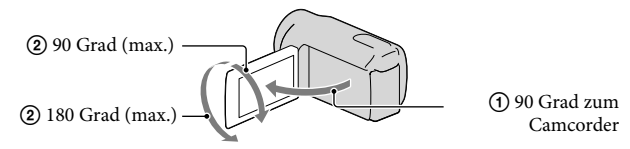

Wenn Sie für die Aufnahmen nur den Sucher verwenden, ziehen Sie diesen heraus und klappen Sie den LCD-Bildschirmträger zu. Wenn die Anzeigen im Sucher verschwommen sind, stellen Sie die Schärfe mit dem Einstellhebel für den Sucher ein. Dieser befindet sich seitlich am Sucher.

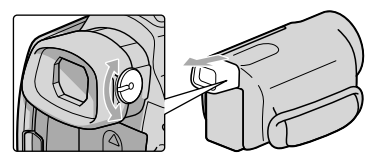

• [国STEADYSHOT] ist standardmäßig auf [AKTIV] gesetzt.

### Datencode während der Aufnahme

Aufnahmedatum, Uhrzeit und Aufnahmeeinstellungen sowie die Koordinaten (HDR-CX550VE/XR550VE) werden automatisch auf dem Aufnahmemedium aufgezeichnet. Sie werden während der Aufnahme nicht angezeigt. Sie können sie bei der Wiedergabe jedoch über [DATENCODE] anzeigen lassen. Um sie anzuzeigen, berühren Sie **MENU** (MENU)  $\rightarrow$  [Alle anzeigen]  $\rightarrow$  [WIEDERGABE EIN.] (in Kategorie  $\Box$  [WIEDERGABE])  $\rightarrow$  $[{\rm DATENCODE}] \rightarrow$  die gewünschte Einstellung  $\rightarrow \infty$   $\rightarrow \infty$ .

### <span id="page-101-0"></span>Aufnehmen von Fotos

Standardmäßig werden Fotos auf den folgenden Aufnahmemedien aufgezeichnet. HDR-CX550E/CX550VE: Interner Speicher HDR-XR550E/XR550VE: Interne Festplatte

**Tipps** Wenn Sie das Aufnahmemedium wechseln möchten, lesen Sie die Informationen auf Seite [18](#page-95-1).

### ■ Drücken Sie MODE, so dass die Anzeige ■ (Foto) aufleuchtet.

Auf dem LCD-Bildschirm erscheint die Anzeige für den Fotoaufnahmemodus und das Bildformat wechselt zu 4:3.

2 Drücken Sie PHOTO leicht, um den Fokus einzustellen, und drücken Sie die j Taste dann ganz nach unten.

Sie können zum Aufnehmen von Fotos auch **Burge auf dem LCD-Bildschirm berühren**.

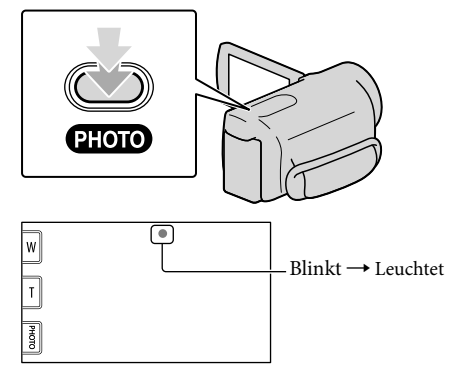

Wenn IIIIIII ausgeblendet wird, wurde das Foto aufgezeichnet.

### <span id="page-102-0"></span>**Tipps**

- Sie können die aufnehmbare Anzahl an Fotos auf dem LCD-Bildschirm prüfen (S. [78](#page-155-1)).
- Berühren Sie zum Ändern der Bildgröße  $\text{MENU} \rightarrow \text{[Alle anzeigen]} \rightarrow \text{[BILDGRÖSSE]}$  (in Kategorie  $\boxed{\odot}$  [FOTO EINSTELLEN])  $\rightarrow$  die gewünschte Einstellung  $\rightarrow \boxed{\circ}$   $\rightarrow \boxed{\times}$ .
- Solange  $\bullet$  angezeigt wird, können Sie keine Fotos aufnehmen.
- Der Blitz wird bei unzureichenden Lichtverhältnissen automatisch ausgelöst. Der Blitz funktioniert im Modus der Filmaufnahme nicht. Über  $\overline{\text{MENU}}$  (MENU)  $\rightarrow$  [Alle anzeigen]  $\rightarrow$  [BLITZMODUS] (in Kategorie  $\circledcirc$  [FOTO EINSTELLEN])  $\rightarrow$  die gewünschte Einstellung  $\rightarrow \circledast$   $\rightarrow \bullet \times \bullet$  kann der Blitz des Camcorders eingestellt werden.
- Wenn Sie beim Aufnehmen von Fotos mit Blitzlicht ein Konverterobjektiv (gesondert erhältlich) verwenden, ist möglicherweise ein Schatten im Bild zu sehen.

### Wenn runde weiße Punkte auf Fotos zu sehen sind

Diese werden durch Schwebeteilchen (Staub, Pollen usw.) in der Nähe des Objektivs verursacht. Wenn diese durch den Blitz des Camcorders angeleuchtet werden, erscheinen sie als runde weiße Punkte im Bild.

Zum Verringern der runden weißen Punkte leuchten Sie den Raum gut aus und nehmen Sie das Motiv ohne Blitz auf.

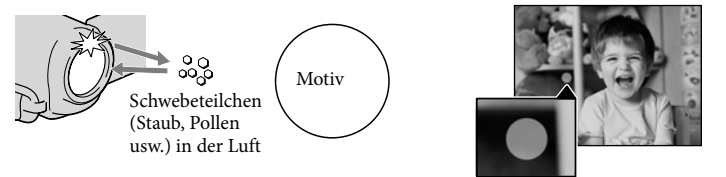

### Abruf der Positionsdaten über GPS (HDR-CX550VE/XR550VE)

Wenn Sie den GPS-Schalter (S. [80](#page-157-0)) auf ON stellen, wird auf dem LCD-Bildschirm angezeigt und der Camcorder ruft die Positionsdaten von den GPS-Satelliten ab. Durch den Abruf der Positionsdaten können Sie Funktionen wie beispielsweise den Kartenindex nutzen. Die Anzeige wechselt je nach Stärke der empfangenen GPS-Signale.

- Im Flugzeug muss der Schalter GPS beim Starten und Landen unbedingt auf OFF gestellt sein.
- Sie können die Verarbeitungsdauer verkürzen, indem Sie die GPS-Hilfsdaten unter Verwendung der mitgelieferten Software "PMB" in den Camcorder laden. Installieren Sie "PMB" auf dem Computer (S. [37\)](#page-114-0) und verbinden Sie den Computer mit dem Internet. Schließen Sie dann den Camcorder an den Computer an - die GPS-Hilfsdaten werden automatisch aktualisiert.
- In folgenden Fällen kann es vorkommen, dass die GPS-Hilfsdaten nicht ordnungsgemäß funktionieren:
	- Wenn die GPS-Hilfsdaten etwa 30 Tage oder länger nicht mehr aktualisiert wurden
	- Wenn Datum und Uhrzeit am Camorder nicht richtig eingestellt sind
	- Wenn Sie mit dem Camcorder einen weiten Weg zurückgelegt haben
- Die integrierte Karte wird von folgenden Unternehmen zur Verfügung gestellt: die Karte von Japan von ZENRIN CO., LTD., die Karten anderer Regionen von NAVTEQ.

### <span id="page-103-0"></span>Anpassen an Aufnahmebedingungen

### Aufnehmen in einer dunklen Umgebung (NightShot)

Wenn Sie NIGHTSHOT drücken, wird <a> angezeigt und Sie können selbst bei völliger Dunkelheit aufnehmen.

Drücken Sie NIGHTSHOT erneut, um die NightShot-Funktion auszuschalten.

Wenn die Funktion NightShot in heller Umgebung verwendet wird, funktioniert der Camcorder nicht ordnungsgemäß.

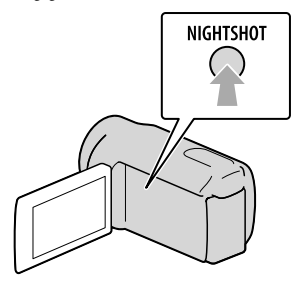

### Manuelle Einstellung des Fokus usw. (Regler MANUAL)

Wenn Sie dem Regler MANUAL eine Menüoption (standardmäßig [FOKUS]) zuordnen, können Sie manuelle Einstellungen mit dem Regler MANUAL völlig unkompliziert vornehmen.

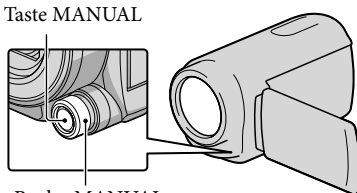

Regler MANUAL

### Verwendung des Reglers MANUAL

Drücken Sie MANUAL, um in den manuellen Betriebsmodus zu wechseln, und drehen Sie am Regler, um die gewünschte Einstellung vorzunehmen. Mit MANUAL können Sie zwischen dem manuellen und dem automatischen Betriebsmodus wechseln.

Zuordnung einer Menüoption Halten Sie die Taste MANUAL einige Sekunden lang gedrückt, um den Bildschirm [REGLER EINST.] aufzurufen. Drehen Sie den Regler MANUAL, um eine Option zuzuordnen. Sie können [FOKUS], [BELICHTUNG], [BLENDE], [VERSCHLUSSZEIT], [AUTOM.BELICH] oder [WB-VERSCH] zuordnen.

### Verwendung eines Stativs

Bringen Sie das Stativ (gesondert erhältlich) mithilfe einer Stativschraube (gesondert erhältlich; muss kürzer als 5,5 mm sein) an der Stativhalterung an.

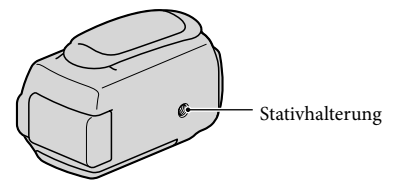

# <span id="page-104-1"></span><span id="page-104-0"></span>Wiedergabe mit dem Camcorder

Standardmäßig werden Filme und Fotos wiedergegeben, die auf den folgenden Aufnahmemedien aufgezeichnet sind. HDR-CX550E/CX550VE: Interner Speicher HDR-XR550E/XR550VE: Interne Festplatte

### **Tipps**

1

Wenn Sie das Aufnahmemedium wechseln möchten, lesen Sie die Informationen auf Seite [18.](#page-95-1)

### Klappen Sie den LCD-Bildschirm des Camcorders auf.

Der Camcorder schaltet sich ein und die Objektivabdeckung öffnet sich.

Zum Einschalten des Camcorders bei bereits aufgeklapptem LCD-Bildschirm drücken Sie POWER (S. [15](#page-92-2)).

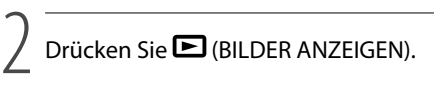

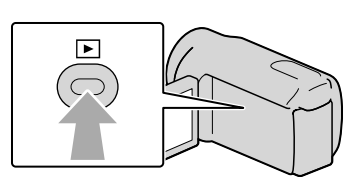

Nach einigen Sekunden wird der Bildschirm VISUAL INDEX eingeblendet.

Sie können zum Aufrufen des VISUAL INDEX auch (BILDER ANZEIGEN) auf dem LCD-Bildschirm berühren.

3

Berühren Sie zum Abspielen eines Films  $\Box$  der  $\Box$  (1)  $\rightarrow$  den gewünschten Film (2)).

Berühren Sie zur Anzeige eines Fotos  $\bigcirc$  (Foto) ((1))  $\rightarrow$  das gewünschte Foto  $(Q)$ ).

Die Filme werden nach Aufnahmedatum sortiert angezeigt.

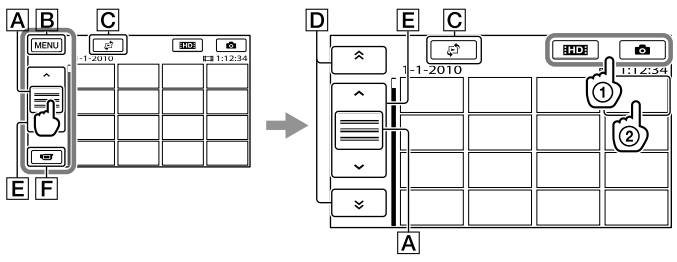

- Die Funktionstastenanzeige wird gewechselt.
- **B** Zum MENU-Bildschirm
- Der Bildschirm zum Auswählen des Indextyps wird angezeigt ([DATUMSINDEX]/ [ KARTE] (HDR-CX550VE/XR550VE)/[ FILMROLLE]/[ GESICHT]).
- / : Filme mit dem vorherigen/nächsten Aufnahmedatum werden angezeigt.\*
- / : Der vorherige/nächste Film wird angezeigt.
- Zurück zum Aufnahmebildschirm
- $*$   $\overline{D}$  wird angezeigt, wenn Sie  $\overline{A}$  berühren.
- **EILE** wird angezeigt, wenn Sie mit [**IIIII**/IIIIIIIIIIIIII] Filme in Standardqualität (STD) ausgewählt haben.
- $\bullet$  Sie können einen Bildlauf ausführen, indem Sie  $\boxed{\mathsf{D}}$  oder  $\boxed{\mathsf{E}}$  berühren und ziehen.
- **IEI** erscheint bei dem Film oder Foto, der bzw. das zuletzt wiedergegeben oder aufgenommen wurde. Wenn Sie den Film oder das Foto mit der Markierung **ID-I** berühren, können Sie die Wiedergabe an dem Punkt starten, an dem sie zuletzt beendet wurde. ( $\blacktriangleright$  erscheint bei Fotos, die auf der Speicherkarte aufgezeichnet wurden.)

### Wiedergeben von Filmen

Die Wiedergabe des ausgewählten Films beginnt.

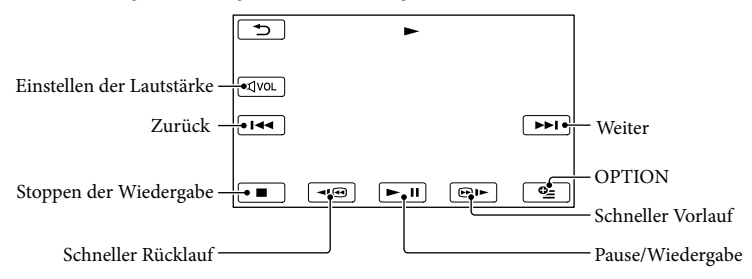

### **5** Hinweise

Bilder können mit anderen Geräten als dem Camcorder unter Umständen nicht wiedergegeben werden:

### **Tipps**

- Wenn bei der Wiedergabe ab einem ausgewählten Film der letzte Film erreicht wird, erscheint wieder der INDEX.
- Berühren Sie im Pausemodus **III / DI**, um den Film langsamer wiedergeben zu lassen.
- Wenn Sie **EUGL/ GUE** während der Wiedergabe wiederholt berühren, werden die Filme mit bis zu etwa 5-facher  $\rightarrow$  10-facher  $\rightarrow$  30-facher  $\rightarrow$  60-facher Geschwindigkeit abgespielt.
- Sie können den VISUAL INDEX auch aufrufen, indem Sie  $\overline{\text{MHM}}$  (MENU)  $\rightarrow$  [Alle anzeigen]  $\rightarrow$ [VISUAL INDEX] (in Kategorie [C] [WIEDERGABE]) berühren.
- Datum, Uhrzeit, Aufnahmeeinstellungen und Koordinaten (HDR-CX550VE/XR550VE) werden während der Aufnahme automatisch aufgezeichnet. Diese Informationen werden während der Aufnahme nicht angezeigt, Sie können sie jedoch während der Wiedergabe anzeigen, indem Sie MENU (MENU) → [Alle anzeigen]  $\rightarrow$  [WIEDERGABE EIN.] (in Kategorie  $\Box$  [WIEDERGABE])  $\rightarrow$  [DATENCODE]  $\rightarrow$  die gewünschte Einstellung  $\rightarrow \rightarrow \rightarrow \rightarrow \rightarrow \rightarrow$  berühren.
- Standardmäßig ist ein geschützter Demofilm voraufgezeichnet.

### So stellen Sie bei Filmen die Lautstärke ein

Berühren Sie während der Filmwiedergabe  $\overline{Q}$   $\rightarrow$  stellen Sie mit  $\overline{Q}$   $\overline{Q}$  die Lautstärke  $e$ in  $\rightarrow$   $\blacksquare$ .

• Sie können die Lautstärke auch mit **IM / IM im OPTION MENU** einstellen.

### Anzeigen von Fotos

Das ausgewählte Foto wird angezeigt.

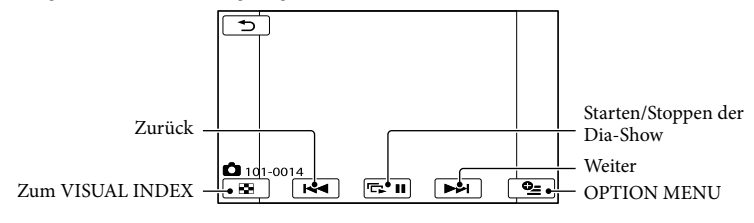

### **Tipps**

Beim Anzeigen von Fotos, die auf der Speicherkarte aufgezeichnet wurden, wird (Wiedergabeordner) auf dem Bildschirm angezeigt.

### <span id="page-107-1"></span><span id="page-107-0"></span>Bildwiedergabe auf einem Fernsehgerät

Das Anschlussverfahren und die Bildqualität (High Definition (HD) oder Standard Definition (STD)) bei der Anzeige auf dem Fernsehschirm hängen vom Typ des angeschlossenen Fernsehgeräts und den verwendeten Anschlüssen ab.

### Anschließen an ein Fernsehgerät mithilfe von [TV-ANSCHLUSS]

Unter [TV-ANSCHLUSS] auf dem LCD-Bildschirm finden Sie Anweisungen, anhand derer sich der Camcorder problemlos an das Fernsehgerät anschließen lässt.

j

- **1 Stellen Sie am Fernsehgerät als** Eingang die für den Anschluss verwendete Buchse ein.
	- Schlagen Sie dazu in der Bedienungsanleitung zum Fernsehgerät nach.
- 2 Schalten Sie den Camcorder ein und berühren Sie MENU  $(MENU) \rightarrow [Alle anzeigen] \rightarrow$ [TV-ANSCHLUSS] (in Kategorie [SONSTIGES]) auf dem LCD-Bildschirm.
	- Verwenden Sie das mitgelieferte Netzteil als Stromquelle (S. [14](#page-91-1)).
- **Berühren Sie [High Definition-**TV].

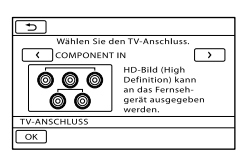

- 4 Berühren Sie  $\blacksquare/\blacksquare$ , um die Eingangsbuchse Ihres Fernsehgeräts auszuwählen, und berühren Sie dann **BOK** 
	- Das Anschlussverfahren wird angezeigt.
	- Wenn Sie [TIPP] berühren, werden Tipps zum Anschluss oder zur Änderung der Camcorder-Einstellungen angezeigt.

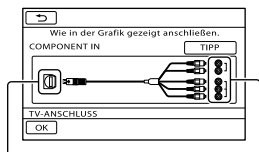

Anschlüsse am Camcorder Eingänge am

Ï

İ

Fernsehgerät

5 Schließen Sie den Camcorder an das Fernsehgerät an.

Buchse HDMI OUT

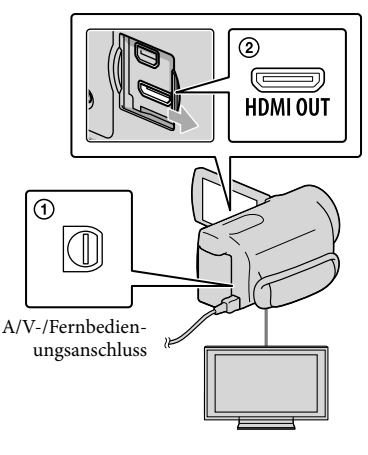

- 6 Berühren Sie  $OR \rightarrow [JA]$ . j
	- Über das A/V-Verbindungskabel werden Filme nur in Standard Definition-Bildqualität (STD) ausgegeben.
7 Starten Sie die Wiedergabe von Filmen und Fotos auf dem Camcorder (S. [27](#page-104-0)).

Verbindungskabeltypen für den Anschluss des Camcorders an das Fernsehgerät

<span id="page-108-0"></span>Anschließen an ein HD-Fernsehgerät

İ

Komponenten-A/V-Kabel (mitgeliefert)

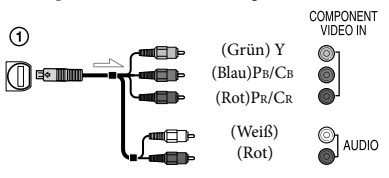

HDMI-Kabel (gesondert erhältlich)

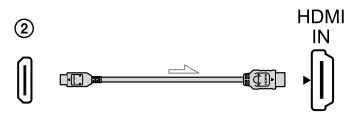

Anschließen an ein 16:9- (Breitbild) oder 4:3- Fernsehgerät, das nicht High Definition entspricht

Komponenten-A/V-Kabel (mitgeliefert)

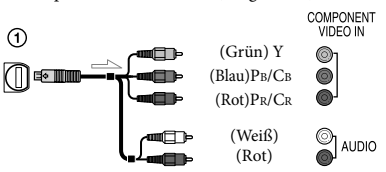

A/V-Verbindungskabel mit S VIDEO-Kabel (gesondert erhältlich)

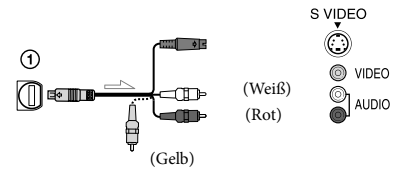

A/V-Verbindungskabel (mitgeliefert) ന

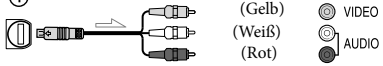

#### Beim Anschluss an das Fernsehgerät über einen Videorecorder

Schließen Sie den Camcorder über das A/V-Verbindungskabel an den LINE IN-Eingang am Videorecorder an. Stellen Sie den Eingangswählschalter des Videorecorders auf LINE (VIDEO 1, VIDEO 2 usw.).

#### So stellen Sie das Bildformat auf das angeschlossene Fernsehgerät ein (16:9/4:3)

Setzen Sie [TV-FORMAT] je nach Fernsehgerät auf [16:9] oder [4:3].

#### Bei einem monauralen Fernsehgerät (das Fernsehgerät verfügt nur über eine Audioeingangsbuchse)

Verbinden Sie den gelben Stecker des A/V-Verbindungskabels mit der Videoeingangsbuchse und den weißen (linker Kanal) oder roten Stecker (rechter Kanal) mit der Audioeingangsbuchse am Fernsehgerät oder Videorecorder.

#### Bei einem Anschluss über das Komponenten-A/V-Kabel

Wenn Sie lediglich die Videostecker des Komponentenkabels anschließen, werden keine Audiosignale ausgegeben. Zum Ausgeben von Audiosignalen schließen Sie den weißen und den roten Stecker an.

Bei einem Anschluss über das HDMI-Kabel

- Verwenden Sie ein HDMI-Kabel mit HDMI-Logo.
- Verwenden Sie ein Kabel mit einem HDMI mini-Stecker an einem Ende (für den Camcorder) und einem für das Fernsehgerät geeigneten Stecker am anderen Ende.
- Bilder mit Urheberrechtsschutzcodierung werden über die Buchse HDMI OUT am Camcorder nicht ausgegeben.
- Unter Umständen funktionieren einige Fernsehgeräte bei dieser Verbindung nicht ordnungsgemäß (beispielsweise kein Ton oder kein Bild).
- Verbinden Sie die Buchse HDMI OUT am Camcorder nicht mit der Buchse HDMI OUT an einem externen Gerät, da es andernfalls zu einer Fehlfunktion kommen kann.
- Wenn das angeschlossene Gerät mit 5,1- Kanal-Raumklang kompatibel ist, werden Filme, die in High Definition-Bildqualität (HD) aufgezeichnet wurden, automatisch mit 5,1-Kanal-Raumklang ausgegeben. Filme in Standard Definition-Bildqualität (STD) werden in 2-Kanal-Ton konvertiert.

#### Bei einem Anschluss über das A/V-Verbindungskabel mit S VIDEO

- Wenn der S VIDEO-Stecker (S VIDEO-Kanal) angeschlossen ist, werden keine Audiosignale ausgegeben. Zum Ausgeben von Audiosignalen verbinden Sie den weißen und den roten Stecker mit den Audioeingangsbuchsen am Fernsehgerät.
- Bei dieser Verbindung ist die Bildauflösung höher als bei einer Verbindung über das A/V-Verbindungskabel.

#### Hinweise

Wenn Sie Filme in Standard Definition- Bildqualität (STD) auf einem 4:3-Fernsehgerät abspielen, das nicht mit dem 16:9-Signal kompatibel ist, nehmen Sie die Filme im Bildformat 4:3 auf. Berühren Sie  $(MENU) \rightarrow [Alle\, anzeigen] \rightarrow [SONST.$ AUFN.-EIN.] (in Kategorie [AUFNAHME  $EINST.$ ])  $\rightarrow$  [ $\boxplus$ BREITBILD]  $\rightarrow$  [4:3]  $\rightarrow$  $\bullet$   $\bullet$   $\bullet$   $\bullet$   $\bullet$   $\bullet$   $\bullet$   $(S, 63)$  $(S, 63)$ .

#### Wenn Ihr Fernsehgerät/Videorecorder über einen 21-poligen Adapter (EUROCONNECTOR) verfügt

Verwenden Sie zum Anzeigen von Wiedergabebildern einen 21-poligen Adapter (gesondert erhältlich).

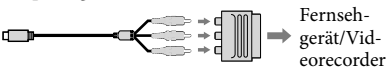

#### **Tipps**

Wenn Sie den Camcorder für die Bildausgabe mit unterschiedlichen Kabeltypen an das Fernsehgerät anschließen, gilt für die Eingangsbuchsen am Fernsehgerät folgende Priorität:

 $HDMI \rightarrow Komponentenanschluss \rightarrow$ S VIDEO →-Videoanschluss

Die HDMI-Schnittstelle (High Definition Multimedia Interface) ermöglicht die Übertragung von Video- und Audiosignalen. Über die Buchse HDMI OUT werden Bilder in hoher Qualität und digitale Tonsignale ausgegeben.

#### Hinweis zu "PhotoTV HD"

Dieser Camcorder ist mit dem Standard "PhotoTV HD" kompatibel. "PhotoTV HD" ermöglicht eine äußerst detailreiche Darstellung von feinen Abstufungen in Texturen und Farben, fast wie bei einem Foto. Bei Anschluss eines PhotoTV HD-kompatiblen Geräts vonSony über ein HDMI-Kabel\* oder ein Komponenten-A/V-Kabel\*\* können Fotos in atemberaubender HD-Qualität angezeigt werden.

- \* Das Fernsehgerät wird bei der Fotowiedergabe automatisch auf den geeigneten Modus eingestellt.
- \*\* Das Fernsehgerät muss entsprechend eingestellt werden. Einzelheiten dazu schlagen Sie bitte in der Bedienungsanleitung Ihres PhotoTV HD-kompatiblen Fernsehgeräts nach.

# <span id="page-111-0"></span>Optimale Nutzung des Camcorders Löschen von Filmen und Fotos

Sie können Speicherplatz auf dem Aufnahmemedium freigeben, indem Sie Filme und Fotos vom Aufnahmemedium löschen.

#### Hinweise

- Einmal gelöschte Bilder können nicht wiederhergestellt werden. Erstellen Sie vorab eine Sicherungskopie wichtiger Filme und Fotos.
- Nehmen Sie beim Löschen von Bildern nicht den Akku ab bzw. trennen Sie nicht das Netzteil vom Camcorder. Andernfalls kann das Aufnahmemedium beschädigt werden.
- Solange Bilder auf der Speicherkarte gelöscht werden, darf die Karte nicht ausgeworfen werden.
- Geschützte Filme und Fotos können nicht gelöscht werden. Heben Sie den Schutz der zu löschenden Filme und Fotos auf, bevor Sie versuchen, sie zu löschen.
- Der Demofilm auf dem Camcorder ist geschützt.
- Wenn ein Film zur Playlist hinzugefügt wurde und gelöscht wird, wird dieser Film auch aus der Playlist gelöscht.
- Wenn der gelöschte Film in einem für die Highlights-Wiedergabe gespeicherten Szenario enthalten ist, wird der Film auch aus dem Szenario gelöscht.

#### **Tipps**

- Über das **DEE** OPTION MENU können Sie ein Bild auf dem Wiedergabebildschirm löschen.
- Wenn Sie alle Bilder vom Aufnahmemedium löschen und den gesamten Speicherplatz für neue Aufnahmen freigeben wollen, müssen Sie das Medium formatieren.
- Verkleinerte Bilder der Originalaufnahmen, von denen mehrere gleichzeitig auf einem Indexbildschirm angezeigt werden können, bezeichnet man als "Miniaturbilder".

Berühren Sie (MENU) [Alle anzeigen] → [LÖSCHEN] (in Kategorie **R** [EDIT]).

1

2 Wenn Sie Filme löschen wollen, berühren Sie [ LÖSCHEN] [ LÖSCHEN] oder [ **ESTOHL LÖSCHEN**].

> Wenn Sie Fotos löschen wollen, berühren Sie [■LÖSCHEN] → [■LÖSCHEN].

3 Berühren Sie die zu löschenden Filme oder Fotos, damit die Markierung  $\blacktriangledown$  auf diesen angezeigt wird.

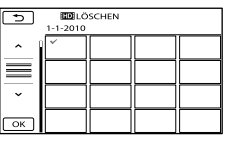

Halten Sie zum Überprüfen das Bild auf dem LCD-Bildschirm gedrückt. Berühren Sie **D**, um zum vorherigen Bildschirm zu wechseln.

4 Berühren Sie  $OR \rightarrow [JA] \rightarrow$  $OK$   $\rightarrow$   $\times$ 

So löschen Sie alle Filme/Fotos auf einmal

Berühren Sie in Schritt 2 [ LÖSCHEN]

- $\rightarrow$  [EDIALLE LÖSCHEN]/[ $\overline{\rm s}$ dialle
- $LÖSCHEN$   $\rightarrow$   $[IA]$   $\rightarrow$   $[IA]$   $\rightarrow$   $\bullet$   $\rightarrow$  $\mathbf{x}$
- Wenn Sie alle Fotos auf einmal löschen wollen, berühren Sie [■LÖSCHEN] → [■ALLE

 $LÖSCHEN] \rightarrow [JA] \rightarrow [JA] \rightarrow \Box K$  $\mathbf{X}$ 

#### So löschen Sie alle Filme/Fotos mit dem gleichen Aufnahmedatum auf einmal

**5** Hinweise

- Die Fotos auf der Speicherkarte können nicht nach ihrem Aufnahmedatum gelöscht werden.
- Berühren Sie in Schritt 2

[ LÖSCHEN] [ LÖSCH n.Dat.]/[**ETOILÖSCH** n.Dat.].

Wenn Sie alle Fotos mit dem gleichen Aufnahmedatum auf einmal löschen wollen, berühren Sie [■LÖSCHEN] → [ LÖSCH n.Datum].

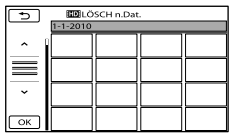

2 Berühren Sie  $\approx$  /  $\approx$  , um das Aufnahmedatum der gewünschten Filme/Fotos auszuwählen, und berühren Sie dann OK

> Berühren Sie zum Überprüfen das Bild auf dem LCD-Bildschirm. Berühren Sie um zum vorherigen Bildschirm zu wechseln.

 $\textcircled{3}$  Berühren Sie [JA]  $\rightarrow \textcircled{6}$   $\rightarrow \textcircled{4}$  .

### Speichern von Filmen und Fotos mit einem Computer

# Vorbereitung des Computers (Windows)

Mit dem "PMB (Picture Motion Browser)" sind folgende Aktionen möglich.

- Import von Bildern auf einen Computer
- Anzeige und Bearbeitung importierter Bilder
- Erstellen einer Disc
- Hochladen von Filmen und Fotos auf **Websites**

Wenn Sie Filme und Fotos mithilfe eines Computers speichern möchten, installieren Sie zuerst "PMB" über die mitgelieferte CD-ROM.

#### **5** Hinweise

- Formatieren Sie die Medien des Camcorders nicht über einen Computer. Andernfalls funktioniert der Camcorder möglicherweise nicht mehr ordnungsgemäß.
- Dieser Camcorder zeichnet HD-Material (High Definition) im AVCHD-Format auf. Mithilfe der beiliegenden PC-Software kann High Definition-Material auf DVD-Medien kopiert werden. DVD-Medien mit AVCHD-Material dürfen jedoch nicht in DVD-Playern oder -Recordern verwendet werden, da ein DVD-Player/-Recorder das Speichermedium unter Umständen nicht mehr auswirft oder seinen Inhalt ohne Warnung löscht.

### Schritt 1 Überprüfung des Computersystems

#### Betriebssystem\*1

Microsoft Windows XP SP3\*<sup>2</sup> /Windows Vista SP2\*<sup>3</sup> /Windows 7

#### Zentraleinheit\*4

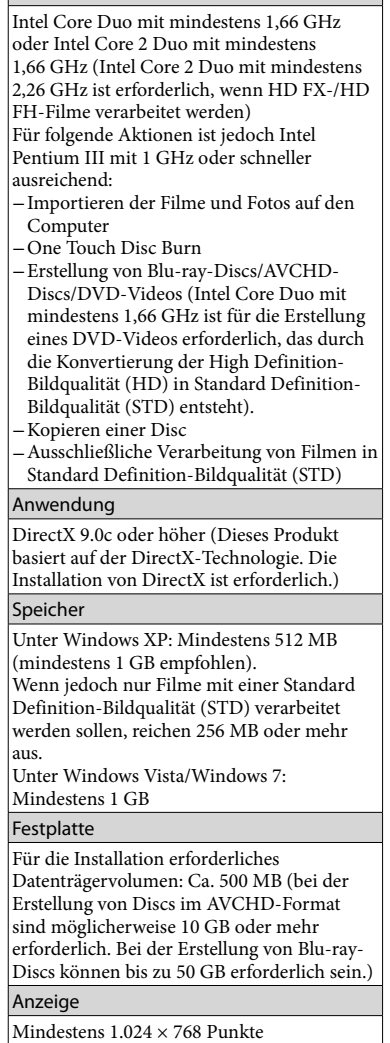

#### Sonstiges

USB-Port (muss als Standard bereitgestellt werden, Hi-Speed USB (USB 2.0 kompatibel)), Blu-ray-Disc/DVD-Brenner (für die Installation ist ein CD-ROM-Laufwerk erforderlich). Als Festplattendateisystem wird NTFS oder exFAT empfohlen.

- \*<sup>1</sup> Standardinstallation erforderlich. Bei aufgerüsteten Betriebssystemen oder in Multi-Boot-Umgebungen kann der ordnungsgemäße Betrieb nicht garantiert werden.
- \*<sup>2</sup> 64-Bit-Editionen und Starter (Edition) werden nicht unterstützt. Windows Image Mastering API (IMAPI) Ver.2.0 oder höher ist für die Nutzung der Disc-Erstellungsfunktion usw. erforderlich.
- \*<sup>3</sup> Starter (Edition) wird nicht unterstützt.
- \*4Ein schnellerer Prozessor wird empfohlen.

#### **5** Hinweise

Der ordnungsgemäße Betrieb kann nicht in allen Computerumgebungen garantiert werden.

#### Bei Verwendung eines Macintosh

Die mitgelieferte Software "PMB" wird von Macintosh-Computern nicht unterstützt. Wenn Sie Filme und Fotos in den Computer importieren möchten, wenden Sie sich bitte an Apple Inc.

### <span id="page-114-0"></span>Schritt 2 Installieren der mitgelieferten Software "PMB"

Installieren Sie "PMB", bevor Sie den Camcorder an einen Computer anschließen.

#### **5** Hinweise

Wenn bereits eine niedrigere Version von "PMB" als 5.0.00 auf dem Computer installiert ist, können einige Funktionen der "PMB"-Version, die über die mitgelieferte CD-ROM installiert werden kann, bei der niedrigeren

"PMB"-Version möglicherweise nicht verwendet werden. Außerdem wird über die mitgelieferte CD-ROM "PMB Launcher" installiert, was bedeutet, dass Sie "PMB" oder eine andere Software über den "PMB Launcher" starten können. Wenn Sie den "PMB Launcher" starten möchten, doppelklicken Sie auf dem Computerbildschirm auf das Direktaufrufsymbol "PMB Launcher".

### **T** Vergewissern Sie sich, dass der Camcorder nicht an den Computer angeschlossen ist.

j

j

֚֬֝֬֝֬֝֬֝֬֝֬

#### 2 Schalten Sie den Computer ein.

- Melden Sie sich für die Installation mit Administratorrechten an.
- Schließen Sie vor der Installation der Software alle Anwendungen, die gerade auf dem Computer ausgeführt werden.
- **3** Legen Sie die mitgelieferte CD-ROM in das Disc-Laufwerk des Computers ein.

Der Installationsbildschirm erscheint.

- Falls der Bildschirm nicht angezeigt wird, klicken Sie auf [Start] → [Computer] (in Windows XP, [Arbeitsplatz]) und doppelklicken Sie dann auf [SONYPMB (E:)] (CD-ROM)\*.
- \* Laufwerknamen (beispielsweise (E:)) können je nach Computer variieren.

j

j

4 Klicken Sie auf [Installieren].

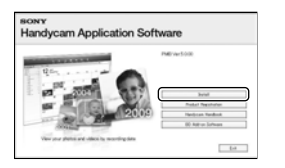

- Wählen Sie das Land oder die j Region aus.
- Wählen Sie die Sprache für die zu installierende Anwendung aus und fahren Sie dann mit dem nächsten Bildschirm fort.
- 7 Lesen Sie die Bedingungen des Lizenzvertrags sorgfältig durch. Wenn Sie mit den Bedingungen einverstanden sind, ändern Sie  $\bigcirc$  in  $\bullet$  und klicken Sie dann auf  $[Weiter] \rightarrow [Installieren].$
- 8 Schalten Sie den Camcorder ein und schließen Sie ihn dann mit dem beiligenden USB-Kabel an den Computer an.

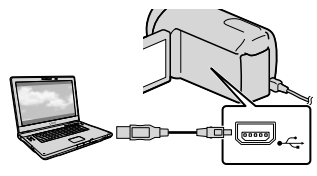

Auf dem Camcorder-Bildschirm erscheint automatisch die Anzeige [USB AUSW.].

9 Berühren Sie einen der İ Medientypen, die auf dem Camcorder-Bildschirm angezeigt werden, damit Ihr Camcorder vom Computer erkannt wird.

HDR-CX550E/CX550VE: [ ■ USB-ANSCHL.] (interner Speicher)  $HDR-XR550E/XR550VE:$  [ $\bigodot$ USB-

- ANSCHL.] (interne Festplatte)
- Das angezeigte Aufnahmemedium hängt vom jeweiligen Modell ab.
- Wenn der Bildschirm [USB AUSW.] nicht erscheint, berühren Sie MENU (MENU) →  $[Alle\ anzeigen] \rightarrow [USB-ANSCHL.]$  (in Kategorie [SONSTIGES]).

**10** Klicken Sie auf dem Computerbildschirm auf [Weiter].

j

j

- **11** Befolgen Sie die angezeigten Anweisungen zur Installation der Software.
	- Schließen Sie den Camcorder während der Installation von "PMB" an den Computer an.
	- Je nach Computer müssen Sie möglicherweise auch Software von anderen Anbietern installieren. Sobald der Installationsbildschirm angezeigt wird, befolgen Sie die Anweisungen zur Installation der erforderlichen Software.
	- Starten Sie den Computer erneut, falls dies für die vollständige Ausführung der Installation erforderlich ist.

Wenn die Installation abgeschlossen ist, werden folgende Symbole angezeigt.

Entnehmen Sie die CD-ROM aus dem Computer.

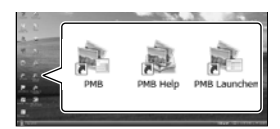

- : Startet "PMB".
- : Zeigt "PMB-Hilfe" an.
- : Zeigt "PMB Launcher" an.

Mit dem "PMB Launcher" können Sie "PMB" oder eine sonstige Software starten oder Websites aufrufen.

- Möglicherweise sehen die Symbole etwas anders aus.
- Je nach Installationsverfahren kann es auch vorkommen, dass kein Symbol angezeigt wird.

#### Hinweise

Wenn Sie unter Windows XP Discs erstellen oder sonstige Funktionen verwenden möchten, sollten Sie Image Mastering API v2.0 für Windows XP installieren. Wenn Image Mastering API v2.0 für Windows XP noch nicht installiert wurde, wählen Sie dieses Programm auf dem Installationsbildschirm unter den erforderlichen Programmen aus und installieren Sie es mithilfe der angezeigten Schritte. (Für die Installation muss der Computer mit dem Internet verbunden sein.) Wenn Sie diese Funktionen starten möchten, können Sie Image Mastering API v2.0 für Windows XP als Reaktion auf die angezeigte Meldung installieren.

#### Trennen der Verbindung zwischen Camcorder und Computer

 Klicken Sie unten rechts auf dem Desktop des Computers auf das Symbol  $\rightarrow$  [USB-Massenspeichergerät entfernen].

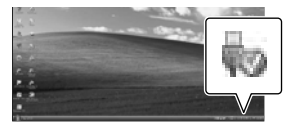

- Berühren Sie [END] [JA] auf dem Bildschirm des Camcorders.
- Lösen Sie das USB-Kabel.

#### Hinweise

- Der Zugriff vom Computer aus erfolgt über die mitgelieferte Software "PMB". Die Dateien oder Ordner auf dem Camcorder dürfen nicht über den Computer geändert werden. Andernfalls können die Dateien zerstört werden oder sie lassen sich nicht mehr wiedergeben.
- Wenn Sie Bilder mit einer langen Aufnahmedauer oder bearbeitete Bilder importieren, verwenden Sie die mitgelieferte Software "PMB". Wird "PMB" nicht genutzt, können die Bilder nicht ordnungsgemäß importiert werden.
- Beim oben genannten Vorgang kann der ordnungsgemäße Betrieb nicht gewährleistet werden.
- Gehen Sie zum Löschen von Bilddateien wie in den Schritten auf Seite [34](#page-111-0) beschrieben vor. Löschen Sie nicht die Bilddateien auf dem Camcorder direkt vom Computer aus.
- Kopieren Sie nicht Dateien vom Computer aus auf das Aufnahmemedium. Der Vorgang kann unter Umständen nicht ordnungsgemäß ausgeführt werden.
- Sie können eine Blu-ray-Disc mithilfe eines Blu-ray-Disc-Brenners über einen Computer erstellen. Installieren Sie die BD-Zusatz-Software für "PMB" (S. [46](#page-123-0)).

# <span id="page-117-1"></span>Starten von PMB (Picture

### Motion Browser)

Doppelklicken Sie auf dem Computerbildschirm auf das Direktaufrufsymbol "PMB".

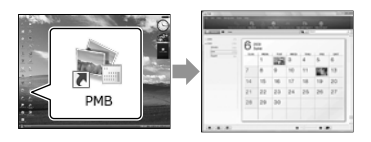

### **5** Hinweise

Wenn das Symbol nicht auf dem Computerbildschirm angezeigt wird, klicken Sie auf [Start]  $\rightarrow$  [Alle Programme]  $\rightarrow$  [ PMB], um "PMB" zu starten.

Mithilfe von "PMB" können Sie Filme und Fotos anzeigen, bearbeiten oder Discs erstellen.

### <span id="page-117-0"></span>Lesen der "PMB-Hilfe"

In der "PMB-Hilfe" finden Sie ausführliche Informationen zur Nutzung von "PMB". Wenn Sie die "PMB-Hilfe" öffnen möchten, doppelklicken Sie auf dem Computerbildschirm auf das Direktaufrufsymbol "PMB-Hilfe".

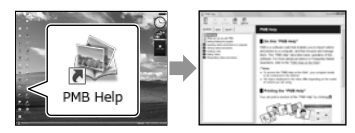

### Hinweise

Wenn das Symbol nicht auf dem

Computerbildschirm angezeigt wird, klicken Sie auf [Start]  $\rightarrow$  [Alle Programme]  $\rightarrow$  [PMB]  $\rightarrow$ [PMB-Hilfe]. Sie können die "PMB-Hilfe" auch über die Option [Hilfe] in "PMB" aufrufen.

# <span id="page-118-0"></span>Auswahl des Verfahrens zur Erstellung einer Disc (Computer)

**An dieser Stelle werden mehrere Verfahren zur Erstellung einer Disc in High Definition-Bildqualität (HD) oder einer Disc in Standard Definition-Bildqualität (STD) auf Basis von Filmen oder Fotos in High Definition-Bildqualität (HD) erläutert, die mit dem Camcorder aufgenommen wurden. Wählen Sie das Verfahren, das sich für Ihren Disc-Player eignet.**

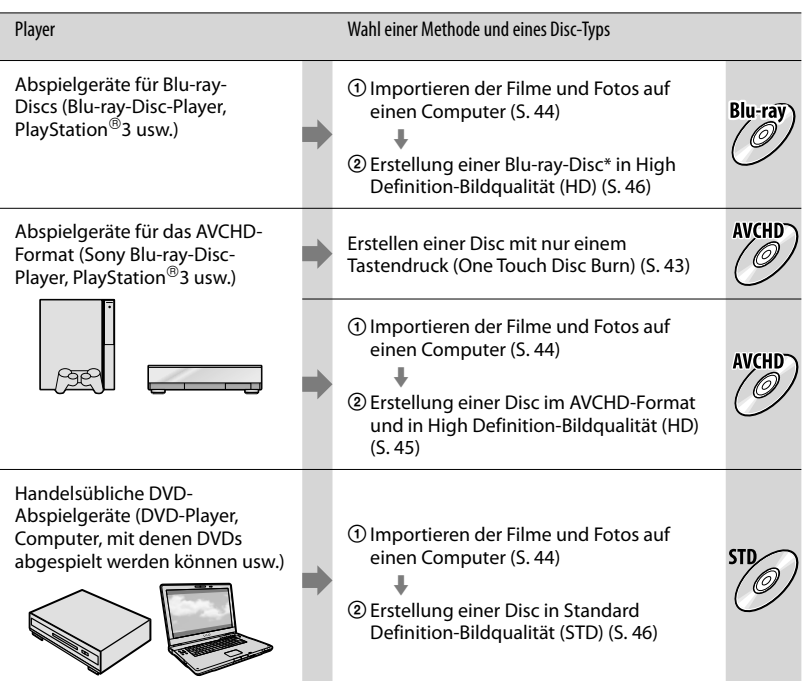

\* Wenn Sie eine Blu-ray-Disc erstellen möchten, muss die BD-Zusatz-Software für "PMB" installiert werden (S. [46\)](#page-123-0).

#### Eigenschaften der einzelnen Disc-Typen

Blu-ray-Discs ermöglichen längere Aufnahmen von Filmen in High Definition-Bildqualität (HD) als DVDs.

Filme in High Definition-Bildqualität (HD) können auf DVD-Medien wie beispielsweise DVD-R-Discs aufgenommen werden, und es wird eine Disc in High Definition-Bildqualität (HD) erstellt. Discs in High Definition-Bildqualität (HD) können mit Abspielgeräten für AVCHD-Formate wie beispielsweise mit einem Sony Blu-ray-Disc-Player und einer PlayStation®3 wiedergegeben werden. Die Disc kann jedoch nicht mit gewöhnlichen DVD-Playern abgespielt werden.

Filme, die auf Basis von Filmen in High Definition-Bildqualität (HD) in Standard Definition-Bildqualität (STD) konvertiert wurden, können auf DVD-Medien wie beispielsweise DVD-R-Discs aufgenommen werden, und es wird eine Disc in Standard-Bildqualität (STD) erstellt.

#### <span id="page-119-0"></span>Discs, die in Verbindung mit "PMB" verwendet werden können

In Verbindung mit "PMB" können 12-cm-Discs des folgenden Typs verwendet werden. Sie finden Informationen zur Blu-ray-Disc auf der Seite [46.](#page-123-0)

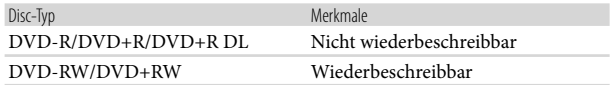

#### Hinweise

- $\bullet\,$  Achten Sie darauf, dass auf Ihrer PlayStation $^{\circledR}$ 3 immer die aktuellste Version der PlayStation $^{\circledR}$ 3-Systemsoftware installiert ist.
- Die PlayStation®3 ist möglicherweise nicht in allen Ländern/Regionen erhältlich.

# <span id="page-120-0"></span>Erstellen einer Disc mit nur einem Tastendruck (One Touch Disc Burn)

Filme und Fotos, die mit dem Camcorder aufgenommen und noch nicht mit One Touch Disc Burn gespeichert wurden, können automatisch auf einer Disc gespeichert werden. Filme und Fotos werden immer in der Bildqualität auf der Disc gespeichert, in der sie aufgenommen wurden.

#### **1** Hinweise

1

- Filme in High Definition-Bildqualität (HD) (Standardeinstellung) werden im AVCHD-Format auf der Disc gespeichert.
- Sie können keine AVCHD-Discs auf Basis von Filmen erstellen, die im Modus [HD FX] unter [ AUFN.MODUS] aufgenommen wurden.
- Blu-ray-Discs können nicht mit One Touch Disc Burn erstellt werden.
- Wenn Sie eine Disc in Standard Definition- Bildqualität (STD) auf Basis von Filmen in High Definition-Bildqualität (HD) erstellen möchten, importieren Sie zuerst die Filme auf einen Computer (S. [44\)](#page-121-0) und erstellen Sie dann eine Disc in Standard Definition-Bildqualität (STD) (S. [46](#page-123-1)).
- Installieren Sie vorab "PMB" (S. [37](#page-114-0)); "PMB" darf jedoch nicht gestartet werden.
- Schließen Sie den Camcorder für diese Funktion über das mitgelieferte Netzteil an eine Netzsteckdose an (S. [14](#page-91-0)).
- Mit der Funktion One Touch Disc Burn können nur Filme und Fotos gespeichert werden, die auf der internen Festplatte aufgenommen wurden.

### Schalten Sie den Computer ein und legen Sie eine leere Disc in das DVD-Laufwerk ein.

- Auf der Seite [42](#page-119-0) sind die verwendbaren Disc-Typen aufgeführt.
- Falls eine andere Software als "PMB" automatisch gestartet wird, beenden Sie diese.

2 Schalten Sie den Camcorder ein und schließen Sie ihn dann mit dem beiligenden USB-Kabel an den Computer an.

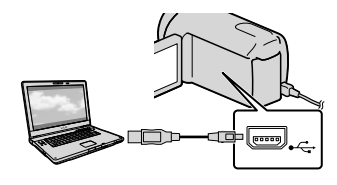

3 Drücken Sie + (DISC BURN).

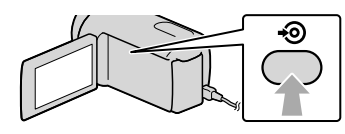

4 Befolgen Sie die Anweisungen auf dem Computerbildschirm.

### Hinweise

Bei der Ausführung von One Touch Disc Burn werden keine Filme und Fotos auf dem Computer gespeichert.

# <span id="page-121-0"></span>Importieren der Filme und Fotos auf einen Computer

Die auf dem Camcorder aufgenommenen Filme und Fotos können auf einen Computer importiert werden. Schalten Sie zunächst den Computer ein.

#### **5** Hinweise

1

Schließen Sie den Camcorder für diese Funktion über das mitgelieferte Netzteil an eine Netzsteckdose an (S. [14\)](#page-91-0).

Schalten Sie den Camcorder ein und schließen Sie ihn dann mit dem beiligenden USB-Kabel an den Computer an.

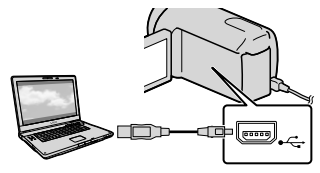

Auf dem Camcorder-Bildschirm erscheint die Anzeige [USB AUSW.].

# 2

#### Berühren Sie das

Aufnahmemedium, das die zu speichernden Bilder enthält, auf dem Bildschirm des Camcorders.

[ USB-ANSCHL.]: Interner Speicher [ USB-ANSCHL.]: Interne Festplatte [ USB-ANSCHL.]: Speicherkarte

- Das angezeigte Aufnahmemedium hängt vom jeweiligen Modell ab.
- Wenn der Bildschirm [USB AUSW.] nicht erscheint, berühren Sie **MENU** (MENU) →  $[Alle\ anzeigen] \rightarrow [USB-ANSCHL.]$  (in Kategorie [SONSTIGES]).

Auf dem Computerbildschirm wird das Fenster für den Import angezeigt.

3

### Klicken Sie auf [Importieren].

Sie finden ausführliche Informationen hierzu unter "PMB-Hilfe" (S. [40](#page-117-0)).

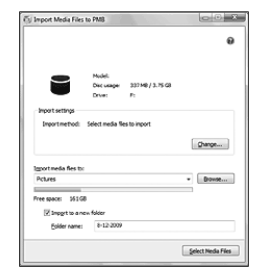

Die Filme und Fotos werden auf den Computer importiert.

Sobald der Vorgang abgeschlossen ist, wird der Bildschirm "PMB" angezeigt.

### **Tipps**

Sie können Filme in High Definition-Bildqualität (HD) vom Computer auf den Camcorder exportieren . Sie finden ausführliche Informationen hierzu unter "PMB-Hilfe" (S. [40\)](#page-117-0).

# <span id="page-122-0"></span>Eine AVCHD-Disc erstellen

Sie können eine AVCHD-Disc erstellen, indem Sie Filme in High Definition-Bildqualität (HD) zusammenstellen, die Sie zuvor auf den Computer importiert haben (S. [44\)](#page-121-0).

In diesem Abschnitt werden die Schritte für die Aufzeichnung eines Films in High Definition-Bildqualität (HD) auf einer DVD-Disc erläutert.

1 Schalten Sie den Computer ein und legen Sie eine leere Disc in das DVD-Laufwerk ein.

- Auf der Seite [41](#page-118-0) sind die verwendbaren Disc-Typen aufgeführt.
- Falls eine andere Software als "PMB" automatisch gestartet wird, beenden Sie diese.

Starten Sie "PMB" (S. [40](#page-117-1)).

3

4

2

Klicken Sie links im Fenster auf [Kalender] oder [Index] und wählen Sie das Datum oder den Ordner und anschließend die Filme in High Definition-Bildqualität (HD) aus.

- Filme in High Definition-Bildqualität (HD) sind durch  $\Box$  gekennzeichnet.
- Fotos können nicht auf einer Disc gespeichert werden.
- Wenn Sie mehrere Filme auswählen möchten, halten Sie die Taste Ctrl gedrückt und klicken Sie auf die gewünschten Miniaturbilder.

Klicken Sie oben im Fenster auf  $\mathbb{R} \rightarrow$  [Neue AVCHD-Format-Discs (HD)].

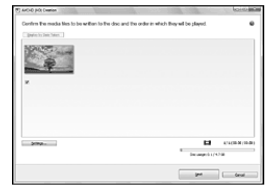

Daraufhin wird ein Fenster für die Filmauswahl angezeigt.

Wenn Sie Filme zu den bereits ausgewählten Filmen hinzufügen möchten, wählen Sie die Filme im Hauptfenster aus und ziehen Sie diese in das Fenster für die Filmauswahl. Legen Sie die gewünschten Filme dort ab.

### 5 Befolgen Sie die angezeigten Anweisungen für die Disc-Erstellung.

Die Disc-Erstellung kann lange dauern.

### <span id="page-122-1"></span>Wiedergabe einer AVCHD-Disc auf einem Computer

AVCHD-Discs können mit dem "Player for AVCHD" abgespielt werden, der im Rahmen von "PMB" ebenfalls installiert wird.

Klicken Sie zum Start des Programms "Player for AVCHD" auf [Start]  $\rightarrow$  $[Alle Programme] \rightarrow [PMB] \rightarrow [PMB]$ Launcher]  $\rightarrow$  [Anzeigen]  $\rightarrow$  [Player for AVCHD].

Im Hilfetext des Programms "Player for AVCHD" finden Sie Informationen zu dessen Nutzung.

Je nach Computerumgebung kann es vorkommen, dass Filme nicht problemlos abgespielt werden können.

### <span id="page-123-0"></span>Erstellen einer Blu-ray-Disc

Sie können eine Blu-ray-Disc mit einem Film in High Definition-Bildqualität (HD) erstellen, der zuvor auf einem Computer importiert wurde (S. [44](#page-121-0)). Wenn Sie eine Blu-ray-Disc erstellen möchten, muss die BD-Zusatz-Software für "PMB" installiert sein. Klicken Sie im Installationsbildschirm von "PMB" auf [BD-Zusatz-Software] und installieren Sie dieses Plug-in unter Beachtung der angezeigten Anweisungen.

Bei der Installation der [BD-Zusatz- Software] muss der Computer an das Internet angeschlossen sein.

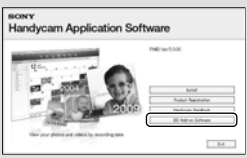

Legen Sie eine unbeschriebene Bluray-Disc in das Disc-Laufwerk ein und klicken Sie in Schritt 4 des Abschnitts ["Eine AVCHD-Disc erstellen](#page-122-0)" (S. [45\)](#page-122-0) auf  $\Box \rightarrow$  [Blu-ray-Disc (HD) erstellen]. Die übrigen Schritte sind mit den Schritten identisch, die zur Erstellung einer AVCHD-Disc ausgeführt werden müssen.

- Der Computer muss die Erstellung von Blu ray-Discs unterstützen.
- Für die Erstellung von Blu-ray- Discs können BD-R-Medien (nicht wiederbeschreibbar) und BD-RE-Medien (wiederbeschreibbar) verwendet werden. Bei beiden Disc-Typen können nach der Disc-Erstellung keine weiteren Inhalte hinzugefügt werden.

# <span id="page-123-1"></span>Erstellung einer Disc in Standard Definition-Bildqualität (STD), die mit handelsüblichen DVD-Playern abgespielt werden kann

Sie können eine Disc in Standard Definition-Bildqualität (STD) erstellen, indem Sie Filme auswählen, die Sie zuvor auf den Computer importiert haben (S. [44](#page-121-0)).

#### **D** Hinweise

1

Sie können Filme in High Definition- Bildqualität (HD) als Quellen auswählen. In diesem Fall wird die Bildqualität jedoch von High Definition (HD) in Standard Definition (STD) konvertiert. Die Konvertierung der Bildqualität der Filme dauert länger als die eigentliche Filmaufnahme selbst.

### Schalten Sie den Computer ein und legen Sie eine leere Disc in das DVD-Laufwerk ein.

- Auf der Seite [41](#page-118-0) sind die verwendbaren Disc-Typen aufgeführt.
- Falls eine andere Software als "PMB" automatisch gestartet wird, beenden Sie diese.
- 2 Starten Sie "PMB" (S. [40\)](#page-117-1).
- 3 Klicken Sie links im Fenster auf [Kalender] oder [Index] und wählen Sie das Datum oder den Ordner und anschließend die Filme aus.
	- Filme in High Definition-Bildqualität (HD) sind durch  $\square$  gekennzeichnet.

Wenn Sie mehrere Filme auswählen möchten, halten Sie die Taste Ctrl gedrückt und klicken Sie auf die gewünschten Miniaturbilder.

### Klicken Sie oben im Fenster auf  $\mathbb{R} \rightarrow$  [Neue DVD-Video-Format-Discs (STD)].

Daraufhin wird ein Fenster für die Filmauswahl angezeigt.

Wenn Sie Filme zu den bereits

ausgewählten Filmen hinzufügen möchten, wählen Sie die Filme im Hauptfenster aus und ziehen Sie diese in das Fenster für die Filmauswahl. Legen Sie die gewünschten Filme dort ab.

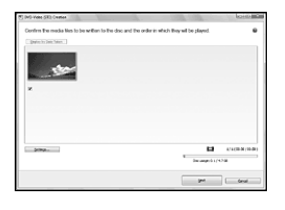

5

4

Befolgen Sie die angezeigten Anweisungen für die Disc-Erstellung.

Die Disc-Erstellung kann lange dauern.

### Kopieren einer Disc

Mithilfe von "Video Disc Copier" kann eine aufgenommene Disc auf eine andere Disc kopiert werden.

Klicken Sie zum Start der Software auf [Start]  $\rightarrow$  [Alle Programme]  $\rightarrow$  $[PMB] \rightarrow [PMB \: Launcher] \rightarrow [Disc-$ Erstellung]  $\rightarrow$  [Video Disc Copier]. Im Hilfetext des Programms "Video Disc Copier" finden Sie Informationen zu dessen Nutzung.

- Filme in High Definition-Bildqualität (HD) können nicht durch ihre Konvertierung in eine Standard Definition-Bildqualität (STD) kopiert werden.
- Kopiervorgänge auf eine Blu-ray-Disc sind nicht möglich.

### Filmbearbeitung

Sie können ganz bestimmte Teile eines Films ausschneiden und diese als eigene Datei speichern.

Doppelklicken Sie in "PMB" auf den zu bearbeitenden Film und klicken Sie dann rechts im Bildschirm auf [Bearbeitungspalette einblenden]  $\rightarrow$ [Video trimmen] oder wählen Sie das Menü [Manipulieren]  $\rightarrow$  [Bearbeiten]  $\rightarrow$  [Video trimmen] aus. Sie finden ausführliche Informationen hierzu unter  $H$ PMB-Hilfe"  $(S, 40)$  $(S, 40)$  $(S, 40)$ .

### Aufzeichnen von Fotos aus einem Film

Sie können einen Filmausschnitt als Fotodatei speichern. Doppelklicken Sie in "PMB" auf den zu bearbeitenden Film und klicken Sie dann rechts im Bildschirm auf [Bearbeitungspalette einblenden]  $\rightarrow$ [Einzelbild speichern]. Sie finden ausführliche Informationen hierzu unter "PMB-Hilfe" (S. [40](#page-117-0)).

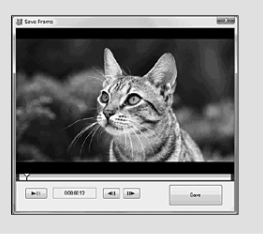

### Speichern von Bildern mit einem externen Gerät

# <span id="page-126-0"></span>Speichern von Bildern auf externen Medien (DIREKTKOPIE)

Sie können Filme und Fotos auf externen Medien (USB-Speichergeräten) wie beispielsweise auf einem externen Festplattenlaufwerk speichern. Sie können auch Bilder auf dem Camcorder oder einem anderen Abspielgerät wiedergeben.

#### Hinweise

- Bei diesem Vorgang benötigen Sie das USB-Adapterkabel VMC-UAM1 (gesondert erhältlich).
- Das USB-Adapterkabel VMC-UAM1 ist möglicherweise nicht in allen Ländern/ Regionen erhältlich.
- Die folgenden Geräte können nicht als externe Medien verwendet werden.
	- Medien mit einer Kapazität von über 2 TB
	- gewöhnliche Disc-Laufwerke wie ein CD oder DVD-Laufwerk
	- Medien, die über einen USB-Hub angeschlossen sind
	- Medien mit einem integrierten USB-Hub
	- Kartenleser
- Externe Medien mit einer Codefunktion können möglicherweise nicht verwendet werden.
- Für den Camcorder steht ein FAT-Dateisystem zur Verfügung. Falls das externe Medium für ein NTFS-Dateisystem oder ähnliches formatiert wurde, muss es mit dem Camcorder formatiert werden, damit es genutzt werden kann. Wenn das externe Medium an den Camcorder angeschlossen wird, erscheint der Formatbildschirm. Der Formatbildschirm kann jedoch auch angezeigt werden, wenn Sie das externe Medium des FAT-Dateisystems verwenden.
- Selbst wenn ein Gerät die genannten Voraussetzungen für die Verwendung erfüllt, kann für den ordnungsgemäßen Betrieb keine Garantie übernommen werden.
- Schließen Sie den Camcorder über das mitgelieferte Netzteil an eine Netzsteckdose an (S. [14](#page-91-0)).
- Schlagen Sie bitte auch in der Bedienungsanleitung zu dem externen Medium nach.
- Auf der jeweiligen Support-Website von Sony für Ihr Land bzw. Ihre Region finden Sie nähere Informationen zu den verfügbaren externen Medien.

#### **Tipps**

1

• Mithilfe der mitgelieferten Software "PMB" können Sie Bilder importieren, die auf dem externen Medium gespeichert wurden.

Schließen Sie das Netzteil und das Netzkabel an die DC IN-Buchse des Camcorders und an eine Netzsteckdose an.

2 Wenn das externe Medium über ein Netzkabel verfügt, stecken Sie dieses in die Netzsteckdose.

3

Schließen Sie das USB-Adapterkabel an das externe Medium an.

4

### Schließen Sie das USB-Adapterkabel an die Buchse (USB) des Camcorders an.

Sobald der Bildschirm [Neue Bilddatenbankdatei erstellen.] angezeigt wird, berühren Sie [JA].

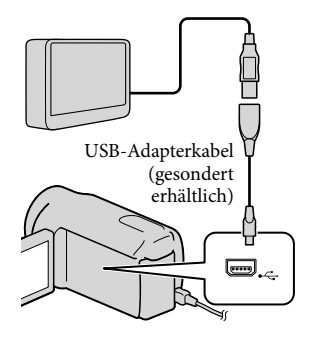

# 5 Berühren Sie [Kopieren.] auf dem Bildschirm des Camcorders.

Filme und Fotos im internen Aufnahmemedium des Camcorders, die noch nicht auf externen Medien gespeichert wurden, können gespeichert werden.

Dieser Bildschirm wird nur bei neu aufgenommenen Bildern angezeigt.

6

Berühren Sie nach Abschluss des Vorgangs <sup>OK</sup> auf dem Bildschirm des Camcorders.

#### Hinweise

Im Folgenden finden Sie eine Auflistung der jeweiligen Anzahl an Szenen, die auf dem externen Medium gespeichert werden können. Selbst wenn das externe Medium über freie Speicherkapazität verfügt, können nicht mehr als die folgende Anzahl an Szenen gespeichert werden.

Filme in High Definition-Bildqualität (HD): Max. 3.999

Filme in Standard Definition-Bildqualität (STD): 9.999

Fotos: 9.999 Einzelbilder × 899 Ordner

Je nach Art der aufgenommenen Bilder kann die Anzahl der möglichen Szenen auch geringer ausfallen.

#### Beim Anschluss eines externen Mediums

Die auf dem externen Medium gespeicherten Bilder werden auf dem LCD-Bildschirm angezeigt. Die Tasten für die Film- und Fotoanzeige auf dem Bildschirm VISUAL INDEX ändern sich wie unten dargestellt.

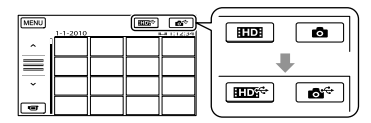

Sie können für das externe Medium Menüeinstellungen vornehmen, beispielsweise können Bilder gelöscht werden. Berühren Sie **MENU** (MENU)  $\rightarrow$  [Alle anzeigen] auf dem Bildschirm VISUAL INDEX.

#### Speichern der gewünschten Filme und Fotos

Sie können Bilder aus den Speicherkarten auf dem externen Medium speichern.

#### **D** Hinweise

- Fotos, die auf der Speicherkarte aufgezeichnet sind, können nicht nach ihrem Datum kopiert oder gesucht werden.
- Berühren Sie in Schritt 5 oben [Wiedergeben,ohne zu kopieren.]. Der Bildschirm VISUAL INDEX des externen Mediums wird angezeigt.
- **2**) Berühren Sie MENU (MENU) → [Alle  $anzeigen$  [FILM ÜBERSPIELEN] (bei der Auswahl von Filmen)/[FOTO KOPIEREN] (bei der Auswahl von Fotos).
- Befolgen Sie die Anweisungen auf dem Bildschirm zur Auswahl des Aufnahmemediums und der Bildauswahlverfahren.
- Wenn Sie [ÜBERSP:Auswahl] ausgewählt haben, berühren Sie das zu speichernde Bild.
	- $\checkmark$  erscheint.
	- Wenn Sie [ÜBERSP.n.Datum] ausgewählt haben, wählen Sie das Datum der zu überspielenden Bilder mit  $\sim$  / $\sim$ aus, berühren Sie dann **OK** und fahren Sie mit Schritt <a>[5]</a> fort.

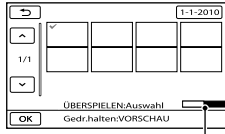

Verbleibende Kapazität auf dem externen Medium

- Halten Sie zum Überprüfen das Bild auf dem LCD-Bildschirm gedrückt. Berühren Sie **D**, um zum vorherigen Bildschirm zu wechseln.
- Sie können Filme nach dem Aufnahmedatum suchen, indem Sie das Datum berühren.
- $\bigcirc$  Berühren Sie  $\circ$ K  $\rightarrow$  [JA]  $\rightarrow$   $\circ$ K auf dem Bildschirm des Camcorders.

#### Wiedergeben von Bildern im externen Medium auf dem Camcorder

- Berühren Sie in Schritt 5 oben [Wiedergeben,ohne zu kopieren.]. Der Bildschirm VISUAL INDEX des externen Mediums wird angezeigt.
- Rufen Sie das Bild auf (S. [27](#page-104-0)).
	- Sie können sich die Bilder auch mit einem Fernsehgerät ansehen, das an den Camcorder angeschlossen ist (S. [30](#page-107-0)).

Die Filme in High Definition-Bildqualität (HD) können mit [Player for AVCHD] auf dem Computer abgespielt werden. Starten Sie [Player for AVCHD] (S. [45\)](#page-122-1) und wählen Sie in [Einstellungen] das Laufwerk aus, über welches das externe Medium verbunden ist.

#### Hinweise

- Der Datumsindex und der Kartenindex (HDR- CX550VE/XR550VE) der Fotos kann nicht angezeigt werden.
- Wenn Ihr Camcorder das externe Medium nicht erkennt, versuchen Sie folgende Schritte.
	- Schließen Sie das USB-Adapterkabel erneut an den Camcorder an
	- Wenn das externe Medium über ein Netzkabel verfügt, stecken Sie dieses in die Netzsteckdose

Trennen der Verbindung zum externen Medium

- $\bigcap$  Berühren Sie  $\blacksquare$  auf dem Bildschirm VISUAL INDEX des externen Mediums.
- Lösen Sie das USB-Adapterkabel.

# Erstellen einer Disc mit einem DVD-Brenner, -Recorder

### Auswahl des Verfahrens zur Erstellung einer Disc

An dieser Stelle werden mehrere Verfahren zur Erstellung einer AVCHD-Disc oder einer Disc in Standard Definition-Bildqualität (STD) auf Basis von Filmen oder Fotos in High Definition-Bildqualität (HD) erläutert, die mit dem Camcorder aufgenommen wurden. Wählen Sie das Verfahren, das sich für Ihren Disc-Player eignet.

#### Hinweise

- Bereiten Sie eine DVD wie beispielsweise eine DVD-R für die Erstellung einer Disc vor.
- Auf Seite [46](#page-123-0) finden Sie Informationen zur Erstellung einer Blu-ray-Disc.
- Auf Seite [49](#page-126-0) finden Sie Informationen zum Speichern von Bildern im externen Medium.

#### Mit dem AVCHD-Format kompatibles Gerät

#### Player

- Sony Blu-ray-Disc-Player
- PlayStation<sup>®</sup>3 usw.

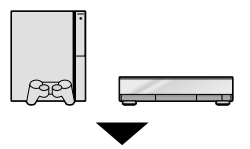

#### Brenner

- DVD-Brenner, DVDirect Express (S. [53\)](#page-130-0)
- DVD-Brenner usw., andere Modelle als DVDirect Express (S. [56\)](#page-133-0)

#### Disc-Typ

AVCHD-Disc (High Definition-Bildqualität (HD))

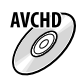

#### Handelsübliches DVD-Gerät

Player

- DVD-Player
- Computer, mit dem DVDs usw. abgespielt werden können

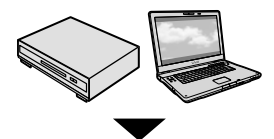

#### Brenner

- DVD-Brenner, DVDirect Express (S. [53](#page-130-0))
- DVD-Brenner, andere Modelle als DVDirect Express (S. [56\)](#page-133-0)
- Disc-Recorder usw. (S. [57\)](#page-134-0)

#### Disc-Typ

Disc in Standard Definition-Bildqualität (STD)

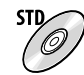

#### **5** Hinweise

- Achten Sie darauf, dass auf Ihrer PlayStation®3 immer die aktuellste Version der PlayStation®3-Systemsoftware installiert ist.
- Die PlayStation®3 ist möglicherweise nicht in allen Ländern/Regionen erhältlich.
- Beim Überspielen oder Erstellen von Discs muss der Demofilm gelöscht werden. Andernfalls funktioniert der Camcorder möglicherweise nicht ordnungsgemäß. Ein gelöschter Demofilm kann jedoch nicht wiederhergestellt werden.
- Die AVCHD-Disc kann nur mit Geräten abgespielt werden, die mit dem AVCHD-Format kompatibel sind.
- Verwenden Sie keine AVCHD-Discs in Verbindung mit DVD-Playern/-Recordern. Da DVD-Player/-Recorder nicht mit dem AVCHD-Format kompatibel sind, werden solche Discs von einem DVD-Player/-Recorder möglicherweise nicht mehr ausgeworfen.

Sie können keine AVCHD-Disc auf Basis eines Films erstellen, der im Modus [HD FX] unter [ AUFN.MODUS] aufgenommen wurde. Filme, die im Modus [HD FX] aufgenommen wurden, müssen auf Blu-ray-Discs oder in externen Speichervorrichtungen gespeichert werden (S. [49\)](#page-126-0).

### <span id="page-130-0"></span>Erstellen einer Disc mit dem dedizierten DVD-Brenner DVDirect Express

Mit dem dedizierten DVD-Brenner DVDirect Express (gesondert erhältlich) können Sie eine Disc erstellen oder die Bilder auf einer erstellten Disc abspielen. Schlagen Sie bitte auch in der Bedienungsanleitung zu dem DVD-Brenner nach.

#### Hinweise

- Schließen Sie den Camcorder für diese Funktion über das mitgelieferte Netzteil an eine Netzsteckdose an (S. [14](#page-91-0)).
- Es können ausschließlich unbenutzte Discs der folgenden Typen verwendet werden:
	- 12-cm-DVD-R
	- 12-cm-DVD+R

j

- Zweischichtige Discs unterstützt das Gerät nicht.
- DVDirect Express wird im Folgenden als "DVD-Brenner" bezeichnet.
- **1 Schließen Sie das Netzteil und** das Netzkabel an die DC IN-Buchse des Camcorders und an eine Netzsteckdose an (S. [14\)](#page-91-0).

2 Schalten Sie den Camcorder ein und schließen Sie den DVD-Brenner über das USB-Kabel des DVD-Brenners an die Buchse (USB) an.

j

֚֬֝֬֝֬֝֬֝֬֝֬

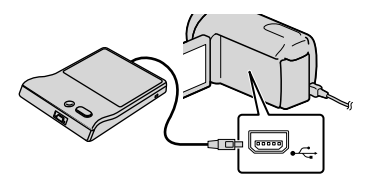

**3** Legen Sie eine unbenutzte Disc in den DVD-Brenner ein und schließen Sie das Disc-Fach.

> Auf dem Camcorder-Bildschirm erscheint die Anzeige [DISC BRENNEN].

### 4 Drücken Sie <sup>+</sup> (DISC BURN) am DVD-Brenner.

Auf der Disc werden Filme aufgezeichnet, die im internen Aufnahmemedium aufgenommen wurden und noch nicht auf einer Disc gespeichert sind.

Wenn auf dem Camcorder Filme in High Definition- (HD) und Standard Definition-Bildqualität (STD) vorhanden sind, von denen noch keine Sicherungskopie erstellt wurde, werden diese je nach Bildqualität auf separaten Discs gespeichert.

 Wiederholen Sie die Schritte 3 und 4, wenn die Gesamtspeichergröße der auf Disc zu brennenden Filme die Speicherkapazität der Disc überschreitet.

֚֬֝֬֝֬֝֬֝֬֝֬

ֺ֝

6 Berühren Sie  $K \rightarrow [END] \rightarrow$ [DISC AUSWERFEN] auf dem Bildschirm des Camcorders.

> Entnehmen Sie die Disc nach Abschluss des Vorgangs.

7 Berühren Sie **DK** und lösen Sie dann das USB-Kabel.

So erstellen Sie eine benutzerdefinierte Disc mit DISC-BRENN-OPT.

Führen Sie diese Funktion in folgenden Fällen aus:

- Wenn Sie ausgewählte Bilder überspielen wollen
- Wenn Sie mehrere Kopien einer Disc erstellen wollen
- Wenn Sie High Definition-Filme (HD) in Standard Definition-Filme (STD) konvertieren und daraus eine Disc erstellen wollen
- Wenn Sie Bilder auf der Speicherkarte überspielen wollen
- Berühren Sie in Schritt 4 [DISC-BRENN-OPT.].
- Wählen Sie das Aufnahmemedium aus, das die Filme enthält, die auf Disc gespeichert werden sollen. Wenn Sie Filme in High Definition-Bildqualität (HD) auswählen, wird auf dem LCD-Bildschirm ein Fenster

zur Auswahl der Bildqualität der zu erstellenden Disc angezeigt. Wählen Sie die gewünschte Bildqualität aus und berühren Sie <sup>OK</sup>.

- Die Bildqualität der Disc hängt von der Aufnahmedauer der ausgewählten Filme ab, wenn Sie zum Erstellen der Disc Filme mit High Definition-Bildqualität (HD) in Standard Definition-Bildqualität (STD) konvertieren.
- Berühren Sie den Film, der auf die Disc gebrannt werden soll.
	- $\sqrt{e^{rx}}$ erscheint.

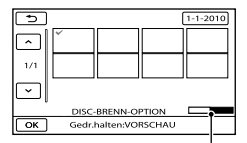

Restliche Kapazität der Disc

- Halten Sie zum Überprüfen das Bild auf dem LCD-Bildschirm gedrückt. Berühren Sie **D**, um zum vorherigen Bildschirm zu wechseln.
- Sie können Filme nach dem Aufnahmedatum suchen, indem Sie das Datum berühren.
- $\overline{A}$  Berühren Sie  $\overline{A}$   $\rightarrow$  [JA] auf dem Bildschirm des Camcorders.
	- Um eine weitere Disc mit dem gleichen Inhalt zu erstellen, legen Sie eine neue Disc ein und berühren [DIESELBE DISC ERSTELLEN].
- Berühren Sie nach Abschluss des Vorgangs [ENDE]  $\rightarrow$  [END] auf dem Bildschirm des Camcorders.
- Lösen Sie das USB-Kabel vom Camcorder.
- **5** Hinweise
- Beim Erstellen einer Disc dürfen Sie Folgendes nicht tun.
	- Den Camcorder ausschalten
	- Das USB-Kabel oder das Netzteil lösen
- Den Camcorder Stößen und Erschütterungen aussetzen
- Die Speicherkarte aus dem Camcorder auswerfen
- Lassen Sie die neu erstellte Disc wiedergeben und überprüfen Sie, ob das Überspielen ordnungsgemäß ausgeführt wurde, bevor Sie die Filme vom Camcorder löschen.
- Wenn [Fehlgeschlagen.] oder [DISC BRENNEN fehlgeschlagen.] auf dem Bildschirm erscheint, legen Sie eine andere Disc in den DVD-Brenner ein und führen DISC BURN erneut aus.

#### **Tipps**

- Wenn die Gesamtspeichergröße der mit DISC BURN auf Disc zu brennenden Filme die Speicherkapazität der Disc überschreitet, wird das Erstellen der Disc beendet, sobald die Disc voll ist. Der letzte Film wird daher möglicherweise nicht vollständig auf der Disc aufgezeichnet.
- Wenn Sie beim Erstellen einer Disc so viele Filme überspielen, bis die Disc voll ist, dauert das Erstellen der Disc zwischen 20 und 60 Minuten. Je nach Aufnahmemodus oder Anzahl der Szenen kann der Vorgang auch länger dauern. Beim Konvertieren von Aufnahmen in High Definition-Bildqualität (HD) in Standard Definition-Bildqualität (STD) dauert außerdem das Konvertieren der Bildqualität länger als die eigentliche Aufnahme.

#### So können Sie eine Disc mit dem DVD-Brenner abspielen

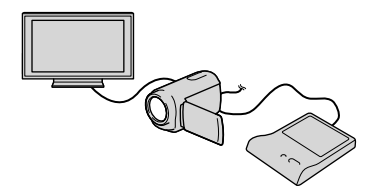

Schließen Sie das Netzteil und das Netzkabel an die DC IN-Buchse des Camcorders und an eine Netzsteckdose an (S. [14](#page-91-0)).

- Schalten Sie den Camcorder ein und schließen Sie den DVD-Brenner über das USB-Kabel des DVD-Brenners an die Buchse (USB) an.
	- Sie können den Camcorder auch an ein Fernsehgerät anschließen und Filme auf dem Fernsehschirm wiedergeben (S. [30](#page-107-0)).
- Legen Sie eine bespielte Disc in den DVD-Brenner ein. Die Filme auf der Disc werden auf dem

Bildschirm des Camcorders im VISUAL INDEX angezeigt.

- Drücken Sie die Wiedergabetaste am DVD-Brenner.
	- Sie können diese Funktion auch über den Bildschirm des Camcorders ausführen.
- Berühren Sie nach Abschluss des Vorgangs  $[END] \rightarrow [DISC]$ AUSWERFEN] auf dem Bildschirm des Camcorders und nehmen Sie die Disc heraus.
- Berühren Sie und lösen Sie das USB-Kabel.

So können Sie eine Disc mit einem handelsüblichen DVD-Player abspielen Wählen Sie die Standard-Bildqualität (STD) auf dem Bildschirm aus, um damit die Bildqualität der in Schritt 2 des Abschnitts "So erstellen Sie eine benutzerdefinierte Disc mit DISC-BRENN-OPT." erstellten Disc zu wählen.

#### **Tipps**

Wenn Sie die in Standard Definition-Bildqualität (STD) bespielten Discs nicht mit einem DVD-Player abspielen können, schließen Sie den Camcorder an den DVD-Brenner an und spielen Sie die gewünschten Bilder ab.

<span id="page-133-0"></span>Erstellen einer Disc in High Definition-Bildqualität (HD) mit einem anderen DVD-Brenner usw. als dem DVDirect Express

Schließen Sie den Camcorder über ein USB-Kabel an ein Gerät zum Erstellen von Discs an, das mit Filmen in High Definition-Bildqualität (HD) kompatibel ist, wie z. B. ein DVD-Brenner von Sony. Schlagen Sie bitte auch in der Bedienungsanleitung zum anzuschließenden Gerät nach.

#### Hinweise

j

֖֖֚֚֚֬֝֬֝֬

- Schließen Sie den Camcorder für diese Funktion über das mitgelieferte Netzteil an eine Netzsteckdose an (S. [14\)](#page-91-0).
- DVD-Brenner von Sony sind möglicherweise nicht in allen Ländern/Regionen erhältlich.
- **1 Schließen Sie das Netzteil und** das Netzkabel an die DC IN-Buchse des Camcorders und an eine Netzsteckdose an (S. [14](#page-91-0)).
- 2 Schalten Sie den Camcorder ein und schließen Sie den DVD-Brenner usw. über das USB-Kabel (mitgeliefert) an die Buchse (USB) am Camcorder an.

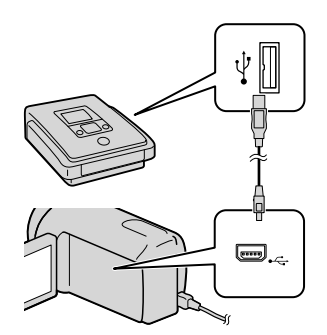

Auf dem Camcorder-Bildschirm erscheint die Anzeige [USB AUSW.].

Wenn der Bildschirm [USB AUSW.] nicht erscheint, berühren Sie MENU (MENU) →  $[Alle\ anzeigen] \rightarrow [USB-ANSCHL.]$  (in Kategorie [SONSTIGES]).

### **Berühren Sie das**

İ

j

Ï

Aufnahmemedium, das die Bilder enthält, auf dem Bildschirm des Camcorders.

[ USB-ANSCHL.]: Interner Speicher [ USB-ANSCHL.]: Interne Festplatte [ USB-ANSCHL.]: Speicherkarte

Das angezeigte Aufnahmemedium hängt vom jeweiligen Modell ab.

### 4 Starten Sie die Filmaufnahme am angeschlossenen Gerät.

• Schlagen Sie bitte auch in der Bedienungsanleitung zu dem anzuschließenden Gerät nach.

**5** Berühren Sie nach Abschluss des Vorgangs [END]  $\rightarrow$  [JA] auf dem Bildschirm des Camcorders.

### 6 Lösen Sie das USB-Kabel.

İ

<span id="page-134-0"></span>Erstellen einer Disc in Standard Definition-Bildqualität (STD) mit einem Recorder oder ähnlichen Gerät

Sie können die auf dem Camcorder abgespielten Bilder auf eine Disc oder Videokassette überspielen, indem Sie den Camcorder über das A/V-Verbindungskabel an einen DVD-Brenner von Sony oder an ein ähnliches Gerät (außer bei DVDirect Express) anschließen. Schließen Sie das Gerät wie in  $\vert 1 \vert$  oder  $\vert 2 \vert$ beschrieben an. Schlagen Sie bitte auch in den Bedienungsanleitungen zu den anzuschließenden Geräten nach.

#### **5** Hinweise

- Schließen Sie den Camcorder für diese Funktion über das mitgelieferte Netzteil an eine Netzsteckdose an (S. [14](#page-91-0)).
- DVD-Brenner von Sony sind möglicherweise nicht in allen Ländern/Regionen erhältlich.
- Filme in High Definition-Bildqualität (HD) werden in Standard Definition-Bildqualität (STD) überspielt.
- A/V-Verbindungskabel (mitgeliefert) Schließen Sie das A/V-Verbindungskabel an die Eingangsbuchse des anderen Geräts an.
- A/V-Verbindungskabel mit S VIDEO-Kabel (gesondert erhältlich) Wenn Sie ein anderes Gerät über ein A/V-Verbindungskabel mit S VIDEO-Kabel (gesondert erhältlich) an die S VIDEO-Buchse anschließen, erzielen Sie Bilder höherer Qualität als mit dem A/V-Verbindungskabel. Verbinden

Sie den weißen und den roten Stecker (linker/rechter Audiokanal) des A/V-Verbindungskabels mit S VIDEO-Kabel mit den Audiobuchsen und den S VIDEO-Stecker (S VIDEO-Kanal) mit der S VIDEO-Buchse. Wenn Sie nur den S VIDEO-Stecker anschließen, ist kein Ton zu hören. Den gelben (Video-)Stecker brauchen Sie nicht anzuschließen.

A/V-/Fernbedienungsanschluss

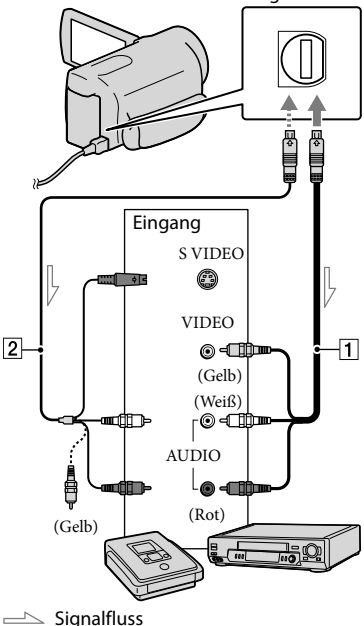

### 1 Legen Sie das Aufnahmemedium in das Aufnahmegerät ein.

Wenn das Aufnahmegerät über einen Eingangswählschalter verfügt, stellen Sie diesen auf den entsprechenden Eingang ein.

- 2 Schließen Sie den Camcorder über das A/V-Verbindungskabel (mitgeliefert) oder ein A/V-Verbindungskabel mit S VIDEO-Kabel 2 (gesondert erhältlich) an das Aufnahmegerät (einen Disc-Recorder oder an ein ähnliches Gerät) an.
	- Schließen Sie den Camcorder an die Eingangsbuchsen des Aufnahmegeräts an.
- 3 Starten Sie am Camcorder die Wiedergabe und am Aufnahmegerät die Aufnahme.
	- Weitere Informationen finden Sie in der Bedienungsanleitung zum jeweiligen Aufnahmegerät.
- 4 Wenn das Überspielen abgeschlossen ist, stoppen Sie das Aufnahmegerät und dann den Camcorder.

#### **5** Hinweise

j

j

- Da die Daten beim Überspielen analog übertragen werden, kann sich die Bildqualität verschlechtern.
- Auf einen mit einem HDMI-Kabel angeschlossenen Recorder können Sie keine Bilder überspielen.
- Damit die Bildschirmanzeigen (wie z. B. der Zähler) nicht am Bildschirm des angeschlossenen Geräts angezeigt werden, berühren Sie  $MENU$  (MENU)  $\rightarrow$  [Alle  $anzeigen$  |  $\rightarrow$  [AUSGABE EINST.] (in Kategorie (ALLGEMEINE EINST])  $\rightarrow$  [ANZEIGEAUSG.]  $\rightarrow$  [LCD]  $(Standardeinstelling) \rightarrow \begin{array}{ccc} OK & \rightarrow \end{array}$   $\rightarrow \end{array}$  $\mathbf{x}$
- Wenn Sie Datum/Uhrzeit, die Koordinaten (HDR-CX550VE/XR550VE) und die Kameraeinstellungen aufzeichnen wollen, berühren Sie MENU (MENU) → [Alle  $anz eigen]$   $\rightarrow$  [WIEDERGABE EIN.] (in Kategorie  $\Box$  [WIEDERGABE])  $\rightarrow$ [DATENCODE] → die gewünschte Einstellung  $\rightarrow$   $\rightarrow$   $\rightarrow$   $\rightarrow$   $\rightarrow$   $\times$  . Berühren Sie außerdem (MENU)  $[Alle\ anzeigen] \rightarrow [AUSGABE\ EINST.]$  (in Kategorie  $\mathcal{L}$  [ALLGEMEINE EINST])  $\rightarrow$  $[ANZEIGEAUSG.] \rightarrow [V-ALS/LCD] \rightarrow$ .
- Wenn die Anzeigegeräte (Fernsehgerät usw.) das Bildformat 4:3 aufweisen, berühren Sie  $MENU$  (MENU)  $\rightarrow$  [Alle anzeigen]  $\rightarrow$  [AUSGABE EINST.] (in Kategorie  $[ALLGEMEINE EINST]) \rightarrow [TV-FORMAT]$  $\rightarrow$  [4:3]  $\rightarrow$  OK  $\rightarrow$  5  $\rightarrow$  X
- Wenn der Anschluss an ein Monogerät erfolgt, verbinden Sie den gelben Stecker des A/V-Verbindungskabels mit der Videoeingangsbuchse und den weißen (linker Kanal) oder roten Stecker (rechter Kanal) mit der Audioeingangsbuchse am Gerät.

# Einstellen des Camcorders Verwenden der Menüs

Über die Menüs können nützliche Funktionen ausgeführt und verschiedene Einstellungen geändert werden. Wenn Sie die Menüvorgänge optimal nutzen, bieten sich Ihnen mit dem Camcorder viele Möglichkeiten.

Der Camcorder bietet in den acht Menükategorien zahlreiche Menüoptionen.

### **MANUELLE EINST. (Optionen zum Einstellen des Camcorders auf die Aufnahmebedingungen) S. [62](#page-139-0)**

**AUFNAHME EINST. (Optionen für individuelle Aufnahmen) S. [62](#page-139-1)**

 **FOTO EINSTELLEN (Optionen zum Aufnehmen von Fotos) S. [63](#page-140-1)**

 **WIEDERGABE (Optionen für die Wiedergabe) S. [63](#page-140-2)**

 **EDIT (Optionen für die Bearbeitung) S. [63](#page-140-3)**

 **SONSTIGES (Optionen für sonstige Einstellungen) S. [64](#page-141-0)**

 **MEDIUM VERWALT. (Optionen für Aufnahmemedien) S. [65](#page-142-0)**

 $\%$  ALLGEMEINE EINST (Weitere Optionen)  $\rightarrow$  S. [65](#page-142-1)

 $\bullet$  Im "Handycam" Handbuch werden die Menüoptionen ausführlich beschrieben.

### Einstellungsmenüs

 $\textbf{0} \circ \textbf{0}$ 

**COD** 

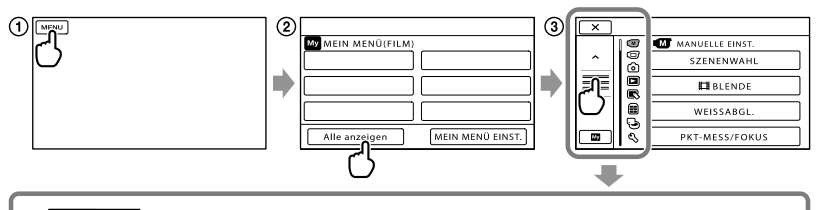

- $\hat{\mathbb{Z}}$  /  $\hat{\mathbb{Z}}$  : Die Menüliste springt von Kategorie zu Kategorie.
- / : Die Menüliste bewegt sich jeweils um 4 Optionen.
- Sie können die Tasten berühren und auf dem Bildschirm ziehen, um durch die Menüliste zu blättern.
- Das ausgewählte Kategoriesymbol wird orangefarben angezeigt.
- Wenn Sie <u>berühren, wird wieder der Bildschirm MEIN MENÜ</u> angezeigt.
- Berühren Sie (MENU).
- Berühren Sie [Alle anzeigen] auf dem Bildschirm MEIN MENÜ.
	- Auf der nächsten Seite finden Sie ausführliche Informationen zu MEIN MENÜ.
- Berühren Sie den mittleren Bereich der linken Bildschirmseite, um die Anzeige zu ändern.
- Berühren Sie die Menüoption, deren Einstellung Sie ändern möchten.
- Ändern Sie die Einstellung und berühren Sie dann .

Wenn Sie die Menüeinstellung beenden möchten, berühren Sie

Berühren Sie **Demutaten Enterprehist zum vorherigen Menübildschirm zu wechseln.** 

• Je nach Menüoption wird **OK** möglicherweise nicht angezeigt.

#### **5** Hinweise

- Je nach Aufnahme- oder Wiedergabebedingungen können Sie unter Umständen einige Menüoptionen nicht einstellen.
- Abgeblendete Menüoptionen oder Einstellungen stehen nicht zur Verfügung.

### **Tipps**

Je nach den Menüoptionen, die geändert werden, wechselt der Camcorder zwischen Wiedergabe- und Aufnahmemodus (Film/Foto).

### Verwendung von MEIN MENÜ

Die Nutzung der Menüoptionen kann vereinfacht werden, indem die am häufigsten verwendeten Optionen in MEIN MENÜ registriert werden. In allen Instanzen von MEIN MENÜ können für FILM, FOTO und WIEDERGABE 6 Menüoptionen registriert werden.

Beispiel: Löschen von [PKT-MESS/FOKUS] und Registrieren von [EIBLENDE]

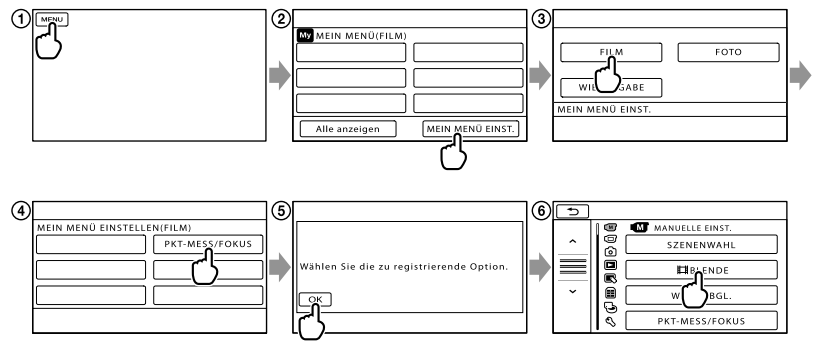

- Berühren Sie (MENU).
- Berühren Sie [MEIN MENÜ EINST.].
- Berühren Sie [FILM].
- Berühren Sie [PKT-MESS/FOKUS].
- **G**) Berühren Sie <sup>OK</sup>.
- Berühren Sie [ BLENDE] (in Kategorie [MANUELLE EINST.]).
- Wenn MEIN MENÜ angezeigt wird, berühren Sie .

Wiederholen Sie die obigen Schritte zur Registrierung der Menüoptionen in MEIN MENÜ und nutzen Sie die Möglichkeiten, die sich Ihnen mit der "Handycam" bieten.

#### **Tipps**

Wenn eine externe Speichervorrichtung angeschlossen ist, öffnet sich eine exklusive Instanz von MEIN MENÜ.

### Das <sup>0</sup> OPTION MENU

Das OPTION MENU funktioniert genauso wie ein Kontextmenü, das Sie am Computer durch Klicken mit der rechten Maustaste öffnen können. Wenn unten rechts im Bildschirm

**2** angezeigt wird, kann das OPTION MENU genutzt werden. Sie berühren **12 und es** werden die Menüoptionen angezeigt, die in der aktuellen Situation geändert werden können.

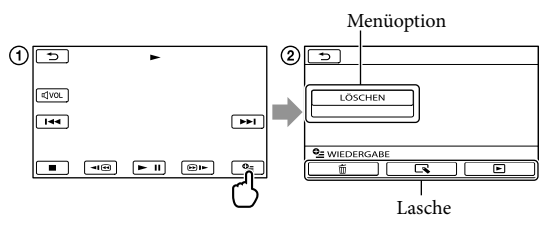

Berühren Sie (OPTION).

- $\circled{2}$  Berühren Sie das gewünschte Register  $\rightarrow$  die Option, deren Einstellung Sie ändern möchten.
- Nehmen Sie die Einstellung vor und berühren Sie dann .

Hinweise

- Abgeblendete Menüoptionen oder Einstellungen stehen nicht zur Verfügung.
- Wenn die gewünschte Option nicht auf dem Bildschirm angezeigt wird, berühren Sie ein anderes Register. (Möglicherweise ist kein Register vorhanden.)
- Welche Register und Optionen zu einem bestimmten Zeitpunkt angezeigt werden, hängt vom Aufnahme-/ Wiedergabestatus des Camcorders ab.

### Kategorie **M** (MANUELLE EINST.)

<span id="page-139-0"></span>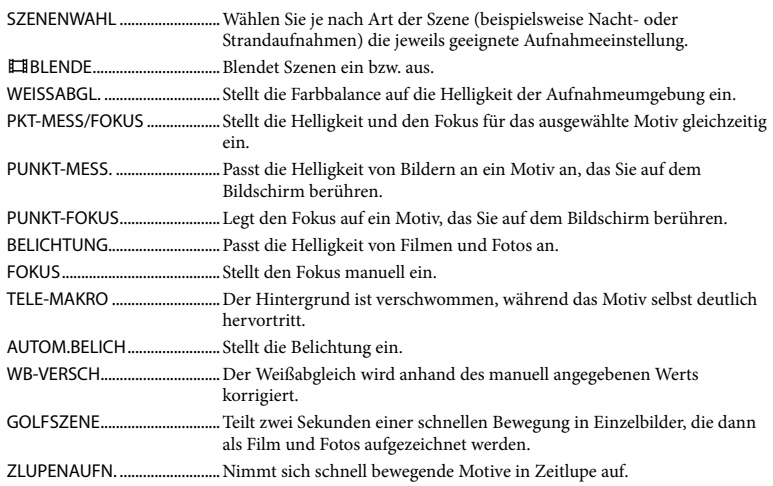

## Kategorie (AUFNAHME EINST.)

<span id="page-139-1"></span>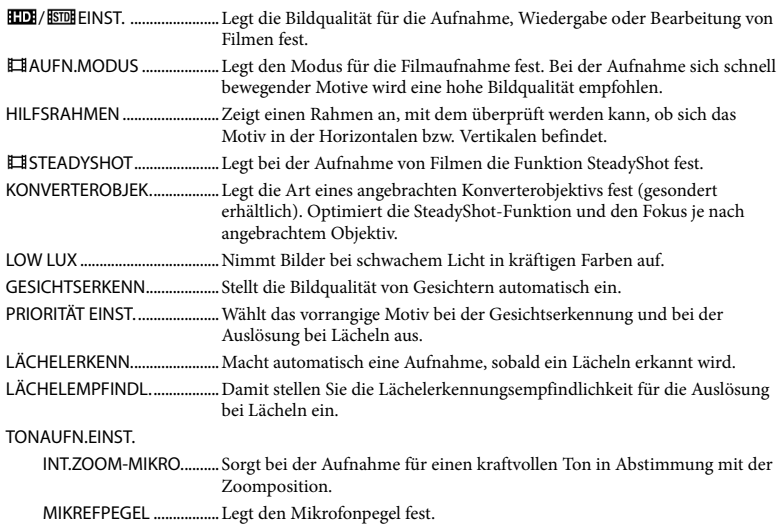

TONMODUS ....................Legt das Tonformat der Aufnahme fest (5,1-Kanal-Surround/2-Kanal-Stereo).

#### SONST.AUFN.-EIN.

DIGITALZOOM..........Legt den maximalen Zoomfaktor des digitalen Zooms fest, der den Zoomfaktor des optischen Zooms übersteigt. AUTO.GEGENLICHT.......Die Belichtung für Gegenlichtaufnahmen wird automatisch eingestellt. REGLER EINST................... Weist dem Regler MANUAL ein Funktion zu (S. [26\)](#page-103-0). NIGHTSHOT-LICHT........Gibt bei Verwendung der Funktion NightShot Infrarotstrahlen aus. X.V.COLOR..................Ermöglicht Aufnahmen mit einem größeren Farbbereich. BREITBILD...................Legt bei der Aufnahme von Filmen in Standard Definition-Bildqualität (STD) das Bildseitenverhältnis fest.

#### Kategorie (O) (FOTO EINSTELLEN)

<span id="page-140-1"></span><span id="page-140-0"></span>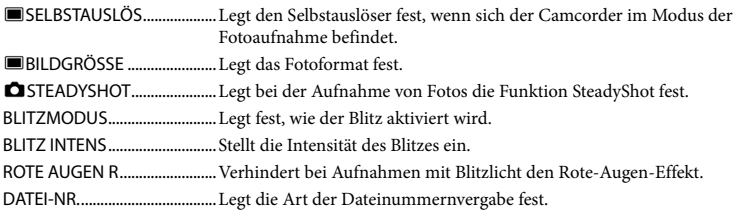

### <span id="page-140-2"></span>Kategorie (WIEDERGABE)

<span id="page-140-3"></span>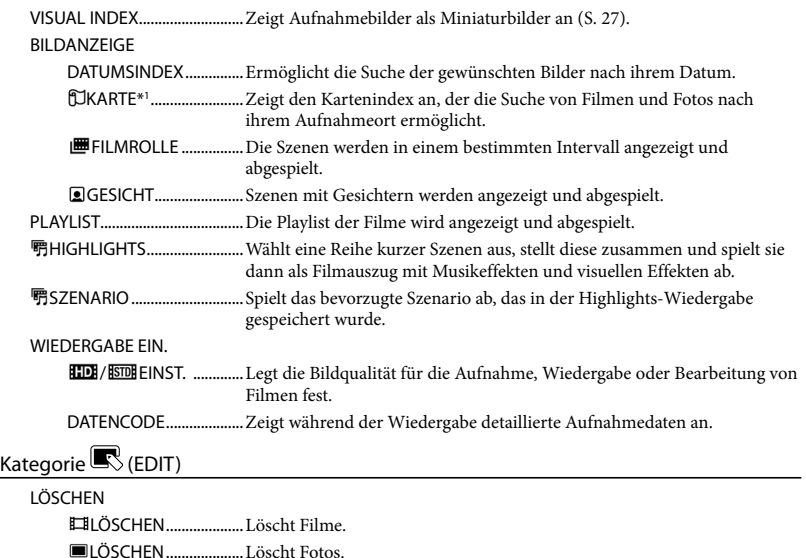

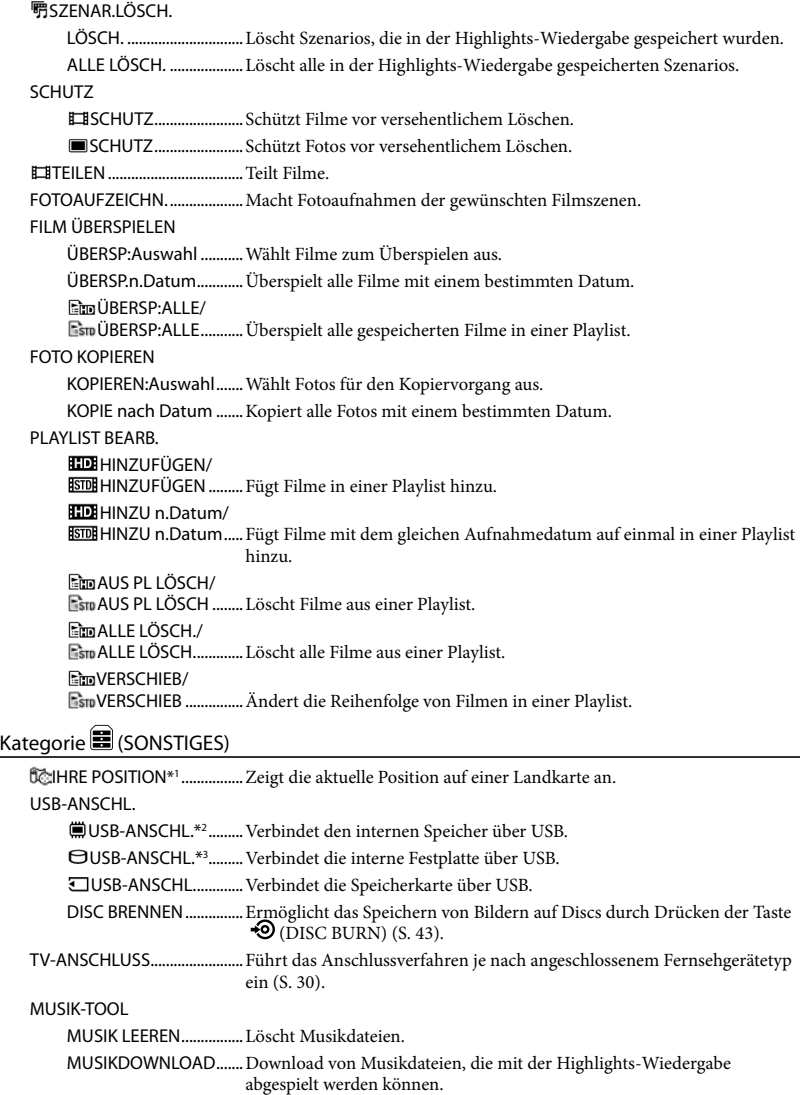

<span id="page-141-0"></span>AKKU-INFO................................Zeigt die Akkudaten an.

### Kategorie (MEDIUM VERWALT.)

#### <span id="page-142-0"></span>MEDIUM EINST. FILMMEDIUM EINST .....Legt das Medium für die Filmaufnahme fest (S. [18](#page-95-0)). FOTOMEDIUM EIN.........Legt das Medium für die Fotoaufnahme fest (S. [18\)](#page-95-1).

MEDIEN-INFOS.........................Zeigt Informationen zum Aufnahmemedium an, beispielsweise den freien Speicherplatz.

#### MEDIUM FORMAT.

INT.SPEICHER\*2...............Löscht alle Daten im internen Speicher.

HDD\*3 ................................Löscht alle Daten auf der internen Festplatte.

SPEICHERKARTE.............Löscht alle Daten auf der Speicherkarte.

#### BLD-DB-DAT.REP.

<span id="page-142-1"></span>INT.SPEICHER\*2...............Repariert die Bilddatenbankdatei im internen Speicher (S. [70](#page-147-0)). HDD\*3 ................................Repariert die Bilddatenbankdatei auf der internen Festplatte (S. [70\)](#page-147-0). SPEICHERKARTE..............Repariert die Bilddatenbankdatei auf der Speicherkarte (S. [70\)](#page-147-0).

### Kategorie (ALLGEMEINE EINST)

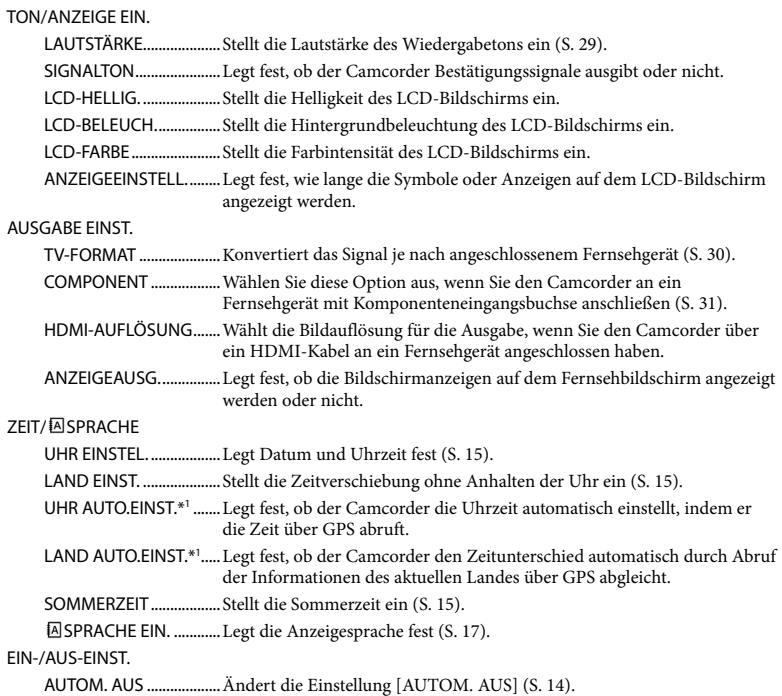

SONSTIGE EINST. DEMO MODUS ...............Legt fest, ob der Demofilm angezeigt wird oder nicht. KALIBRIERUNG...............Kalibriert den Berührungsbildschirm. STRG FÜR HDMI.............Legt fest, ob die Fernbedienung des Fernsehgeräts verwendet werden soll, wenn der Camcorder über das (gesondert erhältliche) HDMI-Kabel an ein "BRAVIA" Sync-kompatibles Fernsehgerät angeschlossen ist. FALLSENSOR\*3 ................Aktiviert oder deaktiviert den Fallsensor. AUFN.ANZEIGE...............Legt fest, ob die AUFN.ANZEIGE leuchten soll. FERNBEDIENG.................Legt fest, ob die drahtlose Fernbedienung verwendet werden soll.

\*1HDR-CX550VE/XR550VE

\*2HDR-CX550E/CX550VE

\*3HDR-XR550E/XR550VE
## <span id="page-144-0"></span>Ausführliche Informationen im "Handycam" Handbuch

Beim "Handycam" Handbuch handelt es sich um ein Benutzerhandbuch, das für die Anzeige auf dem Computerbildschirm geschrieben wurde. Das "Handycam" Handbuch ist hilfreich, wenn Sie eingehende Informationen zur Bedienung des Camcorders wünschen.

Wenn Sie das "Handycam" Handbuch auf einem Windows-Computer installieren möchten, legen Sie die beiliegende CD-ROM in das Disc-Laufwerk des Computers ein.

2

1

Klicken Sie auf dem angezeigten Installationsbildschirm auf [Handbuch].

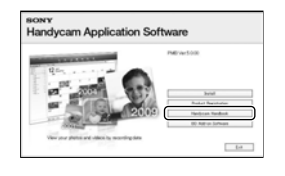

3

Klicken Sie auf die gewünschte Sprache und den Modellnamen Ihres Camcorders  $\rightarrow$  [Installieren] und befolgen Sie die angezeigten Anweisungen zur Installation des "Handycam" Handbuch.

Der Modellname des Camcorders ist auf die Unterseite des Geräts gedruckt.

Doppelklicken Sie zur Anzeige des "Handycam" Handbuch auf dem Computerbildschirm auf das zugehörige Direktaufrufsymbol.

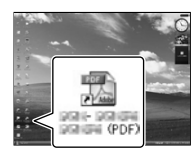

- Wenn Sie einen Macintosh verwenden, öffnen Sie den Ordner [Handbook] – [DE] auf der CD-ROM und kopieren Sie dann [Handbook.pdf].
- Sie benötigen Adobe Reader, um das "Handycam" Handbuch lesen zu können. Falls dieses Produkt nicht auf Ihrem Computer installiert ist, können Sie es von der Webseite von Adobe Systems herunterladen: http://www.adobe.com/
- In der "PMB-Hilfe" finden Sie ausführliche Informationen zur mitgelieferten Software  $_{\circ}$ PMB" (S. [40\)](#page-117-0).

## Weitere Informationen

## <span id="page-145-1"></span>**2** Störungsbehebung

Wenn an Ihrem Camcorder Störungen auftreten, führen Sie folgende Schritte aus.

 Überprüfen Sie die Liste (S. [68](#page-145-0) bis [70\)](#page-147-0) und untersuchen Sie Ihren Camcorder.

 Trennen Sie die Stromquelle, schließen Sie sie nach etwa 1 Minute wieder an und schalten Sie den Camcorder ein.

- Drücken Sie mit einem spitzen Gegenstand auf RESET (S. [80](#page-157-0)) und schalten Sie den Camcorder ein. Wenn Sie RESET drücken, werden alle Einstellungen, einschließlich der Uhrzeit, zurückgesetzt.
- Wenden Sie sich an Ihren Sony-Händler oder den lokalen autorisierten Sony-Kundendienst.
- Bei einigen Problemen muss der Camcorder unter Umständen initialisiert werden oder das interne Aufnahmemedium des Camcorders muss ausgetauscht werden. In diesem Fall werden die Daten im internen Aufnahmemedium gelöscht. Sichern Sie daher die Daten im internen Aufnahmemedium auf ein anderes Speichermedium (Sicherungskopie), bevor Sie den Camcorder zur Reparatur einschicken. Für den Verlust von Daten im internen Aufnahmemedium übernehmen wir keine Haftung.
- Im Rahmen einer Reparatur müssen wir unter Umständen einen kleinen Teil der Daten im internen Aufnahmemedium überprüfen, um das Problem eingrenzen zu können. Ihr Sony-Händler fertigt von diesen Daten jedoch keine Kopie an und behält sie auch nicht.

• Im "Handycam" Handbuch (S. [67\)](#page-144-0) finden Sie

nähere Informationen zu den Symptomen des Camcorders und in der "PMB-Hilfe" (S. [40](#page-117-1)) wird der Anschluss des Camcorders an einen Computer beschrieben.

## <span id="page-145-0"></span>Der Camcorder lässt sich nicht einschalten.

- Bringen Sie einen geladenen Akku am Camcorder an (S. [12](#page-89-0)).
- Stecken Sie den Stecker des Netzteils in die Netzsteckdose (S. [14\)](#page-91-0).

Der Camcorder funktioniert nicht, obwohl er eingeschaltet ist.

- Nach dem Einschalten dauert es einige Sekunden, bis der Camcorder aufnahmebereit ist. Dies ist keine Fehlfunktion.
- Lösen Sie das Netzteil von der Netzsteckdose oder nehmen Sie den Akku ab und schließen Sie das Netzteil bzw. den Akku nach etwa 1 Minute wieder an. Wenn der Camcorder immer noch nicht ordnungsgemäß funktioniert, drücken Sie mit einem spitzen Gegenstand RESET (S. [80](#page-157-0)). (Wenn Sie RESET drücken, werden alle Einstellungen, einschließlich der Uhrzeit, zurückgesetzt.)
- Die Temperatur des Camcorders ist sehr hoch. Schalten Sie den Camcorder aus und lassen Sie ihn eine Weile an einem kühlen Ort liegen.
- Die Temperatur des Camcorders ist sehr niedrig. Lassen Sie den Camcorder eingeschaltet liegen. Wenn sich der Camcorder immer noch nicht bedienen lässt, schalten Sie ihn aus und bringen Sie ihn an einen warmen Ort. Lassen Sie den Camcorder eine Weile dort und schalten Sie ihn dann wieder ein.

## Der Camcorder erwärmt sich.

Der Camcorder erwärmt sich während des Betriebs. Dies ist keine Fehlfunktion.

## Der Camcorder schaltet sich abrupt aus.

- Verwenden Sie das Netzteil (S. [14](#page-91-0)).
- Schalten Sie das Gerät erneut ein.
- Laden Sie den Akku (S. [12\)](#page-89-0).

Sie drücken START/STOP oder PHOTO, es erfolgt jedoch keine Aufnahme.

- Drücken Sie MODE, so dass die Anzeige (Film) oder  $\bigcirc$  (Foto) aufleuchtet.
- Der Camcorder zeichnet das soeben aufgenommene Bild auf dem Aufnahmemedium auf. In dieser Zeit ist keine neue Aufnahme möglich.
- Das Aufnahmemedium ist voll. Löschen Sie nicht benötigte Bilder (S. [34\)](#page-111-0).
- Die Gesamtzahl an Filmszenen oder Fotos übersteigt die Aufnahmekapazität des Camcorders. Löschen Sie nicht benötigte Bilder (S. [34\)](#page-111-0).

#### Die Aufnahme wird abgebrochen.

Die Temperatur des Camcorders ist sehr hoch/niedrig. Schalten Sie den Camcorder aus und lassen Sie ihn eine Weile an einem kühlen/warmen Ort liegen.

"PMB" kann nicht installiert werden.

Überprüfen Sie die Computerumgebung bzw. Installationsschritte, die für die Installation von "PMB" erforderlich sind (S. [36\)](#page-113-0).

#### "PMB" funktioniert nicht ordnungsgemäß.

Beenden Sie "PMB" und starten Sie den Computer erneut.

#### Der Camcorder wird nicht vom Computer erkannt.

- Trennen Sie mit Ausnahme der Tastatur, Maus und des Camcorders alle Geräte, die über die USB-Buchse an den Computer angeschlossen sind.
- Ziehen Sie das USB-Kabel von Computer und Camcorder ab, starten Sie den Computer erneut und verbinden Sie dann Computer und Camcorder wieder in der richtigen Reihenfolge.

## Selbstdiagnoseanzeige/ Warnanzeigen

Wenn Anzeigen auf dem LCD-Bildschirm oder im Sucher erscheinen, sehen Sie bitte in der folgenden Aufstellung nach. Wenn sich das Problem auch nach einigen Versuchen nicht beheben lässt, wenden Sie sich an Ihren Sony-Händler oder den lokalen autorisierten Sony-Kundendienst. Teilen Sie Ihrem Ansprechpartner sämtliche Nummern des Fehlercodes mit, der mit C oder E beginnt.

#### $C:04:$

- Der verwendete Akku ist kein "InfoLITHIUM"-Akku der Serie V. Verwenden Sie einen "InfoLITHIUM"-Akku (Serie V) (S. [12\)](#page-89-0).
- Stecken Sie den Gleichstromstecker des Netzteils fest in den Camcorder (S. [12](#page-89-0)).

#### $C:06:$

Der Akku hat sich erhitzt. Tauschen Sie den Akku aus oder bringen Sie ihn an einen kühlen Ort.

#### $C:13: \square \square / C:32: \square \square$

Trennen Sie den Camcorder von der Stromquelle. Schließen Sie die Stromquelle wieder an und bedienen Sie den Camcorder.

#### $F: \Box \Box \cdots \Box \Box$

• Führen Sie die Schritte 2 bis 4 auf Seite [68](#page-145-1) aus.

#### ⊌

- Die interne Festplatte des Camcorders ist voll. Löschen Sie alle nicht benötigten Bilder auf der internen Festplatte (S. [34](#page-111-0)).
- Möglicherweise liegt ein Fehler bei der internen Festplatte des Camcorders vor.

#### **CC**

Der Akkustand ist niedrig.

## AUJ

Der Akku hat sich erhitzt. Tauschen Sie den Akku aus oder bringen Sie ihn an einen kühlen Ort.

## **IEI**

Die Temperatur des Camcorders steigt an. Schalten Sie den Camcorder aus und bringen Sie ihn an einen kühlen Ort.

### 吅刁

Die Temperatur des Camcorders ist niedrig. Führen Sie dem Camcorder Wärme zu.

## Ź.

- Es ist keine Speicherkarte eingesetzt (S. [19\)](#page-96-0).
- Wenn die Anzeige blinkt, steht nicht genügend freier Speicher für die Aufnahme von Bildern zur Verfügung. Löschen Sie nicht benötigte Bilder (S. [34](#page-111-0)) oder speichern Sie die Bilder auf einem anderen Medium und formatieren Sie anschließend die Speicherkarte.
- Die Bilddatenbankdatei ist beschädigt. Überprüfen Sie die Datenbankdatei, indem Sie  $MENU$  (MENU)  $\rightarrow$  [Alle anzeigen]  $\rightarrow$  [BLD-DB-DAT.REP.] (in Kategorie MEDIUM  $VERWALT.]) \rightarrow das Aufnahmemedium$ berühren.

#### ☜

Die Speicherkarte ist beschädigt. Formatieren Sie die Speicherkarte mit dem Camcorder (S. [65](#page-142-0)).

#### $571$

Es ist eine inkompatible Speicherkarte eingesetzt (S. [19](#page-96-1)).

#### ⊡⊶

Der Zugriff auf die Speicherkarte wurde auf einem anderen Gerät eingeschränkt.

#### 4

Am Blitz liegt ein Problem vor.

#### ((仙))

- Die Lichtverhältnisse sind zu schlecht. Verwenden Sie den Blitz.
- Sie halten den Camcorder nicht ruhig genug. Halten Sie ihn mit beiden Händen. Beachten Sie jedoch, dass die Warnanzeige zu Kameraerschütterungen nicht ausgeblendet wird.

#### a

Die Funktion des Fallsensors ist aktiviert. Möglicherweise können keine Bilder aufgenommen oder abgespielt werden.

## <span id="page-147-0"></span>œ

- Das Aufnahmemedium ist voll. Löschen Sie nicht benötigte Bilder (S. [34](#page-111-0)).
- Während der Verarbeitung können keine Fotos aufgenommen werden. Warten Sie eine Weile und starten Sie dann die Aufnahme.

## Sicherheitsmaßnahmen

## Betrieb und Pflege

- Lagern und verwenden Sie den Camcorder und das Zubehör nicht an folgenden Orten:
	- Orte mit extrem hohen oder niedrigen Temperaturen oder hoher Feuchtigkeit. Setzen Sie den Camcorder und das Zubehör nie Temperaturen von über 60 °C aus, wie sie z. B. in direktem Sonnenlicht, in der Nähe von Heizungen oder in einem in der Sonne geparkten Auto auftreten können. Andernfalls kann es zu Fehlfunktionen kommen oder Teile können sich verformen.
	- In der Nähe von starken Magnetfeldern oder mechanischen Erschütterungen. Andernfalls kann es am Camcorder zu Fehlfunktionen kommen.
	- In der Nähe von starken Radiowellen oder Strahlung. Andernfalls kann der Camcorder möglicherweise nicht richtig aufnehmen.
	- $-$  In der Nähe von AM-Empfängern und Videogeräten. Andernfalls kann es zu Interferenzen kommen.
	- An Sandstränden oder in staubiger Umgebung. Wenn Sand oder Staub in den Camcorder gelangt, kann es zu Fehlfunktionen kommen. In manchen Fällen kann das Gerät irreparabel beschädigt werden.
	- $-$  In Fensternähe oder im Freien, wo der LCD-Bildschirm, der Sucher oder das Objektiv direktem Sonnenlicht ausgesetzt ist. Dadurch werden innere Bauteile des Suchers oder LCD-Bildschirms beschädigt.
- Betreiben Sie den Camcorder an 6,8 V/7,2 V Gleichstrom (Akku) oder 8,4 V Gleichstrom (Netzteil).
- Verwenden Sie für den Betrieb mit Gleich- oder Netzstrom das in dieser Bedienungsanleitung empfohlene Zubehör.
- Schützen Sie den Camcorder vor Nässe, wie z. B. von Regen oder Meerwasser. Wenn der Camcorder nass wird, kann es zu Fehlfunktionen kommen. In manchen Fällen kann das Gerät irreparabel beschädigt werden.
- Sollten Fremdkörper oder Flüssigkeiten in das Gehäuse gelangen, trennen Sie den Camcorder von der Netzsteckdose und lassen Sie ihn von Ihrem Sony-Händler überprüfen, bevor Sie ihn wieder benutzen.
- Gehen Sie sorgsam mit dem Gerät um, zerlegen und modifizieren Sie es nicht und schützen Sie es vor Stößen, lassen Sie es nicht fallen und treten Sie nicht darauf. Bitte behandeln Sie das Objektiv mit besonderer Sorgfalt.
- Wenn Sie den Camcorder nicht benutzen, schalten Sie ihn aus.
- Wickeln Sie den Camcorder während des Betriebs nicht in ein Tuch o. Ä. ein. Andernfalls kann sich im Inneren des Geräts ein Wärmestau bilden.
- Ziehen Sie zum Lösen des Netzkabels immer am Stecker und nicht am Kabel.
- Achten Sie darauf, das Netzkabel nicht zu beschädigen. Stellen Sie beispielsweise keine schweren Gegenstände darauf.
- Verformte oder beschädigte Akkus dürfen nicht verwendet werden.
- Halten Sie die Metallkontakte sauber.
- Wenn die Batterieflüssigkeit ausgelaufen ist, ergreifen Sie folgende Maßnahmen:
	- Wenden Sie sich an den lokalen autorisierten Sony-Kundendienst.
	- Waschen Sie die Flüssigkeit ab, falls sie mit der Haut in Berührung gekommen ist.
	- Wenn die Flüssigkeit in Ihre Augen gelangt ist, waschen Sie sie mit viel Wasser aus und konsultieren einen Arzt.

## Wenn Sie den Camcorder lange Zeit nicht benutzen

- Damit der Camcorder möglichst lange in einem optimalen Zustand bleibt, schalten Sie ihn etwa einmal im Monat ein und nehmen Bilder auf und lassen sie wiedergeben.
- Entladen Sie den Akku vollständig, bevor Sie ihn aufbewahren.

## LCD-Bildschirm

- Drücken Sie nicht zu stark auf den LCD- Bildschirm. Andernfalls können Schäden auftreten.
- Wenn Sie den Camcorder in einer kalten Umgebung benutzen, kann ein Störbild auf dem LCD-Bildschirm zu sehen sein. Dies ist keine Fehlfunktion.
- Beim Betrieb des Camcorders kann sich die Rückseite des LCD-Bildschirms erwärmen. Dies ist keine Fehlfunktion.

## So reinigen Sie den LCD-Bildschirm

Zum Entfernen von Fingerabdrücken oder Staub auf dem LCD-Bildschirm empfiehlt es sich, ein weiches Tuch zu verwenden. Wenn Sie ein LCD-Reinigungs-Kit (gesondert erhältlich) verwenden, tragen Sie die Reinigungsflüssigkeit nicht direkt auf den LCD-Bildschirm auf. Feuchten Sie Reinigungspapier mit der Flüssigkeit an.

### Pflege des Gehäuses

- Wenn das Gehäuse des Camcorders verschmutzt ist, reinigen Sie es mit einem weichen Tuch, das Sie leicht mit Wasser angefeuchtet haben. Wischen Sie das Gehäuse anschließend mit einem weichen Tuch trocken.
- Vermeiden Sie Folgendes, damit das Gehäuse nicht beschädigt wird:
	- Verwenden Sie keine Chemikalien wie Verdünner, Benzin, Alkohol, keine chemisch imprägnierten Reinigungstücher, keine Repellents (Insektenabwehrmittel), keine Insektizide und keine Sonnenschutzmittel
	- Berühren Sie den Camcorder nicht mit den oben genannten Substanzen an den Händen
	- Achten Sie darauf, dass das Gehäuse nicht längere Zeit mit Gummi- oder Vinylmaterialien in Berührung kommt

## Pflege und Aufbewahrung des Objektivs

- Wischen Sie die Objektivlinse in folgenden Fällen mit einem weichen Tuch sauber:
	- Wenn sich Fingerabdrücke auf der Objektivlinse befinden
	- $-$  In heißer oder feuchter Umgebung
	- Wenn das Objektiv in salzhaltiger Umgebung, wie z. B. am Meer, verwendet wird
- Bewahren Sie das Objektiv an einem Ort mit guter Luftzirkulation und möglichst wenig Staub oder Schmutz auf.
- Damit sich kein Schimmel bilden kann, reinigen Sie das Objektiv regelmäßig wie oben beschrieben.

## Laden des werkseitig installierten Akkus

Der Camcorder ist mit einem werkseitig installierten Akku ausgestattet, der dafür sorgt, dass Datum, Uhrzeit und andere Einstellungen gespeichert bleiben, auch wenn der Camcorder ausgeschaltet

ist. Der werkseitig installierte Akku wird immer geladen, solange der Camcorder über das Netzteil an eine Netzsteckdose angeschlossen oder der Akku am Camcorder angebracht ist. Nach etwa 3 Monaten ist er vollständig entladen, wenn Sie den Camcorder in dieser Zeit gar nicht verwendet haben. Laden Sie den werkseitig installierten Akku, bevor Sie den Camcorder verwenden. Aber auch wenn der werkseitig installierte Akku nicht geladen ist, ist der Camcorder-Betrieb problemlos möglich, solange Sie nicht das Datum aufnehmen wollen.

#### Vorgehensweise

Schließen Sie den Camcorder über das mitgelieferte Netzteil an eine Netzsteckdose an und lassen Sie ihn ausgeschaltet (LCD-Bildschirm zugeklappt) mehr als 24 Stunden stehen.

### Hinweis zum Entsorgen/Weitergabe des Camcorders

Selbst wenn Sie alle Filme und Standbilder löschen oder die Funktion [MEDIUM FORMAT.] ausführen, sind die Daten auf dem internen Aufnahmemedium unter Umständen immer noch teilweise vorhanden. Wenn Sie den Camcorder an jemand anderen weitergeben, empfiehlt es sich daher, die Funktion [LEEREN] (siehe "Ausführliche Informationen im "Handycam" Handbuch" auf Seite [67\)](#page-144-0) auszuführen, um eine Wiederherstellung Ihrer Daten unmöglich zu machen. Bei der Entsorgung des Camcorders empfiehlt es sich außerdem, das Gehäuse des Camcorders zu zerstören.

## Hinweis zum Entsorgen/Weitergeben der Speicherkarte

Selbst wenn Sie die Daten auf der Speicherkarte löschen oder die Speicherkarte mit dem Camcorder oder einem Computer formatieren, sind möglicherweise immer noch Daten auf der Speicherkarte vorhanden. Wenn Sie die Speicherkarte an jemand anderen weitergeben, sollten Sie die Daten mithilfe einer entsprechenden Software zum Löschen von Daten auf einem Computer vollständig löschen. Bei der Entsorgung der Speicherkarte empfiehlt es sich außerdem, das Gehäuse der Speicherkarte zu zerstören.

## Technische Daten

## So tauschen Sie die Batterie in der drahtlosen Fernbedienung aus

- Halten Sie die Lasche gedrückt, greifen Sie mit dem Fingernagel in die Öffnung und ziehen Sie die Batteriehalterung heraus.
- Legen Sie eine neue Batterie mit der Seite + nach oben ein.
- Schieben Sie die Batteriehalterung wieder in die drahtlose Fernbedienung hinein, bis sie mit einem Klicken einrastet.

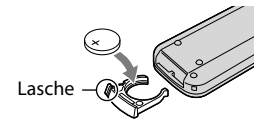

#### WARNUNG

Die Batterie kann bei unsachgemäßem Umgang explodieren. Laden Sie sie nicht auf, zerlegen Sie sie nicht und werfen Sie sie nicht ins Feuer.

Wenn die Lithiumbatterie schwächer wird, verringert sich die Reichweite der drahtlosen Fernbedienung oder die drahtlose Fernbedienung funktioniert nicht mehr richtig. Tauschen Sie die Batterie in diesem Fall gegen eine Lithiumbatterie von Sony CR2025 aus. Bei Verwendung einer anderen Batterie besteht Brand- oder Explosionsgefahr.

#### System

Signalformat: PAL-Farbsystem, CCIR-Normen HDTV 1080/50i Spezifikation Filmaufnahmeformat: HD: Mit den Formaten MPEG-4 AVC/H.264 AVCHD kompatibel STD: MPEG-2 PS Audioaufnahmesystem: Dolby Digital 2 Kanäle/5,1 Kanäle Dolby Digital 5.1 Creator Fotodateiformat : Kompatibel mit DCF Ver.2.0 : Kompatibel mit Exif Ver.2.21 : Kompatibel mit MPF Baseline Aufnahmemedien (Film/Foto) Interner Speicher HDR-CX550E/CX550VE: 64 GB Interne Festplatte HDR-XR550E/XR550VE: 240 GB "Memory Stick PRO Duo" SD-Karte (Klasse 4 oder schneller)

Bei der Messung der Medienkapazität entspricht 1 GB 1 Milliarde Bytes, wovon ein Teil für die Systemverwaltung und/oder Anwendungsdateien genutzt wird. Im Folgenden wird die jeweilige Kapazität aufgeführt, die dem Benutzer zur Verfügung steht.

HDR-CX550E: ca. 63,6 GB HDR-CX550VE: ca. 62,8 GB HDR-XR550E: ca. 239 GB HDR-XR550VE: ca. 238 GB

Sucher: Elektronischer Sucher: Farbe

Bildwandler: 6,3 mm (Typ 1/2,88) CMOS-Sensor Aufnahmepixel (Foto, 4:3): Max. 12,0 Megapixel (4 000  $\times$  3 000) \*<sup>1</sup> Insgesamt: Ca. 6 631 000 Pixel Effektiv (Film, 16:9): Ca. 4 150 000 Pixel\*<sup>2</sup> Effektiv (Foto, 16:9): Ca. 4 500 000 Pixel Effektiv (Foto, 4:3): Ca. 6 000 000 Pixel Objektiv: G-Objektiv  $10 \times (Optisch)*2$ ,  $14 \times **3$ ,  $120 \times (Digital)$ Filterdurchmesser: 37 mm  $F1,8 \sim 3,4$ 

Brennweite:  $f=3.8 \approx 38.0$  mm Dies entspräche bei einer 35-mm-Kleinbildkamera Bei Filmen\*<sup>2</sup> : 29,8 ~ 298 mm (16:9) Bei Fotos: 26,3 ~ 263 mm (4:3)

- Farbtemperatur: [AUTOM.], [DIREKT], [INNEN] (3 200 K), [AUSSEN] (5 800 K)
- Mindestbeleuchtungsstärke
- 11 lx (Lux) (in der Standardeinstellung, Verschlusszeit 1/50 Sekunde)
- 3 lx (Lux) (LOW LUX ist auf [EIN] gestellt, Verschlusszeit 1/25 Sekunde)
- 0 lx (Lux) (NIGHTSHOT ist auf ein gestellt)
	- \*<sup>1</sup> Die den angegebenen Werten entsprechende Auflösung der Standbilder wird durch die neuartige Pixelmatrix des ClearVid und des Bildverarbeitungssystems (BIONZ) von Sony erzielt.
	- \*<sup>2</sup> [ STEADYSHOT] ist auf [STANDARD] oder [AUS] gestellt. \*<sup>3</sup> [ STEADYSHOT] ist auf [AKTIV] gestellt.

#### Ein-/Ausgangsanschlüsse

A/V-/Fernbedienungsanschluss: Komponenten-/ Video- und Audioausgangsbuchse Buchse HDMI OUT: HDMI mini-Anschluss Buchse USB: mini-AB Kopfhörerbuchse: Stereo-Minibuchse ( $\phi$  3,5 mm) MIC-Eingangsbuchse: Stereo-Minibuchse  $(\phi$  3.5 mm)

#### LCD-Bildschirm

Bild: 8,8 cm (Typ 3,5, Bildformat 16:9) Gesamtzahl der Pixel: 921 600 (1 920  $\times$  480)

## Allgemeines

Betriebsspannung: 6,8 V/7,2 V Gleichstrom (Akku) 8,4 V Gleichstrom (Netzteil)

Durchschnittliche Leistungsaufnahme: Während Kameraaufnahme mit dem Sucher bei normaler Helligkeit: HDR-CX550E/CX550VE HD: 3,2 W STD: 2,4 W HDR-XR550E/XR550VE HD: 3,5 W STD: 2,7 W Während Kameraaufnahme mit dem LCD-Bildschirm bei normaler Helligkeit: HDR-CX550E/CX550VE HD: 3,4 W STD: 2,6 W

HDR-XR550E/XR550VE HD: 3,7 W STD: 2,9 W Betriebstemperatur: 0  $^{\circ}$ C bis 40  $^{\circ}$ C Lagertemperatur:  $-20^{\circ}$ C bis +60 $^{\circ}$ C Abmessungen (Näherungswerte): HDR-CX550E/CX550VE:  $66 \times 74 \times 143$  mm (B/H/T) einschließlich vorstehender Teile  $66 \times 74 \times 143$  mm (B/H/T) einschließlich vorstehender Teile und mit angebrachtem Akku, der im Lieferumfang enthalten ist HDR-XR550E/XR550VE:  $70 \times 74 \times 143$  mm (B/H/T) einschließlich vorstehender Teile  $70 \times 74 \times 143$  mm (B/H/T) einschließlich vorstehender Teile und mit angebrachtem Akku, der im Lieferumfang enthalten ist Gewicht (Näherungswerte): HDR-CX550E: 430 g nur Hauptgerät 480 g mit Akku, der im Lieferumfang enthalten ist HDR-CX550VE: 440 g nur Hauptgerät 490 g mit Akku, der im Lieferumfang enthalten ist HDR-XR550E: 500 g nur Hauptgerät 550 g mit Akku, der im Lieferumfang enthalten ist HDR-XR550VE: 510 g nur Hauptgerät 570 g mit Akku, der im Lieferumfang enthalten ist

## Netzteil AC-L200C/AC-L200D

Betriebsspannung: 100 V - 240 V Wechselstrom, 50 Hz/60 Hz Stromaufnahme: 0,35 A - 0,18 A Leistungsaufnahme: 18 W Ausgangsspannung: 8,4 V Gleichstrom\* Betriebstemperatur: 0 °C bis 40 °C Lagertemperatur:  $-20^{\circ}$ C bis +60 $^{\circ}$ C Abmessungen (Näherungswerte):  $48 \times 29 \times 81$ mm (B/H/T) ohne vorstehende Teile Gewicht (Näherungswerte): 170 g ohne Netzkabel

\* Weitere technische Daten finden Sie auf dem Aufkleber am Netzteil.

#### Akku NP-FV50

Maximale Ausgangsspannung: 8,4 V Gleichstrom Ausgangsspannung: 6,8 V Gleichstrom Maximale Ladespannung: 8,4 V Gleichstrom Maximaler Ladestrom: 2,1 A Kapazität Standard: 7,0 Wh (1 030 mAh)

Mindestens: 6,6 Wh (980 mAh) Typ: Li-ion

Design und Spezifikationen des Camcorders und des Zubehörs unterliegen unangekündigten Änderungen.

Hergestellt unter Lizenz von Dolby Laboratories.

#### Voraussichtliche Lade- und Ausführungsdauer des mitgelieferten Akkus (in Minuten)

#### **HDR-CX550E/CX550VE**

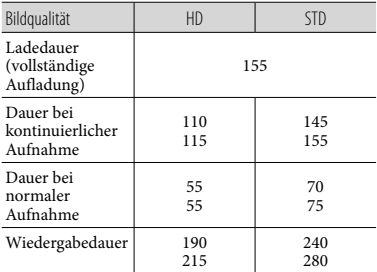

#### **HDR-XR550E/XR550VE**

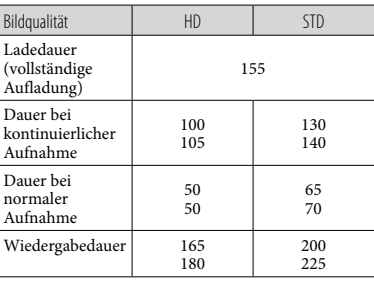

- Obere Zeile: Bei aufgeklapptem LCD- Bildschirm Untere Zeile: Bei Aufnahmen mit dem Sucher und zugeklapptem LCD-Bildschirm
- Bei der Aufnahme- und Wiedergabedauer handelt es sich um Näherungswerte mit einem voll aufgeladenen Akku.
- High Definition-Bildqualität (HD)/Standard Definition-Bildqualität (STD)
- Aufnahmebedingung: [ AUFN.MODUS] ist auf [HQ] gestellt.
- Die Angaben für die normale Aufnahme gelten, wenn Sie beim Aufnehmen die Aufnahme wiederholt starten/stoppen, das Gerät ein-/ ausschalten und zoomen.

## Voraussichtliche Filmaufnamedauer beim internen Aufnahmemedium

Wenn Sie den Aufnahmemodus einstellen möchten, berühren Sie (MENU)  $[Alle\ anzeigen] \rightarrow [EIAUFN.MODUS]$  (in Kategorie [AUFNAHME EINST.]). In der Standardeinstellung ist der Aufnahmemodus auf [HD HQ] gestellt.

#### **Interner Speicher**

High Definition-Bildqualität (HD) in Stunden (Std.) und Minuten (Min.)

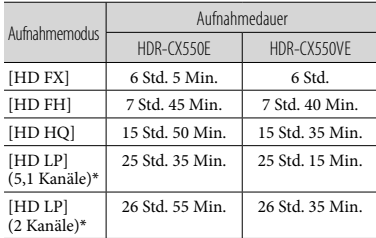

Standard Definition-Bildqualität (STD) in Stunden (Std.) und Minuten (Min.)

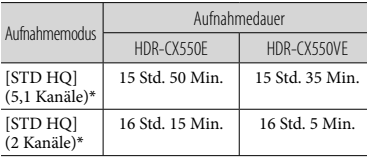

### **Interne Festplatte**

High Definition-Bildqualität (HD) in Stunden (Std.) und Minuten (Min.)

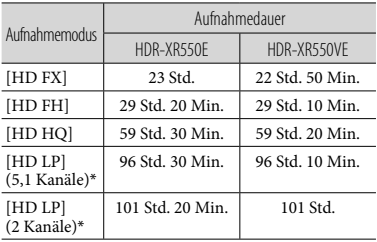

#### Standard Definition-Bildqualität (STD) in Stunden (Std.) und Minuten (Min.)

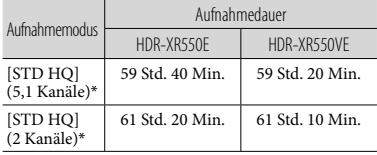

\* Sie können das Tonformat für die Aufnahme über [TONMODUS] (S. [63](#page-140-0)) wechseln.

## Beispiel der voraussichtlichen Aufnahmedauer von Filmen auf einer Speicherkarte (in Minuten)

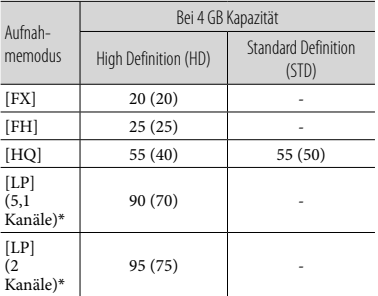

- \* Sie können das Tonformat für die Aufnahme über [TONMODUS] (S. [63](#page-140-0)) wechseln.
- Die Zahlen in ( ) geben die Mindestaufnahmedauer an.
- Die Aufnahmedauer kann je nach den Aufnahmebedingungen, dem Motiv und der Einstellung für [ AUFN.MODUS] variieren.
- Hinweise zur
	- Lade-/Aufnahme-/Wiedergabedauer
	- Die Angaben gelten bei einer Betriebstemperatur des Camcorders von  $25^{\circ}$ C (10 $^{\circ}$ C bis 30 $^{\circ}$ C werden empfohlen).
	- Je nach Nutzungsbedingungen und bei niedriger Temperatur verkürzen sich die Aufnahme- und die Wiedergabedauer mit dem Camcorder.
- Wenn Sie die maximale Aufnahmedauer ausschöpfen möchten, die in der Tabelle angegeben ist, müssen Sie den Demofilm auf dem Camcorder löschen.

#### Hinweise zu den Markenzeichen

- "Handycam" und sind eingetragene Markenzeichen der Sony Corporation.
- "AVCHD" und der "AVCHD"-Schriftzug sind Markenzeichen der Panasonic Corporation und der Sony Corporation.
- "Memory Stick", " " The ", " Memory Stick Duo", "MEMORY STICK DUO", "Memory Stick PRO Duo", "MEMORY STICK PRO DUO", "Memory Stick PRO-HG Duo", "MEMORY STICK PRO-HG DUO ", "MagicGate", " $M \triangle G$ IC $G \triangle T E$ ", "MagicGate Memory Stick" und "MagicGate Memory Stick Duo" sind Markenzeichen oder eingetragene Markenzeichen der Sony Corporation.
- "InfoLITHIUM" ist ein Markenzeichen der Sony Corporation.
- "x.v.Colour" ist ein Markenzeichen der Sony Corporation.
- ""BIONZ" ist ein Markenzeichen der Sony Corporation.
- "BRAVIA" ist ein Markenzeichen der Sony Corporation.
- "DVDirect" ist ein Markenzeichen der Sony Corporation.
- "Blu-ray Disc" und das entsprechende Logo sind Markenzeichen.
- Dolby und das double-D-Symbol sind Markenzeichen von Dolby Laboratories.
- HDMI, das HDMI-Logo und High-Definition Multimedia Interface sind Markenzeichen oder eingetragene Markenzeichen von HDMI Licencing LLC.
- Microsoft, Windows, Windows Vista und DirectX sind Markenzeichen oder eingetragene Markenzeichen der Microsoft Corporation in den USA und/oder anderen Ländern.
- Macintosh und Mac OS sind eingetragene Markenzeichen der Apple Inc. in den USA und anderen Ländern.
- Intel, Intel Core und Pentium sind Markenzeichen oder eingetragene Markenzeichen der Intel Corporation oder ihrer Tochtergesellschaften in den USA und anderen Ländern.
- "PlayStation" ist ein eingetragenes Markenzeichen der Sony Computer Entertainment Inc..
- Adobe, das Adobe-Logo und Adobe Acrobat sind Markenzeichen oder eingetragene Markenzeichen der Adobe Systems Incorporated in den USA und/oder anderen Ländern.
- NAVTEQ und das NAVTEQ MAPS-Logo sind in den USA und anderen Ländern Markenzeichen von NAVTEQ.
- SDXC- und SDHC-Logos sind Markenzeichen von SD-3C, LLC.
- MultiMediaCard ist ein Markenzeichen der MultiMediaCard Association.

Alle anderen in diesem Dokument erwähnten Produktnamen können Markenzeichen oder eingetragene Markenzeichen der jeweiligen Eigentümer sein. In diesem Handbuch sind die Markenzeichen und eingetragenen Markenzeichen nicht überall ausdrücklich durch $^{\text{\texttt{TM}}}$ und $\textcircled{9}$ gekennzeichnet.

## Kurzübersicht Bildschirmanzeigen

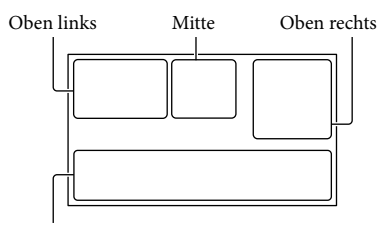

Unten

#### Oben links

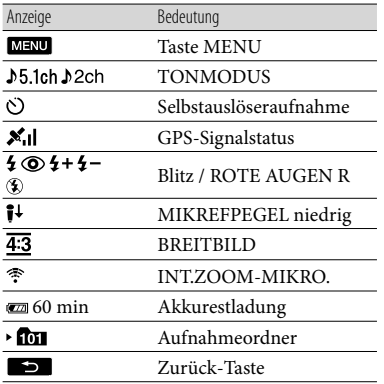

#### Mitte

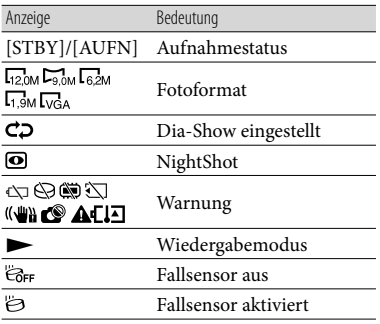

#### Oben rechts Anzeige Bedeutung Bildqualität der **HIDH** HQ Aufnahme (HD/STD) **ESTON HQ** und Aufnahmemodus (FX/FH/HQ/LP) Medium für Aufnahme/ ₩⊖⊡ Wiedergabe/Bearbeitung 0:00:00 Zähler (Stunden:Minuten: Sekunden) [00min] Geschätzte Restaufnahmedauer WEISS- SCHWRZ<br>BLENDE BLENDE BLENDE 9999 ◘ • () Ungefähre Anzahl der aufnehmbaren Fotos und 9999 ◘ • ⊖

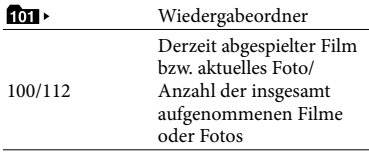

Aufnahmemedium

#### Unten

9999 ◘ •□

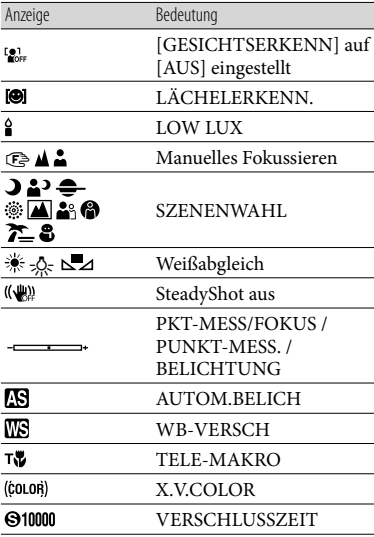

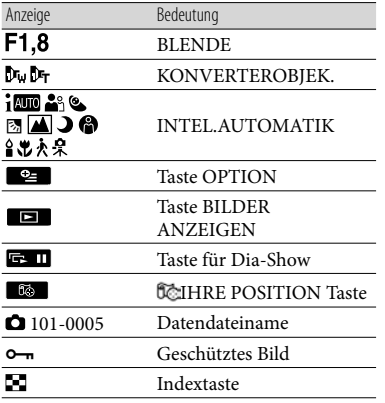

Die Anzeigen und ihre Position können sich von der tatsächlichen Anzeige unterscheiden.

Je nach Camcorder-Modell werden bestimmte Anzeigen möglicherweise nicht angezeigt.

## Teile und Bedienelemente

Auf den in Klammern ( ) angegebenen Seiten finden Sie weitere Informationen.

#### **HDR-CX550E/CX550VE**

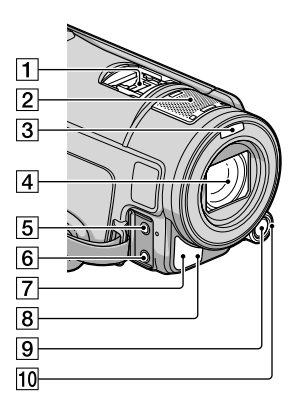

**HDR-XR550E/XR550VE**

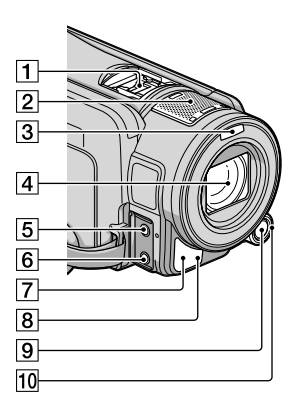

1 Active Interface Shoe

### Active<br>
InterfaceShoe

Der Active Interface Shoe versorgt optionales Zubehör, wie z. B. eine Videoleuchte, ein Blitzlicht oder ein Mikrofon, mit Strom. Das Zubehör kann mit der Bedienung des

Schalters POWER am Camcorder ebenfalls ein- bzw. ausgeschaltet werden.

Eingebautes Mikrofon

3 Blitz

- Objektiv (G-Objektiv)
- Buchse MIC (PLUG IN POWER)
- **6** Buchse  $\Omega$  (Kopfhörer)
- Fernbedienungssensor/Infrarotstrahler
- $\sqrt{8}$  Kameraaufnahmeanzeige [\(66](#page-143-0)) Die Kameraaufnahmeanzeige leuchtet während der Aufnahme rot. Die Anzeige blinkt, wenn die verbleibende Aufnahmekapazität auf dem Aufnahmemedium gering oder der Akku schwach ist.
- **9** Taste MANUAL [\(26](#page-103-0))
- 10 Regler MANUAL [\(26](#page-103-1))

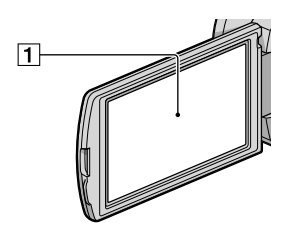

LCD-Bildschirm/Berührungsbildschirm Wenn Sie den LCD-Bildschirmträger um 180 Grad drehen, können Sie den LCD-Bildschirmträger mit nach außen weisendem LCD-Bildschirm zuklappen. Dies ist besonders bei der Wiedergabe nützlich.

#### **HDR-CX550E/CX550VE**

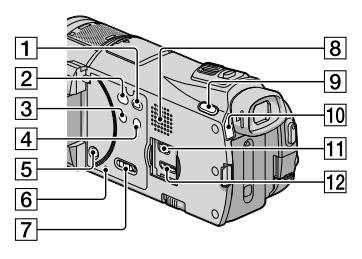

#### **HDR-XR550E/XR550VE**

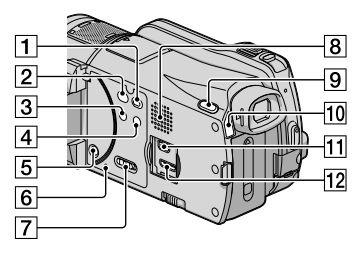

- T Taste **D** (BILDER ANZEIGEN) ([27\)](#page-104-0)
- $\boxed{2}$  Taste  $\boxed{3}$  (DISC BURN) ([43\)](#page-120-0)
- Taste NIGHTSHOT ([26\)](#page-103-2)
- Taste (INTEL.AUTOMATIK)
- **5** Taste POWER [\(15](#page-92-0))
- **6** Taste RESET

<span id="page-157-0"></span>Drücken Sie mit einem spitzen Gegenstand auf RESET.

Drücken Sie RESET, um alle Einstellungen, einschließlich der Uhrzeit, zu initialisieren.

- GPS-Schalter (HDR-CX550VE/XR550VE) ([25\)](#page-102-0)
- 8 Lautsprecher
- **9** Taste MODE ([21\)](#page-98-0)
- 10 Anzeigen III (Film)/**□** (Foto) [\(21](#page-98-1))
- $\overline{11}$  Buchse  $\dot{\mathbf{Y}}$  (USB) ([38,](#page-115-0) [43,](#page-120-1) [44,](#page-121-0) [49,](#page-126-0) [53](#page-130-0))
- 12 Buchse HDMI OUT ([30\)](#page-107-0)

#### **HDR-CX550E/CX550VE**

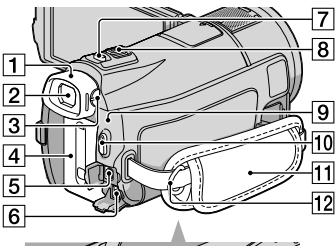

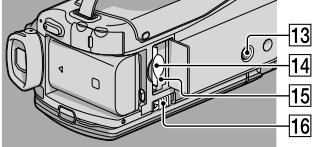

#### **HDR-XR550E/XR550VE**

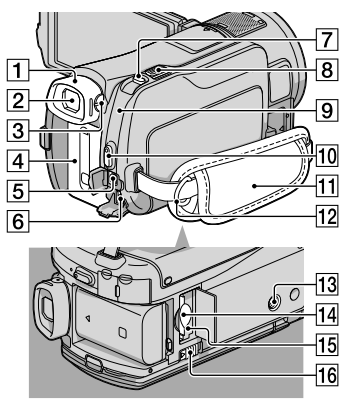

- Okularmuschel
- $\sqrt{2}$  Sucher ([23\)](#page-100-0)
- Einstellhebel für die Sucherlinse ([23\)](#page-100-0)
- Akku [\(12\)](#page-89-0)
- A/V-/Fernbedienungsanschluss ([30\)](#page-107-1)
- **6** Buchse DC IN ([12](#page-89-0))
- Taste PHOTO ([24\)](#page-101-0)
- Motorzoom-Hebel
- **9** Blitz-/Ladeanzeige  $\frac{1}{2}$ /CHG ([12\)](#page-89-0)
- Taste START/STOP [\(22](#page-99-0))
- Griffband [\(21](#page-98-2))
- 12 Haken für Schulterriemen
- 13 Stativhalterung [\(26](#page-103-3))
- 14 Speicherkarteneinschub [\(20\)](#page-97-0)
- Zugriffsanzeige für Speicherkarte [\(20](#page-97-0)) Der Camcorder liest oder schreibt gerade Daten, wenn die Anzeige leuchtet oder blinkt.
- Akkulösehebel BATT [\(13](#page-90-0))

## Index

#### A

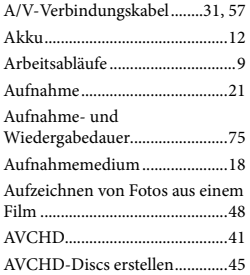

#### B

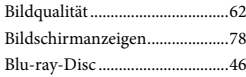

#### $\overline{C}$

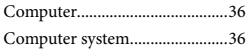

#### $\bigcirc$

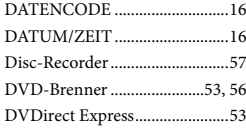

#### E

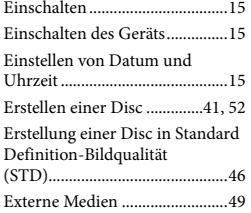

## F

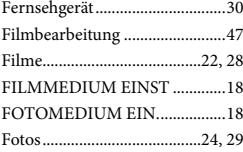

#### G

GPS...............................................25

### H

"Handycam" Handbuch..............67

## $\blacksquare$

Installieren...................................37

## $(K)$

Kopieren einer Disc....................47

#### L

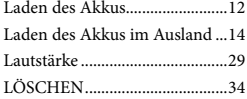

## M

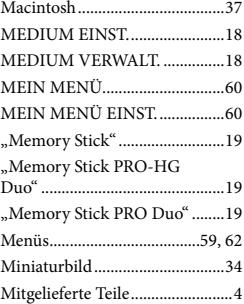

#### N

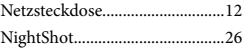

#### $\circ$

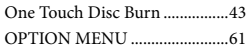

#### P

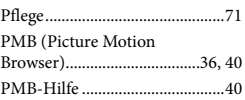

#### R

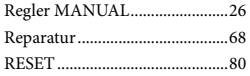

## S

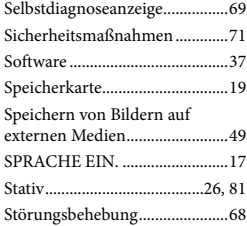

## T

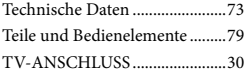

## U

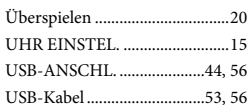

## $\sqrt{V}$

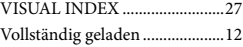

#### W

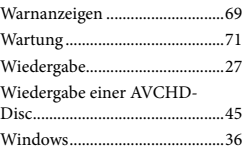

#### Die Menülisten finden Sie auf Seite 62 bis 66.

## <span id="page-161-0"></span>Lees dit eerst

Voordat u het apparaat gebruikt, moet u deze handleiding aandachtig doorlezen. Bewaar de handleiding zodat u deze in de toekomst opnieuw kunt raadplegen.

#### **WAARSCHUWING**

**Om het gevaar van brand of elektrische schokken te verkleinen, mag het apparaat niet worden blootgesteld aan regen of vocht.**

**Stel de batterijen niet bloot aan overmatige hitte zoals zonlicht, vuur en dergelijke.**

### **LET OP**

#### **Accu**

Bij onjuist gebruik van de accu, kan de accu barsten, brand veroorzaken en chemische brandwonden tot gevolg hebben. Houd rekening met de volgende voorzorgsmaatregelen.

- Demonteer de accu niet.
- Plet de accu niet en stel deze niet bloot aan schokken of stoten, laat deze niet vallen en ga er niet op staan.
- Veroorzaak geen kortsluiting en zorg dat er geen metalen voorwerpen in aanraking komen met de aansluitpunten.
- Stel de accu niet bloot aan hoge temperaturen boven 60 °C, zoals direct zonlicht of in een auto die in de zon geparkeerd staat.
- Verbrand de accu niet en gooi deze niet in het vuur.
- Gebruik geen beschadigde of lekkende lithiumion batterijen.
- Laad de accu op met een echte Sony-acculader of een apparaat waarmee de accu kan worden opgeladen.
- Houd de accu buiten het bereik van kleine kinderen.
- Houd de accu droog.
- Vervang de accu alleen door hetzelfde accutype of een vergelijkbaar accutype dat door Sony wordt aanbevolen.

Gooi de gebruikte accu zo snel mogelijk weg volgens de instructies.

U moet de batterij alleen vervangen door een batterij van het opgegeven type. Als u dit niet doet, kan dit brand of letsel tot gevolg hebben.

#### **Netspanningsadapter**

Plaats de netspanningsadapter niet in een smalle ruimte, dus bijvoorbeeld niet tussen een wand en een meubelstuk.

Gebruik de netspanningsadapter in de buurt van een stopcontact. Haal de stekker van de netspanningsadapter onmiddellijk uit het stopcontact als er een storing optreedt wanneer u de camcorder gebruikt.

Zelfs als de camcorder is uitgeschakeld, ontvangt het apparaat nog steeds stroom als het met de netspanningsadapter is aangesloten op een stopcontact.

Zeer hoge geluidsdruk van oortelefoons en hoofdtelefoons kan gehoorbeschadiging veroorzakan.

## **VOOR KLANTEN IN EUROPA**

Hierbij verklaart Sony Corporation dat het toestel HDR-CX550VE, HDR-XR550VE Digitale HD-videocamera in overeenstemming is met de essentiële eisen en de andere relevante bepalingen van richtlijn 1999/5/EG. Nadere informatie kunt u vinden op: http://www.compliance.sony.de/

#### **Kennisgeving voor klanten in de landen waar EU-richtlijnen van toepassing zijn**

De fabrikant van dit product is Sony Corporation, 1-7-1 Konan Minato-ku Tokyo, 108-0075 Japan. De geautoriseerde vertegenwoordiger voor EMC en

productveiligheid is Sony Deutschland GmbH, Hedelfinger Strasse 61, 70327 Stuttgart, Duitsland. Voor kwesties met betrekking tot service of garantie kunt u het adres in de afzonderlijke service- en garantiedocumenten gebruiken.

#### **Let op**

De elektromagnetische velden bij de specifieke frequenties kunnen het beeld en het geluid van dit apparaat beïnvloeden.

Dit product is getest en voldoet aan de beperkingen die zijn uiteengezet in de EMC-richtlijn voor het gebruik van een verbindingskabel van minder dan 3 meter.

#### **Kennisgeving**

Als de gegevensoverdracht halverwege wordt onderbroken (mislukt) door statische elektriciteit of elektromagnetische storing, moet u de toepassing opnieuw starten of de verbindingskabel (USB, enzovoort) loskoppelen en opnieuw aansluiten.

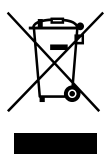

**Verwijdering van oude elektrische en elektronische apparaten (Toepasbaar in de Europese Unie en andere Europese landen met gescheiden ophaalsystemen)**

Het symbool op het product of op de verpakking wijst erop dat dit product niet als huishoudelijk afval mag worden behandeld. Het moet echter naar een plaats worden gebracht waar elektrische en elektronische apparatuur wordt gerecycled. Als u ervoor zorgt dat dit product op de correcte manier wordt verwijderd, voorkomt u voor mens en milieu negatieve gevolgen die zich zouden kunnen voordoen in geval van verkeerde afvalbehandeling. De recycling van materialen draagt bij tot het vrijwaren van natuurlijke bronnen. Voor meer details in verband met het recyclen van dit product, neemt u contact op met de gemeentelijke instanties,

het bedrijf of de dienst belast met de verwijdering van huishoudafval of de winkel waar u het product hebt gekocht. Van toepassing op dit accessoire: Draadloze afstandsbediening

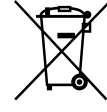

#### **Verwijdering van oude batterijen (in de Europese Unie en andere Europese landen met afzonderlijke inzamelingssystemen)**

Dit symbool op de batterij of verpakking wijst erop dat de meegeleverde batterij van dit product niet als huishoudelijk afval behandeld mag worden. Op sommige batterijen kan dit symbool voorkomen in combinatie met een chemisch symbool. De chemische symbolen voor kwik (Hg) of lood (Pb) worden toegevoegd als de batterij meer dan 0,0005 % kwik of 0,004 % lood bevat. Door deze batterijen op juiste wijze af te voeren, voorkomt u voor mens en milieu negatieve gevolgen die zich zouden kunnen voordoen in geval van verkeerde afvalbehandeling. Het recycleren van materialen draagt bij tot het vrijwaren van natuurlijke bronnen. In het geval dat de producten om redenen van veiligheid, prestaties dan wel in verband met data-integriteit een permanente verbinding met batterij vereisen, dient deze batterij enkel door gekwalificeerd servicepersoneel vervangen te worden. Om ervoor te zorgen dat de batterij op een juiste wijze zal worden behandeld, dient het product aan het eind van zijn levenscyclus overhandigd te worden aan het desbetreffende inzamelingspunt voor de recyclage van elektrisch en elektronisch materiaal. Voor alle andere batterijen verwijzen we u naar het gedeelte over hoe de batterij veilig

uit het product te verwijderen. Overhandig de batterij bij het desbetreffende inzamelingspunt voor de recyclage van batterijen.

Voor meer details in verband met het recyclen van dit product of batterij, neemt u contact op met de gemeentelijke instanties, het bedrijf of de dienst belast met de verwijdering van huishoudafval of de winkel waar u het product hebt gekocht.

#### Bijgeleverde accessoires

De cijfers tussen ( ) staan voor het bijgeleverde aantal.

- $\Box$  Netspanningsadapter (1)
- $\Box$  Netsnoer (1)
- $\Box$  Component A/V-kabel (1)  $\overline{A}$
- $\Box$  A/V-verbindingskabel (1) **B**
- $\Box$  USB-kabel (1)  $\overline{C}$
- $\Box$  Draadloze afstandsbediening (1) Er is al een lithiumknoopcel geïnstalleerd. Verwijder het isolatievel voordat u de draadloze afstandsbediening gebruikt.
- Oplaadbare accu NP-FV50 (1)
- CD-ROM "Handycam" Application

#### Software (1) (p. [35](#page-194-0))

- "PMB" (software, inclusief "PMB Help") "Handycam"-handboek (PDF)
- "Bedieningshandleiding" (deze handleiding) (1)

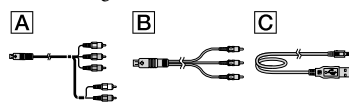

Zie pagina [18](#page-177-0) voor de geheugenkaart die u met deze camcorder kunt gebruiken.

## Gebruik van de camcorder

Houd de camcorder niet vast bij de volgende onderdelen of bij de afdekkingen van de aansluitingen.

Beeldzoeker

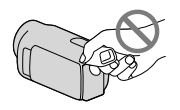

LCD-scherm

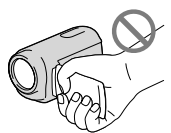

Accu

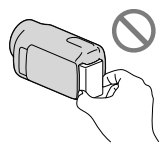

- De camcorder is niet stofdicht en evenmin druppel- of waterbestendig. Zie "Voorzorgsmaatregelen" (p. [66\)](#page-225-0).
- Zelfs wanneer de camcorder uitgeschakeld is, blijft de GPS-functie werken zolang de GPSschakelaar is ingesteld op ON. Zorg ervoor dat de GPS-schakelaar op OFF staat tijdens het opstijgen en landen van een vliegtuig (HDR-CX550VE/XR550VE).

## Menu-items, LCD-scherm, beeldzoeker en lens

- Een menu-item dat grijs wordt weergegeven, is niet beschikbaar in de huidige opname- of weergaveomstandigheden.
- LCD-scherm en beeldzoeker zijn vervaardigd met precisietechnologie, waardoor minstens 99,99 % van de pixels voor gebruik beschikbaar is. Soms kunnen er zwarte en/of heldere stipjes (wit, rood, blauw of groen) verschijnen op het LCD-scherm. Deze stipjes duiden niet op fabricagefouten en hebben geen enkele invloed op de opnames.

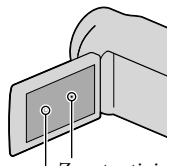

Zwarte stipjes Witte, rode, blauwe of groene stipjes

- Als het LCD-scherm, de beeldzoeker of de lens langdurig worden blootgesteld aan direct zonlicht, kunnen deze worden beschadigd.
- Richt de camcorder nooit naar de zon. Als u dit wel doet, kan dit een storing van de camcorder veroorzaken. Neem de zon alleen op als het licht niet fel is, zoals tijdens de schemering.

### Taalinstelling

De schermkaders in de plaatselijke taal worden gebruikt om de bedieningsprocedures te illustreren. Wijzig desgewenst de schermtaal voordat u de camcorder gebruikt (p. [16\)](#page-175-0).

### Opnemen

- Voor een stabiele werking van de geheugenkaart, initialiseert u die beter eerst met uw camcorder voor u ze gaat gebruiken. Door de geheugenkaart te initialiseren, worden alle gegevens erop gewist en kunnen die niet meer worden gerecupereerd. Sla belangrijke gegevens op op een PC e.d.
- Voordat u begint met opnemen, test u de opnamefunctie om te controleren of beeld en geluid zonder problemen worden opgenomen.
- De inhoud van opnames wordt niet vergoed, zelfs niet als er niet kan worden opgenomen of weergegeven wegens een storing van de camcorder, problemen met de opnamemedia enzovoort.
- Televisiekleursystemen verschillen afhankelijk van het land/de regio. Als u de opnames van deze camcorder wilt bekijken op een televisie, moet u een televisie met het PAL-kleursysteem hebben.
- Televisieprogramma's, films, videobanden en ander beeldmateriaal zijn wellicht beschermd door auteursrechten. Het opnemen van dergelijk materiaal zonder toestemming kan een inbreuk betekenen op de wetgeving inzake auteursrechten.

## Opmerkingen bij afspelen

De camcorder is compatibel met MPEG-4 AVC/H.264 High Profile voor de opname van hogedefinitiebeelden (HD). Hogedefinitiebeelden (HD) die zijn opgenomen met de camcorder, kunnen niet worden afgespeeld met de volgende apparatuur:

- Andere AVCHD-compatibele apparatuur die niet compatibel is met High Profile
- Apparatuur die niet compatibel is met AVCHD
- Beelden opgenomen met de camcorder kunnen niet altijd goed worden afgespeeld met andere apparatuur. Ook beelden opgenomen met andere apparatuur kunnen niet altijd goed worden afgespeeld met de camcorder.
- Films met standaardbeeldkwaliteit (STD) opgenomen op SD-geheugenkaarten kunnen niet worden afgespeeld op AV-apparatuur van andere fabrikanten.

## Discs met HD-beeldkwaliteit (hoge definitie)

Deze camcorder neemt hogedefinitiebeelden op in het AVCHD-formaat. DVD media bevat AVCHD-materiaal dat kan worden gebruikt met DVD-spelers of recorders omdat de DVD-speler/recorder deze media mogelijk niet uitwerpt en de inhoud kan worden gewist zonder waarschuwing. DVD media containing AVCHD-materiaal kan worden afgespeeld met een compatibele Blu-ray Disc™-speler/recorder of een ander compatibel toestel.

## Sla al uw opgenomen beelden op

- Sla al uw opnames regelmatig op externe media op om te vermijden dat ze verloren gaan. Sla beeldgegevens op op een disc zoals een DVD-R enz. met behulp van uw computer. U kunt beeldgegevens ook opslaan met behulp van een videorecorder of een DVD/HDD-recorder (p. [47\)](#page-206-0).
- U kunt geen AVCHD disc maken van beeldgegevens opgenomen met  $(MENU) \rightarrow [Overige wrgvn.] \rightarrow$ [EIOPNAMESTAND] (bij de categorie [VASTLEGINSTELL.]) ingesteld op [HD FX]. Sla ze op op een Blu-ray Disc of externe media (p. [43,](#page-202-0) [45\)](#page-204-0).

## Opmerkingen bij de accu/ netspanningsadapter

- Verwijder de accu of netspanningsadapter na het uitschakelen van de camcorder.
- Koppel de netspanningsadapter los van de camcorder. Houd hierbij zowel de camcorder als de stekker vast.

## Opmerking over de temperatuur van de camcorder/accu

Wanneer de camcorder of de accu heel warm of koud wordt, kan er mogelijk niet worden opgenomen of afgespeeld doordat er in die situaties beveiligingsfuncties worden geactiveerd. In dit geval verschijnt er een indicator op het LCD-scherm en in de beeldzoeker.

### Wanneer de camcorder is aangesloten op een computer of accessoires

- Probeer de opnamemedia van de camcorder niet te formatteren met behulp van een computer. Als u dat toch doet, is het mogelijk dat de camcorder niet werkt zoals het hoort.
- Zorg ervoor dat u de stekker correct plaatst bij het aansluiten van de camcorder op een ander apparaat door middel van verbindingskabels. Als u de stekker met kracht in de aansluiting duwt, beschadigt u deze en kan dit een defect aan de camcorder veroorzaken.

## Als u geen beelden kunt opnemen/ afspelen, voert u [MEDIA FORMATT.] uit

Als u het opnemen/wissen van beelden langdurig herhaalt, raken de gegevens op de opnamemedia gefragmenteerd. Beelden kunnen niet worden opgeslagen of opgenomen. Sla in dat geval de beelden eerst op op externe media en voer dan [MEDIA FORMATT.] uit  $door$  (MENU)  $\rightarrow$  [Overige wrgvn.] → [MEDIA FORMATT.] (bij de categorie  $\bigcirc$ [MEDIA BEHEREN])  $\rightarrow$  het gewenste  $\text{medium} \rightarrow [JA] \rightarrow [JA] \rightarrow \text{OK}$  aan te raken.

## Opmerkingen bij los verkrijgbare accessoires

- Wij raden originele Sony accessoires aan.
- Originele Sony accessoires zijn in sommige landen/gebieden mogelijk niet beschikbaar.

## Over deze handleiding, illustraties en schermaanduidingen

- De beelden die in deze handleiding zijn weergegeven ter illustratie, zijn opgenomen met een digitale camera en kunnen bijgevolg verschillen van de beelden en schermindicatoren van uw camcorder. De illustraties van camcorder en schermindicatoren zijn bovendien uitvergroot of vereenvoudigd om ze begrijpelijker te maken.
- In deze handleiding worden het intern geheugen (HDR-CX550E/CX550VE) en de harde schijf (HDR-XR550E/XR550VE) van de camcorder en de geheugenkaart "opnamemedia" genoemd.
- In deze handleiding wordt de DVD disc opgenomen met hogedefinitiekwaliteit (HD) wordt AVCHD disc genoemd.
- Ontwerp en specificaties van uw camcorder en accessoires kunnen worden gewijzigd zonder voorafgaande kennisgeving.

## Controleer de modelnaam van uw camcorder

- De modelnaam staat vermeld in deze handleiding wanneer modelspecificaties verschillen. Controleer de modelnaam onderaan op uw camcorder
- De belangrijkste specificatieverschillen van deze serie zijn de volgende.

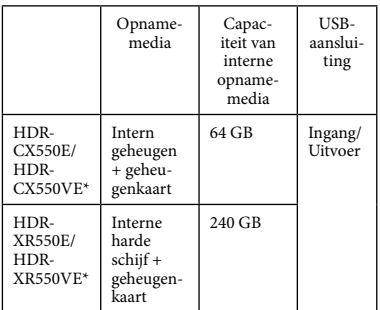

Het model met \* is uitgerust met GPS.

## Opmerkingen bij het gebruik

- Doe het volgende niet. Als u dit toch doet, kunnen opnamemedia worden beschadigd, kunnen opgenomen beelden niet worden afgespeeld of verloren gaan of kunnen andere defecten optreden.
	- de geheugenkaart uitwerpen terwijl het toegangslamp (p. [19](#page-178-0)) brandt of knippert
	- de accu verwijderen of netspanningsadapter loskoppelen van de camcorder of de camcorder blootstellen aan mechanische schokken of trillingen terwijl de  $\Box$  (film)/ (foto)-lampjes (p. [20](#page-179-0)) of het toegangslampje (p. [19\)](#page-178-0) branden of knipperen
- Let bij gebruik van een schouderband (los verkrijgbaar) op dat de camcorder nergens tegen stoot.
- Gebruik de camcorder niet in een zeer luide omgeving (HDR-XR550E/XR550VE).

#### Betreffende de valsensor (HDR-XR550E/ XR550VE)

Om de interne harde schijf te beschermen tegen schokken door vallen, heeft de camcorder een valsensorfunctie. Wanneer de camcorder valt of gewichtloos is, kan de blokruis die door deze functie wordt geproduceerd wanneer die door de camcorder wordt geactiveerd, mee worden opgenomen. Wanneer de valsensor herhaaldelijk een val detecteert, kan de opname/weergave worden gestopt.

### Opmerking bij gebruik van de camcorder op grote hoogte (HDR-XR550E/XR550VE)

Schakel de camcorder niet in op een hoogte van meer dan 5.000 meter. Indien u dat toch doet, kan de interne harde schijf van uw camcorder worden beschadigd.

## <span id="page-167-0"></span>Bedieningsprocedure

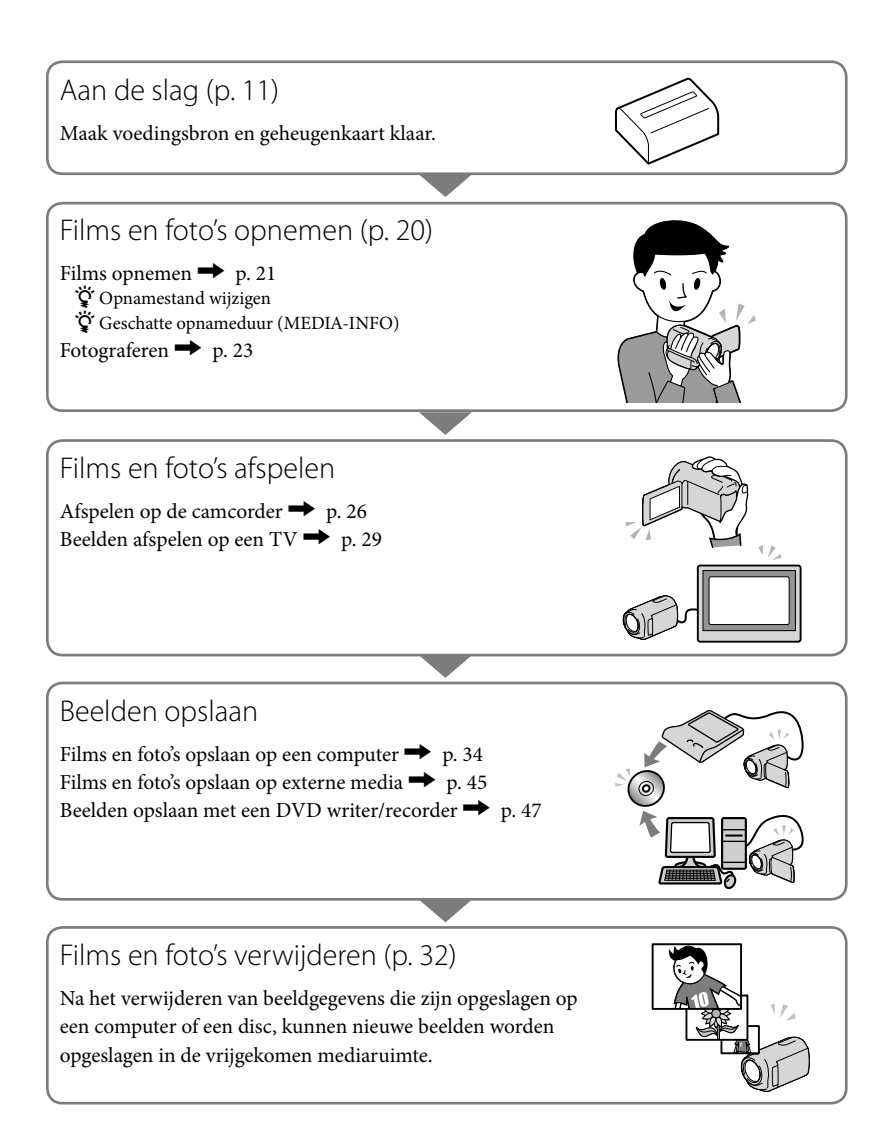

## Inhoud

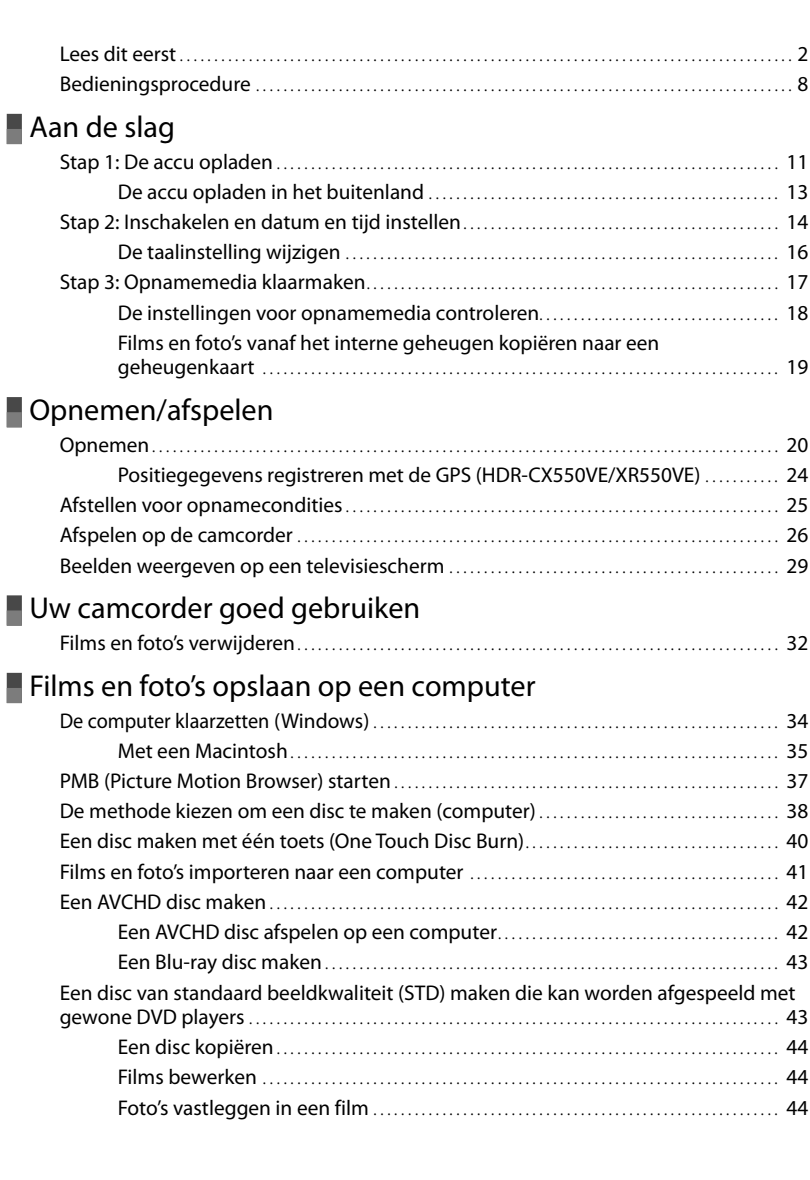

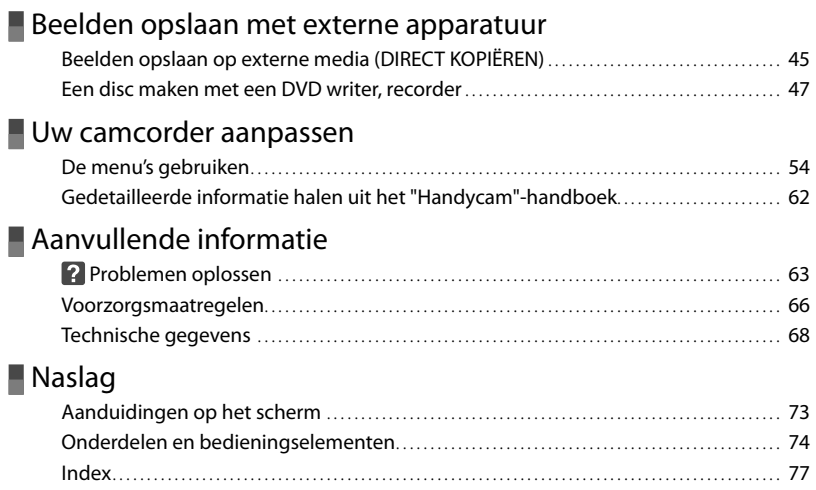

## <span id="page-170-2"></span><span id="page-170-1"></span><span id="page-170-0"></span>Aan de slag Stap 1: De accu opladen

**HDR-CX550E/CX550VE**

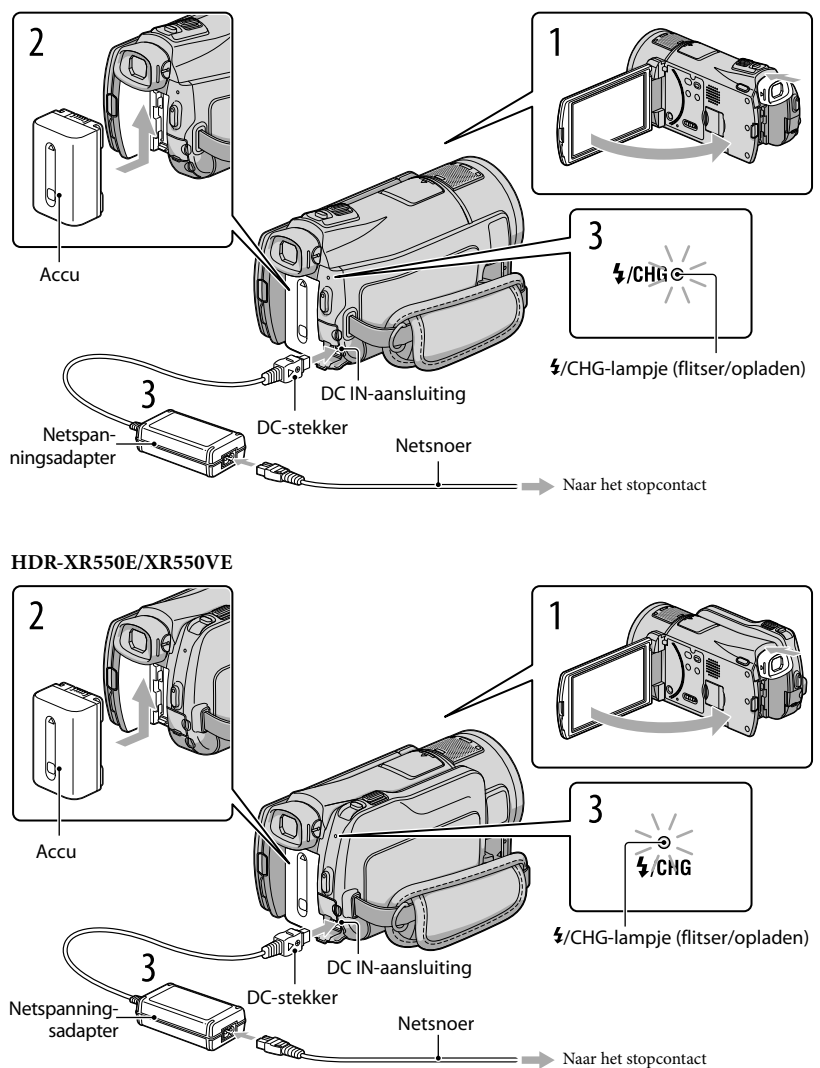

U kunt de "InfoLITHIUM"-accu (V-reeks) opladen nadat u deze in de camcorder hebt geplaatst.

 $\boldsymbol{\mathfrak{D}}$  Opmerkingen

1

U kunt geen andere accu dan de "InfoLITHIUM"-accu van de V-reeks in uw camcorder plaatsen.

Schakel uw camcorder uit door het LCD-scherm te sluiten nadat de beeldzoeker is ingeschoven.

2 Bevestig de accu door deze in de richting van de pijl te schuiven totdat de accu vastklikt.

3 Sluit de netspanningsadapter en het netsnoer aan op uw camcorder en een stopcontact.

• Lijn de  $\blacktriangle$ -markering op de stekker uit met die op de DC IN-aansluiting.

Het  $\frac{1}{2}$ /CHG-lampje (flitser/opladen) gaat branden en het opladen begint. Als het  $\frac{1}{2}$ /CHG-lampje (flitser/opladen) uitgaat, is de accu volledig opgeladen.

Wanneer de accu is opgeladen, koppelt u de netspanningsadapter los van de DC IN-aansluiting op de camcorder.

## <mark>ල</mark>ී) Tips

4

- Zie pagina [70](#page-229-0) voor meer informatie over opname- en weergavetijd.
- Wanneer de camcorder is ingeschakeld, kunt u controleren hoeveel accucapaciteit er nog overblijft met de aanduiding voor resterende batterijlading linksboven op het LCD-scherm.

## De accu verwijderen

Sluit het LCD-scherm. Verschuif de BATT (accu)-ontgrendeling  $(\mathcal{I})$ ) en verwijder de accu  $(Q)$ ).

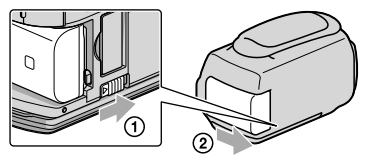

#### <span id="page-172-0"></span>Een stopcontact als stroombron gebruiken

Maak dezelfde aansluitingen als bij ["Stap 1: De accu opladen"](#page-170-2). De accu ontlaadt niet, ook niet als deze in de camcorder is geplaatst.

#### Opmerkingen over de accu

- Wanneer u de accu verwijdert of de netspanningsadapter loskoppelt, moet u eerst de beeldzoeker inschuiven, het LCD-scherm sluiten en controleren of de  $\Box$  (film)/ $\Box$  (foto)-lampjes (p. [20](#page-179-0)) en het toegangslampje (p. [19](#page-178-0)) zijn gedoofd.
- Het \$/CHG-lampje (flitser/opladen) knippert tijdens het laden in de volgende gevallen:
	- De accu is niet correct in de camcorder geplaatst.
	- De accu is beschadigd.
	- De accu is te koud.
	- Haal de accu van de camcorder en breng hem naar een warme plaats.
	- De accu is te warm.

Haal de accu van de camcorder en breng hem naar een koele plaats.

- Als u een videolamp (los verkrijgbaar) aansluit, kunt u het beste een NP-FV70- of NP-FV100-accu gebruiken.
- U kunt het beste geen NP-FV30-accu gebruiken omdat u hiermee alleen korte perioden kunt opnemen en afspelen met de camcorder.
- Om de accu te sparen, schakelt uw camcorder standaard automatisch uit wanneer hij ongeveer 5 minuten niet wordt bediend ([AUTOM. UIT]).

#### Opmerkingen over de netspanningsadapter

- Steek de netspanningsadapter in een stopcontact waar u gemakkelijk bij kunt. Haal de stekker van de netspanningsadapter onmiddellijk uit het stopcontact als er een storing optreedt wanneer u de camcorder gebruikt.
- Gebruik de netspanningsadapter niet op een krappe plaats, zoals tussen een muur en een meubel.
- Zorg ervoor dat u de stekker van de netspanningsadapter en het contactpunt van de accu niet kortsluit met metalen voorwerpen. Dit kan een storing veroorzaken.

## De accu opladen in het buitenland

U kunt de accu met de bijgeleverde netspanningsadapter opladen in alle landen/regio's met een netspanning van 100 V tot 240 V wisselstroom, 50 Hz/60 Hz.

Gebruik geen elektronische transformator.

## <span id="page-173-0"></span>Stap 2: Inschakelen en datum en tijd instellen

## Open het LCD-scherm van de camcorder.

1

De camcorder wordt ingeschakeld en de lensdop geopend.

<span id="page-173-1"></span>Als u de camcorder wilt inschakelen wanneer het LCD-scherm is geopend, drukt u op POWER.

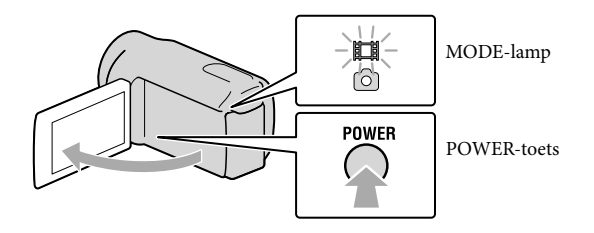

2 Kies het gewenste gebied met  $\blacktriangleright$  /  $\blacktriangleright$  en raak dan [VOLGENDE] aan.

Raak de toets op het LCD- $\overline{\mathsf{x}}$ scherm aan**ERIE** Berlijr Parijs Helsink ≂  $1 - 1 - 2010$  $0:00:00$ KLOK INSTEL. VOLGENDE

 $\bullet$  Om datum en tijd weer te geven, raakt u  $\overline{\text{MEM}}$  (MENU)  $\rightarrow$  [Overige wrgvn.]  $\rightarrow$  [KLOK/  $[ATAALINS.]$  (bij de categorie  $\mathcal{L}\$  [ALGEMENE INST.])  $\rightarrow$  [KLOK INSTEL.] aan. Als een item niet op het scherm verschijnt, raakt u $\blacksquare/\blacksquare$  aan tot het item verschijnt.

Stel [ZOMERTIJD], datum en tijd in en raak daarna **LOK** aan.

De klok begint te lopen.

Als u [ZOMERTIJD] instelt op [AAN], gaat de klok 1 uur vooruit.

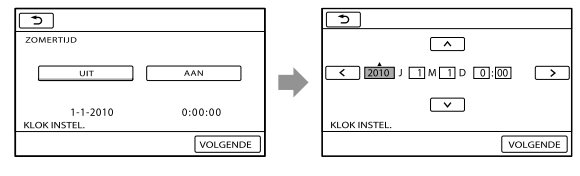

3

## Opmerkingen

- Datum en tijd verschijnen niet tijdens het opnemen maar worden automatisch opgenomen op de opnamemedia en kunnen worden weergegeven tijdens het afspelen. Om datum en tijd weer te geven, raakt u **MENU** (MENU)  $\rightarrow$  [Overige wrgvn.]  $\rightarrow$  [AFSPEELINSTELL.] (bij de categorie  $\Box$  $[AFSPELEN]) \rightarrow [GEGEVENSCODE] \rightarrow [DATUM/TIJD] \rightarrow \infty \rightarrow \infty$  an.
- U kunt de pieptonen uitschakelen door MENU (MENU) → [Overige wrgvn.] → [INS.GELUID/WRGV] (bij de categorie  $\otimes$  [ALGEMENE INST.])  $\rightarrow$  [PIEPTOON]  $\rightarrow$  [UIT]  $\rightarrow$  [OK]  $\rightarrow$  [O  $\rightarrow$  [X] aan te raken.
- Als de toetsen op het aanraakscherm niet goed werken, moet u het aanraakscherm kalibreren.
- Eenmaal de klok is ingesteld, wordt deze automatisch aangepast met [KLOK AUT.AANP.] en [GEBIED AUT.AANP.] ingesteld op [AAN]. Afhankelijk van het geselecteerde land/de geselecteerde regio voor de camcorder, is het mogelijk dat de klok niet automatisch wordt aangepast. Stel in dit geval [KLOK AUT. AANP.] en [GEBIED AUT.AANP.] in op [UIT] (HDR-CX550VE/XR550VE).

## Het apparaat uitschakelen

Sluit het LCD-scherm. Het (film)-lampje knippert gedurende enkele seconden, waarna het apparaat wordt uitgeschakeld.

## <mark>ල</mark>ී Tips

U kunt de camcorder ook uitschakelen door te drukken op POWER. Schuif de uitgeschoven beeldzoeker in zoals de onderstaande afbeelding laat zien.

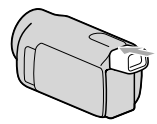

De camcorder in- of uitschakelen met het LCD-scherm of de beeldzoeker

De camcorder wordt in- of uitgeschakeld volgens de status van het LCD-scherm of de beeldzoeker.

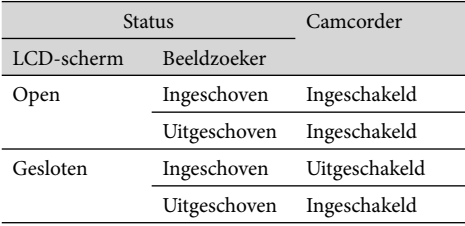

## Opmerkingen

De camcorder is niet uitgeschakeld wanneer de beeldzoeker is uitgeschoven, ook al is het LCD-scherm gesloten. Schuif de beeldzoeker volledig in om de camcorder uit te schakelen.

## <span id="page-175-1"></span><span id="page-175-0"></span>De taalinstelling wijzigen

U kunt de schermkaders aanpassen zodat berichten in een bepaalde taal worden weergegeven. Raak  $\overline{\text{Mend}}$  (MENU)  $\rightarrow$  [Overige wrgvn.]  $\rightarrow$  [KLOK/ ATAALINS.] (bij de categorie

```
[ALGEMENE INST.]) \rightarrow [B] T A ALINSTELL.] \rightarrow de gewenste taal \rightarrow \Box K \rightarrow \Box \rightarrow\mathbf{X} aan.
```
## <span id="page-176-1"></span><span id="page-176-0"></span>Stap 3: Opnamemedia klaarmaken

Welke opnamemedia kunnen worden gebruikt, hangt af van de camcorder. De volgende pictogrammen verschijnen op het scherm van de camcorder.

HDR-CX550E/CX550VE

HDR-XR550E/XR550VE

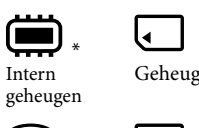

Geheugenkaart

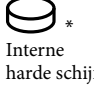

harde schijf Geheugenkaart

\* Standaard worden zowel films als foto's opgeslagen op deze opnamemedia. U kunt opnemen, afspelen en bewerken op het gekozen medium.

## <mark>ල</mark>ී Tips

Zie pagina [70](#page-229-1) voor de opnameduur van films.

Het opnamemedium voor films selecteren

Raak  $\overline{\text{MENU}}$  (MENU)  $\rightarrow$  [Overige wrgvn.]  $\rightarrow$  [MEDIA-INSTELL.] (bij de categorie  $\bigcirc$  [MEDIA BEHEREN])  $\rightarrow$  [FILMMEDIA INST.] aan.

Het scherm [FILMMEDIA INST.] wordt weergegeven.

 $|2|$ Raak het gewenste opnamemedium aan.

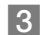

İ

j

j

## $3$  Raak [JA]  $\rightarrow$  OK aan.

Het opnamemedium is gewijzigd.

## Het opnamemedium voor foto's selecteren

Raak  $\overline{\text{Maw}}$  (MENU)  $\rightarrow$  [Overige wrgvn.]  $\rightarrow$  [MEDIA-INSTELL.] (bij de categorie  $\rightarrow$  [MEDIA BEHEREN])  $\rightarrow$  [FOTOMEDIA INST.] aan.

Het scherm [FOTOMEDIA INST.] wordt weergegeven.

 $|2|$ Raak het gewenste opnamemedium aan.

## $3$  Raak [JA]  $\rightarrow$  OK aan.

Het opnamemedium is gewijzigd.

### <span id="page-177-1"></span>De instellingen voor opnamemedia controleren

In de film- of foto-opnamestand wordt het pictogram van het geselecteerde opnamemedium rechts bovenaan het scherm weergegeven.

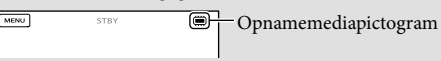

Het weergegeven pictogram hangt af van het model.

## Een geheugenkaart inbrengen

#### $\boldsymbol{\mathfrak{D}}$  Opmerkingen

Stel het opnamemedium in op [GEHEUGENKAART] om films en/of foto's op te nemen op een geheugenkaart.

#### <span id="page-177-0"></span>Soorten geheugenkaarten die u met uw camcorder kunt gebruiken

- De volgende geheugenkaarten zijn geschikt voor deze camcorder: "Memory Stick PRO Duo" (Mark2) media, "Memory Stick PRO-HG Duo" media, SD-geheugenkaarten, SDHC-geheugenkaarten, SDXCgeheugenkaarten (Speed Class 4 of sneller is vereist voor elke SD-kaart). Niet alle geheugenkaarten zijn gegarandeerd compatibel.
- "Memory Stick PRO Duo" media tot 32 GB en SD-kaarten tot 64 GB werken gegarandeerd met uw camcorder.
- In deze handleiding worden "Memory Stick PRO Duo" (Mark2) media en "Memory Stick PRO-HG Duo" media "Memory Stick PRO Duo" media genoemd. Een SD-geheugenkaart, een SDHC-geheugenkaart en een SDXC-geheugenkaart worden SD-kaart genoemd.

#### $\boldsymbol{\mathfrak{D}}$  Opmerkingen

- Een MultiMediaCard werkt niet met deze camcorder.
- Films opgenomen op SDXC-geheugenkaarten kunnen niet worden geïmporteerd noch afgespeeld op computers of A/V-apparatuur die niet compatibel zijn met de exFAT\*-bestandsindeling door de camcorder met de USB-kabel aan te sluiten op deze apparatuur. Controleer vooraf of de aangesloten apparatuur compatibel is met de exFAT-indeling. Bij aansluiting van apparatuur die niet compatibel is met de exFAT-indeling mag niet worden geformatteerd wanneer het formatteerscherm verschijnt. Alle opgenomen gegevens worden dan immers gewist.

\* exFAT is een bestandsindeling voor SDXC-geheugenkaarten.

Formaten van geheugenkaarten die u met uw camcorder kunt gebruiken

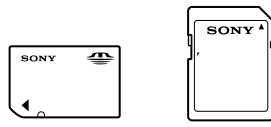

- "Memory Stick PRO Duo" media die half zo groot zijn als een "Memory Stick" of standaard SD-kaarten zijn geschikt voor deze camcorder.
- Bevestig geen labels of iets dergelijks op een geheugenkaart of een geheugenkaartadapter. Hierdoor kan de werking worden verstoord.

## <span id="page-178-1"></span>Open het klepje en steek de geheugenkaart met de afgeschuinde hoek in de afgebeelde richting tot ze klikt.

Sluit het klepje na het inbrengen van de geheugenkaart.

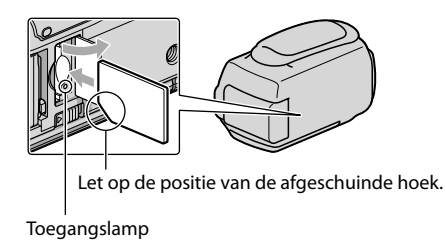

<span id="page-178-0"></span>Het [Nieuw beelddatabasebestand maken.]-scherm verschijnt mogelijk na het inbrengen van een nieuwe geheugenkaart. Raak dan [JA] aan. Raak [NEE] aan wanneer u alleen foto's opslaat op de geheugenkaart.

Controleer de richting van de geheugenkaart. Als u de geheugenkaart in de verkeerde richting in de gleuf duwt, kunnen de geheugenkaart, de geheugenkaartgleuf of de beeldgegevens worden beschadigd.

Opmerkingen

Indien [Het maken van een nieuw beelddatabasebestand is mislukt. Er is mogelijk niet voldoende vrije ruimte beschikbaar.] wordt weergegeven, formatteert u de geheugenkaart door het aanraken van MENU  $(MENU) \longrightarrow [Overige wrgvn.] \longrightarrow [MEDIA FORMATT.]$  (bij de categorie  $\bigcirc [MEDIA BEHEREN])$  $\rightarrow$  [GEHEUGENKAART]  $\rightarrow$  [JA]  $\rightarrow$  [JA]  $\rightarrow$  **OK** aan te raken.

#### De geheugenkaart uitwerpen

Open het klepje en druk lichtjes één keer op de geheugenkaart.

- Open het klepje niet tijdens het opnemen.
- Wees voorzichtig bij het plaatsen of uitwerpen van de geheugenkaart om te vermijden dat de geheugenkaart uit de camcorder valt.

## Films en foto's vanaf het interne geheugen kopiëren naar een geheugenkaart

Raak MENU (MENU) → [Overige wrgvn.] → [FILM KOPIËREN]/[FOTO KOPIËREN] (bij de categorie [BWRK]) aan en volg de instructies op het scherm.

## <span id="page-179-2"></span>Opnemen/afspelen

# <span id="page-179-1"></span>Opnemen

Standaard worden films van hogedefinitiekwaliteit opgenomen (HD) op de volgende media. HDR-CX550E/CX550VE : intern geheugen HDR-XR550E/XR550VE : interne harde schijf

## <mark>ම</mark>ී Tips

1

2

Zia pagina [17](#page-176-1) om van opnamestand te veranderen.

Maak de handgreepband vast.

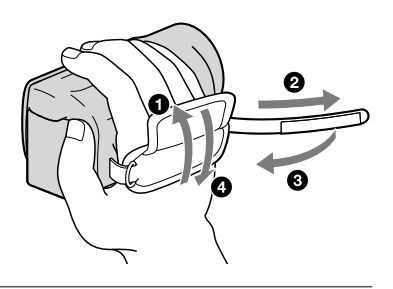

## Open het LCD-scherm van uw camcorder.

De camcorder wordt ingeschakeld en de lensdop geopend.

- Als u de camcorder wilt inschakelen wanneer het LCD-scherm al is geopend, drukt u op POWER (p. [14\)](#page-173-1).
- U kunt de opnamestand veranderen door op MODE te drukken. Druk op MODE om het lampje van de gewenste opnamestand te laten oplichten.

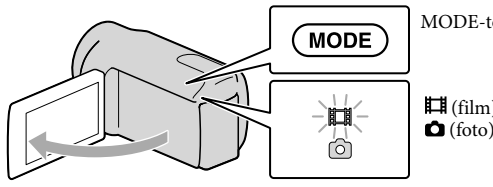

MODE-toets

<span id="page-179-0"></span> (film): Een film opnemen (foto): Een foto maken
#### Filmen

#### Druk op START/STOP om het filmen te starten.

U kunt ook beginnen met opnemen door op te drukken links onderaan op het LCD-scherm.

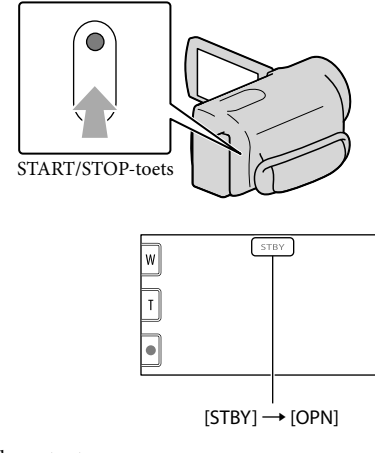

Opnemen/afspeler Opnemen/afspelen

Druk nogmaals op START/STOP om het filmen te stoppen.

- U kunt ook stoppen met opnemen door op te drukken links onderaan op het LCD-scherm.
- De pictogrammen en de aanduidingen op het LCD-scherm worden ongeveer 3 seconden weergegeven, waarna ze verdwijnen na het inschakelen van de camcorder of het schakelen tussen de opnamestand (film/foto)/weergavestand. Als u de pictogrammen opnieuw wilt weergeven, raakt u het LCD-scherm op een willekeurige plek aan, met uitzondering van de opname- en zoomtoetsen.

Opname- en zoomtoetsen op het LCD-scherm

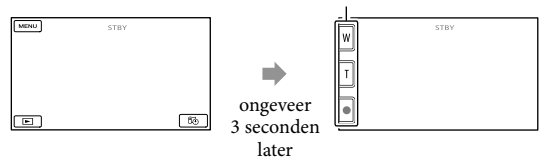

#### Opmerkingen

- Als u het LCD-scherm sluit tijdens het opnemen van een film, wordt de opname gestopt.
- U kunt maximaal 13 uur achter elkaar een film opnemen.
- Wanneer een filmbestand groter wordt dan 2 GB, wordt automatisch een volgend filmbestand gemaakt.
- Het duurt enkele seconden voor u kunt beginnen met filmen nadat de camcorder is ingeschakeld. In deze tijd kunt u de camcorder niet bedienen.
- De volgende status wordt aangegeven wanneer er na het stoppen van de opname nog gegevens worden weggeschreven naar de opnamemedia. Stel de camcorder dan niet bloot aan schokken noch trillingen en verwijder evenmin de accu of netspanningsadapter.
	- Het toegangslampje (p. [19](#page-178-0)) brandt of knippert
	- Het mediapictogram rechts bovenaan het LCD-scherm knippert

#### <mark>ទ្រ</mark>ី) Tips

- Zie pagina [70](#page-229-0) voor de opnameduur van films.
- U kunt tijdens het opnemen van een film foto's nemen door PHOTO volledig in te drukken (Dual Rec).
- Wanneer een gezicht wordt gedetecteerd, verschijnt er een wit kader en wordt de beeldkwaliteit rond het gezicht automatisch geoptimaliseerd ([GEZICHTSDETECTIE]).
- U kunt een voorkeur voor een gezicht aangeven door het aan te raken.
- Standaard wordt er automatisch een foto genomen wanneer de camcorder een glimlach van een persoon detecteert tijdens het filmen (Lachsluiter).
- U kunt foto's uit opgenomen films vastleggen.
- U kunt de opnameduur, de geschatte resterende opnamecapaciteit, enz. controleren door **MENU** (MENU)  $\rightarrow$  [Overige wrgvn.]  $\rightarrow$  [MEDIA-INFO] (bij de categorie  $\rightarrow$  [MEDIA BEHEREN]) aan te raken.
- Het LCD-scherm van de camcorder kan opgenomen beelden op het volledige scherm weergeven (weergave met alle pixels). Hierdoor kunnen beelden echter aan de boven-, onder-, linker- en rechterzijde worden bijgesneden wanneer ze worden weergegeven op een televisie die niet compatibel is met weergave met alle pixels. Stel in dit geval [HULPKADER] in op [AAN] en neem beelden op en gebruik het buitenste kader op het scherm als hulp bij het opnemen.
- Om de stand van het LCD-scherm te wijzigen, zet u het eerst in een hoek van 90° op de camcorder (1) en regelt u vervolgens de hoek (2).

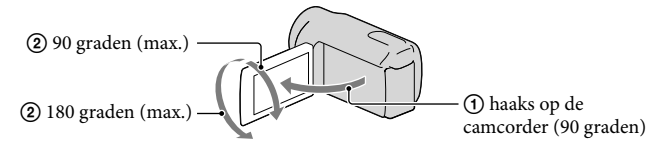

Schuif de beeldzoeker uit en klap het LCD-scherm dicht wanneer u alleen met de beeldzoeker opneemt. Bedien de beeldzoekerregelaar opzij van de beeldzoeker wanneer de aanduidingen in de beeldzoeker onscherp zijn.

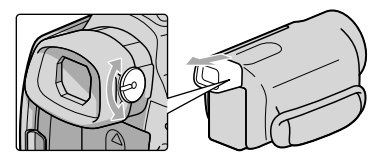

[ STEADYSHOT] is standaard ingesteld op [ACTIEF].

#### Gegevenscode tijdens het opnemen

Opnamedatum, -tijd en -conditie en de coördinaten (HDR-CX550VE/XR550VE) worden automatisch geregistreerd op het opnamemedium. Ze verschijnen niet tijdens het opnemen. U kunt ze echter zien als [GEGEVENSCODE] tijdens het afspelen. Raak MENU (MENU)  $\rightarrow$  [Overige wrgvn.]  $\rightarrow$  [AFSPEELINSTELL.] (bij de categorie  $\Box$ ] [AFSPELEN])  $\rightarrow$  $[GEGEVENSCODE] \rightarrow een gewenste instelling \rightarrow \infty \rightarrow \infty$  aan om ze weer te geven.

#### Fotograferen

Foto's worden standaard opgeslagen op de volgende opnamemedia. HDR-CX550E/CX550VE : intern geheugen HDR-XR550E/XR550VE : interne harde schijf

<mark>ල</mark>ී Tips Zia pagina [17](#page-176-0) om van opnamestand te veranderen.

# **1** Druk op MODE om het **O** (foto)-lampje in te schakelen.

Het LCD-scherm schakelt over naar de foto-opnamestand en de breedte-/ hoogteverhouding van het scherm wordt 4:3.

- 2 Druk zachtjes op PHOTO om scherp te stellen en druk de toets dan volledig j in.
	- U kunt ook foto's maken door op  $\mathbb{P}^{\text{non}}$  te drukken op het LCD-scherm.

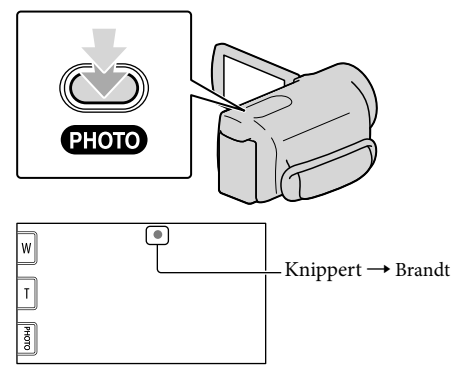

Wanneer IIIIIII verdwijnt, is de foto opgenomen.

# <mark>ල</mark>ී) Tips

- U kunt het opneembare aantal foto's controleren op het LCD-scherm (p. [73](#page-232-0)).
- Raak  $\overline{\text{MEM}}$  (MENU)  $\rightarrow$  [Overige wrgvn.]  $\rightarrow$  [ $\blacksquare$ BEELDFORM.] (bij de categorie  $\bigcirc$  [FOTO-INSTELL.])  $\rightarrow$  een gewenste instelling  $\rightarrow \infty$  ok  $\rightarrow \infty$  aan om de beeldgrootte te wijzigen.
- U kunt geen foto's nemen terwijl wordt weergegeven.
- Uw camcorder flitst automatisch als de omgeving niet helder genoeg is. De flitser werkt niet tijdens het filmen. U kunt de flitswerking aanpassen via  $\overline{\text{MAN}}$  (MENU)  $\rightarrow$  [Overige wrgvn.]  $\rightarrow$  [FLITSFUNCTIE] (bij de categorie  $\bigcirc$  [FOTO-INSTELL.])  $\rightarrow$  een gewenste instelling  $\rightarrow \bigcirc$  ok  $\rightarrow \bigcirc$  x.
- Als u foto's maakt terwijl u een flitser gebruikt met een conversielens (los verkrijgbaar), wordt de reflectie mogelijk opgenomen.

#### Als er witte cirkelvormige vlekken verschijnen op foto's

Dit wordt veroorzaakt door deeltjes (stof, pollen, enz.) die in de buurt van de lens rondzweven. Als ze door de flitser van de camcorder worden geaccentueerd, verschijnen ze als witte cirkelvormige vlekken.

Verlicht de ruimte en neem het onderwerp op zonder flitser om de witte cirkelvormige vlekken te verminderen.

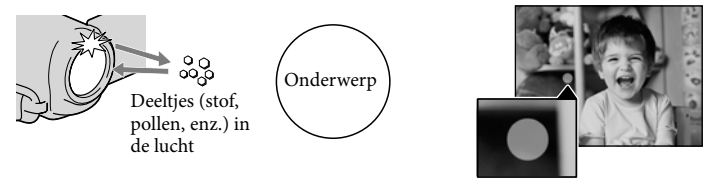

# Positiegegevens registreren met de GPS (HDR-CX550VE/XR550VE)

Wanneer u de GPS-schakelaar (p. [75\)](#page-234-0) op ON zet, verschijnt  $\mathcal{N}\Omega$  op het LCD-scherm en worden uw camcorder positiegegevens afkomstig van GPS-satellieten geregistreerd. Door positiegegevens te registreren, kunt u gebruik maken van functies zoals Kaartindex. De aanduiding wijzigt afhankelijk van de sterkte van het GPS-signaal.

- Zorg ervoor dat de GPS-schakelaar is ingesteld op OFF tijdens het opstijgen en landen van een vliegtuig.
- Het verwerken kan sneller gaan wanneer u de GPS-hulpgegevens in de camcorder laadt met de meegeleverde "PMB" software. Installeer "PMB" op uw computer (P. [35\)](#page-194-0) en verbind de computer met het internet. Sluit vervolgens de camcorder aan op de computer en de GPS-hulpgegevens worden automatisch geüpdatet.
- De GPS-hulpgegevens werken mogelijk niet in de volgende gevallen:
	- Wanneer GPS-hulpgegevens al ongeveer 30 dagen of meer niet zijn geüpdatet.
	- Wanneer datum en tijd van de camcorder niet correct zijn ingesteld.
	- Wanneer de camcorder over een lange afstand is verplaatst.
- De ingebouwde kaarten worden ondersteund door de volgende bedrijven: de kaart van Japan door ZENRIN CO., LTD., andere gebieden door NAVTEQ.

# Afstellen voor opnamecondities

# Opnemen in donkere omgevingen (NightShot)

Als u op NIGHTSHOT drukt, wordt @ weergegeven en kunt u beelden opnemen zelfs als het volledig donker is. Druk nogmaals op NIGHTSHOT om de NightShot-functie te annuleren.

Wanneer NightShot wordt gebruikt in een heldere omgeving, werkt de camcorder niet goed.

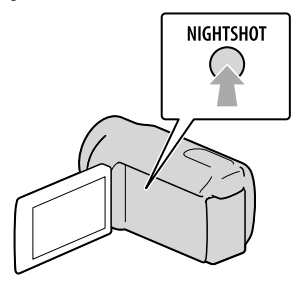

# Scherpstellen, enz.,handmatig (MANUAL-knop)

Handmatig afstellen kan makkelijk met de MANUAL-knop door een menu item ([FOCUS] in de standaardinstelling) toe te kennen aan de MANUAL-knop.

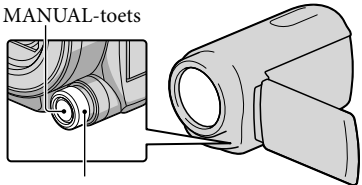

MANUAL-regelaar

#### Gebruik van de MANUAL-knop

Druk op MANUAL om over te schakelen naar handmatige bediening en draai aan de knop om af te stellen. Als u op MANUAL drukt, schakelt de bediening om tussen automatisch en handmatig.

#### Een menu item toekennen

Houd MANUAL enkele seconden ingedrukt om het scherm [REGELAARINSTELL.] weer te geven. Draai aan de MANUAL-knop om een item toe te kennen. U kunt [FOCUS], [BELICHTING], [IRIS], [SLUITERTIJD], [AE KEUZE] of [WB-VERSCH.] toekennen.

#### Gebruik van een statief

Bevestig een statief (los verkrijgbaar) aan het apparaat met behulp van een statiefschroef (los verkrijgbaar, max. lengte 5,5 mm).

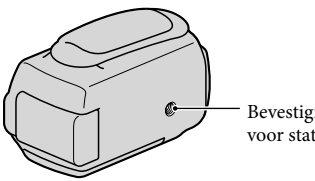

Bevestigingsopening voor statief

# <span id="page-185-0"></span>Afspelen op de camcorder

Standaard worden films en foto's afgespeeld die zijn opgenomen op de volgende media. HDR-CX550E/CX550VE : intern geheugen HDR-XR550E/XR550VE : interne harde schijf

#### <mark>ම</mark> Tips

1

2

Zia pagina [17](#page-176-0) om van opnamestand te veranderen.

## Open het LCD-scherm van uw camcorder.

De camcorder wordt ingeschakeld en de lensdop geopend.

Als u de camcorder wilt inschakelen wanneer het LCD-scherm al is geopend, drukt u op POWER (p.[14](#page-173-0)).

Druk op  $\blacksquare$  (BEELDEN WEERGEVEN).

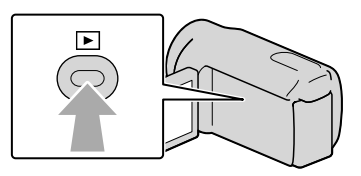

Het VISUAL INDEX scherm verschijnt na enkele seconden.

U kunt het VISUAL INDEX-scherm ook weergeven door (BEELDEN WEERGEVEN) aan te raken op het LCD-scherm.

3

Raak  $\mathbb{E}$  of  $\text{F}$  of  $\mathbb{E}$  (1)  $\rightarrow$  qewenste film (2)) aan om een film af te spelen. Raak  $\bigcirc$  (foto) ((1))  $\rightarrow$  gewenste foto ((2)) aan om een foto te bekijken.

Films worden weergegeven en gesorteerd op opnamedatum.

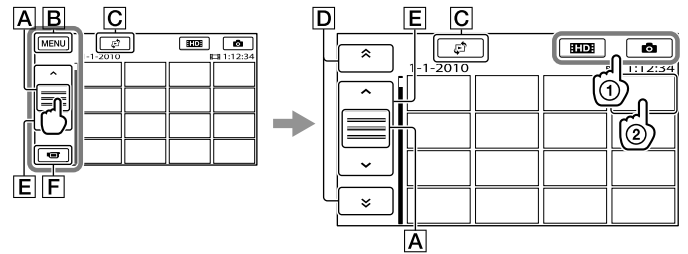

- A Wijzigt de weergave van de bedieningstoets.
- **B** Naar het MENU-scherm
- $\overline{G}$  Geeft het scherm weer waarin u het indextype kunt selecteren ([DATUMINDEX]/ [ KAART] (HDR-CX550VE/XR550VE)/[ FILMROL]/[ GEZICHT]).

**F** Keert terug naar het opnamescherm.

- $*$   $\overline{D}$  wordt weergegeven wanneer  $\overline{A}$  wordt aangeraakt.
- $\bullet$  <code>HSTDH</code> verschijnt wanneer films van standaardbeeldkwaliteit (STD) zijn geselecteerd met [<code>HDH</code> / **ISTOR** INSTELLEN].
- $\bullet$  U kunt bladeren op het scherm door  $\boxed{\mathsf{D}}$  of  $\boxed{\mathsf{E}}$  aan te raken en te verslepen.
- **IDI** wordt weergegeven bij de film of foto die het recentst is afgespeeld of opgenomen. Door de film of foto met de markering  $\blacktriangleright$  aan te raken, kunt u het afspelen hervatten. ( $\blacktriangleright$  verschijnt op de foto opgenomen op de geheugenkaart.)

# Films afspelen

Uw camcorder begint de gekozen film af te spelen.

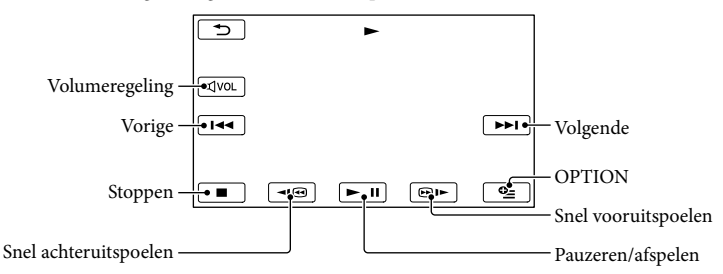

# Opmerkingen

De beelden kunt u mogelijk niet afspelen met andere apparatuur dan de camcorder.

# <mark>ල</mark>ී Tips

- Wanneer de geselecteerde film afgelopen is, wordt het INDEX-scherm opnieuw weergegeven.
- Raak  $\Box$   $\Box$  aan in de pauzestand om films vertraagd af te spelen.
- Door  $\Box$   $\Box$  herhaaldelijk aan te raken tijdens het afspelen, worden films ongeveer 5 keer  $\rightarrow$ ongeveer 10 keer  $\rightarrow$  ongeveer 30 keer  $\rightarrow$  ongeveer 60 keer sneller afgespeeld.
- $\bullet$  U kunt VISUAL INDEX ook weergeven door  $M$ ENU (MENU)  $\rightarrow$  [Overige wrgvn.]  $\rightarrow$  [VISUAL INDEX] (bij de categorie [AFSPELEN]) aan te raken.
- Opnamedatum, -tijd en -conditie en de coördinaten (HDR-CX550VE/XR550VE) worden automatisch opgenomen. Deze informatie wordt niet weergegeven tijdens het opnemen maar kan tijdens het afspelen worden weergegeven door  $\overline{\text{MENU}}$  (MENU)  $\rightarrow$  [Overige wrgvn.]  $\rightarrow$  [AFSPEELINSTELL.] (bij de  $\text{categorie} \Box$  [AFSPELEN])  $\rightarrow$  [GEGEVENSCODE]  $\rightarrow$  een gewenste instelling  $\rightarrow$   $\Box$   $\rightarrow$   $\rightarrow$ aan te raken.
- Een beveiligde demonstratiefilm is standaard opgeslagen.

#### Het volume van films regelen

Raak  $\overline{a}$ vol  $\rightarrow$  aanpassen met  $\overline{a}$  /  $\overline{a}$  /  $\rightarrow$   $\overline{b}$  aan tijdens het afspelen van een film. • U kunt het geluidsvolume regelen met **in het OPTION MENU.** 

#### Foto's bekijken

Uw camcorder geeft de gekozen foto weer.

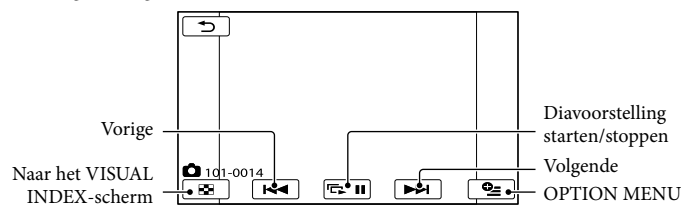

<mark>ල</mark>ී) Tips

Bij het bekijken van foto's op een geheugenkaart, verschijnt **LOD** (weergavemap) op het scherm.

# <span id="page-188-0"></span>Beelden weergeven op een televisiescherm

Aansluiting en beeldkwaliteit (hoge definitie (HD) of standaarddefinitie (STD)) verschillen volgens het type tv en de gebruikte stekkers.

## Aansluiten op een tv met behulp van [TV-AANSLUITGIDS]

U kunt uw camcorder eenvoudig aansluiten op de televisie door de instructies op het LCD-scherm te volgen, [TV-AANSLUITGIDS].

1 Stel de ingangskiezer van de tv in op de gebruikte aansluiting.

Ï

İ

j

- Raadpleeg de gebruiksaanwijzing van de tv.
- 2 Schakel de camcorder in en raak  $MENU$  (MENU)  $\rightarrow$  [Overige wrgyn.] → [TV-AANSLUITGIDS] (bij de categorie [OVERIG]) aan op het LCD-scherm.
	- Gebruik de bijgeleverde netspanningsadapter als stroombron (p. [13\)](#page-172-0).
- **3** Raak [High Definition TV] aan.

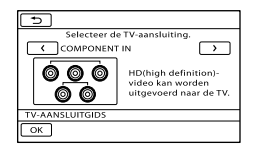

 $\sqrt{4}$  Raak  $\sqrt{2}$  aan om de j ingangsaansluiting van uw TV te selecteren en raak vervolgens ok aan.

- De aansluitmethode wordt weergegeven.
- Wanneer u [TIP] aanraakt, verschijnen er tips voor aansluiting of instelling van de camcorder.

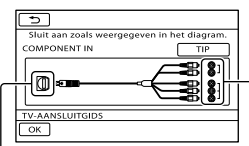

Aansluitingen op de camcorder

Ingangen van de tv

# 5 Sluit uw camcorder aan op de TV.

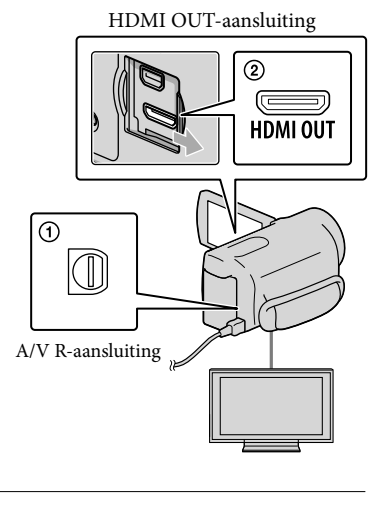

6 Raak  $OR \rightarrow [JA]$  aan.

- Wanneer de A/V-verbindingskabel wordt gebruikt om films af te spelen, worden films afgespeeld met standaardbeeldkwaliteit (STD).
- **7** Speel films en foto's af met de camcorder (p. [26\)](#page-185-0).

#### Soorten verbindingskabels tussen camcorder en TV

Aansluiting op een hogedefinitie-tv

Component A/V-kabel (bijgeleverd)

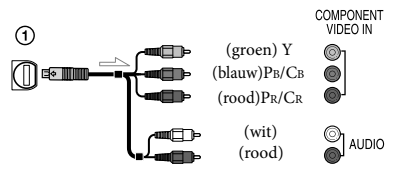

HDMI-kabel (los verkrijgbaar)

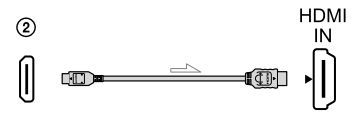

Aansluiting op een niet-hogedefinitie 16:9- (breedbeeld) of 4:3-tv

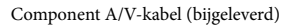

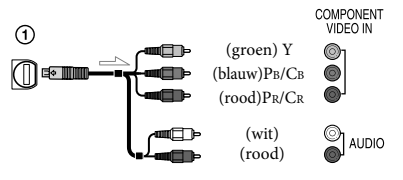

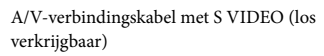

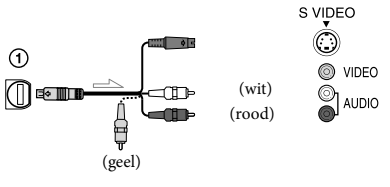

A/V-verbindingskabel (bijgeleverd)

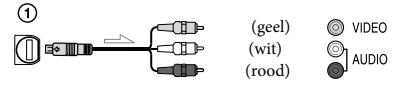

#### Aansluiting van uw tv via een videorecorder

Sluit de camcorder aan op LINE IN op de videorecorder met de A/V-verbindingskabel. Zet de ingangskiezer van de videorecorder op LINE (VIDEO 1, VIDEO 2, enz.).

#### De breedte-/hoogteverhouding instellen op basis van de aangesloten tv (16:9/4:3)

• Stel [TV-TYPE] in op [16:9] of [4:3] volgens uw televisie.

#### Als de tv monauraal is (als de tv slechts één audio-ingang heeft)

Sluit de gele stekker van de A/V-verbindingskabel aan op de video-ingang en sluit de witte stekker (linkerkanaal) of rode stekker (rechterkanaal) aan op de audio-ingang van de tv of videorecorder.

#### Bij aansluiting met component A/Vkabel

Wanneer u alleen component video-stekkers aansluit, worden geen audiosignalen uitgevoerd. Sluit de witte en rode stekker aan om audiosignalen uit te voeren.

#### Bij aansluiting met HDMI-kabel

- Gebruik een HDMI-kabel met het HDMI-logo.
- Gebruik een HDMI mini-aansluiting aan het ene uiteinde (voor de camcorder) en een stekker die geschikt is voor aansluiting op de televisie aan het andere uiteinde.
- Auteursrechtelijke beelden worden niet weergegeven met de HDMI OUT-aansluiting van de camcorder.
- Sommige tv's werken mogelijk niet goed (bv. geen beeld of geluid) met deze aansluiting.
- Sluit de HDMI OUT-aansluiting van de camcorder niet aan op de HDMI OUTaansluiting van een extern apparaat. Dit kan een storing tot gevolg hebben.
- Als het aangesloten apparaat compatibel is met 5,1-kanaals surround sound, worden films van hogedefinitiekwaliteit (HD) automatisch

uitgevoerd in 5,1-kanaals surround sound. Films van standaarddefinitiekwaliteit (STD) worden geconverteerd naar 2-kanaals geluid.

#### Bij aansluiting met A/Vverbindingskabel met S VIDEO

- Wanneer de S VIDEO-stekker (S VIDEO kanaal) is aangesloten, worden geen audiosignalen uitgevoerd. Sluit de witte en rode stekker aan op de audio-ingang van de tv om audiosignalen uit te voeren.
- Deze aansluiting geeft beelden met hogere resolutie dan met een A/V-verbindingskabel.

#### $\boldsymbol{\mathfrak{D}}$ Opmerkingen

Om films van standaardkwaliteit (STD) af te spelen op een 4:3-tv die niet compatibel is met 16:9-signalen, neemt u die op met een breedte-/ hoogteverhouding 4:3. Raak MENU (MENU) →  $[Overige wrgvn.] \rightarrow [ANDERE OPN.INST.]$ (bij de categorie [VASTLEGINSTELL.])  $\rightarrow$  [EIBR.BLD.SEL.]  $\rightarrow$  [4:3]  $\rightarrow$  **OK**  $\rightarrow$  $\rightarrow \mathbb{R}$  (p. [58\)](#page-217-0) aan.

#### Als de tv/videorecorder een 21-polige aansluiting (EUROCONNECTOR) heeft

Gebruik een 21-polige verloopstekker (los verkrijgbaar) als u de beelden wilt bekijken.

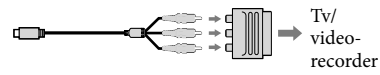

#### <mark>ទ្រ</mark>ី) Tips

Wanneer u de camcorder met meer dan één type kabel op een TV aansluit om beelden af te spelen, is de prioriteit van de TV-ingangen de volgende:

 $HDMI \rightarrow component \rightarrow S$  VIDEO  $\rightarrow$  video

HDMI (High Definition Multimedia Interface) is een interface om video- en audiosignalen te versturen. De HDMI OUT-aansluiting voert beelden van hoge kwaliteit en digitale audio uit.

#### Betreffende "PhotoTV HD"

Deze camcorder is compatibel met de "PhotoTV HD"-norm. "PhotoTV HD" staat voor een scherpe weergave van subtiele texturen en kleuren, vergelijkbaar met een foto. Door Sony's PhotoTV HDcompatibele apparatuur aan te sluiten met een HDMI-kabel\* of een component A/Vkabel\*\*, kan men genieten van foto's van adembenemende full HD-kwaliteit.

- \* De TV schakelt automatisch om naar de betreffende stand bij het afspelen van foto's.
- \*\* De TV moet worden ingesteld. Raadpleeg de handleiding van de PhotoTV HD-compatibele TV voor meer informatie.

# Uw camcorder goed gebruiken

# <span id="page-191-0"></span>Films en foto's verwijderen

U kunt mediaruimte vrijmaken door films en foto's te verwijderen.

#### Opmerkingen

- U kunt de beelden niet herstellen nadat u ze hebt verwijderd. Beveilig belangrijke films en foto's vooraf.
- Haal de accu of de netspanningsadapter niet van de camcorder terwijl u beelden verwijdert. Hierdoor kan het opnamemedium worden beschadigd.
- Werp de geheugenkaart niet uit terwijl u beelden erop wist.
- U kunt beveiligde films en foto's niet verwijderen. Hef de beveiliging van deze films en foto's op om ze te kunnen verwijderen.
- De demonstratiefilm op uw camcorder is beveiligd.
- Indien de verwijderde film is opgenomen in de afspeellijst, wordt de film ook uit de afspeellijst verwijderd.
- Als de verwijderde film is opgenomen in het opgeslagen scenario voor gemarkeerde weergave, wordt de film ook verwijderd uit het scenario.

#### <mark>ទ្រ</mark>ី) Tips

- U kunt een beeld op het weergavescherm verwijderen via <sup>0</sup><sup>1</sup> OPTION MENU.
- Om alle beelden op het opnamemedium te verwijderen en alle beschikbare mediumruimte vrij te maken, formatteert u het medium.
- Verkleinde beelden waardoor u meerdere beelden tegelijkertijd kunt bekijken op een indexscherm worden "miniaturen" genoemd.

Raak  $MENU$  (MENU)  $\rightarrow$  [Overige wrgvn.] → [VERWIJDEREN] (bij de categorie [BWRK]) aan.

1

2 Om films te verwijderen raakt u [ VERWIJDEREN] [ VERWIJDEREN] of [**ESTOE**VERWIJDEREN] aan.

Om foto's te verwijderen, raakt u  $[\blacksquare$  VERWIJDEREN]  $\rightarrow$ [ VERWIJDEREN] aan.

3

Raak het merkteken **/** aan op de films of foto's die u wilt verwijderen.

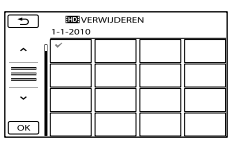

Houd het beeld op het LCD-scherm ingedrukt om te bevestigen. Raak aan om terug te keren naar het vorige scherm.

4 Raak  $OR \rightarrow [JA] \rightarrow OR \rightarrow$  $\overline{\mathbf{x}}$  aan.

#### Alle films/foto's tegelijkertijd verwijderen

Raak in stap 2 [ $\boxplus$ VERWIJDEREN]  $\rightarrow$ **[ HDE** ALLES VERW.]/[ **ISTOE** ALLES VERW.]

 $\rightarrow$  [JA]  $\rightarrow$  [JA]  $\rightarrow$  **OK**  $\rightarrow$  **X** aan.

 $\bullet$  Raak [ $\blacksquare$  VERWIJDEREN]  $\rightarrow$  [ $\blacksquare$  ALLES  $VERW.$   $\rightarrow$   $[IA] \rightarrow [JA] \rightarrow \infty$ aan om alle foto's tegelijkertijd te verwijderen.

#### Alle films/foto's die op dezelfde dag zijn opgenomen tegelijkertijd verwijderen

Opmerkingen

- Foto's op een geheugenkaart kunnen niet worden verwijderd volgens opnamedatum.
- $\textcircled{1}$  Raak [ $\boxplus$ VERWIJDEREN]  $\rightarrow$ [ VRW.op datum]/[ VRW.op datum] aan in stap 2.

• Raak [ $\blacksquare$ VERWIJDEREN]  $\rightarrow$ [ VERW.op datum] aan om alle foto's die op dezelfde dag werden genomen tegelijkertijd te verwijderen.

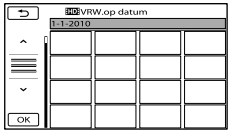

 $(2)$  Raak  $\rightarrow$  /  $\rightarrow$  aan om de

opnamedatum van de gewenste films/ foto's te selecteren en raak vervolgens ok aan.

- Raak het beeld op het LCD-scherm aan om het beeld te bevestigen. Raak aan om terug te keren naar het vorige scherm.
- $\textcircled{3}$  Raak [JA]  $\rightarrow \textcircled{6}$   $\rightarrow \textcircled{4}$  aan.

# Films en foto's opslaan op een computer

# De computer klaarzetten (Windows)

U kunt het volgende doen met "PMB (Picture Motion Browser)".

- Beelden importeren naar een computer
- Geïmporteerde beelden bekijken en bewerken
- Een disc maken

Films en foto's uploaden naar websites Om films en foto's op de slaan met een computer, moet u eerst "PMB" installeren vanaf de meegeleverde CD-ROM.

#### Opmerkingen

- Formatteer de media van uw camcorder niet vanaf een computer. Het is mogelijk dat uw camcorder dan niet correct functioneert.
- Deze camcorder legt hogedefinitiebeelden vast in het AVCHD-formaat. Met de meegeleverde PC software, kunnen hogedefinitiebeelden worden gekopieerd op DVD media. DVD media met AVCHD-beelden mogen niet worden gebruikt met DVD-spelers of omdat een DVD-speler/recorder de media mogelijk niet uitwerpt en de inhoud kan wissen zonder waarschuwing.

## Stap 1 Het computersysteem controleren

BS\*1

Microsoft Windows XP SP3\*<sup>2</sup> /Windows Vista SP2\*<sup>3</sup> /Windows 7

#### $CPIH*4$

Intel Core Duo 1,66 GHz of sneller, of Intel Core 2 Duo 1,66 GHz of sneller (Intel Core 2 Duo 2,26 GHz of sneller is vereist voor HD FX/HD FH-films)

Intel Pentium III 1 GHz of sneller is echter voldoende voor het volgende:

- Films en foto's importeren naar de computer
- One Touch Disc Burn
- Een Blu-ray disc/AVCHD disc/DVDvideo maken (Intel Core Duo 1,66 GHz of sneller is vereist voor het maken van een DVD video door beelden van hogedefinitiekwaliteit (HD) te converteren naar beelden van standaardkwaliteit  $(STD)$ .)
- Een disc kopiëren
- Alleen films van standaard beeldkwaliteit (STD) verwerken

#### **Toepassing**

DirectX 9.0c of hoger (Dit product is gebaseerd op DirectX-technologie. DirectX moet zijn geïnstalleerd.

#### Geheugen

Voor Windows XP: 512 MB of meer (1 GB of meer is aanbevolen.)

256 MB of meer is voldoende om uitsluitend films van standaard beeldkwaliteit (STD) te verwerken.

Voor Windows Vista/Windows 7: 1 GB of meer

#### Harde schijf

Vereiste harde-schijfruimte voor installatie: ongeveer 500 MB (10 GB of meer is mogelijk vereist om AVCHD discs te maken. Maximaal 50 GB is mogelijk vereist om Blu-ray discs te maken.)

#### Display

Minimum  $1.024 \times 768$  punten

#### Overig

USB-poort (moet standaard zijn voorzien, Hi-Speed USB (USB 2.0-compatibel)), Bluray disc/DVD-brander (CD-ROM-station is vereist voor installatie). NTFS- of exFATbestandssysteem aanbevolen voor de harde schijf.

- \*<sup>1</sup> Standaardinstallatie is vereist. Werking is niet gegarandeerd met een geüpgraded BS of in een multi-bootomgeving.
- \*<sup>2</sup> 64-bit versies en Starter (Edition) worden niet ondersteund. Windows Image Mastering API (IMAPI) Ver.2.0 of hoger is vereist voor het branden van een schijf, enz.
- \*<sup>3</sup> Starter (Edition) wordt niet ondersteund.
- \*<sup>4</sup> Snellere processor is aanbevolen.

#### Opmerkingen

Werking met alle computeromgevingen is niet gegarandeerd.

## Met een Macintosh

De meegeleverde software "PMB" wordt niet ondersteund door Macintosh computers. Neem contact op met Apple Inc. voor het importeren van films en foto's naar een computer.

#### <span id="page-194-0"></span>Stap 2 De meegeleverde software "PMB" installeren

Installeer "PMB" vooraleer u uw camcorder aansluit op een computer.

#### $\boldsymbol{\mathfrak{D}}$ Opmerkingen

Indien van "PMB" een lagere versie dan 5.0.00 is geïnstalleerd op computer, kunt u mogelijk sommige functies van "PMB" niet gebruiken bij het installeren van "PMB" vanaf de meegeleverde CD-ROM. "PMB Launcher" wordt geïnstalleerd vanaf de meegeleverde CD-ROM en u kunt "PMB" of andere software starten met "PMB Launcher". Dubbelklik op de snelkoppeling "PMB Launcher" op het computerscherm om "PMB Launcher" te starten.

#### **1** Controleer of uw camcorder niet is aangesloten op de computer.

#### 2 Schakel de computer in.

֖֖֖֖֖֚֚֚֚֚֚֬

j

j

j

- Meld u aan als Administrator om de installatie uit te voeren.
- Sluit alle geopende toepassingen op de computer voor u de software installeert.
- **3** Plaats de meegeleverde CD-ROM in het schijfstation van de computer.

Het installatiescherm verschijnt.

- Indien het scherm niet verschijnt, klikt u op  $[start] \rightarrow [Computer]$  (in Windows XP, [Deze computer]) en dubbelklikt u vervolgens op [SONYPMB (E:)] (CD-ROM)\*.
- \* Drivebenamingen (zoals (E:)) kunnen verschillen van computer tot computer.

4 Klik op [Installeren].

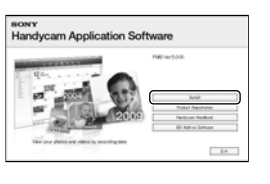

5 Selecteer land of regio.

6 Kies de taal voor het installeren van de toepassing en ga door op het volgende scherm.

7 Lees de licentieovereenkomst aandachtig. Gaat u akkoord, verander dan  $\bigcirc$  in  $\bigcirc$  en klik op  $[Volgende] \rightarrow [Installeren].$ 

j

j

8 Schakel uw camcorder in en sluit hem aan op de computer met de meegeleverde USB-kabel.

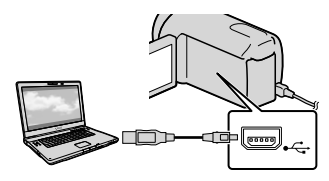

Het scherm [USB SELECT.] wordt automatisch weergegeven op het scherm van de camcorder.

9 Raak één van de mediatypes op het scherm van de camcorder aan zodat de computer de camcorder herkent.

> HDR-CX550E/CX550VE: [ D USB-AANSLTING] (intern geheugen) HDR-XR550E/XR550VE: [OUSB-AANSLTING] (interne harde schijf)

- De weergegeven opnamemedia verschillen volgens het model.
- Als het scherm [USB SELECT.] niet wordt weergegeven, raakt u  $M$ ENU (MENU)  $\rightarrow$  $[Overige wrgvn.] \rightarrow [USB-AANSLTING]$ (bij de categorie [OVERIG]) aan.

 Klik op [Doorgaan] op het computerscherm.

**11** Volg de instructies op het scherm om de software te installeren.

İ

- Verbind de camcorder met de computer tijdens het installeren van "PMB".
- Afhankelijk van de computer moet u eventueel nog andere software installeren. Volg de instructies op het installatiescherm om de nodige software te installeren.
- Start de computer eventueel opnieuw om de installatie te voltooien.

Wanneer de installatie is voltooid, verschijnen de volgende pictogrammen.

Haal de CD-ROM uit de computer.

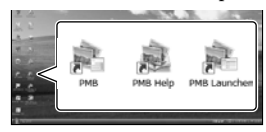

: start "PMB".

: toont "PMB Help".

: toont "PMB Launcher".

Met "PMB Launcher" kunt u "PMB" of andere software starten of websites openen.

- Er kunnen andere pictogrammen verschijnen.
- Er verschijnt mogelijk geen pictogram afhankelijk van de installatieprocedure.

#### Opmerkingen

Om discs aan te maken of andere functies van Windows XP te gebruiken, moet Image Mastering API v2.0 for Windows XP zijn geïnstalleerd. Indien Image Mastering API v2.0 for Windows XP niet niet is geïnstalleerd, selecteert u dit bij de vereiste programma's op het installatiescherm en installeert u het door de instructies te volgen. (Voor het installeren moet de computer zijn verbonden met het internet.) U kunt Image Mastering API v2.0 for Windows XP installeren na het verschijnen van de melding wanneer u de betreffende functies wilt gebruiken.

#### Uw camcorder loskoppelen van de computer

 Klik op het pictogram rechts onderaan op het bureaublad van de computer  $\rightarrow$  [USBapparaat voor massaopslag veilig verwijderen].

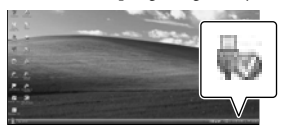

- $\textcircled{2}$  Raak [END]  $\rightarrow$  [JA] aan op het scherm van de camcorder.
- Koppel de USB-kabel los.

#### Opmerkingen

- Toegang via de computer met de bijgeleverde software "PMB". Pas de bestanden of mappen op de camcorder niet aan met de computer. Het is mogelijk dat de beeldbestanden worden vernietigd of niet worden weergegeven.
- Gebruik de meegeleverde software "PMB" voor het importeren van opgenomen of bewerkte beelden. Zonder "PMB" kunnen beelden niet goed worden geïmporteerd.
- De werking wordt niet gegarandeerd als u de bovenstaande handeling uitvoert.
- Volg de procedure op pagina [32](#page-191-0) om beeldbestanden te wissen. Verwijder de beeldbestanden van de camcorder niet rechtstreeks vanaf de computer.
- Kopieer de bestanden niet vanaf de computer naar het opnamemedium. De werking wordt niet gegarandeerd.
- U kunt een Blu-ray disc maken met een computer die is uitgerust met een Blu-ray disc burner. Installeer de BD Aanvullende Software voor "PMB" (p. [43](#page-202-0)).

# <span id="page-196-1"></span>PMB (Picture Motion Browser) starten

Dubbelklik op de snelkoppeling "PMB" op het computerscherm.

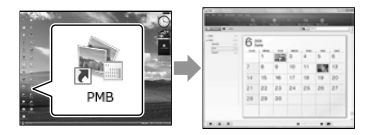

#### Opmerkingen

• Klik op [start]  $\rightarrow$  [Alle programma's]  $\rightarrow$  [ PMB] om "PMB" te starten als het pictogram niet op het computerscherm verschijnt

Met "PMB" kunt u films en foto's bekijken en bewerken of discs maken.

# <span id="page-196-0"></span>"PMB Help" lezen

Lees de "PMB Help" voor meer informatie over het gebruik van "PMB", Dubbelklik op de snelkoppeling "PMB Help" op het computerscherm om "PMB Help" te openen.

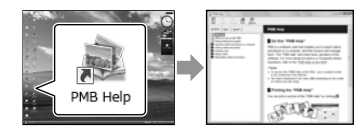

#### $\boldsymbol{\mathfrak{D}}$ Opmerkingen

• Klik op [start]  $\rightarrow$  [Alle programma's]  $\rightarrow$ [PMB] [PMB Help] als het pictogram niet op het computerscherm verschijnt. U kunt de "PMB Help" ook openen via [Help] van "PMB".

# <span id="page-197-0"></span>De methode kiezen om een disc te maken (computer)

**Er zijn verschillende methoden voor het maken van een disc van hogedefinitie beeldkwaliteit (HD) of een disc van standaard beeldkwaliteit (STD) op basis van films of foto's van hogedefinitie beeldkwaliteit (HD) die zijn opgenomen op uw camcorder. Kies de methode die geschikt is voor uw disc player.**

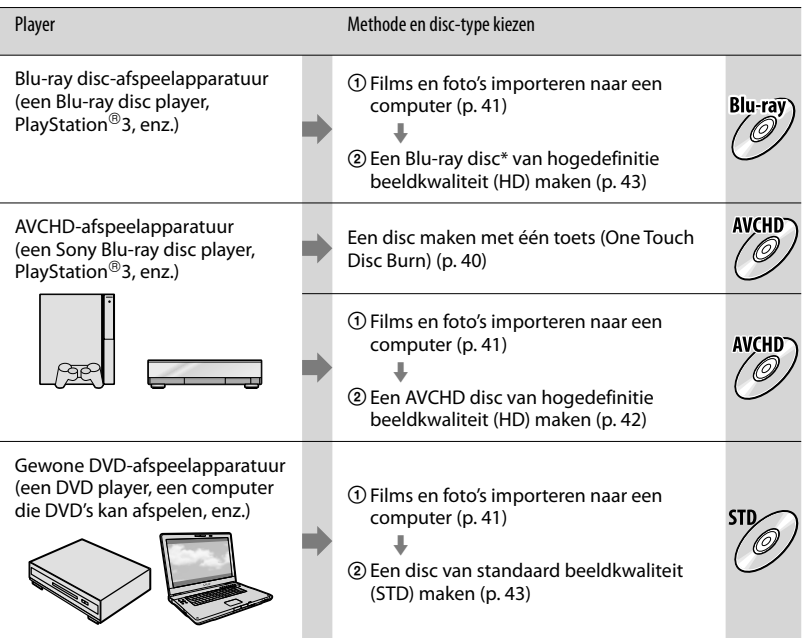

\* Om een Blu-ray disc te maken, moet de BD Aanvullende Software voor "PMB" zijn geïnstalleerd (p. [43\)](#page-202-0).

#### Kenmerken van elk disc-type

Met een Blu-ray disc kunt u langere films van hogedefinitie beeldkwaliteit (HD) opnemen dan DVD discs.

Een film van hogedefinitie beeldkwaliteit (HD) kan worden opgenomen op DVD media, zoals DVD-R discs, en een disc van hogedefinitie beeldkwaliteit (HD) wordt gemaakt.

U kunt een disc van hogedefinitie beeldkwaliteit (HD) afspelen op AVCHD-afspeelapparatuur, zoals een Sony Blu-ray disc player en een PlayStation®3. De disc kan niet worden afgespeeld op gewone DVD players.

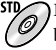

Een film van standaard beeldkwaliteit (STD) geconverteerd van een film van hogedefinitie beeldkwaliteit (HD) kan worden opgenomen op DVD media, zoals DVD-R discs, en een disc van standaard beeldkwaliteit (STD) wordt gemaakt.

## <span id="page-198-0"></span>Discs die u kunt gebruiken met "PMB"

U kunt de volgende 12 cm discs gebruiken met "PMB" Voor Blu-ray disc, zie pagina [43.](#page-202-0)

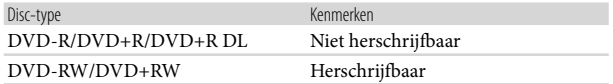

#### Opmerkingen

- Zorg er altijd voor dat uw PlayStation®3 werkt met de laatste versie van de PlayStation®3 systeemsoftware.
- De PlayStation®3 is in sommige landen/gebieden mogelijk niet beschikbaar.

# <span id="page-199-0"></span>Een disc maken met één toets

# (One Touch Disc Burn)

Films en foto's die zijn opgenomen op uw camcorder en niet zijn opgeslagen met One Touch Disc Burn, kunnen automatisch worden opgeslagen op een disc. Films en foto's worden op een disc opgeslagen met de opgenomen beeldkwaliteit.

#### Opmerkingen

- Films van hogedefinitie beeldkwaliteit (HD) (standaardinstelling) maken een AVCHD disc.
- U kunt geen AVCHD discs maken van films opgenomen in de stand HD FX van [ OPNAMESTAND].
- Een Blu-ray disc maken kan niet met One Touch Disc Burn.
- Om een disc van standaard beeldkwaliteit (STD) te maken met films van hogedefinitie beeldkwaliteit (HD), moet u de films eerst importeren naar een computer (p. [41](#page-200-0)) en vervolgens een disc van standaard beeldkwaliteit (STD) maken (p. [43](#page-202-1)).
- Installeer vooraf "PMB" (p. [35](#page-194-0)) maar start "PMB" niet.
- Sluit uw camcorder aan op een stopcontact met behulp van de meegeleverde netspanningsadapter (p. [13\)](#page-172-0).
- Met de One Touch Disc Burn-functie van uw camcorder kunt u alleen films en foto's opslaan die zijn opgenomen op de interne opnamemedia .

# 1 Schakel uw computer in en plaats een lege disc in de DVD drive.

- Zie pagina [39](#page-198-0) voor de geschikte disc-types.
- Sluit andere software dan "PMB" die automatisch start af.

2

Schakel uw camcorder in en sluit hem aan op de computer met de meegeleverde USB-kabel.

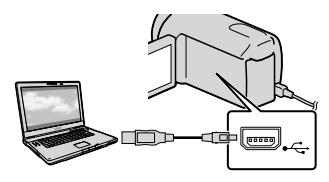

3 Druk op (DISC BURN).

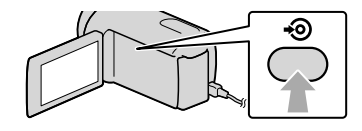

4 Volg de instructies op het computerscherm.

#### Opmerkingen

Met One Touch Disc Burnworden films en foto's niet opgeslagen op de computer.

# <span id="page-200-0"></span>Films en foto's importeren naar een computer

Films en foto's die zijn opgenomen op uw camcorder, kunnen worden geïmporteerd naar een computer. Schakel de computer vooraf in.

#### $\boldsymbol{\mathfrak{D}}$ Opmerkingen

Voor deze bewerking moet de camcorder op het stopcontact zijn aangesloten met de bijgeleverde netspanningsadapter (p. [13](#page-172-0)).

Schakel uw camcorder in en sluit hem aan op de computer met de meegeleverde USB-kabel.

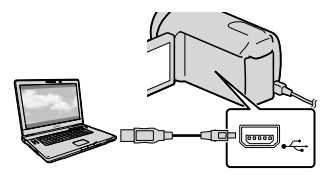

Het scherm [USB SELECT.] wordt weergegeven op het scherm van de camcorder.

1

2 Raak het opnamemedium dat de beelden bevat die u wilt opslaan aan op het scherm van de camcorder.

[**■ USB-AANSLTING**]: intern geheugen [ USB-AANSLTING]: interne harde schijf

#### [JUSB-AANSLTING]:

#### geheugenkaart

- De weergegeven opnamemedia verschillen volgens het model.
- Als het scherm [USB SELECT.] niet wordt weergegeven, raakt u  $MENU$  (MENU)  $\rightarrow$  $[Overige wrgvn.] \rightarrow [USB-AANSLTING]$ (bij de categorie [OVERIG]) aan.

Het importvenster verschijnt op het computerscherm.

# 3 Klik op [Importeren].

Zie "PMB Help" (p. [37\)](#page-196-0) voor meer details.

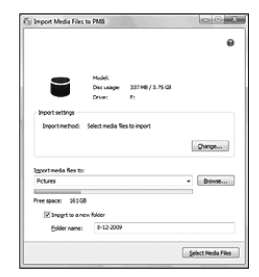

Films en foto's worden geïmporteerd naar uw computer.

Wanneer de operatie is voltooid, verschijnt het "PMB"-scherm.

#### Tips

U kunt films van hogedefinitie beeldkwaliteit (HD) exporteren van uw computer naar uw camcorder . Zie "PMB Help" (p. [37](#page-196-0)) voor meer details.

# <span id="page-201-0"></span>Een AVCHD disc maken

U kunt een AVCHD disc maken op basis van een film van hogedefinitie beeldkwaliteit (HD) die vooraf werd geïmporteerd naar een computer (p. [41](#page-200-0)). In dit hoofdstuk staat de procedure voor het opnemen van een film van hogedefinitie beeldkwaliteit (HD) op een DVD disc beschreven.

1 Schakel uw computer in en plaats een lege disc in de DVD drive.

- Zie pagina [38](#page-197-0) voor de geschikte disc-types.
- Sluit andere software dan "PMB" die automatisch start af.

2 Start "PMB" (p. [37\)](#page-196-1).

3

4

Klik op [Kalender] or [Index] links in het venster en selecteer vervolgens de datum of map en de films van hogedefinitie beeldkwaliteit (HD).

- Films van hogedefinitie beeldkwaliteit (HD) zijn gemarkeerd met  $\blacksquare$ .
- U kunt geen foto's opslaan op een disc.
- Om meerdere films te selecteren, houdt u de Ctrl-toets ingedrukt en klikt u op de miniaturen.

Klik bovenin het venster op  $\rightarrow$  [AVCHD-discs (HD) aanm].

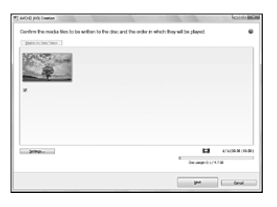

Het filmselectievenster verschijnt.

Om films toe te voegen aan reeds geselecteerde films, selecteert u de films in het hoofdvenster en sleept u ze naar het filmselectievenster.

5

# Volg de instructies op het scherm om een disc te maken.

Het maken van een disc kan lang duren.

## <span id="page-201-1"></span>Een AVCHD disc afspelen op een computer

U kunt AVCHD discs afspelen met "Player for AVCHD" die samen met "PMB" is geïnstalleerd.

Om "Player for AVCHD" te starten, klikt u op [start]  $\rightarrow$  [Alle programma's]  $\rightarrow$  $[PMB] \rightarrow [PMB \: Launcher] \rightarrow [Beeld]$  $\rightarrow$  [Player for AVCHD].

Raadpleeg de help van "Player for

- AVCHD" voor meer informatie.
- Films kunnen mogelijk niet vloeiend worden afgespeeld, afhankelijk van de computeromgeving.

# <span id="page-202-0"></span>Een Blu-ray disc maken

U kunt een Blu-ray disc maken met een film van hogedefinitie beeldkwaliteit (HD) die vooraf werd geïmporteerd naar een computer (p. [41](#page-200-0)).

Om een Blu-ray disc te maken, met de BD Aanvullende Software voor "PMB" zijn geïnstalleerd. Klik op [BD Aanvullende Software] op het installatiescherm van "PMB" en installeer deze plug-in volgens de instructies op het scherm.

Verbind uw computer met het internet bij het installeren van [BD Aanvullende Software].

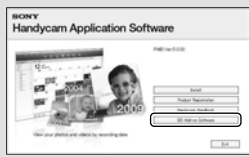

Plaats een ongebruikte Blu-ray disc in het schijfstation en klik op  $\Box \rightarrow$  [Blu-ray] Disc (HD) aanm] in stap 4 van ["Een](#page-201-0)  [AVCHD disc maken](#page-201-0)" (p. [42\)](#page-201-0). Voor het overige zijn de procedures dezelfde als voor het maken van een AVCHD disc.

- Uw computer moet het maken van Blu-ray discs ondersteunen.
- BD-R (niet-herschrijfbare) en BD-RE (herschrijfbare) media zijn beschikbaar voor het maken van Blu-ray discs. Na het maken van een disc kan er geen inhoud aan worden toegevoegd, ongeacht het type disc.

# <span id="page-202-1"></span>Een disc van standaard beeldkwaliteit (STD) maken die kan worden afgespeeld met gewone DVD players

U kunt een disc van standaard beeldkwaliteit (STD) maken door films te selecteren die vooraf naar uw computer werden geïmporteerd (p. [41\)](#page-200-0).

## Opmerkingen

U kunt films van hogedefinitie beeldkwaliteit (HD) selecteren als bron. De beeldkwaliteit wordt echter omgezet van hogedefinitiekwaliteit (HD) naar standaardkwaliteit (STD). Het converteren van de beeldkwaliteit duurt langer dan het opnemen van de films.

1 Schakel uw computer in en plaats een lege disc in de DVD drive.

- Zie pagina [38](#page-197-0) voor de geschikte disc-types.
- Sluit andere software dan "PMB" die automatisch start af.

2 Start "PMB" (p. [37](#page-196-1)).

3 Klik op [Kalender] or [Index] links in het venster en selecteer vervolgens de datum of map en de films.

- Films van hogedefinitie beeldkwaliteit (HD) zijn gemarkeerd met **.D**.
- Om meerdere films te selecteren, houdt u de Ctrl-toets ingedrukt en klikt u op de miniaturen.

# Klik bovenin het venster op  $\Box \rightarrow$  [DVD-Video-discs (STD) aanm].

Het filmselectievenster verschijnt.

Om films toe te voegen aan reeds geselecteerde films, selecteert u de films in het hoofdvenster en sleept u ze naar het filmselectievenster.

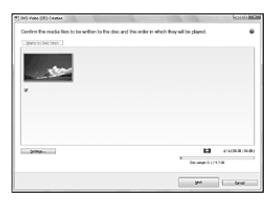

# 5

4

 $\dot{V}$  Volg de instructies op het scherm om een disc te maken.

Het maken van een disc kan lang duren.

# Een disc kopiëren

U kunt een opgenomen disc kopiëren naar een andere disc met "Video Disc Copier".

Klik op [start]  $\rightarrow$  [Alle programma's]  $\rightarrow$  [PMB]  $\rightarrow$  [PMB Launcher]  $\rightarrow$  [Disc  $maken$ ]  $\rightarrow$  [Video Disc Copier] om de software te starten. Zie "Video Disc Copier" help voor meer informatie.

- U kunt geen films van hogedefinitie beeldkwaliteit (HD) kopiëren door ze om te zetten naar standaard beeldkwaliteit (STD).
- U kunt niet kopiëren naar een Blu-ray disc.

### Films bewerken

U kunt stukken uit een film knippen en die opslaan als een ander bestand. Dubbelklik op de film die u wilt bewerken met "PMB" en klik vervolgens op [Palet Bewerken weergeven] rechts op het scherm  $\rightarrow$  [Video bijsnijden], of selecteer het menu [Manipuleren] [Bewerken] → [Video bijsnijden]. Zie "PMB Help" (p. [37\)](#page-196-0) voor meer details.

# Foto's vastleggen in een film

U kunt een filmbeeld opslaan als fotobestand.

Dubbelklik op de film die u wilt bewerken met "PMB" en klik vervolgens op [Palet Bewerken weergeven] rechts op het scherm  $\rightarrow$  [Frame opslaan]. Zie "PMB Help" (p. [37\)](#page-196-0) voor meer details.

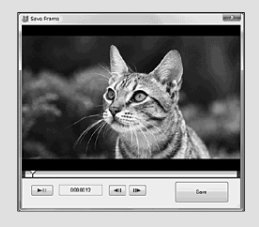

# Beelden opslaan met externe apparatuur

# <span id="page-204-0"></span>Beelden opslaan op externe media (DIRECT KOPIËREN)

Films en foto's kunnen worden opgeslagen op externe media (USB-apparaat), zoals bijvoorbeeld een externe harde schijf. Beelden kunnen ook worden afgespeeld op de camcorder of andere weergaveapparatuur.

#### Opmerkingen

- Hiervoor hebt u een USB Adapter kabel nodig VMC-UAM1 (los verkrijgbaar).
- De USB Adapter kabel VMC-UAM1 is in sommige landen/gebieden mogelijk niet beschikbaar.
- De volgende apparaten zijn niet geschikt als externe media.
	- $-$  media met een opslagcapaciteit van meer dan 2 TB
	- een gewoon schijfstation zoals een CD- of DVD-station
	- media aangesloten via een USB hub
	- media met ingebouwde USB hub
	- kaartlezer
- Externe media met codefunctie kunnen mogelijk niet worden gebruikt.
- Uw camcorder is compatibel met het FAT bestandssysteem. Formatteer externe media voor gebruik op uw camcorder indien externe media zijn geformatteerd met het NTFSbestandssysteem enz. Het formatteerscherm verschijnt wanneer de externe media zijn aangesloten op uw camcorder. Het formatteerscherm kan ook verschijnen wanneer u externe media met FAT-bestandsindeling gebruikt.
- Een goede werking met geschikte apparatuur is niet gegarandeerd.
- Sluit de camcorder aan op een stopcontact met behulp van de meegeleverde netspanningsadapter (p. [13](#page-172-0)).
- Raadpleeg de gebruiksaanwijzing van de externe media.
- Meer details over beschikbare externe media vindt u op de Sony support website van uw land/gebied.

#### Tips

1

4

verschijnt.

Beelden die zijn opgeslagen op externe media kunnen worden geïmporteerd met de meegeleverde software "PMB".

Sluit de netspanningsadapter en het netsnoer aan op de DC INaansluiting van de camcorder en een stopcontact.

2 Indien het externe medium is voorzien van een netsnoer, moet u dit aansluiten op een stopcontact.

3 Sluit de USB Adapter kabel aan op het externe medium.

Sluit de USB Adapter kabel aan op de  $\dot{\mathbf{Y}}$  (USB)-aansluiting van uw camcorder.

Raak [JA] aan wanneer het [Nieuw beelddatabasebestand maken.]-scherm

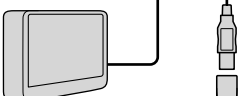

USB Adapter kabel (los verkrijgbaar)

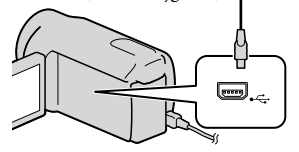

# 5

# Raak [Kopiëren.] aan op het scherm van de camcorder.

Films en foto's op interne opslagmedia van de camcorder die nog niet zijn opgeslagen op externe media, kunnen worden opgeslagen.

Dit scherm verschijnt alleen wanneer er nieuwe beelden zijn opgenomen.

6 Raak na de bewerking **LOK** aan op het scherm van de camcorder.

#### Opmerkingen

Op externe media kan het volgende aantal scènes worden opgeslagen. U kunt evenwel niet meer scènes opslaan dan hieronder vermeld, ook al is er voldoende ruimte beschikbaar op externe media.

Films van hogedefinitiekwaliteit (HD): Max. 3.999

Films van standaardbeeldkwaliteit (STD): 9.999 Foto's: 9.999 frames  $\times$  899 mappen

Het aantal scènes kan kleiner zijn volgens het opgenomen beeldtype.

#### Bij aansluiting van een extern medium

De beelden die op externe media zijn opgeslagen, worden weergegeven op het LCD-scherm. De film- en fotoweergaveknoppen op het VISUAL INDEX-scherm veranderen zoals hieronder afgebeeld.

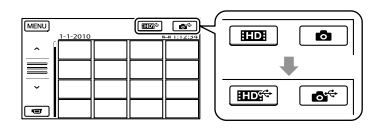

U kunt menu-instellingen voor externe media verrichten, zoals beelden

verwijderen. Raak MENU (MENU) →

[Overige wrgvn.] aan op het VISUAL INDEX-scherm.

#### Bepaalde films en foto's opslaan

Beelden op geheugenkaarten kunnen worden opgeslagen op externe media.

#### Opmerkingen

- U kunt foto's die zijn opgenomen op een geheugenkaart niet kopiëren noch zoeken op datum.
- Raak [Afspelen zonder kopiëren.] aan in stap 5 hierboven.

Het VISUAL INDEX-scherm van het externe medium wordt weergegeven.

- $(2)$  Raak  $M$ ENU  $(MENU) \rightarrow [Overige]$ wrgvn.] → [FILM KOPIËREN] aan (om films te selecteren)/[FOTO KOPIËREN] (om foto's te selecteren).
- Volg de instructies op het scherm om de opnamemedia en beeldselectiemethoden te kiezen.
- Raak het beeld aan dat u wilt opslaan wanneer u [KOP.op selectie] hebt gekozen.
	- wordt weergegeven.
		- Wanneer u [KOPIËREN op datum] koos, selecteer dan de datum van de beelden die u wilt kopiëren met  $\left( \begin{array}{cc} \bullet & / \end{array} \right)$  , raak

ok aan en ga naar stap  $\circled{5}$ .

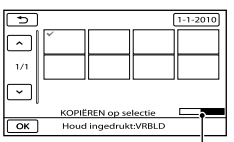

Resterende opslagcapaciteit van externe media

- Houd het beeld op het LCD-scherm ingedrukt om te bevestigen. Raak aan om terug te keren naar het vorige scherm.
- Door de datum aan te raken kunt u beelden zoeken op datum.
- $\bigoplus$  Raak  $\Box$ K  $\rightarrow$  [JA]  $\rightarrow$   $\Box$ K aan op het scherm van de camcorder.

46 NL

#### Beelden op externe media afspelen met de camcorder

- Raak [Afspelen zonder kopiëren.] aan in stap 5 hierboven. Het VISUAL INDEX-scherm van het externe medium wordt weergegeven.
- Speel het beeld af (p. [26](#page-185-0)).
	- U kunt beelden ook bekijken op een TV die is aangesloten op de camcorder (p. [29\)](#page-188-0).
	- U kunt films van hogedefinitiekwaliteit (HD) afspelen op uw computer met behulp van [Player for AVCHD]. Start [Player for AVCHD] (p. [42\)](#page-201-1) en selecteer het station waarop het external medium is aangesloten [Instellingen].

#### Opmerkingen

- De datumindex en Kaartindex (HDR- CX550VE/XR550VE) van foto's kan niet worden weergegeven.
- Probeer het volgende indien uw camcorder de externe media niet herkent.
	- Sluit de USB Adapter kabel weer aan op uw camcorder.
	- $-$  Indien het externe medium is voorzien van een netsnoer, moet u dit aansluiten op een stopcontact.

#### De aansluiting van externe media beëindigen

- Raak aan op het VISUAL INDEXscherm van het externe medium.
- Koppel de USB Adapter kabel los.

# Een disc maken met een DVD writer, recorder

### De methode kiezen om een disc te maken

Er zijn verschillende methoden voor het maken van een disc van hogedefinitie beeldkwaliteit (AVCHD) of een disc van standaard beeldkwaliteit (STD) op basis van films of foto's van hogedefinitie beeldkwaliteit (HD) die zijn opgenomen op uw camcorder. Kies de methode die geschikt is voor uw disc player.

#### $\boldsymbol{\mathfrak{D}}$ Opmerkingen

- Maak een DVD disc zoals bijvoorbeeld een DVD-R klaar om een disc te maken.
- Zie pagina [43](#page-202-0) voor het maken van een Blu-ray disc.
- Zie pagina [45](#page-204-0) om beelden op te slaan op externe media.

#### AVCHD-compatibel apparaat

Player

- Sony Blu-ray disc player
- PlayStation<sup>®</sup>3, enz.

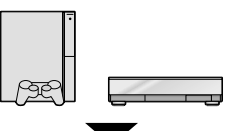

#### Apparatuur

- DVD writer, DVDirect Express (p. [48](#page-207-0))
- DVD writer, enz., behalve DVDirect Express (p. [51\)](#page-210-0)

Disc-type

AVCHD-disc (hogedefinitie beeldkwaliteit (HD))

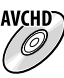

#### Gewoon DVD-apparaat

Player

- DVD-speler
- Computer die DVD's, enz. kan afspelen.

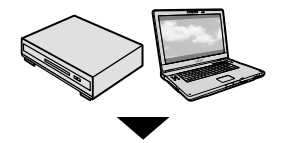

Apparatuur

- DVD writer, DVDirect Express (p. [48](#page-207-0))
- DVD writer behalve DVDirect Express (p. [51](#page-210-0))
- Disc recorder, enz. (p. [52](#page-211-0))

#### Disc-type

Standaardbeeldkwaliteit (STD)-disc

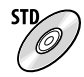

# Opmerkingen

- Zorg er altijd voor dat uw PlayStation<sup>®</sup>3 werkt met de laatste versie van de PlayStation<sup>®</sup>3 systeemsoftware.
- De PlayStation®3 is in sommige landen/ gebieden mogelijk niet beschikbaar.
- Wis de demonstratiefilm bij het kopiëren of maken van discs. Indien hij niet wordt gewist, werkt de camcorder mogelijk niet goed. Wanneer u de demonstratiefilm wist, kan die niet meer worden gerecupereerd.
- Een AVCHD-disc kan alleen worden afgespeeld met AVCHD-compatibele apparatuur.
- Een AVCHD-disc is niet geschikt voor DVD spelers/recorders. DVD-spelers/recorders zijn niet compatibel met het AVCHD-formaat waardoor DVD-spelers/recorders de disc mogelijk niet uitwerpen.
- U kunt geen AVCHD-disc maken van een film die is opgenomen in de [HD FX]-stand van [ OPNAMESTAND]. Sla een film die is opgenomen in de [HD FX]-stand op op Bluray-discs of externe opslagapparatuur (p. [45](#page-204-0)).

# <span id="page-207-0"></span>Een disc maken met de speciale DVD-writer, DVDirect Express

U kunt een disc maken of beelden op een gemaakte disc afspelen met een geschikte DVD writer, DVDirect Express (los verkrijgbaar).

Raadpleeg ook de gebruiksaanwijzing van de DVD-writer.

#### $\boldsymbol{\mathfrak{D}}$  Opmerkingen

- Voor deze bewerking moet de camcorder op het stopcontact zijn aangesloten met de bijgeleverde netspanningsadapter (p. [13\)](#page-172-0).
- Alleen ongebruikte discs van de volgende typen kunnen worden gebruikt:
	- 12 cm DVD-R
	- $-12$  cm  $DVD+R$

İ

- Het apparaat ondersteunt geen discs met dual layer.
- Er wordt naar DVDirect Express verwezen met "DVD-writer" in dit gedeelte.
- **1** Sluit de netspanningsadapter en het netsnoer aan op de DC INaansluiting van de camcorder en een stopcontact (p. [13\)](#page-172-0).
- 2 Schakel de camcorder in en sluit de DVD-writer aan op de (USB)-aansluiting van de camcorder met de USB-kabel van de DVD-writer.

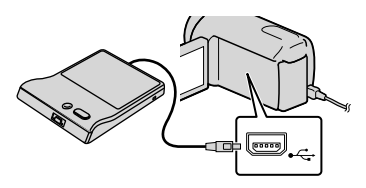

## **3** Plaats een niet-gebruikte disc in de DVD-writer en sluit de disclade.

İ

j

Ï

j

j

Het scherm [DISC BRANDEN] wordt weergegeven op het scherm van de camcorder.

# 4 Druk op **+** ⊙(DISC BURN) op de DVD-writer.

Films op interne media die niet zijn opgeslagen op discs, worden opgenomen op de disc .

- Als er niet-opgeslagen films met hogedefinitiekwaliteit (HD) en films met standaarddefinitiekwaliteit (STD) zijn, worden ze op aparte discs opgenomen afhankelijk van de beeldkwaliteit.
- 5 Herhaal stap 3 en 4 wanneer de totale opslaggrootte van de films die moeten worden gebrand groter is dan de ruimte van de disc.
- 6 Raak  $\circ \cdot$   $\rightarrow$  [END]  $\rightarrow$  [DISC UITWERPEN] op het scherm van de camcorder aan.

Verwijder disc wanneer de bewerking is voltooid.

# 7 Raak <sup>ok</sup> aan en koppel de USBkabel los.

#### Een disc aanpassen met OPTIE DISC **BRAND.**

Voer deze bewerking in de volgende gevallen uit:

- Wanneer u een beeld kopieert
- Wanneer u meerdere exemplaren van dezelfde disc maakt
- Wanneer u hogedefinitiefilms (HD) converteert naar standaarddefinitiefilms (STD) en een disc maakt
- Wanneer u beelden kopieert op de geheugenkaart
- Raak [OPTIE DISC BRAND.] aan in stap 4.
- Selecteer het opnamemedium met de film(s) die u wilt opslaan. Wanneer u films van

hogedefinitiekwaliteit selecteert (HD), verschijnt het scherm voor het selecteren van de beeldkwaliteit voor de te maken disc op het LCD-scherm. Selecteer de gewenste beeldkwaliteit en  $\mathsf{r}$ aak  $\mathsf{R}$ aan.

- De beeldkwaliteit van de disc is afhankelijk van de opnameduur van de geselecteerde films wanneer u een disc maakt door ze van hogedefinitiekwaliteit (HD) te converteren naar standaarddefinitiebeeldkwaliteit (STD).
- Raak de film aan die u wilt branden op de disc.
	- wordt weergegeven.

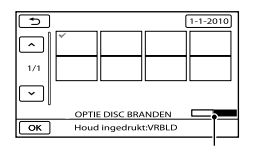

Resterende disccapaciteit

Houd het beeld op het LCD-scherm  $\overline{z}$ ingedrukt om te bevestigen. Raak aan om terug te keren naar het vorige scherm.

- Door de datum aan te raken kunt u beelden zoeken op datum.
- $\overline{A}$  Raak  $\overline{O}$ K  $\rightarrow$  [JA] aan op het scherm van de camcorder.
	- Als u nog een disc wilt maken met dezelfde inhoud, plaatst u een nieuwe disc en raakt u [DEZELFDE DISC MAKEN] aan.
- Raak na het opnemen [AFSLUITEN]  $\rightarrow$  [END] aan op het scherm van de camcorder.
- Koppel de USB-kabel los van de camcorder.
- Opmerkingen
- Voer de volgende handelingen niet uit wanneer u een disc maakt.
	- De camcorder uitschakelen
	- De USB-kabel of de netspanningsadapter loskoppelen
	- De camcorder blootstellen aan schokken of trillingen
	- De geheugenkaart uit de camcorder halen
- Speel de gemaakte disc af om te controleren of het kopiëren correct is uitgevoerd voordat u de films verwijdert van de camcorder.
- Als [Mislukt.] of [DISC BRANDEN mislukt.] wordt weergegeven op het scherm, plaatst u een andere disc in de DVD-writer en voert u de bewerking DISC BURN opnieuw uit.

#### <mark>ទ្រា</mark> Tips

- Als de totale grootte van de films die moeten worden gebrand met de bewerking DISC BURN groter is dan de capaciteit van de disc, wordt het maken van de disc gestopt wanneer de limiet is bereikt. De laatste film op de disc wordt mogelijk afgebroken.
- De duur van het maken van een disc door het kopiëren van films tot de limiet van de disc is ongeveer 20 tot 60 minuten. Het kan langer duren afhankelijk van de opnamestand of het aantal scènes. Als hogedefinitiekwaliteit (HD) wordt geconverteerd naar standaardbeeldkwaliteit (STD), duurt de conversie van de beeldkwaliteit langer dan het opnemen.

#### Een disc afspelen op de DVD-writer

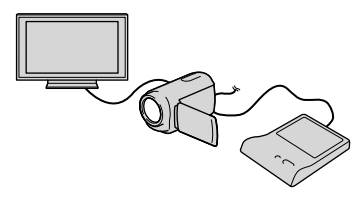

- Sluit de netspanningsadapter en het netsnoer aan op de DC IN-aansluiting van de camcorder en een stopcontact (p. [13\)](#page-172-0).
- Schakel de camcorder in en sluit de DVD-writer aan op de  $\dot{\mathcal{V}}$  (USB)aansluiting van de camcorder met de USB-kabel van de DVD-writer.
	- U kunt films afspelen op een televisie door de camcorder aan te sluiten op een televisie (p. [29](#page-188-0)).
- Plaats een gemaakte disc in de DVDwriter.

De films op de disc worden weergegeven als VISUAL INDEX op het scherm van de camcorder.

- Druk op de afspeelknop op de DVDwriter.
	- U kunt de bediening ook uitvoeren op het scherm van de camcorder.
- $\overline{\text{(5)}}$  Raak [END]  $\rightarrow$  [DISC UITWERPEN] aan op het scherm van de camcorder en verwijder de disc nadat de bewerking is voltooid.
- 6 Raak <sup>ok</sup> aan en koppel de USB-kabel  $\log$

Een disc afspelen met een DVD-speler Selecteer de standaardbeeldkwaliteit (STD) op het beeldkwaliteitskeuzescherm voor de disc die wordt gemaakt in stap 2 van "Een disc aanpassen met OPTIE DISC BRAND.".

# <mark>ල</mark>ී Tips

Indien u geen gemaakte disc van standaardbeeldkwaliteit (STD) kunt afspelen op een DVD-speler, sluit u de camcorder aan op de DVD writer en start u de weergave.

# <span id="page-210-0"></span>Een disc met hogedefinitiekwaliteit (HD) maken met een andere DVDwriter, enz. dan DVDirect Express

Gebruik de USB-kabel om uw camcorder aan te sluiten op een disc-brander die compatibel is met hogedefinitiekwaliteit (HD), zoals een Sony DVD-writer. Raadpleeg ook de bijgeleverde gebruiksaanwijzing van het apparaat dat u wilt aansluiten.

#### $\boldsymbol{\mathfrak{D}}$ Opmerkingen

j

Ï

- Voor deze bewerking moet de camcorder op het stopcontact zijn aangesloten met de bijgeleverde netspanningsadapter (p. [13](#page-172-0)).
- De Sony DVD-writer is wellicht niet beschikbaar in bepaalde landen/regio's.
- **1** Sluit de netspanningsadapter en het netsnoer aan op de DC INaansluiting van de camcorder en een stopcontact (p. [13](#page-172-0)).
- 2 Schakel de camcorder in en sluit de DVD writer, enz. aan op de  $\dot{\mathbf{Y}}$  (USB)-aansluiting van de camcorder met behulp van de USB-kabel (bijgeleverd).

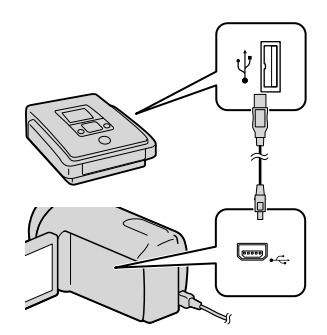

Het scherm [USB SELECT.] wordt weergegeven op het scherm van de camcorder.

Als het scherm [USB SELECT.] niet wordt weergegeven, raakt u $\frac{\text{MEM}}{\text{MENU}}$  (MENU)  $\rightarrow$  $[Overige wrgvn.] \rightarrow [UBB-AANSLTING]$ (bij de categorie [OVERIG]) aan.

8 Raak het opnamemedium dat de beelden bevat aan op het scherm van de camcorder.

[ WSB-AANSLTING]: intern geheugen [ USB-AANSLTING]: interne harde schijf

[ USB-AANSLTING]:

#### Geheugenkaart

j

j

De weergegeven opnamemedia verschillen volgens het model.

# 4 Neem films op op het aangesloten apparaat.

Raadpleeg voor meer informatie ook de gebruiksaanwijzing bij het aangesloten apparaat.

5 Raak na het opnemen [END]  $\rightarrow$ [JA] aan op het scherm van de camcorder.

## 6 Koppel de USB-kabel los.

<span id="page-211-0"></span>Een disc van standaard beeldkwaliteit (STD) maken met een recorder, enz.

U kunt beelden vanaf uw camcorder kopiëren naar een disc of videocassette door de camcorder aan te sluiten op een discrecorder, een Sony DVD writer enz., behalve DVDirect Express, met behulp van de A/V-verbindingskabel. Verbind het toestel volgens methode <a>[1]</a> of  $\boxed{2}$ . Raadpleeg ook de bijgeleverde gebruiksaanwijzing bij de apparaten die u wilt aansluiten.

#### $\boldsymbol{\mathfrak{D}}$ Opmerkingen

- Voor deze bewerking moet de camcorder op het stopcontact zijn aangesloten met de bijgeleverde netspanningsadapter (p. [13\)](#page-172-0).
- De Sony DVD-writer is wellicht niet beschikbaar in bepaalde landen/regio's.
- Films van hogedefinitiekwaliteit (HD) worden gekopieerd met standaardbeeldkwaliteit (STD).
- A/V-verbindingskabel (bijgeleverd) Sluit de A/V-verbindingskabel aan op de ingang van het andere apparaat.

#### A/V-verbindingskabel met S VIDEO (los verkrijgbaar)

Bij het aansluiten op een ander apparaat via de S VIDEO-aansluiting door middel van een A/V-verbindingskabel met een S VIDEO-kabel (los verkrijgbaar), kunnen beelden worden geleverd met een hogere kwaliteit dan met een A/Vverbindingskabel. Sluit de witte en de rode stekker (geluid links/rechts) en de S VIDEO-stekker (S VIDEO-kanaal) van de A/V-verbindingskabel met een S VIDEOkabel (optioneel) aan. Als u alleen de S VIDEO-stekker aansluit, is er geen geluid.

Het is niet nodig de gele (video)stekker aan te sluiten.

A/V R-aansluiting

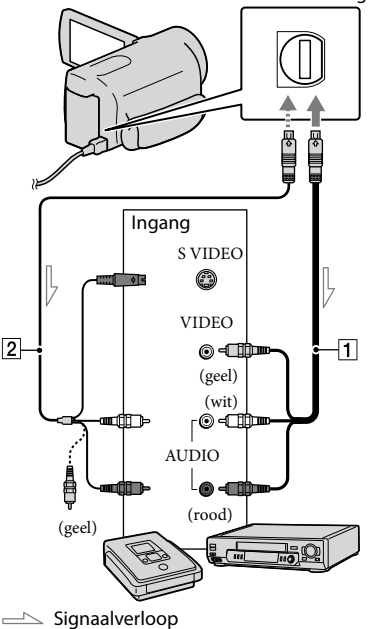

**Flaats het opnamemedium in het** opnameapparaat.

j

Ï

- Als het opnameapparaat beschikt over een ingangskiezer, zet u deze in de ingangsmodus.
- 2 Sluit uw camcorder aan op het opnameapparaat (discrecorder, enz.) met de A/V-verbindingskabel 1 (bijgeleverd) of een A/Vverbindingskabel met S VIDEO [2] (los verkrijgbaar).

Sluit de camcorder aan op de ingangen van het opnameapparaat.

## **3** Start het afspelen op de camcorder en neem de beelden op met het opnameapparaat.

- Raadpleeg de gebruiksaanwijzing bij het opnameapparaat voor meer informatie.
- Als het kopiëren voltooid is, stopt u het opnameapparaat en vervolgens uw camcorder.

#### $\boldsymbol{\mathfrak{D}}$ Opmerkingen

j

İ

- Aangezien het kopiëren wordt uitgevoerd via analoge gegevensoverdracht is het mogelijk dat de beeldkwaliteit slechter wordt.
- U kunt niet kopiëren naar recorders die zijn aangesloten met een HDMI-kabel.
- Om de schermaanduidingen (zoals de teller, enz.) op het scherm van het aangesloten monitorapparaat te verbergen, raakt u  $MENU$  (MENU)  $\rightarrow$  [Overige wrgvn.]  $\rightarrow$ [UITVOERINSTELL.] (bij de categorie  $[\text{ALGEMENE INST.}]\longrightarrow [\text{DISPLAY}]\longrightarrow$  $[LCD]$  (de standaardinstelling)  $\rightarrow$  OK  $\rightarrow$  $\Rightarrow$   $\Rightarrow$   $\Rightarrow$  aan.
- Om de datum/tijd, coördinaten (HDR- CX550VE/XR550VE) of camera-instellingen op te nemen, raakt u  $MENU$  (MENU)  $\rightarrow$  $[Overige wrgvn.] \rightarrow [AFSPEELINSTELL.]$ (bij de categorie  $\Box$  [AFSPELEN])  $\rightarrow$  $[GEGEVENSCODE] \rightarrow$  een gewenste instelling  $\rightarrow$  **OK**  $\rightarrow$  5  $\rightarrow$  **X** aan. Raak daarnaast  $MENU$  (MENU)  $\rightarrow$  [Overige wrgvn.]  $\rightarrow$  [UITVOERINSTELL.] (bij de categorie  $\mathbb{S}$  $[ALGEMENE INST.]) \rightarrow [DISPLAY] \rightarrow [V UIT/LCD$   $\rightarrow$   $\alpha K$   $\rightarrow$   $\rightarrow$   $\rightarrow$   $\times$  aan.
- Wanneer de schermverhouding van weergaveapparatuur (TV, enz.) 4:3 is, raakt u  $MENU$  (MENU)  $\rightarrow$  [Overige wrgvn.]  $\rightarrow$ [UITVOERINSTELL.] (bij de categorie  $[ALGEMENE INST.]) \rightarrow [TV-TYPE] \rightarrow [4:3]$  $\rightarrow$  OK  $\rightarrow$  3  $\rightarrow$  X aan.
- Wanneer u uw camcorder aansluit op een apparaat met monogeluid, sluit u de gele stekker van de A/V-verbindingskabel aan op de videoingang van het apparaat en de rode (rechter kanaal) of de witte stekker (linker kanaal) op de audio-ingang van het apparaat.

# Uw camcorder aanpassen De menu's gebruiken

Via de menu's kunt u handige functies gebruiken en diverse instellingen wijzigen. Een oordeelkundig gebruik van menu's laat u nog meer genieten van uw camcorder. De menu-items van de camcorder zijn onderverdeeld in acht menucategorieën.

**HANDMATIGE INST. (aan te passen items voor scèneomstandigheden) p. [57](#page-216-0) VASTLEGINSTELL. (items voor aangepaste opnames) p. [57](#page-216-1) FOTO-INSTELL. (items voor het opnemen van foto's) p. [58](#page-217-1) AFSPELEN (items voor weergave) p. [58](#page-217-2) BWRK (items voor bewerking) p. [58](#page-217-3) OVERIG (items voor andere instellingen) p. [59](#page-218-0) MEDIA BEHEREN (items voor opnamemedia) p. [60](#page-219-0) ALGEMENE INST. (andere instelitems) p. [60](#page-219-1)**

Menu items zijn meer in detail beschreven in het "Handycam"-handboek.

## Menu-instelling

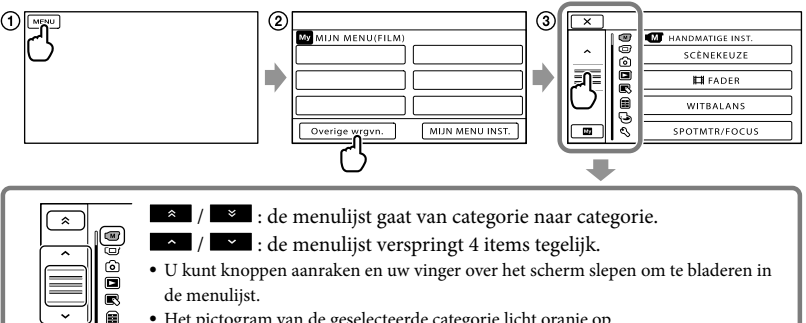

- Het pictogram van de geselecteerde categorie licht oranje op. • Wanneer u **WALE** aanraakt, verschijnt het MIJN MENU-scherm opnieuw.
- Raak (MENU) aan.

G

- Raak [Overige wrgvn.] aan op het MIJN MENU-scherm.
	- Zie volgende pagina voor meer details over MIJN MENU.
- Raak het scherm links in het midden aan om de weergave te wijzigen.
- Raak het menu-item dat u wilt wijzigen aan.
- $\bigcirc$  Wijzig de instelling en raak  $\bigcirc$ K aan.

Raak  $\mathbf{\times}$  aan om de menu-instelling te beëindigen.

Raak **aan om terug te keren naar het vorige menuscherm.** 

wordt mogelijk niet weergegeven afhankelijk van het menu-item.

Opmerkingen

- Afhankelijk van de opname- of weergaveomstandigheden kunt u bepaalde menu-items niet instellen.
- Menu-items of instellingen die grijs worden weergegeven, kunt u niet gebruiken.

# <mark>ල</mark>ී) Tips

Afhankelijk van de menu-items die worden gewijzigd, schakelt uw camcorder tussen de weergave- en de opnamestand (film/foto).

# Gebruik van MIJN MENU

Menu-items zijn vlotter te gebruiken wanneer u veel gebruikte menu-items registreert met MIJN MENU. U kunt 6 menu-items registreren via elke MIJN MENU van FILM, FOTO en AFSPELEN.

Bijvoorbeeld: [SPOTMTR/FOCUS] verwijderen en [ FADER] registreren

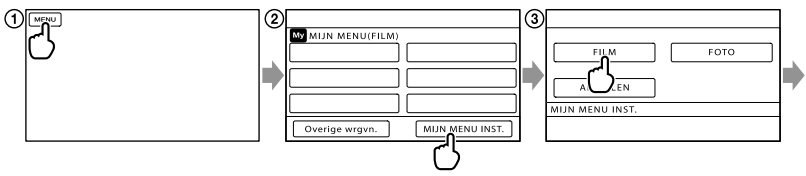

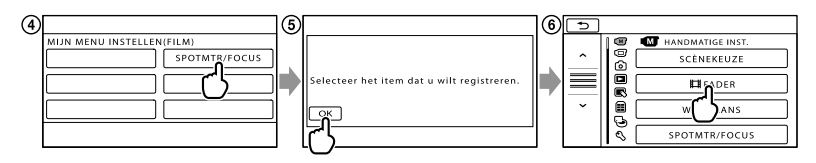

- Raak (MENU) aan.
- Raak [MIJN MENU INST.] aan.
- Raak [FILM] aan.
- Raak [SPOTMTR/FOCUS] aan.
- (5) Raak **K** aan.
- Raak [ FADER] (bij de categorie [HANDMATIGE INST.]) aan.
- $\odot$  Wanneer MIJN MENU wordt weergegeven, raakt u  $\blacksquare$  aan.

Herhaal de bovenvermelde stappen om menu-items te registreren via MIJN MENU en nog meer te genieten van uw "Handycam".

# <mark>ල</mark>ී Tips

Wanneer externe opslagapparatuur is aangesloten, verschijnt het exclusieve MIJN MENU.

# Gebruik van het <sup>0</sup> OPTION MENU

Het OPTION MENU wordt op dezelfde manier weergegeven als het pop-upvenster dat wordt weergegeven wanneer u met de rechtermuisknop klikt op een computer. Wanneer  $\bullet$  wordt weergegeven rechts onderaan het scherm, kunt u het OPTION MENU gebruiken. Raak aan en de menu-items die u kunt wijzigen, worden weergegeven.

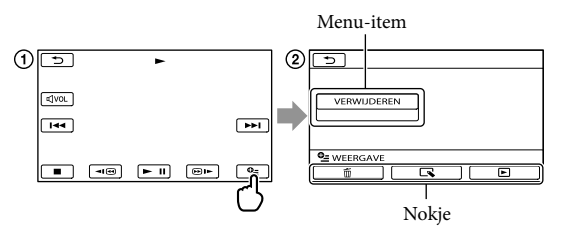

- Raak (OPTION) aan.
- $\Omega$  Raak het gewenste tabblad  $\rightarrow$  het item aan om de instelling te wijzigen.
- **3** Voer de instelling uit en raak <sup>OK</sup> aan.
- $\boldsymbol{\mathfrak{D}}$  Opmerkingen
- Menu-items of instellingen die grijs worden weergegeven, kunt u niet gebruiken.
- Als het item niet wordt weergegeven op het scherm, raakt u een ander tabblad aan (er is mogelijk geen tabblad).
- De tabbladen en items die op het scherm worden weergegeven, hangen af van de opname-/weergavestatus van de camcorder.
## Menulijsten

## (HANDMATIGE INST.)-categorie

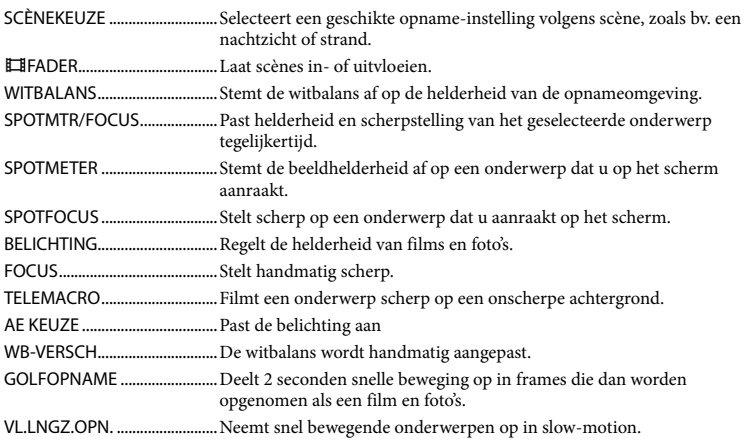

## (VASTLEGINSTELL.)-categorie

<span id="page-216-0"></span>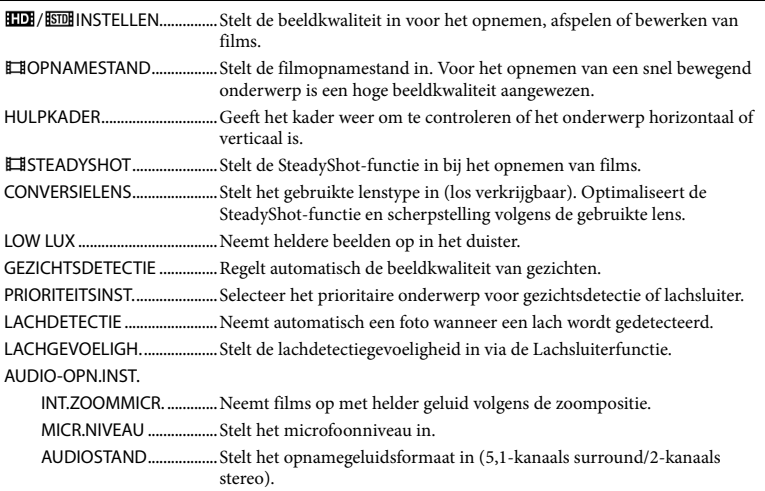

#### ANDERE OPN.INST.

DIGITAL ZOOM......... Stelt het maximum zoomniveau van de digitale zoom in boven het optische zoomniveau. AUT.TEGENLICHT...........Past de belichting voor onderwerpen met tegenlicht automatisch aan. REGELAARINSTELL........ Kent een functie toe aan de MANUAL-knop (p. [25\)](#page-184-0). NIGHTSHOT-LAMP........Produceert infraroodlicht bij gebruik van NightShot. X.V.COLOR..................Neemt meer kleuren op. BR.BLD.SEL................. Stelt de horizontaal/verticaal-verhouding in bij opname van films met standaard beeldkwaliteit (STD).

## O (FOTO-INSTELL.)-categorie

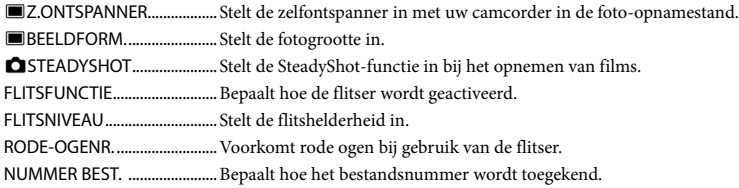

## (AFSPELEN)-categorie

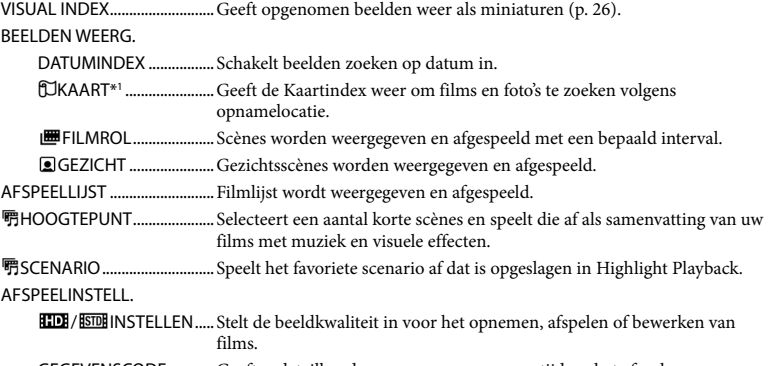

## GEGEVENSCODE............Geeft gedetailleerde opnamegegevens weer tijdens het afspelen.

## $\mathbb{R}$  (BWRK)-categorie

#### VERWIJDEREN

VERWIJDEREN...........Verwijdert films.

VERWIJDEREN...........Verwijdert foto's.

**野SCENARIO WISS.** 

WISSEN..............................Verwijdert scenario's opgeslagen in Highlight Playback. ALLES WISSEN ................Verwijdert alle scenario's opgeslagen in Highlight Playback.

BEVEILIGEN................Beveiligt films om te voorkomen dat ze worden verwijderd. BEVEILIGEN................Beveiligt foto's om te voorkomen dat ze worden verwijderd. SPLITSEN.............................. Splitst films. FOTO VASTLEGGEN................Foto's van filmscènes van uw voorkeur worden vastgelegd. FILM KOPIËREN KOP.op selectie...............Films selecteren en kopiëren. KOPIËREN op datum ....Alle films met een bepaalde datum kopiëren ALLE KOPIËREN/ **EsmALLE KOPIËREN** ...... Kopieert alle opgeslagen films in een lijst. FOTO KOPIËREN KOP.op selectie...............Foto's selecteren en kopiëren. KOPIËREN op datum ....Alle foto's met een bepaalde datum kopiëren **AFSPLIJST BWRK. HIDETOEVOEGEN/** TOEVOEGEN............Voegt films toe aan een lijst. TOEV.op datum/ TOEV.op datum......Voegt films die op dezelfde dag zijn opgenomen ineens toe aan een lijst. **EmWISSEN/** WISSEN......................Wist films in een lijst. **Em ALLES WISSEN/** ALLES WISSEN.........Wist alle films in een lijst. **EmVERPLTSEN/** VERPLTSEN...............Verandert de volgorde van films in een lijst.

(OVERIG)-categorie

**BEVEILIGEN** 

UW LOCATIE\*1.....................De huidige locatie wordt weergegeven op een kaart.

USB-AANSLTING

USB-AANSLTING\*2 ...Verbindt het interne geheugen via USB.

USB-AANSLTING\*3 ...Verbindt de interne harde schijf via USB.

USB-AANSLTING......Verbindt de geheugenkaart via USB.

- DISC BRANDEN ...............Beelden kunnen op discs worden opgeslagen door op de  $\bigotimes$  (DISC BURN)-toets te drukken (p. [40\)](#page-199-0).
- TV-AANSLUITGIDS..................Introduceert de verbindingsmethode afhankelijk van de aangesloten TV (p. [29\)](#page-188-0).

MUZIEKPROGR.

MUZIEK VERW.................Verwijdert muziekbestanden.

MUZIEK DOWNL. ...........Download muziekbestanden die kunnen worden afgespeeld met Highlight Playback.

INFO OVER ACCU....................Toont de accu-informatie.

Uw camcorder aanpassel

## <span id="page-219-0"></span>(MEDIA BEHEREN)-categorie

#### MEDIA-INSTELL.

FILMMEDIA INST............ Stelt het opnamemedium voor films in (p. [17\)](#page-176-0).

FOTOMEDIA INST........... Stelt het opnamemedium voor foto's in (p. [17\)](#page-176-1).

MEDIA-INFO..............................Geeft informatie over opnamemedia weer, zoals bv. vrije ruimte.

#### MEDIA FORMATT.

INTERN GEHEUGEN\*2 ...Wist alle gegevens uit het interne geheugen.

HDD\*3 ................................Wist alle gegevens op de interne harde schijf.

GEHEUGENKAART.........Wist alle gegevens op de geheugenkaart.

#### BLD.DB.BEST.REP.

INTERN GEHEUGEN\*2 ...Herstelt het beelddatabasebestand in het interne geheugen (p. [65](#page-224-0)).

HDD\*3 ................................Herstelt het beelddatabasebestand op de interne harde schijf (p. [65\)](#page-224-0).

```
GEHEUGENKAART.........Herstelt het beelddatabasebestand op de geheugenkaart (p. 65).
```
## $\mathbb{C}\backslash$  (ALGEMENE INST.)-categorie

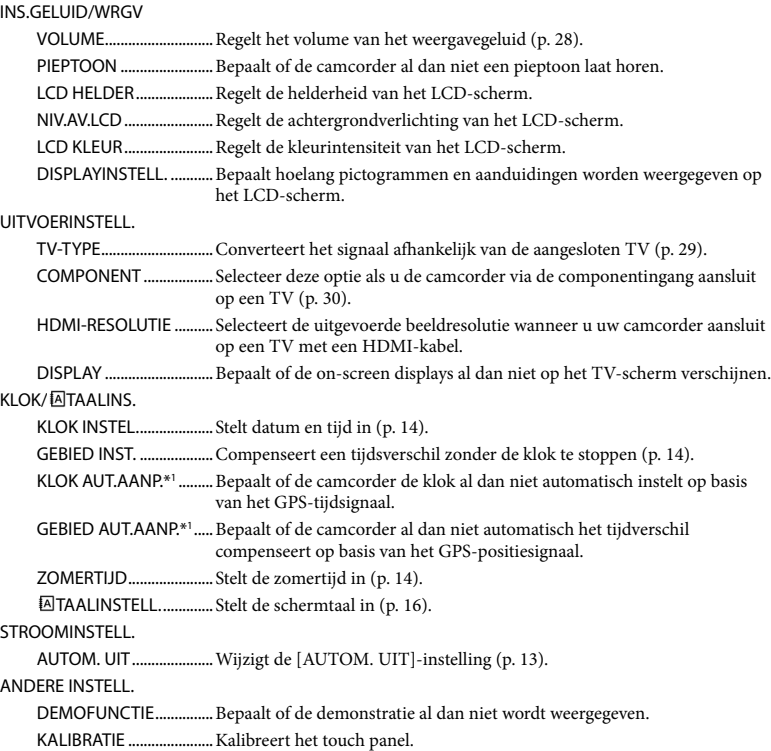

<span id="page-220-0"></span>CTRL.VOOR HDMI..........Bepaalt of de draadloze afstandsbediening van de TV al dan niet moet worden gebruikt wanneer de camcorder is aangesloten op een "BRAVIA" Sync-compatibele TV met behulp van de HDMI-kabel (los verkrijgbaar). VALSENSOR\*3.................. Schakelt de valsensor in of uit. OPNAMELAMP...............Bepaalt of OPNAMELAMP al dan niet oplicht. EXTERNE CTRL................Bepaalt of de draadloze afstandsbediening al dan niet wordt gebruikt.

\*1HDR-CX550VE/XR550VE

\*2HDR-CX550E/CX550VE

\*3HDR-XR550E/XR550VE

## <span id="page-221-0"></span>Gedetailleerde informatie halen uit het "Handycam" handboek

Het "Handycam"-handboek is een handleiding die kan worden geraadpleegd op een computerscherm. Het "Handycam" handboek is bedoeld voor een beter inzicht in de werking van uw camcorder.

Om het "Handycam"-handboek te installeren op een Windows computer, plaatst u de meegeleverde CD-ROM in het schijfstation van de computer.

2

1

Klik op [Handboek] op het installatiescherm.

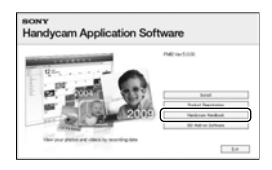

3

Klik op de gewenste taal en modelnaam van uw camcorder  $\rightarrow$  [Installeren] en volg de instructies op het scherm om "Handycam"-handboek te installeren.

De typebenaming is onderaan op uw camcorder gedrukt.

Dubbelklik op de snelkoppeling op het computerscherm om het "Handycam" handboek in te kijken.

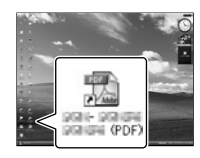

- Open bij een Macintosh de map [Handbook] – [NL] op de CD-ROM en kopieer [Handbook. pdf].
- U hebt Adobe Reader nodig om het "Handycam"-handboekte lezen. Als dit niet op de computer is geïnstalleerd, kunt u het downloaden van de webpagina van Adobe Systems:

http://www.adobe.com/

Zie "PMB Help" voor meer details over de meegeleverde software "PMB" (p. [37](#page-196-0)).

## <span id="page-222-1"></span>Aanvullende informatie **P** Problemen oplossen

Volg de onderstaande procedure wanneer u problemen ondervindt bij het gebruik van uw camcorder.

 Controleer de lijst (p. [63](#page-222-0) tot [65](#page-224-1)), en inspecteer uw camcorder.

2 Koppel de spanningsbron los en na ongeveer 1 minuut weer aan, en schakel de camcorder in.

 Druk op RESET (p. [75\)](#page-234-0) met een puntig voorwerp en schakel de camcorder in.

Als u op RESET drukt, worden alle instellingen gereset, met inbegrip van de klokinstelling.

- Neem contact op met de Sonyhandelaar of een plaatselijke, door Sony erkende onderhoudsdienst.
- Uw camcorder moet mogelijk worden geïnitialiseerd of het interne opnamemedium van de camcorder moet worden vervangen, afhankelijk van het probleem. De gegevens op het interne opnamemedium worden dan gewist. Kopieer de gegevens op de interne opnamemedia naar andere media (backup) alvorens uw camcorder te verzenden voor reparatie. U wordt niet vergoed voor eventueel verlies van gegevens op interne opnamemedia.
- Tijdens de reparatie wordt mogelijk een minimum aan gegevens in op interne opnamemedia gecontroleerd om het probleem te onderzoeken. Uw Sony-handelaar zal echter nooit gegevens kopiëren noch bewaren.
- Raadpleeg het "Handycam"-handboek (p. [62](#page-221-0)) voor meer details omtrent problemen met uw camcorder, en de PMB Help (p. [37\)](#page-196-1) voor de aansluiting van uw camcorder op een computer.

<span id="page-222-0"></span>Het toestel wordt niet ingeschakeld.

- Plaats een opgeladen accu in de camcorder (p. [11](#page-170-0)).
- Steek de stekker van de netspanningsadapter in een stopcontact (p. [13](#page-172-1)).

De camcorder functioneert niet, zelfs niet als de stroom is ingeschakeld.

- Het duurt enkele seconden voordat uw camcorder klaar is voor opname nadat het toestel is ingeschakeld. Dit duidt niet op een storing.
- Trek de stekker van de netspanningsadapter uit het stopcontact of verwijder de accu en sluit deze na ongeveer 1 minuut weer aan. Als de camcorder nog steeds niet werkt, drukt u op RESET (p. [75](#page-234-0)) met behulp van een scherp voorwerp. (Als u op RESET drukt, worden alle instellingen, met inbegrip van de klokinstelling, gereset.)
- Uw camcorder is heel warm. Schakel de camcorder uit en laat hem afkoelen op een koele plek.
- Uw camcorder is heel koud. Laat de camcorder ingeschakeld. Werkt uw camcorder nog altijd niet, schakel hem dan uit en breng hem naar een warme plaats. Laat uw camcorder opwarmen en schakel hem vervolgens in.

#### De camcorder wordt warm.

Het is mogelijk dat de camcorder warm wordt tijdens het gebruik. Dit duidt niet op een storing.

#### De stroom wordt plotseling uitgeschakeld.

- Gebruik de netspanningsadapter (p. [13\)](#page-172-1).
- Schakel de camcorder weer in.
- Laad de accu op (p. [11](#page-170-0)).

#### Door op START/STOP of PHOTO te drukken, worden geen beelden opgenomen.

- Druk op MODE om het (film)-lampjes of (foto)-lampje in te schakelen.
- Het beeld dat u zojuist hebt opgenomen, wordt vastgelegd op het opnamemedium. U kunt geen nieuwe opname maken tijdens deze periode.
- Het opnamemedium is vol. Verwijder ongewenste beelden (p. [32\)](#page-191-0).
- Het totale aantal filmscènes of foto's overschrijdt de opnamecapaciteit van de camcorder. Verwijder ongewenste beelden (p. [32](#page-191-0)).

#### Het opnemen stopt.

Uw camcorder is heel warm/koud. Schakel de camcorder uit en laat hem enige tijd op een koele/warme plaats.

"PMB" kan niet worden geïnstalleerd.

Controleer de computeromgeving of installatieprocedure om "PMB" te installeren (p. [34](#page-193-0)).

#### "PMB" functioneert niet correct.

Sluit "PMB" en start uw computer opnieuw.

#### De camcorder wordt niet herkend door de computer.

- Koppel andere apparaten dan het toetsenbord, de muis en uw camcorder los van de USBaansluiting van de computer.
- Koppel de USB-kabel los van de computer, start de computer opnieuw en sluit computer en camcorder weer aan op de juiste manier.

## Zelfdiagnose/waarschuwingen

Als er aanduidingen op het LCD-scherm of de beeldzoeker worden weergegeven, controleert u het volgende. Als het probleem blijft optreden nadat u

herhaaldelijk hebt geprobeerd dit op te lossen, neemt u contact op met de Sonyhandelaar of een plaatselijke, door Sony erkende onderhoudsdienst. Geef dan de volledige foutcode die begint met C of E.

#### C:04:□□

- De accu is geen "InfoLITHIUM"-accu V-reeks. Gebruik een "InfoLITHIUM"-accu (V serie) (p. [11](#page-170-0)).
- Sluit de stekker van de netspanningsadapter goed aan op de camcorder (p. [11\)](#page-170-0).

#### $C:06:$

De temperatuur van de accu is te hoog. Vervang de accu of leg hem op een koele plaats.

## $C:13: \square \square / C:32: \square \square$

Verwijder de stroombron. Sluit de stroombron weer aan en gebruik de camcorder weer.

#### $F: \Box \Box \Box \Box \Box$

• Volg de stappen van 2 tot 4 op pagina [63.](#page-222-1)

#### ∞

- De interne harde schijf van de camcorder is vol. Wis overbodige beelden op de interne harde schijf (p. [32](#page-191-0)).
- Er heeft zich een storing voorgedaan met de interne harde schijf van uw camcorder.

#### 凸

Batterij bijna leeg.

## **ALL**

De temperatuur van de accu is te hoog. Vervang de accu of leg hem op een koele plaats.

## nа

Uw camcorder wordt warm. Schakel uw camcorder uit en breng hem naar een koele plek.

## 吅刁

Uw camcorder is koud. Laat de camcorder opwarmen.

### 穴

- Geen geheugenkaart geplaatst (p. [18](#page-177-0)).
- Wanneer de aanduiding knippert, is er niet voldoende ruimte om beelden op te nemen. Wis overbodige beelden (p. [32\)](#page-191-0) of formatteer de geheugenkaart nadat u de beelden hebt opgeslagen op andere media.
- <span id="page-224-0"></span>The Image Database File is damaged. Controleer het databasebestand door MENU  $(MENU) \rightarrow [Overige wrgvn.] \rightarrow [BLD]$ DB.BEST.REP.] (bij de categorie [MEDIA  $BEHEREN$ ])  $\rightarrow$  het opnamemedium aan te raken.

#### র্ত্যা

De geheugenkaart is beschadigd. Formatteer de geheugenkaart met uw camcorder (p. [60\)](#page-219-0).

#### $\overline{3}$

Geen compatibele geheugenkaart geplaatst (p. [18\)](#page-177-1).

#### ᠳᢁ

Toegang tot de geheugenkaart werd beperkt door een ander apparaat.

## 4

Er is een probleem met de flitser.

#### $(\langle \psi \rangle)$

- Er is onvoldoende licht. Gebruik de flitser.
- De camcorder is onstabiel. Houd de camcorder goed vast met beide handen. Houd er echter rekening mee dat de waarschuwing met betrekking tot cameratrillingen niet verdwijnt.

#### h

De valsensorfunctie is geactiveerd. U kunt mogelijk geen beelden opnemen noch afspelen.

## <span id="page-224-1"></span> $\bullet$

- Het opnamemedium is vol. Verwijder ongewenste beelden (p. [32](#page-191-0)).
- Foto's kunnen niet worden opgenomen tijdens het verwerken. Wacht even en leg vervolgens het beeld vast.

## Voorzorgsmaatregelen

## Gebruik en onderhoud

- Gebruik of bewaar de camcorder en accessoires niet onder de volgende omstandigheden:
	- In een extreem warme, koude of vochtige ruimte. Laat de camcorder en de accessoires nooit achter op plaatsen waar de temperatuur tot boven 60°C kan oplopen, zoals in direct zonlicht, bij de verwarming of in een auto die in de zon staat geparkeerd. Er kunnen storingen optreden of de camcorder en de accessoires kunnen vervormen.
	- In de buurt van sterk magnetische velden of mechanische trillingen. Er kunnen storingen in de camcorder optreden.
	- In de buurt van sterke radiogolven of straling. De camcorder kan mogelijk niet goed opnemen.
	- In de buurt van AM-radio-ontvangers en videoapparatuur. Er kan ruis optreden.
	- Op zandstranden en in stoffige omgevingen. Zand en stof kunnen storingen in de camcorder veroorzaken. Soms kunnen deze storingen niet meer worden hersteld.
	- Bij ramen of buiten, waar het LCD-scherm, de beeldzoeker of de lens aan direct zonlicht worden blootgesteld. Hierdoor kunnen de beeldzoeker en het LCD-scherm worden beschadigd.
- Gebruik uw camcorder op 6,8 V/7,2 V gelijkstroom (accu) of 8,4 V gelijkstroom (netspanningsadapter).
- Gebruik voor werking op gelijkstroom of wisselstroom alleen de accessoires die in deze gebruiksaanwijzing worden vermeld.
- Zorg dat de camcorder niet nat wordt, bijvoorbeeld door regen of zeewater. Als de camcorder nat wordt, kunnen er storingen optreden. Soms kunnen deze storingen niet meer worden hersteld.
- Mocht er vloeistof of een voorwerp binnen in de camcorder terechtkomen, moet u de stroom onmiddellijk uitschakelen, de stekker uit het stopcontact halen en de camcorder eerst door een Sony-technicus laten nakijken voordat u het apparaat weer in gebruik neemt.
- Vermijd ruwe behandeling, demontage, aanpassing en schokken door op het toestel te kloppen, het te laten vallen of erop te trappen. Wees vooral voorzichtig met de lens.
- Schakel de camcorder uit wanneer u hem niet gebruikt.
- Wikkel de camcorder tijdens het gebruik nooit in textiel zoals een handdoek. De binnenkant van de camcorder kan hierdoor ernstig oververhit raken.
- Als u het netsnoer loskoppelt, moet u aan de stekker en niet aan het snoer trekken.
- Beschadig het netsnoer niet door er een zwaar voorwerp op te plaatsen.
- Gebruik geen vervormde of beschadigde accu.
- Houd de metalen contactpunten goed schoon.
- Als er elektrolytische vloeistof uit de accu is gelekt:
	- Neem contact op met een plaatselijke, door Sony erkende onderhoudsdienst.
	- Spoel vloeistof af die op uw huid is terechtgekomen.
	- Als er vloeistof in uw ogen is gekomen, wast u uw ogen met veel water. Raadpleeg zo snel mogelijk een arts.

### Wanneer u de camcorder langere tijd niet gebruikt

- Om uw camcorder lange tijd in optimale conditie te houden, schakelt u die ongeveer één keer per maand in en laat u wat beelden opnemen en afspelen.
- Ontlaad de accu volledig voordat u deze opbergt.

## LCD-scherm

- Druk niet te hard op het LCD-scherm. Dit kan schade veroorzaken.
- Wanneer u de camcorder gebruikt in een koude omgeving, kunnen er nabeelden op het LCD-scherm verschijnen. Dit duidt niet op een storing.
- Tijdens het gebruik van de camcorder kan de achterkant van het LCD-scherm warm worden. Dit duidt niet op een storing.

## Het LCD-scherm reinigen

Als het LCD-scherm vuil is door stof of vingerafdrukken, kunt u het schoonmaken met een zachte doek. Wanneer u de speciale reinigingsset voor het LCD-scherm gebruikt (los verkrijgbaar), mag u het reinigingsmiddel niet direct op het LCD-scherm aanbrengen. Gebruik reinigingspapier dat vochtig is gemaakt met het reinigingsmiddel.

### Informatie over de behuizing

- Als de behuizing van de camcorder vuil is, reinigt u deze met een zachte, vochtige doek en veegt u de behuizing vervolgens droog met een zachte, droge doek.
- Voorkom de volgende situaties waardoor de afwerking van de behuizing kan worden beschadigd:
	- Gebruik van chemische middelen, zoals thinner, benzine, alcohol, chemische reinigingsdoekjes, insectenwerende middelen, insecticiden en zonnecrème
	- Het apparaat gebruiken met de bovenstaande substanties op uw handen
	- Langdurige blootstelling van de behuizing aan rubber of vinyl

#### Informatie over verzorging en opslag van de lens

- Veeg het oppervlak van de lens in de volgende gevallen schoon met een zachte doek:
	- Als er vingerafdrukken op de lens zitten
	- Op erg warme of vochtige plaatsen
	- Wanneer de lens aan zoute lucht is blootgesteld, zoals aan zee.
- Bewaar de lens op een goed geventileerde plaats met weinig stof en vuil.
- Maak de lens regelmatig schoon om schimmelvorming te voorkomen.

### De vooraf geïnstalleerde oplaadbare accu opladen

De camcorder bevat een vooraf geïnstalleerde oplaadbare batterij zodat de datum, tijd en andere instellingen worden bewaard als de camcorder is uitgeschakeld. De vooraf geïnstalleerde oplaadbare accu wordt opgeladen wanneer

uw camcorder via de netspanningsadapter is aangesloten op het stopcontact of terwijl de accu ingestoken is. Als u de camcorder helemaal niet gebruikt, is de oplaadbare accu na ongeveer 3 maanden volledig leeg. Gebruik de camcorder nadat de vooraf geïnstalleerde oplaadbare accu werd opgeladen. Als de vooraf geïnstalleerde oplaadbare accu niet is opgeladen, heeft dit echter geen invloed op het gebruik van de camera zolang u de datum niet opneemt.

#### Procedures

Sluit de camcorder aan op een stopcontact met de bijgeleverde netspanningsadapter en laat de camcorder meer dan 24 uur staan met het LCDscherm gesloten.

## Opmerking bij afdanking/overdracht van de camcorder

Zelfs wanneer alle films en foto's worden verwijderd of door [MEDIA FORMATT.] uit te voeren, worden mogelijk niet alle gegevens op interne opnamemedia volledig gewist. Bij overdracht van de camcorder is het raadzaam [LEEG] uit te voeren (Zie "Gedetailleerde informatie halen uit het "Handycam"-handboek\* op pagina [62](#page-221-0).) om alle gegevens te verwijderen. Als u de camcorder weggooit, is het ook verstandig de behuizing van de camcorder te vernietigen.

## Opmerking bij afdanking/overdracht van de geheugenkaart

Zelfs indien u gegevens op de geheugenkaart wist of de geheugenkaart formatteert met uw camcorder of een computer, kunnen niet alle gegevens van geheugenkaart zijn gewist. Wanneer u een geheugenkaart aan iemand geeft, raden wij u aan alle gegevens volledig te wissen met behulp van speciale software op een computer. Bij het afdanken van de geheugenkaart is het ook raadzaam de behuizing van de geheugenkaart te vernietigen.

## Technische gegevens

## De batterij van de draadloze afstandsbediening vervangen

- Terwijl u het nokje ingedrukt houdt, plaatst u uw nagel in de uitsparing om de batterijhouder naar buiten te trekken.
- Plaats een nieuwe batterij met de +-zijde naar boven gericht.
- Schuif de batterijhouder terug in de draadloze afstandsbediening tot deze vastklikt.

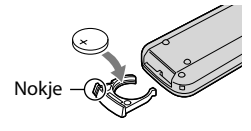

### WAARSCHUWING

De batterij kan ontploffen als u deze onjuist gebruikt. Laad de batterij niet opnieuw op, demonteer deze niet en gooi deze niet in het vuur.

Als de lithiumbatterij bijna leeg is, kan de werkingsafstand van de draadloze afstandsbediening verkleinen of werkt de draadloze afstandbediening mogelijk niet meer correct. In dit geval moet u de batterij vervangen door een Sony CR2025 lithiumbatterij. Als u een andere batterij gebruikt, bestaat er brand- of explosiegevaar.

#### Systeem

Signaalformaat: PAL-kleursysteem, CCIR-normen HDTV 1080/50i-specificatie Filmopnameformaat: HD: MPEG-4 AVC/H.264 AVCHDcompatibel STD: MPEG-2 PS Audio-opnamesysteem: Dolby Digital 2-kanaals/5,1-kanaals Dolby Digital 5.1 Creator Fotobestandsformaat : DCF Ver.2.0-compatibel : Exif Ver.2.21-compatibel : MPF Baseline-compatibel Opnamemedia (film/foto) Intern geheugen HDR-CX550E/CX550VE: 64 GB Interne harde schijf HDR-XR550E/XR550VE: 240 GB "Memory Stick PRO Duo" SD-kaart (Class 4 of sneller)

Bij het meten van de mediacapaciteit staat 1 GB gelijk aan 1 miljard bytes, waarvan een gedeelte wordt gebruikt voor gegevensbeheer en/of programmabestanden. Hieronder wordt de capaciteit vermeld die een gebruiker kan gebruiken. HDR-CX550E: ongeveer 63,6 GB HDR-CX550VE: ongeveer 62,8 GB HDR-XR550E: ongeveer 239 GB HDR-XR550VE: ongeveer 238 GB Beeldzoeker: Elektronische beeldzoeker: kleur

Beeldapparaat: 6,3 mm (1/2,88 type) CMOS sensor Opnamepixels (foto, 4:3): Max. 12,0 mega (4 000  $\times$  3 000) pixels\*<sup>1</sup> Totaal: Ong. 6 631 000 pixels Effectief (film, 16:9): Ong. 4 150 000 pixels\*<sup>2</sup> Effectief (foto, 16:9): Ong. 4 500 000 pixels Effectief (foto, 4:3): Ong. 6 000 000 pixels Lens: G-lens  $10 \times (Optisch)*2$ ,  $14 \times **3$ ,  $120 \times (Digital)$ Filterdiameter: 37 mm  $F1,8 \sim 3,4$ 

Brandpuntsafstand:  $f=3,8 \sim 38,0$  mm Bij conversie naar een 35-mm fotocamera Voor films\*<sup>2</sup> : 29,8 ~ 298 mm (16:9) Voor foto's: 26,3 ~ 263 mm (4:3) Kleurtemperatuur: [AUTO], [EEN DRUK], [BINNEN] (3 200 K), [BUITEN] (5 800 K) Minimale lichtsterkte 11 lx (lux) (standaardinstelling, sluitertijd 1/50 seconde) 3 lx (lux) (LOW LUX ingesteld op [AAN], sluitertijd 1/25 seconde) 0 lx (lux) (NIGHTSHOT ingesteld op aan) \*<sup>1</sup> De unieke pixelindeling

- van Sony's ClearVid en het beeldverwerkingssysteem (BIONZ) leveren foto's op met een resolutie gelijk aan de beschreven groottes.
- \*<sup>2</sup> [ STEADYSHOT] ingesteld op [STANDAARD] of [UIT].
- \*<sup>3</sup> [ STEADYSHOT] ingesteld op [ACTIEF].

#### Ingangen/uitgangen

A/V R-aansluiting: Component/video- en audiouitgang HDMI OUT-aansluiting: HDMI mini connector USB-aansluiting: mini-AB Hoofdtelefoonaansluiting: Stereo mini-aansluiting  $(\phi$  3.5 mm) MIC-ingang: Stereo mini-aansluiting  $(\phi_3, 5 \text{ mm})$ 

#### LCD-scherm

Beeld: 8,8 cm (3,5 type, breedte-/ hoogteverhouding 16:9) Totale aantal pixels: 921 600 (1 920  $\times$  480)

#### Algemeen

Voeding: 6,8 V/7,2 V gelijkstroom (accu) 8,4 V gelijkstroom (netspanningsadapter) Gemiddeld stroomverbruik: Tijdens camera-opname met de beeldzoeker met normale helderheid: HDR-CX550E/CX550VE HD: 3,2 W STD: 2,4 W HDR-XR550E/XR550VE HD: 3,5 W STD: 2,7 W Tijdens camera-opname met het LCD-scherm met normale helderheid: HDR-CX550E/CX550VE HD: 3,4 W STD: 2,6 W HDR-XR550E/XR550VE HD: 3,7 W STD: 2,9 W

Werkingstemperatuur: 0 $\degree$ C tot 40 $\degree$ C Opslagtemperatuur:  $-20\,^{\circ}$ C tot  $+60\,^{\circ}$ C Afmetingen (ong.): HDR-CX550E/CX550VE:  $66 \times 74 \times 143$  mm (b/h/d) inclusief uitstekende delen  $66 \times 74 \times 143$  mm (b/h/d) inclusief uitstekende delen en de meegeleverde accu bevestigd HDR-XR550E/XR550VE:  $70 \times 74 \times 143$  mm (b/h/d) inclusief uitstekende delen  $70 \times 74 \times 143$  mm (b/h/d) inclusief uitstekende delen en de meegeleverde accu bevestigd Gewicht (ongeveer) HDR-CX550E: 430 g alleen hoofdeenheid 480 g inclusief meegeleverde heroplaadbare accu HDR-CX550VE: 440 g alleen hoofdeenheid 490 g inclusief meegeleverde heroplaadbare accu HDR-XR550E: 500 g alleen hoofdeenheid 550 g inclusief meegeleverde heroplaadbare accu HDR-XR550VE: 510 g alleen hoofdeenheid 570 g inclusief meegeleverde heroplaadbare accu

- Netspanningsadapter AC-L200C/AC-L200D Voeding: 100 V - 240 V wisselstroom
- 50 Hz/60 Hz Stroomverbruik: 0,35 A - 0,18 A Vermogenverbruik: 18 W Uitgangsspanning: 8,4 V gelijkstroom\* Werkingstemperatuur: 0  $^{\circ}$ C tot 40  $^{\circ}$ C Opslagtemperatuur: -20 °C tot +60 °C Afmetingen (ong.):  $48 \times 29 \times 81$  mm (b/h/d) zonder uitstekende onderdelen Gewicht (ong.): 170 g zonder netsnoer
- \* Zie label op netspanningsadapter voor andere specificaties.

#### Oplaadbare accu NP-FV50

Maximale uitgangsspanning: 8,4 V gelijkstroom Uitgangsspanning: 6,8 V gelijkstroom Maximale laadspanning: 8,4 V gelijkstroom Maximale laadstroom: 2,1 A

## Capaciteit Gemiddeld: 7,0 Wh (1 030 mAh) Minimum: 6,6 Wh (980 mAh)

Type: Li-ion

Ontwerp en specificaties van uw camcorder en accessoires kunnen worden gewijzigd zonder voorafgaande kennisgeving.

Gefabriceerd onder licentie van Dolby Laboratories.

## Geschatte laadtijd en autonomie van de meegeleverde accu (in minuten)

#### **HDR-CX550E/CX550VE**

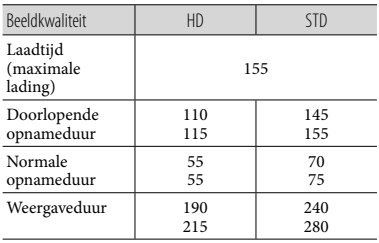

## **HDR-XR550E/XR550VE**

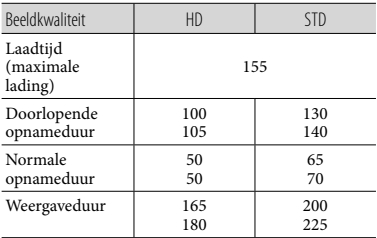

- Bovenste waarde: Wanneer het LCD-scherm is geopend Onderste waarde: Bij opname met de
- beeldzoeker zonder het LCD-scherm te openen Opname- en weergaveduur bij benadering met
- volledig opgeladen accu. Hogedefinitie beeldkwaliteit (HD)/Standaard
- beeldkwaliteit (STD) • Opnameconditie: [□OPNAMESTAND] is ingesteld op [HQ].

Bij normale opnameduur wordt de tijd weergegeven die geldt wanneer u de opname herhaaldelijk start en stopt, de stroom in- en uitschakelt en in- en uitzoomt.

#### Verwachte opnameduur van films op de interne opnamemedia

Om de opnamestand in te stellen, raakt u  $MENU$  (MENU)  $\rightarrow$  [Overige wrgvn.]  $\rightarrow$ [**E**]OPNAMESTAND] (bij de categorie [VASTLEGINSTELL.]) aan. Standaard is de opnamestand [HD HQ].

#### **Intern geheugen**

Hogedefinitie beeldkwaliteit (HD) in u (uur) en m (minuten)

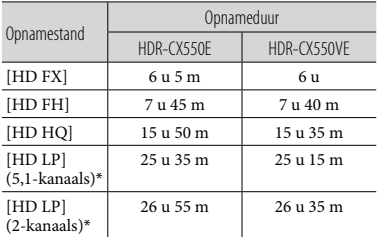

Standaardbeeldkwaliteit (STD) in u (uur) en m (minuten)

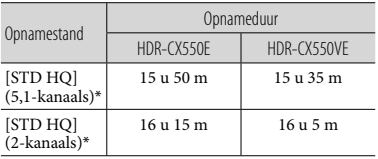

## **Interne harde schijf**

Hogedefinitie beeldkwaliteit (HD) in u (uur) en m (minuten)

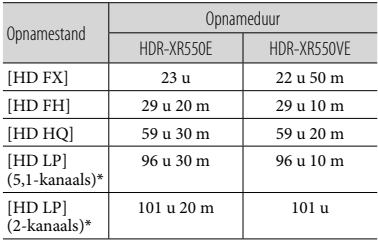

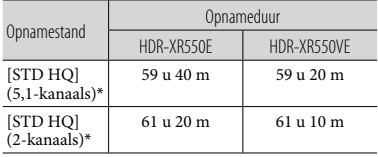

#### Standaardbeeldkwaliteit (STD) in u (uur) en m (minuten)

\* U kunt de indeling wijzigen waarmee het geluid wordt opgenomen met [AUDIOSTAND] (p. [57\)](#page-216-0).

#### Voorbeeld van verwachte filmopnameduur met een geheugenkaart (in minuten)

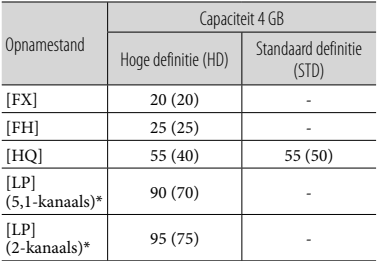

- \* U kunt de indeling wijzigen waarmee het geluid wordt opgenomen met [AUDIOSTAND] (p. [57](#page-216-0)).
- Het cijfer tussen ( ) geeft de minimale opnameduur weer.
- De opnameduur kan verschillen afhankelijk van de opnamevoorwaarden en het onderwerp en EIOPNAMESTAND].
- Informatie over laad-/opname-/weergaveduur
- Gemeten met de camcorder bij 25  $^{\circ}$ C (10  $^{\circ}$ C tot 30 $^{\circ}$ C is aanbevolen)
- De opname- en weergavespeelduur kunnen korter zijn bij lage temperaturen of afhankelijk van de omstandigheden waarin de camcorder wordt gebruikt.
- Om de maximum beschikbare opnameduur in de tabel volledig te benutten, moet de demonstratiefilm op uw camcorder worden gewist.

Informatie over handelsmerken

- $\bullet$  "Handycam" en  $\blacksquare$  $\blacksquare$  $\blacksquare$  $\blacksquare$  $\blacksquare$  $\blacksquare$  $\blacksquare$ gedeponeerde handelsmerken van Sony Corporation.
- "AVCHD" en het "AVCHD"-logotype zijn handelsmerken van Panasonic Corporation en Sony Corporation.
- $\bullet$  "Memory Stick", " Wessers ", "Memory Stick Duo", "MEMORY STICK DUO", "Memory Stick PRO Duo", "MEMORY STICK PRO DUO", "Memory Stick PRO-HG Duo", "MEMORY STICK PRO-HG DUO", "MagicGate", "MAGICGATE", "MagicGate Memory Stick" en "MagicGate Memory Stick Duo" handelsmerken of gedeponeerde handelsmerken van Sony Corporation.
- "InfoLITHIUM" is een handelsmerk van Sony Corporation.
- "x.v.Colour" is een handelsmerk van Sony Corporation.
- "BIONZ" is een handelsmerk van Sony Corporation.
- "BRAVIA" is een handelsmerk van Sony Corporation.
- "DVDirect" is een handelsmerk van Sony Corporation.
- "Blu-ray Disc" en het logo zijn handelsmerken.
- Dolby en het double-D-symbool zijn handelsmerken van Dolby Laboratories.
- HDMI, het HDMI-logo en High-Definition Multimedia Interface zijn handelsmerken of gedeponeerde handelsmerken van HDMI Licencing LLC.
- Microsoft, Windows, Windows Vista en DirectX zijn gedeponeerde handelsmerken of handelsmerken van Microsoft Corporation in de Verenigde Staten en/of andere landen.
- Macintosh en Mac OS zijn gedeponeerde handelsmerken van Apple Inc. in de VS en andere landen.
- Intel, Intel Core en Pentium zijn handelsmerken of gedeponeerde handelsmerken van Intel Corporation of haar dochterondernemingen in de Verenigde Staten en andere landen.
- "PlayStation" is een gedeponeerd handelsmerk van Sony Computer Entertainment Inc..
- Adobe, het Adobe-logo en Adobe Acrobat zijn gedeponeerde handelsmerken of handelsmerken van Adobe Systems Incorporated in de Verenigde Staten en/of andere landen.
- NAVTEQ en de NAVTEQ MAPS-logo's zijn handelsmerken van NAVTEQ in de VS en andere landen.
- De logo's SDXC en SDHC zijn handelsmerken van SD-3C, LLC.
- MultiMediaCard is een handelsmerk van MultiMediaCard Association.

Alle andere productnamen die hierin worden vermeld, kunnen de handelsmerken of gedeponeerde handelsmerken zijn van hun respectieve bedrijven. De aanduidingen $^{\text{TM}}$ en  $\textcircled{B}$ zullen niet telkens in deze gebruiksaanwijzing worden vermeld.

## Naslag Aanduidingen op het scherm

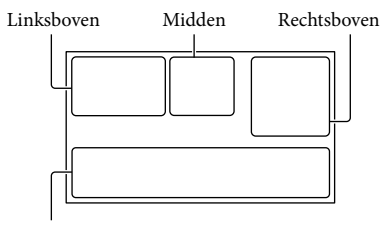

Onderkant

#### Linksboven

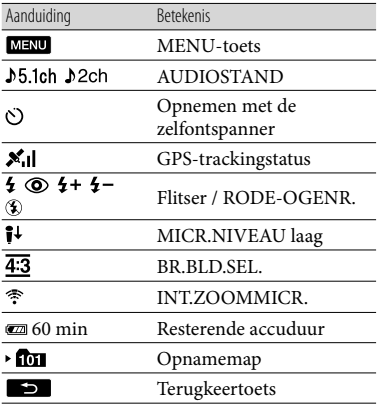

#### Midden

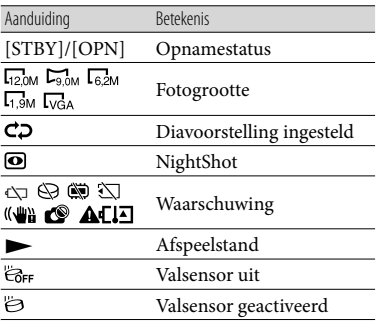

#### Rechtsboven Aanduiding **Betekenis** Opnamebeeldkwaliteit **HIDH** HQ (HD/STD) en **ESTOR HQ** opnamestand (FX/FH/ HQ/LP)  $\bigoplus$   $\bigoplus$   $\bigopl$ afspelen/bewerken 0:00:00 Teller (uren:minuten: seconden) [00min] Geschatte resterende opnametijd FADER FADER<br>WIT ZWART FADER 9999 ◘ • () Aantal opneembare 9999 ◘ +⊖ foto's bij benadering en 9999 ◘ + □ opnamemedia for **F** Weergavemap Film of foto die momenteel wordt 100/112 weergegeven/Totaal aantal opgenomen films of foto's

#### Onderkant

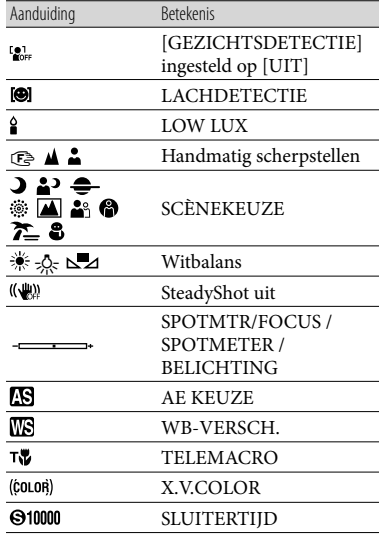

Naslag

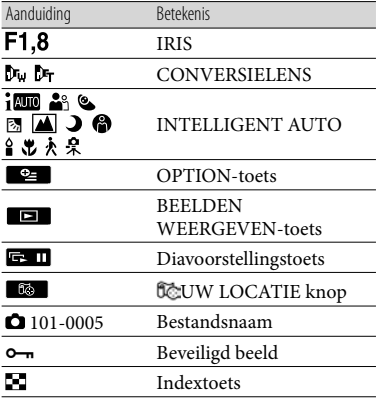

Aanduidingen en hun posities zijn bij benadering en kunnen in de praktijk verschillen.

Afhankelijk van uw camcordermodel is het mogelijk dat bepaalde aanduidingen niet worden weergegeven.

## Onderdelen en bedieningselementen

De cijfers tussen ( ) zijn referentiepagina's.

#### **HDR-CX550E/CX550VE**

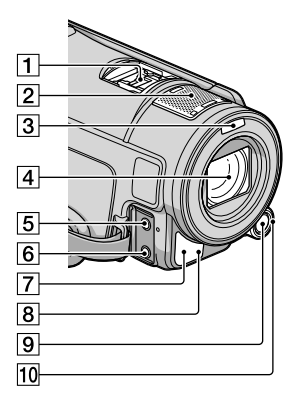

**HDR-XR550E/XR550VE**

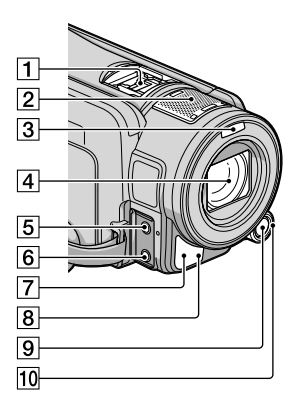

## Active Interface Shoe

#### di Active<br>InterfaceShoe

Via de Active Interface Shoe wordt stroom geleverd aan optionele accessoires, zoals een videolamp, flitser of microfoon. Het accessoire kan worden in- en uitgeschakeld met de POWER-schakelaar op de camcorder.

- 2 Ingebouwde microfoon
- 3 Flitser
- Lens (G-lens)
- MIC (PLUG IN POWER)-aansluiting
- $\boxed{6}$  (hoofdtelefoon)-aansluiting
- Afstandsbedieningssensor/ infraroodpoort
- Camera-opnamelampje ([61\)](#page-220-0) Het camera-opnamelampje gaat rood branden tijdens het opnemen. Het lampje knippert wanneer het opnamemedium bijna vol is of de accucapaciteit laag is.
- **9 MANUAL-toets ([25\)](#page-184-1)**
- MANUAL-regelaar ([25\)](#page-184-2)

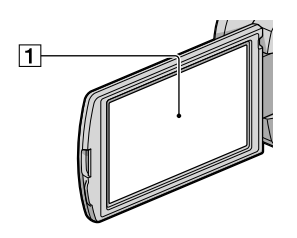

LCD-scherm/Touch panel Als u het LCD-scherm 180 graden draait, kunt u het LCD-scherm sluiten met het scherm naar buiten gericht. Dit is handig voor handelingen tijdens het afspelen.

### **HDR-CX550E/CX550VE**

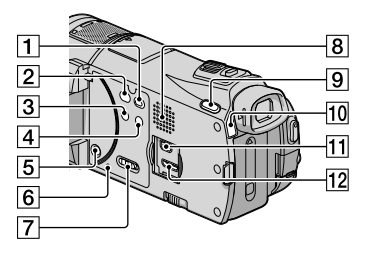

#### **HDR-XR550E/XR550VE**

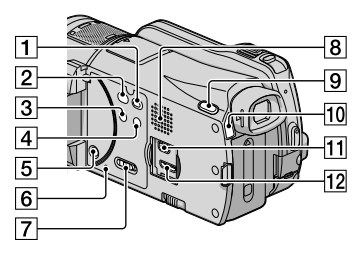

- (BEELDEN WEERGEVEN)-toets ([26\)](#page-185-0)
- (DISC BURN)-toets ([40\)](#page-199-0)
- 3 NIGHTSHOT-toets ([25](#page-184-3))
- **4** im (INTELLIGENT AUTO)-toets
- **5** POWER-toets [\(14](#page-173-1))
- **6** RESET-toets

<span id="page-234-0"></span>Druk op RESET met een puntig voorwerp. Druk op RESET om alle instellingen te initialiseren, met inbegrip van de klokinstelling.

- GPS-schakelaar (HDR-CX550VE/ XR550VE) ([24](#page-183-0))
- **8** Luidspreker
- MODE-toets ([20\)](#page-179-0)
- $\boxed{10}$  $\boxed{11}$  (film)/ $\boxed{0}$  (foto)-lampjes ([20\)](#page-179-1)
- $\boxed{11}$   $\dot{\Psi}$  (USB)-aansluiting ([36](#page-195-0), [40,](#page-199-1) [41,](#page-200-0) [45,](#page-204-0) [48\)](#page-207-0)
- 12 HDMI OUT-aansluiting [\(29](#page-188-2))

#### **HDR-CX550E/CX550VE**

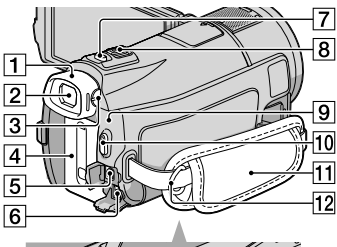

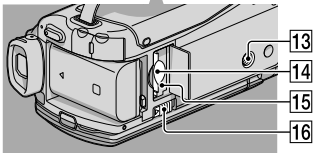

#### **HDR-XR550E/XR550VE**

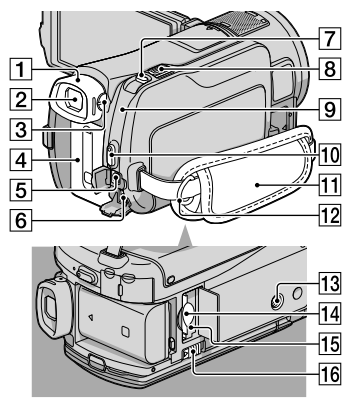

- Oogdop
- Beeldzoeker [\(22](#page-181-0))
- Scherpstelknopje voor beeldzoeker [\(22](#page-181-0))
- $\boxed{4}$  Accu ([11\)](#page-170-0)
- A/V R-aansluiting [\(29](#page-188-0))
- DC IN-aansluiting [\(11](#page-170-0))
- PHOTO-toets ([23\)](#page-182-0)
- **8** Motorzoomknop
- /CHG-lampje (flitser/opladen) ([11\)](#page-170-0)
- 10 START/STOP-toets ([21\)](#page-180-0)
- 11 Handgreepband [\(20\)](#page-179-2)
- 12 Bevestigingsogen voor schouderband
- **13** Bevestigingsopening voor statief ([25](#page-184-4))
- Geheugenkaartgleuf ([19\)](#page-178-0)
- Toegangslampje geheugenkaart [\(19](#page-178-0)) Als het lampje brandt of knippert, leest/ schrijft de camcorder gegevens.
- 16 BATT(accu)-ontgrendeling [\(12](#page-171-0))

## Index

## A

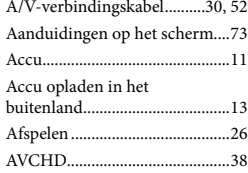

#### B

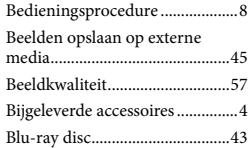

## $\bigcirc$

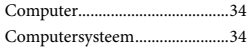

#### $\bigcirc$

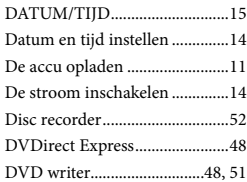

## E

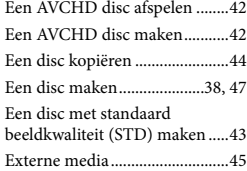

## F

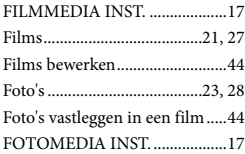

#### G

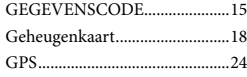

## H

```
"Handycam"-handboek..............62
```
## $\bullet$

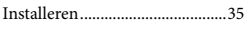

## K

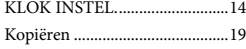

#### M

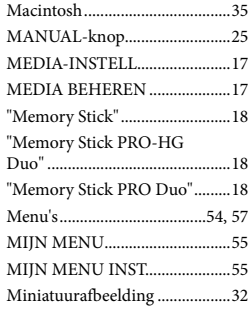

#### N

NightShot.....................................25

## $\odot$

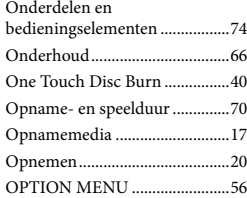

#### P

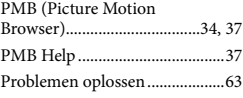

## R

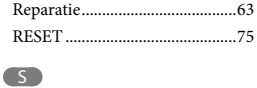

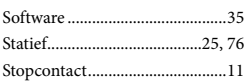

## T

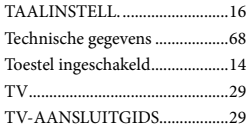

## U

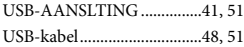

## $\overline{\mathsf{v}}$

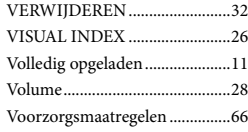

## W

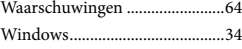

#### $\left( 7\right)$

Zelfdiagnose................................64

U kunt de menulijsten terugvinden op pagina's 57 tot 61.

## <span id="page-237-0"></span>Da leggere subito

Prima di utilizzare la videocamera, leggere attentamente il presente manuale e conservarlo per eventuali riferimenti futuri.

### **AVVERTENZA**

**Per ridurre il pericolo di incendi o scosse elettriche, non esporre l'apparecchio alla pioggia o all'umidità.**

**Non esporre le batterie a fonti di calore eccessivo, quali la luce del sole, il fuoco o simili.**

## **AVVERTENZA**

#### **Batteria**

Se trattato in modo improprio, è possibile che il blocco batteria esploda, causi incendi o provochi bruciature causate da sostanze chimiche. Attenersi alle precauzioni riportate di seguito.

- Non smontare il prodotto.
- Non danneggiare o esporre il blocco batteria a scosse o urti eccessivi, ad esempio non schiacciarlo con un martello, non lasciarlo cadere o calpestarlo.
- Non cortocircuitare o lasciare che eventuali oggetti metallici entrino in contatto con i terminali della batteria.
- Non esporre a temperature elevate superiore a 60 °C, ad esempio alla luce solare diretta o all'interno di un'auto parcheggiata al sole.
- Non bruciare o gettare nel fuoco.
- Non utilizzare pile agli ioni di litio danneggiate o con perdite di elettrolita.
- Assicurarsi di caricare il blocco batteria con un caricabatterie originale Sony o un dispositivo in grado di caricare il blocco batteria stesso.
- Conservare il blocco batteria lontano dalla portata dei bambini.
- Non bagnare il blocco batteria.
- Sostituirlo esclusivamente con un blocco batteria dello stesso tipo o di tipo equivalente consigliato da Sony.

Smaltire i blocchi batteria il prima possibile

come descritto nelle istruzioni.

Sostituire la batteria esclusivamente con una del tipo specificato. Diversamente, si potrebbero causare incendi o incidenti.

#### **Alimentatore CA**

Non posizionare l'alimentatore CA in spazi ristretti, ad esempio tra un muro e un mobile.

Collegare l'alimentatore CA alla presa di rete più vicina. In caso di problemi di funzionamento durante l'uso della videocamera, scollegare immediatamente l'alimentatore CA dalla presa di rete.

Anche se disattivata, la videocamera continua a ricevere alimentazione CA (corrente domestica) fintanto che rimane collegata ad una presa di rete mediante l'alimentatore CA.

È possibile che un'eccessiva pressione audio emessa dagli auricolari e dalle cuffie causi la perdita dell'udito.

#### **PER I CLIENTI IN EUROPA**

€ Con la presente Sony Corporation dichiara che questa Videocamera HD digitale (HDR-CX550VE, HDR-XR550VE) è conforme ai requisiti essenziali ed alle altre disposizioni pertinenti stabilite dalla direttiva 1999/5/CE. Per ulteriori dettagli, si prega di consultare il seguente URL: http://www.compliance.sony.de/

#### **Avviso per i clienti residenti nei paesi che applicano le direttive UE**

Questo prodotto è realizzato da Sony Corporation, 1-7-1 Konan Minato-ku Tokyo, 108-0075 Giappone. Il Rappresentante autorizzato per la conformità alle direttive EMC e per la sicurezza dei prodotti è Sony Deutschland GmbH, Hedelfinger Strasse 61, 70327 Stuttgart, Germania. Per qualsiasi questione relativa all'assistenza o alla garanzia, consultare gli indirizzi forniti a parte nei relativi documenti.

#### **Attenzione**

Il campo elettromagnetico alle frequenze specifiche può influenzare l'immagine e il suono di questa unità.

Il presente prodotto è stato testato ed è risultato conforme ai limiti stabiliti dalla Direttiva EMC relativa all'uso dei cavi di collegamento di lunghezza inferiore a 3 metri.

#### **Nota**

Se l'elettricità statica o interferenze elettromagnetiche causano l'interruzione del trasferimento dei dati, che pertanto non avviene, è necessario riavviare l'applicazione oppure scollegare, quindi ricollegare il cavo di comunicazione (USB e così via).

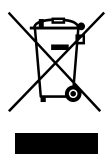

**Trattamento del dispositivo elettrico od elettronico a fine vita (applicabile in tutti i paesi dell'Unione Europea e in altri paesi europei con sistema di raccolta differenziata)**

Questo simbolo sul prodotto o sulla confezione indica che il prodotto non deve essere considerato come un normale rifiuto domestico, ma deve invece essere consegnato ad un punto di raccolta appropriato per il riciclo di apparecchi elettrici ed elettronici. Assicurandovi che questo prodotto sia smaltito correttamente, voi contribuirete a prevenire potenziali conseguenze negative per l'ambiente e per la salute che potrebbero altrimenti essere causate dal suo smaltimento inadeguato. Il riciclaggio dei materiali aiuta a conservare le risorse naturali. Per informazioni più dettagliate circa il riciclaggio di questo prodotto, potete contattare l'ufficio

comunale, il servizio locale di smaltimento rifiuti oppure il negozio dove l'avete acquistato.

Accessorio applicabile: telecomando senza fili

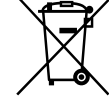

#### **Trattamento delle pile esauste (applicabile in tutti i paesi dell'Unione Europea e in altri paesi Europei con sistema di raccolta differenziata)**

Questo simbolo sul prodotto o sulla confezione indica che la pila non deve essere considerata un normale rifiuto domestico. Su alcuni tipi di pile questo simbolo potrebbe essere utilizzato in combinazione con un simbolo chimico. I simboli chimici per il mercurio (Hg) o per il piombo (Pb) sono aggiunti, se la batteria contiene più dello 0,0005% di mercurio o dello 0,004% di piombo. Assicurandovi che le pile siano smaltite correttamente, contribuirete a prevenire potenziali conseguenze negative per l'ambiente e per la salute che potrebbero altrimenti essere causate dal loro inadeguato smaltimento. Il riciclaggio dei materiali aiuta a conservare le risorse naturali. In caso di prodotti che per motivi di sicurezza, prestazione o protezione dei dati richiedano un collegamento fisso ad una pila interna, la stessa dovrà essere sostituita solo da personale di assistenza qualificato. Consegnare il prodotto a fine vita al punto di raccolta idoneo allo smaltimento di apparecchiature elettriche ed elettroniche; questo assicura che anche la pila al suo interno venga trattata correttamente. Per le altre pile consultate la sezione relativa alla rimozione sicura delle pile. Conferire le pile esauste presso i punti di raccolta indicati per il riciclo.

Per informazioni più dettagliate circa lo smaltimento della pila esausta o del prodotto, potete contattare il Comune, il servizio locale di smaltimento rifiuti oppure il negozio dove l'avete acquistato.

## Accessori in dotazione

I numeri tra parentesi indicano le quantità in dotazione.

- $\Box$  Alimentatore CA (1)
- $\Box$  Cavo di alimentazione (1)
- $\Box$  Cavo A/V Component (1)  $\overline{A}$
- $\Box$  Cavo di collegamento A/V (1) **B**
- $\Box$  Cavo USB (1)  $\boxed{\text{C}}$
- $\Box$  Telecomando senza fili (1)

Una pila al litio piatta è già installata. Prima di utilizzare il telecomando senza fili, accertarsi di rimuovere il foglio di materiale isolante.

Batteria ricaricabile NP-FV50 (1)

CD-ROM "Handycam" Application

Software (1) (p. [37](#page-272-0))

- "PMB" (software, comprendente la "Guida di PMB")
- Guida all'uso "Handycam" (PDF)

 "Manuale delle istruzioni" (Il presente manuale) (1)

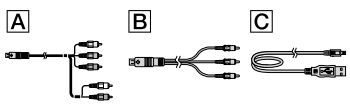

Vedere a pagina [18](#page-253-0) per informazioni sulla scheda di memoria utilizzabile con questa videocamera.

## Uso della videocamera

Non tenere la videocamera afferrandola per le parti riportate di seguito né per i copripresa.

Mirino

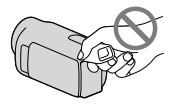

Schermo LCD

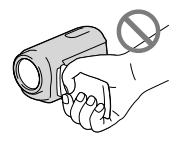

Batteria

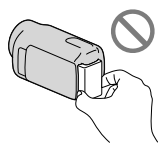

- La videocamera non è a prova di polvere o gocce e non è impermeabile. Vedere "Precauzioni" (p. [70\)](#page-305-0).
- Anche se la videocamera è spenta, la funzione GPS è attiva finché l'interruttore GPS è impostato su ON. Assicurarsi che l'interruttore GPS sia impostato su OFF durante le operazioni di decollo e atterraggio di un aereo (HDR-CX550VE/XR550VE).

### Voci di menu, pannello LCD, mirino e obiettivo

- Le voci di menu disattivate non possono essere utilizzate nelle condizioni di registrazione o riproduzione correnti.
- Lo schermo LCD e il mirino sono fabbricati utilizzando una tecnologia ad altissima precisione, che consente l'impiego effettivo di oltre il 99,99% dei pixel. Tuttavia, è possibile che sullo schermo LCD appaiano costantemente piccoli punti neri e/o luminosi (bianchi, rossi, blu o verdi). Tali punti sono il risultato del normale processo di fabbricazione e non influenzano in alcun modo le registrazioni.

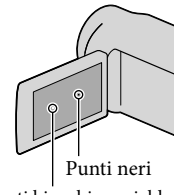

Punti bianchi, rossi, blu o verdi

L'esposizione prolungata dello schermo LCD, del mirino o dell'obiettivo alla luce solare diretta potrebbe causare dei malfunzionamenti.

Non riprendere direttamente il sole. In caso contrario, si potrebbero provocare malfunzionamenti della videocamera. Effettuare le riprese del sole in condizioni di bassa luminosità, ad esempio al crepuscolo.

### Informazioni sull'impostazione della lingua

Per illustrare le procedure di funzionamento, vengono utilizzate le indicazioni sullo schermo in ciascuna lingua locale. Se necessario, prima di utilizzare la videocamera, modificare la lingua delle indicazioni sullo schermo (p. [16](#page-251-0)).

#### Registrazione

- Per assicurare un funzionamento stabile della scheda di memoria, si consiglia di inizializzarla con la videocamera prima di utilizzarla per la prima volta. L'inizializzazione della scheda di memoria cancella tutti i dati memorizzati nella scheda, che non potranno essere recuperati. Salvare i dati importanti su un PC, e così via.
- Prima di procedere alla registrazione vera e propria, effettuare una registrazione di prova per verificare che le immagini e l'audio vengano registrati correttamente.
- Non è possibile risarcire il contenuto delle registrazioni, anche nel caso in cui non sia possibile effettuare la registrazione o la riproduzione a causa di problemi della videocamera, dei supporti di registrazione e così via.
- I sistemi colore televisivi variano a seconda della nazione o dell'area geografica. Per vedere le registrazioni su un televisore, è necessario disporre di un televisore basato sul sistema colore PAL.
- È possibile che programmi televisivi, film, videocassette e altro materiale siano protetti da copyright. La registrazione non autorizzata di tale materiale potrebbe contravvenire alle leggi sul copyright.

#### Note sulla riproduzione

- La videocamera è compatibile con lo standard MPEG-4 AVC/H.264 High Profile per la registrazione con qualità di immagine ad alta definizione (HD). Quindi, non è possibile riprodurre immagini registrate mediante la videocamera con qualità di immagine ad alta definizione (HD) sui seguenti apparecchi:
	- Altri apparecchi compatibili con il formato AVCHD che non siano compatibili con lo standard High Profile
	- Apparecchi che non siano compatibili con il formato AVCHD
- Potrebbe non essere possibile riprodurre normalmente con altri apparecchi le immagini registrate sulla videocamera. Inoltre, potrebbe non essere possibile riprodurre con la videocamera le immagini registrate su altri apparecchi.
- Filmati con qualità dell'immagine (STD) standard registrati su schede di memoria SD non possono essere riprodotti su apparecchi AV di altri produttori.

#### Dischi registrati con qualità di immagine HD (alta definizione)

Questa videocamera registra filmati ad alta definizione nel formato AVCHD. I supporti DVD contenenti filmati in formato AVCHD non devono essere utilizzati con lettori o registratori in formato DVD, poiché il lettore/registratore DVD potrebbe non riuscire a espellere il supporto e potrebbe cancellarne il contenuto senza preavviso. I supporti DVD contenenti filmati AVCHD potrebbero essere riprodotti su lettori/registratori compatibili con Blu-ray Disc™ o su altri apparecchi compatibili.

### Salvare tutti i dati delle immagini registrate

Per evitare la perdita dei dati delle immagini, salvare periodicamente tutte le immagini registrate su un supporto esterno. Si consiglia di salvare i dati delle immagini su un disco, ad esempio un DVD-R, e così via, mediante un computer. Inoltre, è possibile salvare i dati delle immagini utilizzando un videoregistratore o un registratore di DVD/HDD (p. [50\)](#page-285-0).

Non è possibile creare un disco AVCHD dai dati delle immagini registrati con MENU (MENU)  $\rightarrow$  [Visualizza altro]  $\rightarrow$  [ $\boxplus$  MODO REG.]  $(sotto la categoria$  [IMPOST.RIPRESA]) impostato su [HD FX]. Salvarli su un Blu-ray Disc oppure utilizzando un supporto esterno (p. [46,](#page-281-0) [48\)](#page-283-0).

#### Note sulla batteria e sull'alimentatore  $\subset \Delta$

- Assicurarsi di rimuovere la batteria o l'alimentatore CA dopo aver spento la videocamera.
- Scollegare l'alimentatore CA dalla videocamera afferrando sia la videocamera che la spina CC.

## Nota sulla temperatura della videocamera o della batteria

Quando la temperatura della videocamera o della batteria diventa estremamente alta o bassa, potrebbe non essere possibile effettuare la registrazione o la riproduzione sulla videocamera, a causa delle funzioni di protezione della videocamera che si attivano in tali situazioni. In questo caso, sullo schermo LCD e nel mirino viene visualizzato un indicatore.

## Quando la videocamera è collegata a un computer o a degli accessori

- Non provare a formattare il supporto di registrazione della videocamera utilizzando un computer. In caso contrario, la videocamera potrebbe non funzionare correttamente.
- Durante il collegamento della videocamera a un altro apparecchio mediante cavi di comunicazione, accertarsi di inserire lo spinotto del connettore in modo corretto. L'inserimento forzato dello spinotto nel terminale danneggerà quest'ultimo e potrebbe provocare un malfunzionamento della videocamera.

## Qualora non sia possibile registrare/ riprodurre le immagini, utilizzare la funzione [FORMATTAZ.SUPP.]

- Se le operazioni di registrazione/eliminazione delle immagini vengono ripetute a lungo, sul supporto di registrazione si verifica il fenomeno della frammentazione dei dati, e non è più possibile salvare o registrare le immagini. In questo caso, salvare innanzitutto le immagini su un supporto esterno di qualche tipo, quindi eseguire [FORMATTAZ.SUPP.] toccando  $MENU$  (MENU)  $\rightarrow$  [Visualizza altro]  $\rightarrow$ [FORMATTAZ.SUPP.] (sotto la categoria
	- $[GEST.SUPPORTO]$   $\rightarrow$  il supporto desiderato  $\rightarrow$  [SÌ]  $\rightarrow$  [SÌ]  $\rightarrow$  [OK].

### Note sugli accessori opzionali

- Si consiglia di utilizzare accessori Sony originali.
- Gli accessori Sony originali potrebbero non essere disponibili in alcune nazioni o aree geografiche.

## Informazioni sul presente manuale, sulle illustrazioni e sulle indicazioni sullo schermo

- Le immagini di esempio utilizzate in questo manuale a scopi illustrativi sono state acquisite utilizzando una fotocamera digitale; pertanto potrebbero apparire diverse dalle immagini e dagli indicatori sullo schermo che verranno visualizzati effettivamente sulla videocamera. Inoltre, le illustrazioni della videocamera e le sue indicazioni sullo schermo sono state ingrandite o semplificate per migliorarne la comprensibilità.
- In questo manuale, la memoria interna (HDR- CX550E/CX550VE), il disco rigido (HDR-XR550E/XR550VE) della videocamera e la scheda di memoria vengono chiamati "supporti di registrazione".
- $\bullet$  In questo manuale, un disco DVD registrato con qualità di immagine ad alta definizione (HD) viene chiamato disco AVCHD.
- Il design e le caratteristiche tecniche della videocamera e degli accessori sono soggetti a modifiche senza preavviso.

## Verificare il modello della propria videocamera

- Il modello viene indicato in questo manuale quando sussiste una differenza nelle caratteristiche tecniche tra i vari modelli. Verificare il modello nella parte inferiore della propria videocamera.
- Le differenze principali nelle caratteristiche tecniche di questa serie sono le seguenti.

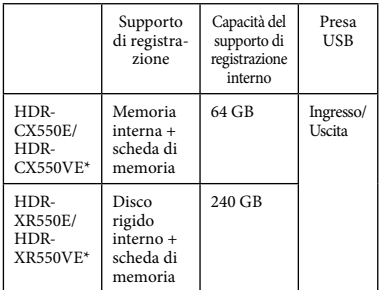

Il modello indicato con \* è dotato di GPS.

### Note sull'uso

- Non effettuare alcuna delle operazioni seguenti. In caso contrario si potrebbe danneggiare il supporto di registrazione, le immagini registrate potrebbero risultare impossibili da riprodurre o venire perse, o si potrebbero verificare altri malfunzionamenti.
	- estrarre la scheda di memoria quando la spia di accesso (p. [19\)](#page-254-0) è accesa o lampeggia
	- rimuovere la batteria o l'alimentatore CA dalla videocamera, o sottoporre la videocamera a urti o vibrazioni meccaniche mentre le spie (Filmato)/ (Foto) (p. [20\)](#page-255-0) o la spia di accesso (p. [19](#page-254-0)) sono accese o lampeggiano
- Quando si utilizza una tracolla (in vendita separatamente), non far urtare violentemente la videocamera contro altri oggetti.
- Non utilizzare la videocamera in zone molto rumorose (HDR-XR550E/XR550VE).

### Sensore caduta (HDR-XR550E/XR550VE)

Per proteggere il disco rigido interno dagli urti violenti dovuti a eventuali cadute, la videocamera è dotata di una funzione di sensore caduta. Quando si verifica una caduta, o in condizioni di assenza di gravità, potrebbero venire registrati anche i disturbi di squadrettatura prodotti quando viene attivata questa funzione. Qualora il sensore caduta rilevi ripetutamente delle cadute, la registrazione o la riproduzione potrebbero venire arrestate.

### Nota sull'uso della videocamera ad alta quota (HDR-XR550E/XR550VE)

Non accendere la videocamera in zone a bassa pressione, dove l'altitudine sia superiore ai 5.000 metri. In caso contrario, si potrebbe danneggiare il disco rigido interno della videocamera.

# <span id="page-243-0"></span>Sequenza delle operazioni

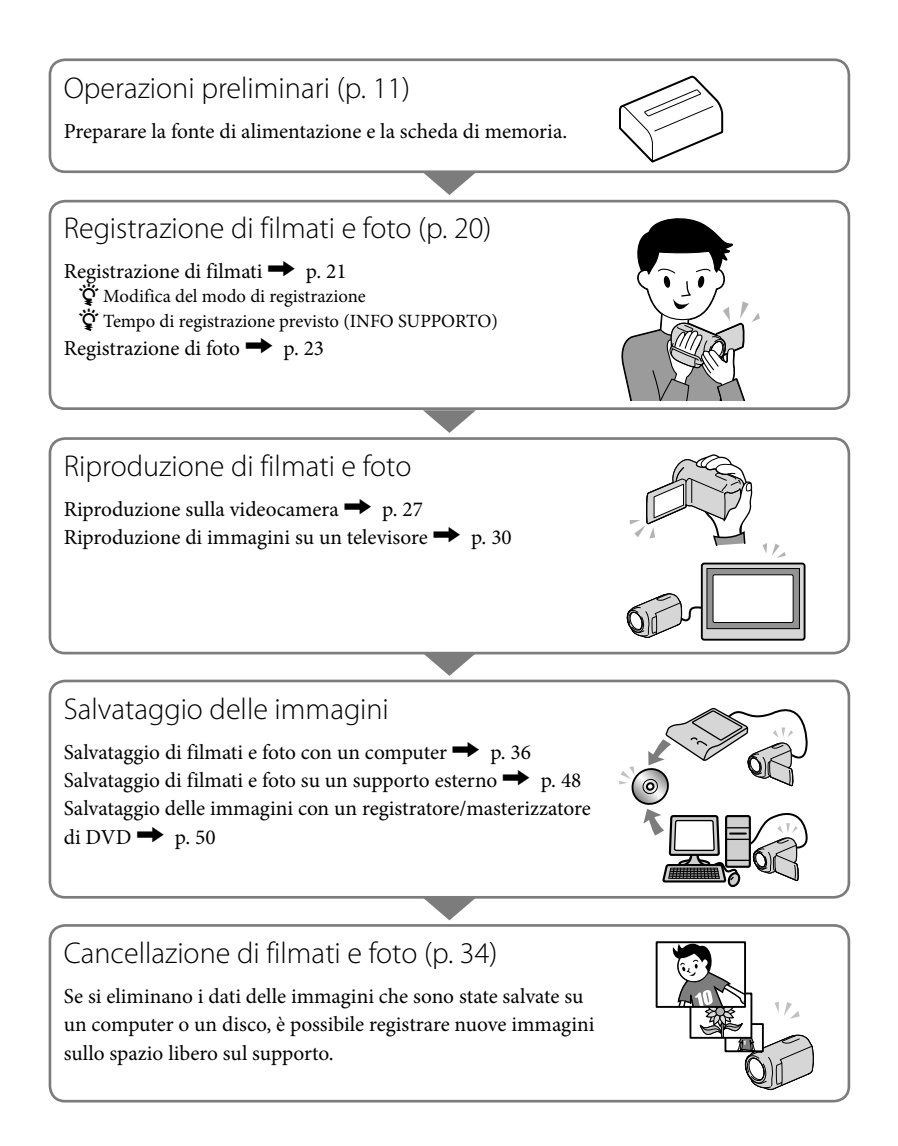

## Indice

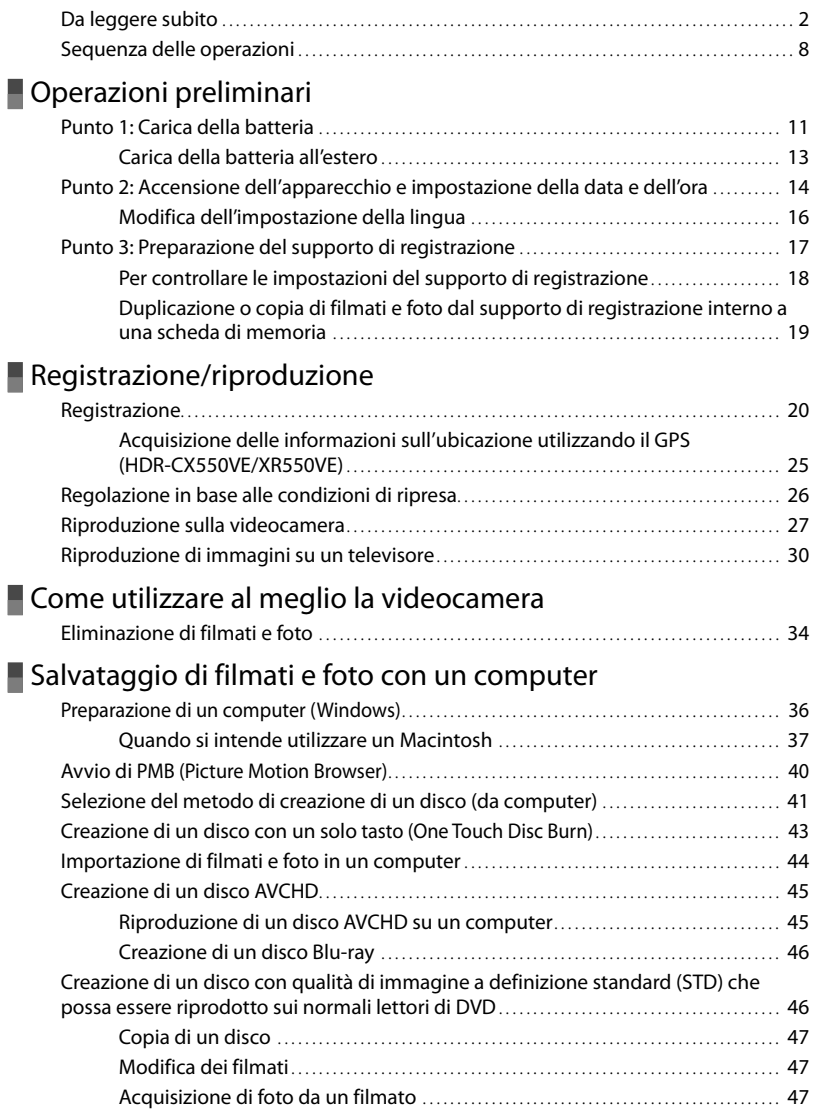

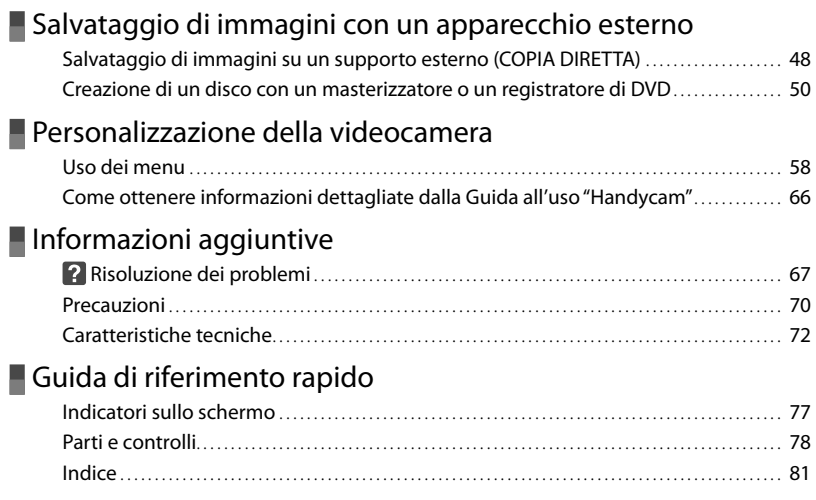

## <span id="page-246-2"></span><span id="page-246-1"></span><span id="page-246-0"></span>Operazioni preliminari Punto 1: Carica della batteria

**HDR-CX550E/CX550VE**

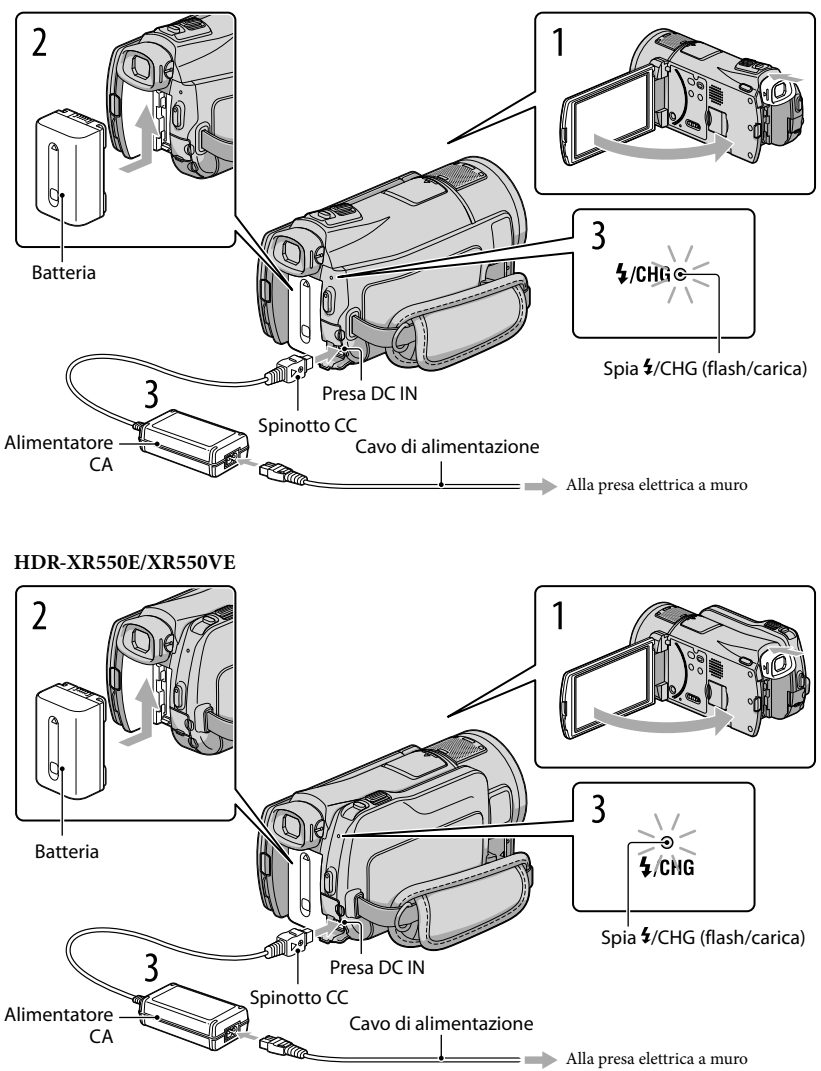

È possibile caricare la batteria "InfoLITHIUM" (serie V) dopo averla inserita nella videocamera.

**4** Note

1

3

4

Nella videocamera non è possibile installare batterie "InfoLITHIUM" diverse dalla serie V.

Spegnere la videocamera chiudendo lo schermo LCD dopo aver reinserito il mirino.

2 Installare la batteria facendola scorrere in direzione della freccia fino a quando non scatta in posizione.

Collegare l'alimentatore CA e il cavo di alimentazione alla videocamera e alla presa elettrica a muro.

• Allineare il simbolo  $\blacktriangle$  sullo spinotto CC a quello sulla presa DC IN.

La spia  $\frac{4}{\text{CHG}}$  (flash/carica) si illumina e la ricarica ha inizio. La spia  $\frac{4}{\text{CHG}}$  (flash/ carica) si spegne quando la batteria è completamente carica.

Quando la batteria è carica, scollegare l'alimentatore CA dalla presa DC IN della videocamera.

## **Suggerimenti**

- Vedere a pagina [74](#page-309-0) per informazioni sui tempi di registrazione e di riproduzione.
- Quando la videocamera è accesa è possibile verificare la quantità di carica residua approssimativa della batteria mediante l'indicatore di carica residua, nella parte superiore sinistra dello schermo LCD.

## Per rimuovere la batteria

Chiudere lo schermo LCD. Far scorrere la levetta di sblocco BATT (batteria) (①), quindi estrarre la batteria  $(Q)$ ).

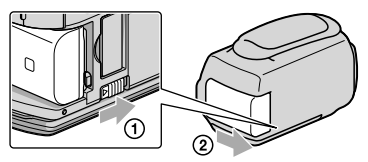

## <span id="page-248-0"></span>Per utilizzare una presa elettrica a muro come fonte di alimentazione

Effettuare gli stessi collegamenti descritti in ["Punto 1: Carica della batteria"](#page-246-2). Anche se la batteria è installata, non viene scaricata.

## Note sulla batteria

- Prima di rimuovere la batteria o di scollegare l'alimentatore CA, reinserire il mirino, chiudere lo schermo LCD e accertarsi che le spie  $\mathbb{H}$  (filmato)/● (foto) (p. [20](#page-255-0)) e la spia di accesso (p. [19](#page-254-0)) siano spente.
- La spia  $\frac{1}{\sqrt{C}}$  (flash/carica) lampeggia durante la carica nelle seguenti condizioni:
	- La batteria non è installata correttamente.
	- La batteria è danneggiata.
	- La temperatura della batteria è bassa. Rimuovere la batteria dalla videocamera e portarla in un luogo caldo.
	- La temperatura della batteria è alta.

Rimuovere la batteria dalla videocamera e portarla in un luogo fresco.

- Per il collegamento di un illuminatore video (in vendita separatamente), si consiglia di utilizzare una batteria NP-FV70 o NP-FV100.
- Si consiglia di non utilizzare con la videocamera il modello NP-FV30, che consente tempi di registrazione e di riproduzione brevi.
- Nell'impostazione predefinita, la videocamera si spegne automaticamente se non si esegue alcuna operazione per circa 5 minuti, per risparmiare l'energia della batteria ([SPEGNIM.AUTO]).

#### Note sull'alimentatore CA

- Quando si utilizza l'alimentatore CA, collegarlo alla presa elettrica a muro più vicina. In caso di problemi di funzionamento durante l'uso della videocamera, scollegare immediatamente l'alimentatore CA dalla presa elettrica a muro.
- Non utilizzare l'alimentatore CA in spazi ridotti, ad esempio tra una parete e un mobile.
- Non cortocircuitare lo spinotto CC dell'alimentatore CA o i terminali della batteria con oggetti metallici. In caso contrario, potrebbe verificarsi un malfunzionamento.

## Carica della batteria all'estero

È possibile caricare la batteria in qualsiasi nazione/area geografica mediante l'alimentatore CA in dotazione con la videocamera, entro una gamma di tensioni comprese tra 100 V - 240 V CA, a 50 Hz/60 Hz.

Non utilizzare un trasformatore elettronico di tensione.

## <span id="page-249-0"></span>Punto 2: Accensione dell'apparecchio e impostazione della data e dell'ora

## Aprire lo schermo LCD della videocamera.

1

La videocamera si accende e il copriobiettivo si apre.

Per accendere la videocamera quando lo schermo LCD è aperto, premere POWER.

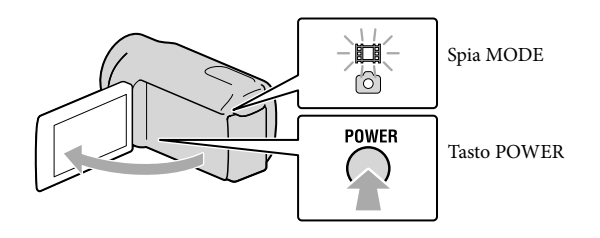

2 Selezionare l'area geografica desiderata con **1999**, quindi toccare **[AVANTI]** 

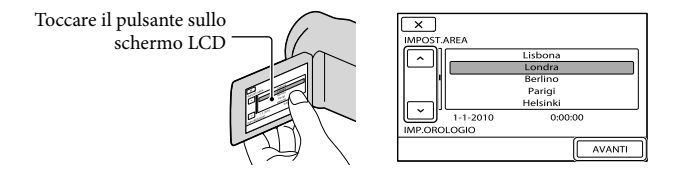

• Per impostare di nuovo la data e l'ora, toccare  $\mathsf{MENU}\nolimits(MENU) \longrightarrow [Visualizza\nolimits altro] \longrightarrow [IMP.$ OR./ <sup>[A]</sup>LING.] (nella categoria 
S[IMPOST.GENERALI]) → [IMP.OROLOGIO]. Quando una voce non è presente sullo schermo, toccare  $\sim$  /  $\sim$  fino a far apparire la voce.

# 3 Impostare [ORA LEGALE], data e ora, quindi toccare **...** OK.

L'orologio inizia a funzionare.

Se si imposta [ORA LEGALE] su [ATTIVATO], l'orologio avanza di 1 ora.

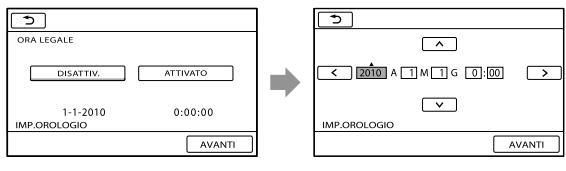

## **D** Note

- Sebbene non siano visualizzate durante la registrazione, la data e l'ora vengono registrate automaticamente sul supporto di registrazione e possono essere visualizzate durante la riproduzione. Per visualizzare la data e l'ora, toccare MENU (MENU)  $\rightarrow$  [Visualizza altro]  $\rightarrow$  [IMP.RIPRODUZ.] (nella categoria  $\Box$  $[RIPRODUZIONE]$   $\rightarrow$   $[CODE$   $DATA/ORA]$   $\rightarrow$   $\infty$   $\rightarrow$   $\rightarrow$   $\rightarrow$   $\times$ .
- · È possibile disattivare i segnali acustici delle operazioni toccando MENU (MENU) → [Visualizza  $\text{altro}$   $\rightarrow$  [IMP.AUDIO/DISPL.] (nella categoria  $\%$  [IMPOST.GENERALI])  $\rightarrow$  [SEGN.ACUST.]  $\rightarrow$  $[DISATTIV.] \rightarrow \bullet \rightarrow \rightarrow \rightarrow \times$ .
- Se il pulsante toccato non risponde correttamente, calibrare lo schermo tattile.
- Una volta impostato l'orologio, l'ora viene regolata automaticamente con [REG.OROL.AUTO] e [REG.AUTO AREA] impostati su [ATTIVATO]. A seconda della nazione e dell'area geografica selezionate per la videocamera, è possibile che l'orologio non venga impostato automaticamente sull'ora corretta. In questo caso, impostare [REG.OROL.AUTO] e [REG.AUTO AREA] su [DISATTIV.] (HDR-CX550VE/XR550VE).

## Per spegnere l'apparecchio

Chiudere lo schermo LCD. La spia (filmato) lampeggia per alcuni secondi e l'apparecchio si spegne.

**Suggerimenti** 

È anche possibile spegnere la videocamera premendo POWER.

Se il mirino è estratto, reinserirlo come indicato nell'illustrazione seguente.

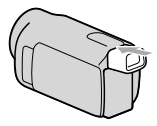

## Accensione o spegnimento della videocamera mediante lo schermo LCD o il mirino

La videocamera si accende o si spegne a seconda dello stato dello schermo LCD o del mirino.

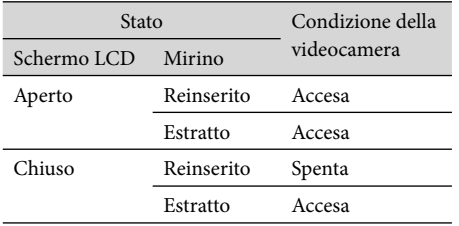

**4** Note

Se il mirino è estratto, la videocamera non si spegne anche se si chiude lo schermo LCD. Quando si spegne la videocamera, accertarsi che il mirino sia stato reinserito nella sua posizione originale.

## <span id="page-251-1"></span><span id="page-251-0"></span>Modifica dell'impostazione della lingua

È possibile modificare le indicazioni sullo schermo affinché vengano visualizzate in una lingua specifica.

```
Toccare MENU (MENU) \rightarrow [Visualizza altro] \rightarrow [IMP.OR./ ALING.] (nella categoria \mathcal{N}[IMPOST.GENERALI]) \rightarrow [AIMPOST.LINGUA] \rightarrow la lingua desiderata \rightarrow [OK] \rightarrow\blacksquare
```
# <span id="page-252-0"></span>Punto 3: Preparazione del supporto di registrazione

Il supporto di registrazione utilizzabile varia a seconda della videocamera. Le icone seguenti vengono visualizzate sullo schermo della videocamera.

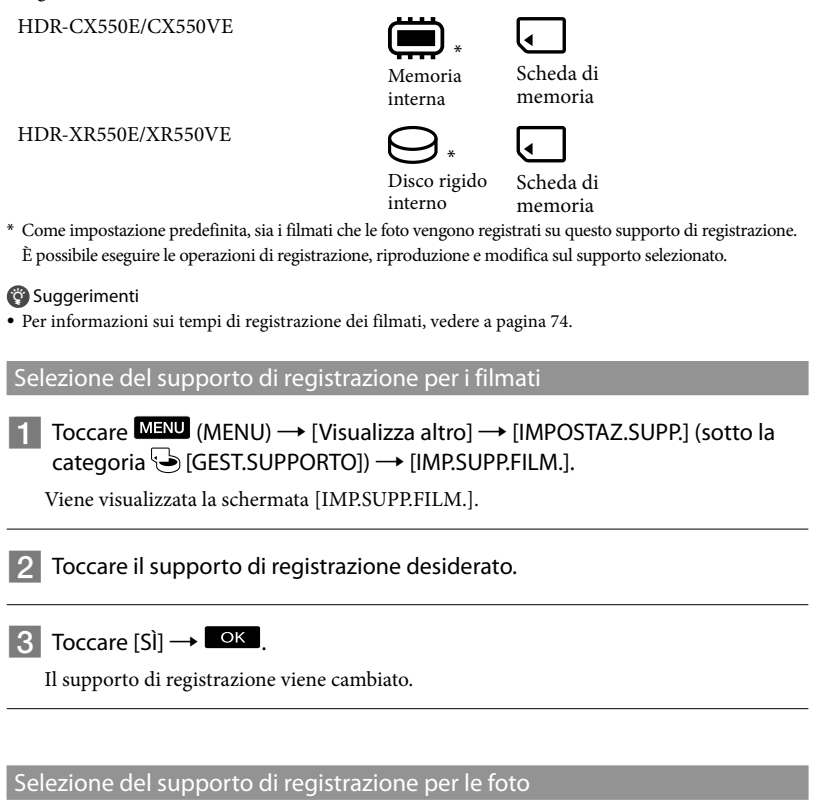

Toccare  $\overline{\text{M}$ ENU (MENU)  $\rightarrow$  [Visualizza altro]  $\rightarrow$  [IMPOSTAZ.SUPP.] (sotto la  $\text{categorical} \rightarrow \text{[GEST.SUPPORTO]} \rightarrow \text{[IMP.SUPP.FOTO]}.$ 

Viene visualizzata la schermata [IMP.SUPP.FOTO].

 $|2|$ Toccare il supporto di registrazione desiderato.

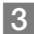

j

 $3$  Toccare [SÌ]  $\rightarrow$  OK,

Il supporto di registrazione viene cambiato.

# Per controllare le impostazioni del supporto di registrazione

Nel modo di registrazione dei filmati o nel modo di registrazione delle foto, l'icona del supporto di registrazione selezionato viene visualizzata nell'angolo superiore destro dello schermo.

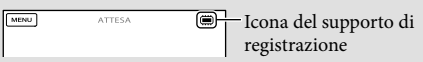

L'icona visualizzata può variare a seconda del modello.

### Inserimento di una scheda di memoria

### **4** Note

Impostare il supporto di registrazione su [SCHEDA MEMORIA] per registrare filmati e/o foto su una scheda di memoria .

#### Tipi di schede di memoria utilizzabili con questa videocamera

- È possibile utilizzare le seguenti schede di memoria per questa videocamera; "Memory Stick PRO Duo" (Mark2), "Memory Stick PRO-HG Duo", schede di memoria SD, schede di memoria SDHC, schede di memoria SDXC (la Classe di velocità 4 o superiore è richiesta per ciascun tipo di scheda SD). Tuttavia, il funzionamento con tutte le schede di memoria non è garantito.
- È stato verificato il funzionamento delle "Memory Stick PRO Duo" fino a 32 GB e delle schede SD fino a 64 GB con questa videocamera.
- Nel presente manuale, le "Memory Stick PRO Duo" (Mark2) e le "Memory Stick PRO-HG Duo" vengono chiamate "Memory Stick PRO Duo". Le schede di memoria SD, le schede di memoria SDHC e le schede di memoria SDXC vengono chiamate schede SD.

#### **4** Note

- Con questa videocamera non è possibile utilizzare le MultiMediaCard.
- Non è possibile importare o riprodurre filmati registrati su schede di memoria SDXC su computer o apparecchi A/V che non supportino il file system exFAT\* mediante il collegamento della videocamera a questi apparecchi con il cavo USB. Verificare anticipatamente che l'apparecchio da collegare supporti il file system exFAT. Se si collega un apparecchio che non supporta il file system exFAT e viene visualizzata la schermata di formattazione, non eseguire la formattazione. In caso contrario, tutti i dati registrati andrebbero persi.
	- \* exFAT è un file system utilizzato per le schede di memoria SDXC.

Dimensione delle schede di memoria utilizzabili con questa videocamera

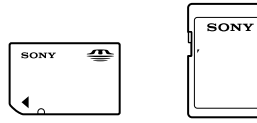

- Con questa videocamera è possibile utilizzare "Memory Stick PRO Duo", che hanno una dimensione dimezzata rispetto alle "Memory Stick", o schede di memoria SD standard.
- Non applicare etichette o simili sulla scheda di memoria o sull'adattatore per schede di memoria. In caso contrario, si potrebbe provocare un malfunzionamento.

### Aprire lo sportellino e inserire la scheda di memoria con l'angolo tagliato nella direzione indicata nella figura, finché si blocca con uno scatto.

Chiudere lo sportellino dopo aver inserito la scheda di memoria.

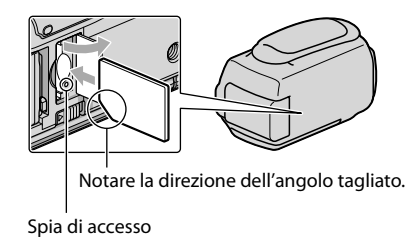

<span id="page-254-0"></span>Se si inserisce una nuova scheda di memoria, potrebbe venire visualizzata la schermata [Crea un nuovo file di database di immagini.]. In questo caso, toccare [SÌ]. Se si intende registrare solo foto sulla scheda di memoria, toccare [NO].

Verificare la direzione della scheda di memoria. Forzando l'inserimento della scheda di memoria nella direzione sbagliata, la scheda di memoria, l'alloggiamento per la scheda di memoria o i dati delle immagini potrebbero venire danneggiati.

#### **D** Note

Qualora venga visualizzato il messaggio [Impossibile creare un nuovo file di database di immagini. È possibile che lo spazio disponibile non sia sufficiente.], formattare la scheda di memoria toccando MENU  $(MENU) \rightarrow [Visualizza\ altro] \rightarrow [FORMATTAZ.SUPP.]$  (sotto la categoria GSICEST.SUPPORTO])  $\rightarrow$  [SCHEDA MEMORIA]  $\rightarrow$  [SÌ]  $\rightarrow$  [SÌ]  $\rightarrow$  **OK**.

#### Per espellere la scheda di memoria

Aprire lo sportellino e premere leggermente la scheda di memoria verso l'interno una volta.

- Non aprire lo sportellino durante la registrazione.
- Durante l'inserimento o l'espulsione della scheda di memoria, fare attenzione a evitare che la scheda di memoria possa scattare verso l'esterno e cadere.

# Duplicazione o copia di filmati e foto dal supporto di registrazione interno a una scheda di memoria

Toccare MENU (MENU) → [Visualizza altro] → [DUPLICA FILMATO]/[COPIA FOTO] (sotto la categoria [MDFC]) quindi seguire le indicazioni visualizzate sullo schermo.

# Registrazione/riproduzione

# Registrazione

Nell'impostazione predefinita, i filmati vengono registrati con qualità di immagine ad alta definizione (HD) sui supporti seguenti. HDR-CX550E/CX550VE: memoria interna HDR-XR550E/XR550VE: disco rigido interno

### **Suggerimenti**

1

2

Per cambiare il supporto di registrazione, vedere a pagina [17](#page-252-0).

# Serrare la cinghia dell'impugnatura.

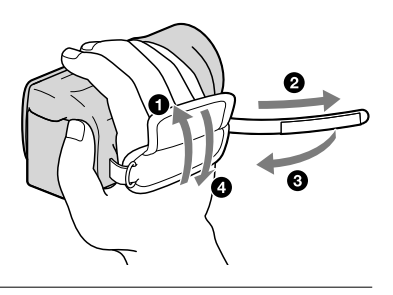

# Aprire lo schermo LCD della videocamera.

La videocamera si accende e il copriobiettivo si apre.

- Per accendere la videocamera quando lo schermo LCD è già aperto, premere POWER (p. [14\)](#page-249-0).
- È possibile commutare i modi di registrazione premendo MODE. Premere MODE per accendere la spia del modo di registrazione desiderato.

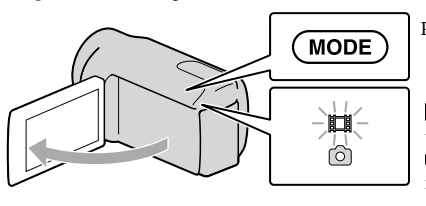

Pulsante MODE

(Filmato): Quando si intende registrare un filmato

(Foto): Quando si intende registrare una foto

## Registrazione di filmati

#### Premere START/STOP per avviare la registrazione.

È anche possibile avviare la registrazione toccando nella parte inferiore sinistra dello schermo LCD.

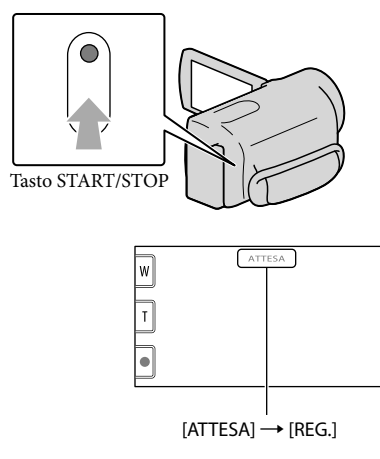

Per arrestare la registrazione, premere di nuovo START/STOP.

- È anche possibile arrestare la registrazione toccando nella parte inferiore sinistra dello schermo LCD.
- Le icone e gli indicatori sul pannello LCD vengono visualizzati per circa 3 secondi, quindi scompaiono dopo lo spegnimento della videocamera o il passaggio ai modi di registrazione (filmato/foto)/ riproduzione. Per visualizzare di nuovo le icone e gli indicatori, toccare un punto qualsiasi dello schermo LCD, ad eccezione dei pulsanti di registrazione e zoom.

Pulsanti di registrazione e zoom sullo schermo LCD

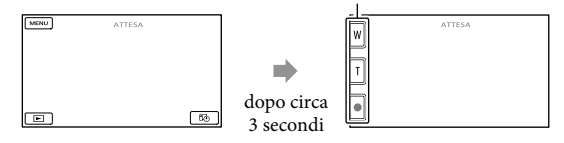

#### **4** Note

- Se si chiude lo schermo LCD durante la ripresa di filmati, la videocamera arresta la registrazione.
- Il tempo massimo di registrazione continua di filmati è pari a circa 13 ore.
- Quando il file di un filmato supera i 2 GB, viene creato automaticamente un file di filmato successivo.
- Dopo l'accensione della videocamera sono necessari diversi secondi prima di poter iniziare a registrare. Durante questo intervallo non è possibile utilizzare la videocamera.
- Gli stati seguenti vengono indicati qualora sia ancora in corso la scrittura dei dati sul supporto di registrazione al termine di quest'ultima. Durante questo periodo di tempo, non sottoporre a forti scosse o vibrazioni la videocamera, né rimuovere la batteria o l'alimentatore CA.
	- La spia di accesso (p. [19](#page-254-0)) è accesa o lampeggia
	- L'icona del supporto nell'angolo superiore destro dello schermo LCD sta lampeggiando

#### **Suggerimenti**

- Per informazioni sui tempi di registrazione dei filmati, vedere a pagina [74.](#page-309-0)
- È possibile registrare foto durante la registrazione di un filmato premendo fino in fondo PHOTO (Dual Rec).
- Quando viene individuato un volto, viene visualizzato un riquadro bianco e la qualità dell'immagine intorno al volto viene ottimizzata automaticamente ([RILEVAM.VOLTI]).
- È possibile specificare il volto che ha la priorità toccandolo.
- Come impostazione predefinita, viene registrata automaticamente una foto quando la videocamera rileva il sorriso di una persona durante la registrazione di un filmato (Otturatore Sorriso).
- È possibile acquisire foto dai filmati registrati.
- È possibile controllare il tempo di registrazione, la capacità residua stimata e altre informazioni toccando **MENU** (MENU)  $\rightarrow$  [Visualizza altro]  $\rightarrow$  [INFO SUPPORTO] (sotto la categoria  $\rightarrow$  [GEST. SUPPORTO]).
- Lo schermo LCD della videocamera è in grado di visualizzare le immagini registrate a schermo intero (visualizzazione con tutti i pixel). Tuttavia, in questo modo è possibile che i bordi superiore, inferiore, destro e sinistro delle immagini appaiano sfocati quando le immagini vengono riprodotte su un televisore non compatibile con la visualizzazione con tutti i pixel. In questo caso, impostare [CORN.GUIDA] su [ATTIVATO], quindi registrare le immagini utilizzando come guida la cornice più esterna visualizzata sullo schermo.
- Per regolare l'angolazione del pannello LCD, innanzitutto aprirlo a 90 gradi rispetto alla videocamera  $(1)$ , quindi regolare l'angolazione  $(2)$ .

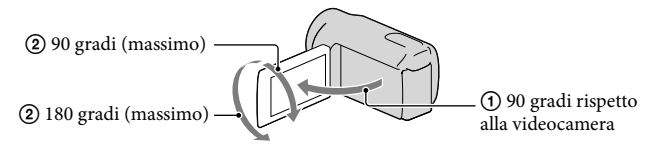

Quando si effettua una registrazione utilizzando solo il mirino, estrarre il mirino e chiudere il pannello LCD. Qualora l'indicatore nel mirino appaia sfocato, regolare la leva del mirino situata accanto a quest'ultimo.

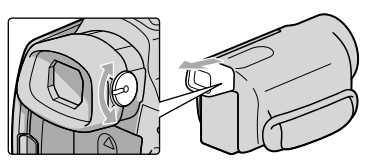

[ STEADYSHOT] è regolato su [ATTIVO] come impostazione predefinita.

Registrazione/riproduzione

Registrazione/riproduzione

### Codice dati durante la registrazione

La data, l'ora e la condizione della registrazione, nonché le coordinate (HDR-CX550VE/ XR550VE), vengono registrate automaticamente sul supporto di registrazione. Durante la registrazione, questi dati non vengono visualizzati. Tuttavia, è possibile verificarli durante la riproduzione come [CODICE DATI]. Per visualizzarli, toccare  $\overline{\text{MEM}}$  (MENU)  $\rightarrow$  [Visualizza  $\text{altro}$   $\rightarrow$  [IMP.RIPRODUZ.] (sotto la categoria  $\Box$  [RIPRODUZIONE])  $\rightarrow$  [CODICE DATI]  $\rightarrow$  un'impostazione desiderata  $\rightarrow$  **OK**  $\rightarrow$  **5**  $\rightarrow$  **X** 

## Registrazione di foto

j

j

Come impostazione predefinita, le foto vengono registrate sui supporti di registrazione seguenti.

HDR-CX550E/CX550VE: memoria interna

HDR-XR550E/XR550VE: disco rigido interno

**Suggerimenti** Per cambiare il supporto di registrazione, vedere a pagina [17.](#page-252-0)

 $\blacksquare$ Premere MODE per accendere la spia  $\bullet$  (foto).

Il display LCD passa al modo di registrazione foto e il rapporto di formato diventa 4:3.

2 Premere leggermente il tasto PHOTO per regolare la messa a fuoco, quindi premerlo fino in fondo.

• È anche possibile registrare foto toccando **sullo schermo LCD**.

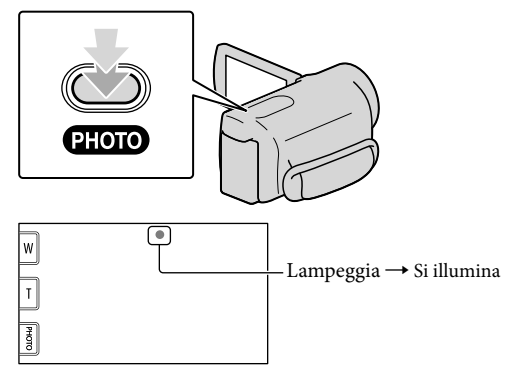

Quando il simbolo *IIIIIII* scompare, la foto è stata registrata.

# **Suggerimenti**

- È possibile controllare sullo schermo LCD il numero di foto registrabili (p. [77\)](#page-312-0).
- Per modificare le dimensioni dell'immagine, toccare  $\mathbb{M}$ ENU)  $\rightarrow$  [Visualizza altro]  $\rightarrow$  [ $\Box$ DIM. IMMAG.] (sotto la categoria  $\vec{O}$ ] [IMP.FOTO VCAM.])  $\rightarrow$  un'impostazione desiderata  $\rightarrow$   $\vec{O}$   $\rightarrow$  $\overline{\phantom{a}}$   $\times$
- Mentre è visualizzata l'indicazione  $\mathbb{S}$  non è possibile registrare foto.
- Il flash della videocamera viene attivato automaticamente in condizioni di scarsa illuminazione. Il flash non funziona nel modo di registrazione di filmati. È anche possibile modificare il modo in cui la videocamera attiva il flash mediante  $\overline{\text{MENU}}$  (MENU)  $\rightarrow$  [Visualizza altro]  $\rightarrow$  [MODO FLASH] (sotto la categoria  $\boxed{\odot}$  [IMP.FOTO VCAM.] category)  $\rightarrow$  un'impostazione desiderata  $\rightarrow \boxed{\circ}$   $\rightarrow \boxed{\times}$ .
- Se si registrano foto utilizzando un flash con un obiettivo di conversione (in vendita separatamente), è possibile che si rifletta l'ombra di tale obiettivo.

# Macchie bianche circolari sulle foto

Sono causate da particelle (polvere, polline, ecc.) che volano in prossimità dell'obiettivo.

Quando vengono accentuate dal flash della fotocamera appaiono come macchie bianche circolari.

Per ridurre le macchie bianche circolari, illuminare la stanza e riprendere il soggetto senza utilizzare il flash.

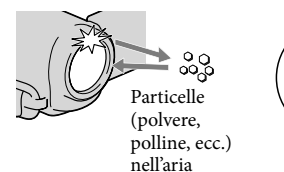

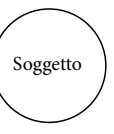

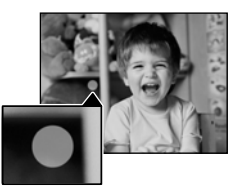

# Acquisizione delle informazioni sull'ubicazione utilizzando il GPS (HDR-CX550VE/XR550VE)

Quando si imposta l'interruttore GPS (p. [79\)](#page-314-0) su ON,  $\mathcal{N}\Omega$  viene visualizzato sullo schermo LCD, e la videocamera acquisisce le informazioni sull'ubicazione dai satelliti GPS. L'acquisizione delle informazioni sull'ubicazione consente di utilizzare funzioni quali l'Indice mappa.

L'indicatore cambia in base all'intensità della ricezione del segnale GPS.

- Assicurarsi che l'interruttore GPS sia impostato su OFF durante le operazioni di decollo e atterraggio di un aereo.
- È possibile ridurre il tempo di elaborazione quando si caricano i dati per l'assistenza GPS nella videocamera utilizzando il software "PMB" in dotazione. Installare "PMB" sul computer (p. [37\)](#page-272-0) e collegare il computer a internet. Quindi, collegare la videocamera al computer e i dati per l'assistenza GPS saranno aggiornati automaticamente.
- I dati per l'assistenza GPS potrebbero non funzionare nei casi seguenti:
	- Quando i dati per l'assistenza GPS non vengono aggiornati per circa 30 giorni o più
	- Quando la data e l'ora della videocamera non sono impostate correttamente
	- Quando si sposta la videocamera per una lunga distanza
- Le mappe integrate sono fornite dalle seguenti società: ZENRIN CO., LTD. per la mappa del Giappone e NAVTEQ per le altre aree.

# Regolazione in base alle condizioni di ripresa

# Registrazione in ambienti scarsamente illuminati (NightShot)

Quando si preme NIGHTSHOT, viene visualizzato  $\blacksquare$  ed è possibile registrare immagini anche in assenza totale di luce. Premere di nuovo NIGHTSHOT per disattivare la funzione NightShot.

L'utilizzo della funzione NightShot in luoghi fortemente illuminati provoca un malfunzionamento della videocamera.

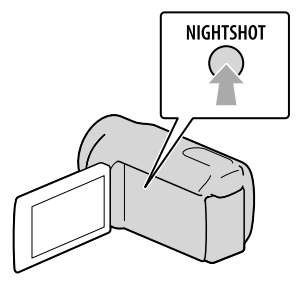

Regolazione manuale di messa a fuoco, e così via (manopola MANUAL)

Le regolazioni manuali possono essere effettuate comodamente utilizzando la manopola MANUAL, assegnando una voce di menu ([FOCUS] nell'impostazione predefinita) alla manopola MANUAL.

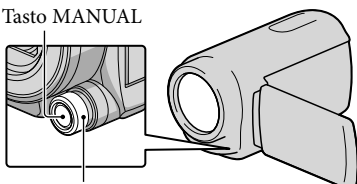

Manopola MANUAL

### Come utilizzare la manopola MANUAL

Premere MANUAL per passare al modo di funzionamento manuale, quindi ruotare la manopola per effettuare la regolazione. Premendo MANUAL si commuta il modo di funzionamento tra manuale e automatico.

Per assegnare una voce di menu Tenere premuto MANUAL per qualche secondo per visualizzare la schermata [IMP.MANOPOLA]. Ruotare la manopola MANUAL per assegnare una voce. È possibile assegnare le funzioni [FOCUS], [ESPOSIZIONE], [DIAFRAMMA], [VELOCITÀ OTTUR.], [AUTOESPOSIZ.] o [BIL.WB].

#### Uso di un treppiede

Montare il treppiede (in vendita separatamente) sul corrispondente attacco utilizzando una vite per treppiede (in vendita separatamente: la lunghezza della vite deve essere inferiore a 5,5 mm).

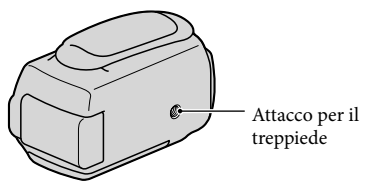

# <span id="page-262-0"></span>Riproduzione sulla videocamera

Come impostazione predefinita, vengono riprodotti i filmati e le foto registrati sui supporti di registrazione seguenti.

HDR-CX550E/CX550VE: memoria interna HDR-XR550E/XR550VE: disco rigido interno

#### **Suggerimenti**

1

2

Per cambiare il supporto di registrazione, vedere a pagina [17.](#page-252-0)

# Aprire lo schermo LCD della videocamera.

La videocamera si accende e il copriobiettivo si apre.

Per accendere la videocamera quando lo schermo LCD è già aperto, premere POWER (p. [14](#page-249-1)).

Premere (VISUALIZZA IMMAGINI).

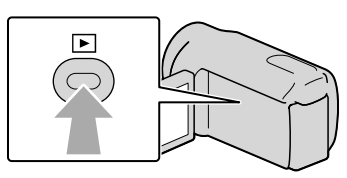

La schermata VISUAL INDEX viene visualizzata dopo qualche secondo.

- È anche possibile visualizzare la schermata VISUAL INDEX toccando  $\Box$  (VISUALIZZA IMMAGINI) sullo schermo LCD.
- 3

Per riprodurre un filmato, toccare  $\Box$  o  $\Box$  (1)  $\rightarrow$  un filmato desiderato  $(Q).$ 

Per visualizzare una foto, toccare  $\bullet$  (foto) ((1))  $\rightarrow$  una foto desiderata  $(Q).$ 

I filmati vengono visualizzati e ordinati per data di registrazione.

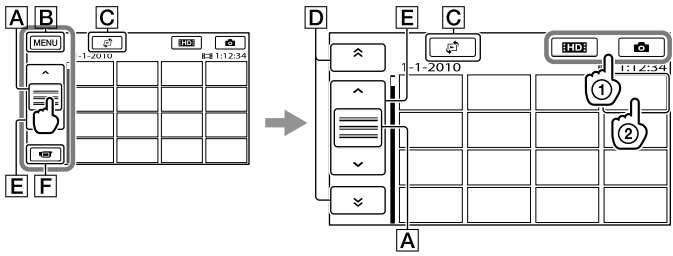

A Cambia la visualizzazione del pulsante operativo.

Alla schermata MENU

- Visualizza la schermata per la selezione del tipo di indice ([INDICE DELLE DATE]/ [ MAPPA] (HDR-CX550VE/XR550VE)/[ FOTOGRAMMI]/[ VOLTI]).
- / : visualizza i filmati registrati alla data precedente/successiva.\*
- / : visualizza il filmato precedente/successivo.
- $\boxed{\mathsf{F}}$  Riporta la visualizzazione alla schermata di registrazione.
- $*$   $\boxed{\mathsf{D}}$  viene visualizzato quando si tocca  $\boxed{\mathsf{A}}$ .
- ESTDH viene visualizzato quando si selezionano filmati con qualità di immagine a definizione standard (STD) con [IMPOSTA  $\Box$ DE / [STDE].
- $\bullet$  È anche possibile scorrere il display toccando e trascinando  $\boxed{\mathbf{D}}$  o  $\boxed{\mathbf{E}}$ .
- viene visualizzato insieme al filmato o alla foto riprodotti o registrati più di recente. Se si tocca il filmato o la foto con  $\blacktriangleright$ , è possibile far continuare la riproduzione dal punto in cui è stata interrotta in precedenza. ( $\blacktriangleright$  viene visualizzato sulla foto registrata sulla scheda di memoria).

#### Riproduzione di filmati

La videocamera avvia la riproduzione del filmato selezionato.

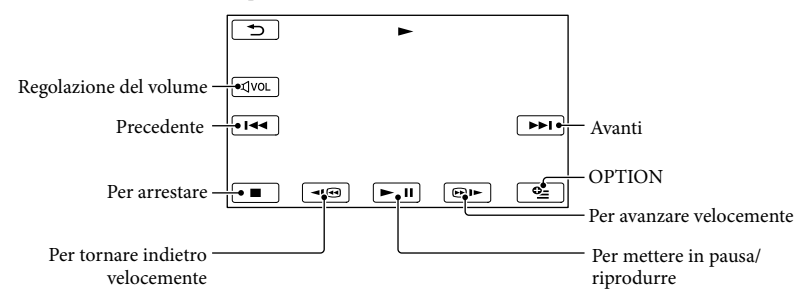

# **④** Note

Potrebbe non essere possibile riprodurre le immagini con apparecchi diversi dalla videocamera.

#### **Suggerimenti**

- Quando la riproduzione dal filmato selezionato raggiunge l'ultimo filmato, viene visualizzata di nuovo la schermata INDEX.
- Toccare <a>
10</a>  $\blacksquare$  /  $\blacksquare$  nel modo di pausa per riprodurre il filmato lentamente.
- Toccando ripetutamente  $\Box$   $\Box$   $\Box$  durante la riproduzione, i filmati vengono riprodotti a una velocità pari a circa 5 volte  $\rightarrow$  circa 10 volte  $\rightarrow$  circa 30 volte  $\rightarrow$  circa 60 volte quella normale.
- $\bullet$  È anche possibile visualizzare il VISUAL INDEX toccando **MENU** (MENU)  $\rightarrow$  [Visualizza altro]  $\rightarrow$ [VISUAL INDEX] (sotto la categoria [RIPRODUZIONE]).
- La data e l'ora di registrazione, nonché le condizioni di ripresa e le coordinate (HDR-CX550VE/ XR550VE), vengono registrate automaticamente durante la registrazione. Queste informazioni non vengono visualizzate durante la registrazione, ma è possibile visualizzarle durante la riproduzione

toccando **MENU** (MENU)  $\rightarrow$  [Visualizza altro]  $\rightarrow$  [IMP.RIPRODUZ.] (sotto la categoria  $\Box$  $[RIPRODUZIONE]$   $\rightarrow$   $[CODE$  DATI]  $\rightarrow$  un'impostazione desiderata  $\rightarrow$   $\circ$   $\rightarrow$   $\rightarrow$   $\rightarrow$   $\rightarrow$   $\rightarrow$   $\rightarrow$ 

Nell'impostazione predefinita è preregistrato un filmato dimostrativo protetto.

#### Per regolare il volume dell'audio dei filmati

Durante la riproduzione di filmati, toccare  $\overline{M}$ <sup>00</sup>.  $\rightarrow$  regolare con  $\overline{M}$   $\rightarrow$   $\overline{M}$ .

• È possibile regolare il volume dell'audio anche utilizzando  $\blacksquare$  and  $\blacksquare$  nel OPTION MENU.

#### Visualizzazione delle foto

La videocamera visualizza la foto selezionata.

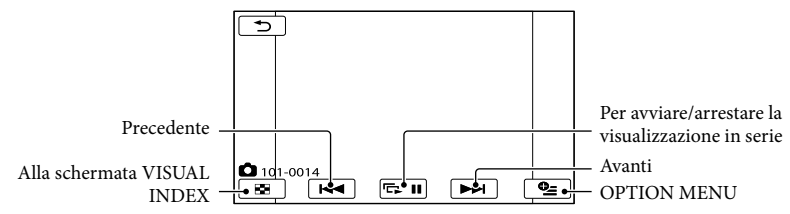

#### **Suggerimenti**

Quando si visualizzano le foto registrate su una scheda di memoria, sullo schermo viene visualizzato (cartella di riproduzione).

# <span id="page-265-0"></span>Riproduzione di immagini su un televisore

I metodi di collegamento e la qualità delle immagini (ad alta definizione (HD) o a definizione standard (STD)) visualizzate sullo schermo del televisore variano a seconda del tipo di televisore collegato e dei connettori utilizzati.

# Collegamento a un televisore mediante [GUIDA COLLEG.TV]

È possibile collegare in modo semplice la videocamera al televisore seguendo le istruzioni visualizzate sullo schermo LCD, [GUIDA COLLEG.TV].

 Impostare l'ingresso del televisore sulla presa collegata.

j

j

- Fare riferimento ai manuali di istruzioni del televisore.
- 2 Accendere la videocamera e toccare MENU (MENU) → [Visualizza altro]  $\rightarrow$  [GUIDA COLLEG.TV] (sotto la categoria [ALTRO]) sullo schermo LCD.
	- Utilizzare l'alimentatore CA in dotazione come fonte di alimentazione (p. [13\)](#page-248-0).

**3** Toccare [TV High Definition].

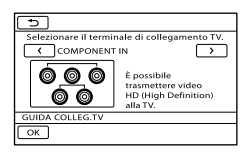

- $\sim$  Toccare  $\sim$  /  $\sim$  per selezionare İ la presa di ingresso del televisore, quindi toccare **.** OK .
	- Viene visualizzato il metodo di collegamento.
	- Se si tocca [SUGGER.], è possibile vedere dei suggerimenti per il collegamento o modificare le impostazioni della videocamera.

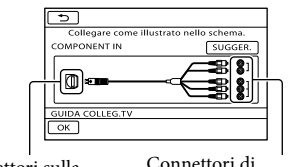

Connettori sulla videocamera

İ

Connettori di ingresso sul televisore

# **5** Collegare la videocamera al televisore.

Presa HDMI OUT

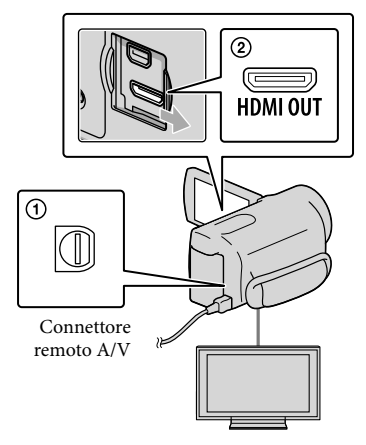

# **6** Toccare  $OK \rightarrow [S]$ .

İ

Ï

Quando si utilizza il cavo di collegamento A/V per riprodurre i filmati, questi vengono riprodotti con qualità di immagine a definizione standard (STD).

## **7** Riprodurre i filmati e le foto sulla videocamera (p. [27](#page-262-0)).

# Tipi di cavi di collegamento tra la videocamera e il televisore

Collegamento a un televisore ad alta definizione

Cavo A/V Component (in dotazione)

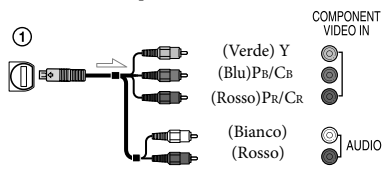

Cavo HDMI (in vendita separatamente)

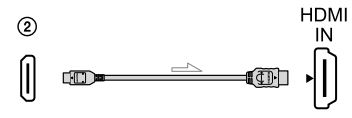

Collegamento a un televisore non ad alta definizione in formato 16:9 (widescreen) o 4:3

#### Cavo A/V Component (in dotazione)

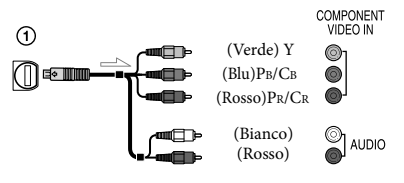

Cavo di collegamento A/V con S VIDEO (in vendita separatamente)

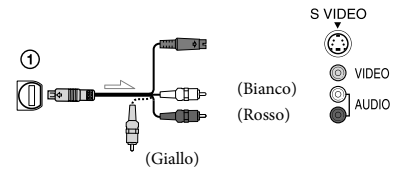

Cavo di collegamento A/V (in dotazione)

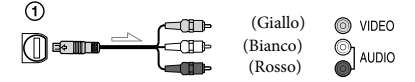

#### Se il collegamento al televisore viene effettuato attraverso un videoregistratore

Collegare la videocamera all'ingresso LINE IN del videoregistratore mediante il cavo di collegamento A/V. Impostare il selettore di ingresso del videoregistratore su LINE (VIDEO 1, VIDEO 2 e così via).

#### Per impostare il rapporto di formato in base al televisore collegato (16:9/4:3)

Impostare [IMMAGINE TV] su [16:9] o [4:3] a seconda del televisore.

#### Se il televisore è di tipo monofonico (vale a dire che dispone di una sola presa di ingresso audio)

Collegare lo spinotto giallo del cavo di collegamento A/V alla presa di ingresso video e lo spinotto bianco (canale sinistro) o rosso (canale destro) alla presa di ingresso audio del televisore o del videoregistratore.

#### Quando si effettua il collegamento con il cavo A/V Component

Se si collegano solo gli spinotti del segnale video Component, non viene inviato in uscita alcun segnale audio. Per inviare in uscita i segnali audio, collegare gli spinotti bianco e rosso.

### Quando si effettua il collegamento con il cavo HDMI

- Utilizzare un cavo HDMI che rechi il logo HDMI.
- Utilizzare un connettore HDMI mini ad un'estremità (per la videocamera) e uno spinotto adatto per il collegamento al televisore all'altra estremità.
- Dalla presa HDMI OUT della videocamera non vengono inviate in uscita immagini protette da copyright.
- Alcuni televisori potrebbero non funzionare correttamente con questo collegamento (assenza di audio o di immagine).
- Non collegare la presa HDMI OUT della videocamera alla presa HDMI OUT di un apparecchio esterno, poiché si potrebbe provocare un malfunzionamento.
- Se l'apparecchio collegato è compatibile con l'audio surround a 5,1 canali, i filmati con qualità di immagine ad alta definizione (HD) vengono inviati in uscita automaticamente nel formato audio surround a 5,1 canali. I filmati con qualità di immagine a definizione standard (STD) vengono convertiti nel formato audio a due canali.

#### Quando si effettua il collegamento con il cavo di collegamento A/V con S VIDEO

- Quando viene collegato lo spinotto S VIDEO (canale S VIDEO), i segnali audio non vengono inviati in uscita. Per inviare in uscita i segnali audio, collegare gli spinotti bianco e rosso alla presa di ingresso audio del televisore.
- Questo collegamento produce immagini con risoluzione più elevata rispetto al cavo di collegamento A/V.

# **D** Note

Quando si riproducono filmati con qualità di immagine a definizione standard (STD) su un televisore in formato 4:3 che non sia compatibile con il segnale in formato 16:9, registrare i filmati con rapporto di formato 4:3. Toccare  $MENU$  (MENU)  $\rightarrow$  [Visualizza altro]  $\rightarrow$  [ALTRE IMP.REG.] (sotto la categoria  $\boxed{\Box}$ )  $[IMPOST.RIPRESA]) \rightarrow [Ell. RPRORM.]$  $\rightarrow$  [4:3]  $\rightarrow$  OK  $\rightarrow$  5  $\rightarrow$  X (p. [62\)](#page-297-0).

#### Se il televisore/videoregistratore dispone di una presa SCART a 21 piedini (EUROCONNECTOR)

Per visualizzare le immagini in riproduzione, utilizzare un adattatore per presa SCART a 21 piedini (in vendita separatamente).

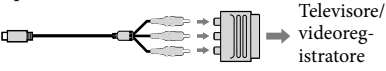

#### **Suggerimenti**

- Se la videocamera viene collegata al televisore utilizzando più tipi di cavi per inviare in uscita le immagini, l'ordine di priorità delle prese di ingresso del televisore è il seguente:  $HDMI \rightarrow$  Component  $\rightarrow$  S VIDEO  $\rightarrow$ videocomposito
- HDMI (High Definition Multimedia Interface, interfaccia multimediale ad alta definizione) è un'interfaccia per l'invio sia di segnali video che audio. La presa HDMI OUT invia in uscita immagini e audio digitale di alta qualità.

#### Informazioni su "PhotoTV HD"

Questa videocamera è compatibile con lo standard "PhotoTV HD". "PhotoTV HD" consente la rappresentazione estremamente dettagliata e fotorealistica di trame sottili e colori tenui. Collegando apparecchi compatibili con lo standard PhotoTV HD di Sony mediante un cavo HDMI\* o un cavo A/V Component\*\*, è possibile apprezzare un mondo interamente nuovo di foto dalla straordinaria qualità full HD.

- \* Il televisore si commuterà automaticamente sul modo appropriato durante la visualizzazione delle foto.
- \*\* Sarà necessario configurare il televisore. Per i dettagli, consultare le istruzioni del televisore compatibile con il sistema PhotoTV HD utilizzato.

# <span id="page-269-0"></span>Come utilizzare al meglio la videocamera Eliminazione di filmati e foto

È possibile liberare spazio sul supporto eliminando filmati e foto dal supporto di registrazione.

## **4** Note

- Una volta eliminate, le immagini non possono essere recuperate. Salvare in anticipo i filmati e le foto importanti.
- Non rimuovere la batteria o l'alimentatore CA dalla videocamera durante la cancellazione delle immagini. In caso contrario, si potrebbe danneggiare il supporto di registrazione.
- Non espellere la scheda di memoria durante la cancellazione delle immagini dalla scheda di memoria.
- Non è possibile eliminare filmati e foto protetti. Rimuovere la protezione di filmati e foto prima di cancellarli.
- Il filmato dimostrativo sulla videocamera è protetto.
- Se il filmato cancellato è incluso nella playlist, il filmato viene eliminato anche dalla playlist.
- Se il filmato cancellato è incluso nello scenario di riproduzione highlight salvato, il filmato viene eliminato anche dallo scenario.

## **Suggerimenti**

- È possibile eliminare un'immagine nella schermata di riproduzione da  $\bigcirc$  OPTION MENU.
- Per cancellare tutte le immagini registrate nel supporto di registrazione e recuperare tutto lo spazio registrabile del supporto, formattare quest'ultimo.
- Le immagini in formato ridotto che consentono di visualizzare più immagini allo stesso tempo su una schermata indice sono dette "miniature".

Toccare  $M$ ENU (MENU)  $\rightarrow$ [Visualizza altro] → [CANCELLA] (sotto la categoria  $\blacksquare$  [MDFC]).

- 
- 2 Per eliminare i filmati, toccare  $[III$ CANCELLA $] \rightarrow$ [**EDE**CANCELLA] o **[BSTOB** CANCELLA].
	- Per eliminare le foto, toccare  $[\blacksquare$  CANCELLA $] \rightarrow [\blacksquare$  CANCELLA $]$ .
- 3 Toccare e visualizzare il simbolo sui filmati o le foto da eliminare.

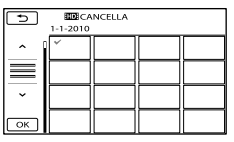

Tenere premuta l'immagine sullo schermo LCD per confermarla. Toccare  $\Box$  per tornare alla schermata precedente.

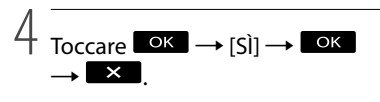

Per eliminare contemporaneamente tutti i filmati/tutte le foto

Al punto 2, toccare [ $\Box$ CANCELLA]  $\rightarrow$ [**EDE**CANC.TUTTO]/[EDECANC.  $TUTTO$   $\rightarrow$   $[S]$   $\rightarrow$   $[S]$   $\rightarrow$   $\bullet$   $\rightarrow$  $\mathbf{X}$ 

Per eliminare contemporaneamente tutte le foto, toccare  $[\blacksquare$  CANCELLA $]\rightarrow [\blacksquare$  CANC.  $TUTTO] \rightarrow [S\r{i}] \rightarrow [S\r{i}] \rightarrow \bullet \bullet \rightarrow \bullet$ .

1

#### Per eliminare contemporaneamente tutti i filmati/tutte le foto registrati nello stesso giorno

#### **4** Note

- தி Note<br>● Non è possibile cancellare le foto sulla scheda di memoria per data di registrazione.
- $\bigcirc$  Al punto 2, toccare [ $\boxplus$ CANCELLA]  $\rightarrow$ [ CANC.per data]/[ CANC.per data].
	- Per eliminare contemporaneamente tutte le foto scattate nello stesso giorno, toccare  $[\blacksquare$ CANCELLA]  $\rightarrow [\blacksquare$ CANC.per data].
		-

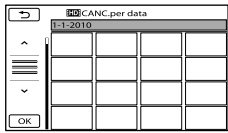

- 2 Toccare **1999 | Per selezionare la** data di registrazione dei filmati o delle foto desiderati, quindi toccare . •<br>|<br>|<br>|
	- Toccare l'immagine sullo schermo LCD per confermarla. Toccare **per** per tornare alla schermata precedente.
- $\textcircled{s}$  Toccare  $\textcircled{s}$   $\rightarrow$   $\textcircled{s}$   $\rightarrow$   $\textcircled{s}$  .

# Salvataggio di filmati e foto con un computer

# Preparazione di un computer (Windows)

È possibile effettuare le operazioni seguenti utilizzando "PMB (Picture Motion Browser)".

- Importazione delle immagini in un computer
- Visualizzazione e modifica delle immagini importate
- Creazione di un disco

Caricamento di filmati e foto su siti web Per salvare filmati e foto utilizzando un computer, installare anticipatamente "PMB" dal CD-ROM in dotazione.

### **4** Note

- Non formattare il supporto della videocamera da un computer. In caso contrario, la videocamera potrebbe non funzionare correttamente.
- Questa videocamera cattura filmati ad alta definizione in formato AVCHD. Utilizzando il software per PC in dotazione, è possibile copiare i filmati ad alta definizione su supporti DVD. Tuttavia, i supporti DVD contenenti filmati AVCHD non devono essere utilizzati con lettori o registratori di DVD, in quanto il lettore o il registratore di DVD potrebbe non riuscire ad espellere il supporto e potrebbe cancellarne i contenuti senza preavviso.

# Punto 1 Controllo del sistema informatico

#### $SO*1$

Microsoft Windows XP SP3\*<sup>2</sup> /Windows Vista SP2\*<sup>3</sup> /Windows 7

#### $CPIH*4$

Intel Core Duo a 1,66 GHz o superiore, oppure Intel Core 2 Duo a 1,66 GHz o superiore (è richiesto un processore Intel Core 2 Duo a 2,26 GHz o superiore per l'elaborazione di filmati in formato HD FX/HD FH)

Tuttavia, un processore Intel Pentium III a 1 GHz o superiore è sufficiente per le operazioni seguenti:

- Importazione di filmati e foto sul computer
- One Touch Disc Burn
- Creazione di un disco Blu-ray/di un disco AVCHD/di un DVD-video (è richiesto un processore Intel Core Duo a 1,66 GHz o superiore per creare un DVD video convertendo la qualità di immagine ad alta definizione (HD) in qualità di immagine a definizione standard (STD)).
- Copia di un disco  $\overline{a}$
- Elaborazione solo dei filmati con qualità di immagine a definizione standard (STD)

#### Applicazione

DirectX 9.0c o successive (questo prodotto è basato sulla tecnologia DirectX. È necessario avere installato le librerie DirectX).

#### Memoria

Per Windows XP: almeno 512 MB (consigliato almeno 1 GB). Tuttavia, un minimo di 256 MB è sufficiente

per elaborare solo i filmati con qualità di immagine a definizione standard (STD).

Per Windows Vista/Windows 7: almeno 1 GB

#### Disco rigido

Spazio richiesto su disco per l'installazione: circa 500 MB (10 GB o più potrebbero essere necessari quando si intende creare dischi AVCHD. Un massimo di 50 GB potrebbe essere necessario quando si intende creare dischi Blu-ray).

#### Schermo

Minimo 1.024 × 768 punti

#### Altro

Porta USB (fornita come standard, Hi-Speed USB (USB compatibile con 2.0)), masterizzatore di Blu-ray disc/DVD (è necessaria un'unità CD-ROM per l'installazione). È consigliato il file system NTFS o exFAT come file system del disco rigido.

- \*1È richiesta l'installazione standard. Il funzionamento non è garantito qualora il sistema operativo sia stato aggiornato o in un sistema ad avvio multiplo.
- \*<sup>2</sup> Le versioni a 64 bit e le Starter (Edition) non sono supportate. Windows Image Mastering API (IMAPI) Ver.2.0 o versione successiva è richiesta per utilizzare la funzione di creazione dei dischi, e così via.
- \*<sup>3</sup> Starter (Edition) La non è supportata.
- \*4È consigliato un processore più veloce.

#### **4** Note

Il funzionamento con tutti gli ambienti informatici non è garantito.

# Quando si intende utilizzare un Macintosh

Il software "PMB" in dotazione non è supportato dai computer Macintosh. Per importare filmati e foto nel computer, contattare Apple Inc.

# <span id="page-272-0"></span>Punto 2 Installazione del software "PMB" in dotazione

Installare "PMB" prima di collegare la videocamera a un computer.

#### **D** Note

Qualora una versione di "PMB" inferiore alla 5.0.00 sia installata sul computer, potrebbe non essere possibile utilizzare alcune funzioni di tale versione di "PMB" quando si installa "PMB" dal CD-ROM in dotazione. Inoltre, dal CD-ROM in dotazione viene installato "PMB Launcher",

ed è possibile avviare "PMB" o altro software utilizzando "PMB Launcher". Fare doppio clic sull'icona del collegamento a "PMB Launcher" sullo schermo del computer per avviare "PMB Launcher".

# 1 Verificare che la videocamera non sia collegata al computer.

# 2 Accendere il computer.

j

j

j

- Accedere con i diritti di amministratore per l'installazione.
- Chiudere tutte le applicazioni in esecuzione sul computer, prima di installare il software.
- **3** Inserire il CD-ROM in dotazione nell'apposita unità disco dal computer.

Viene visualizzata la schermata di installazione.

- Qualora la schermata non venga visualizzata, fare clic su [start] [Computer] (in Windows XP, [Risorse del computer]), quindi fare doppio clic su [SONYPMB (E:)] (CD-ROM)\*.
- \* I nomi delle unità (ad esempio (E:)) possono variare a seconda del computer.

# **4** Fare clic su [Installa].

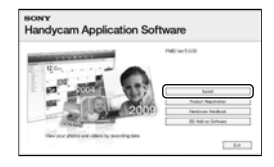

5 Selezionare la nazione o l'area geografica.

j

j

- 6 Selezionare la lingua dell'applicazione da installare, quindi passare alla schermata successiva.
- **7** Leggere con attenzione i termini del contratto di licenza. Se si accettano i termini, cambiare  $\bigcirc$ in  $\odot$ , quindi fare clic su [Avanti ]  $\rightarrow$  [Installa].
- 8 Accendere la videocamera, quindi collegarla al computer utilizzando il cavo USB in dotazione.

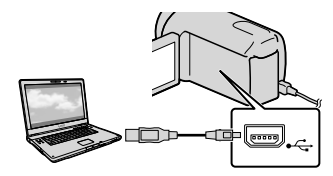

La schermata [SELEZ.USB] viene visualizzata automaticamente sullo schermo della videocamera.

9 Toccare uno dei tipi di supporti visualizzati sullo schermo della videocamera, affinché il computer riconosca quest'ultima.

HDR-CX550E/CX550VE : [COLLEGAM.USB■] (memoria interna)

### HDR-XR550E/XR550VE: [COLLEGAM.USB<sup>O]</sup> (disco rigido interno)

- Il supporto di registrazione visualizzato varia a seconda del modello.
- Qualora la schermata [SELEZ.USB] non venga visualizzata, toccare **MENU** (MENU)  $\rightarrow$  [Visualizza altro]  $\rightarrow$  [COLLEGAM. USB] (sotto la categoria  $\blacksquare$  [ALTRO]).
- 10 Fare clic su [Continua] sullo schermo del computer.

Ï

İ

# **11** Seguire le istruzioni sullo schermo per installare il software.

- Collegare la videocamera al computer durante l'installazione di "PMB".
- A seconda del computer, potrebbe essere necessario installare software di terze parti. Qualora venga visualizzata la schermata di installazione, seguire le istruzioni per installare il software richiesto.
- Se viene richiesto, riavviare il computer per completare l'installazione.

Al termine dell'installazione, verranno visualizzate le icone seguenti.

Rimuovere il CD-ROM dal computer.

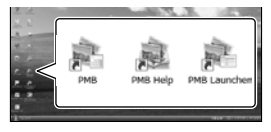

: avvia "PMB".

: visualizza "Guida di PMB".

: visualizza "PMB Launcher".

"PMB Launcher" consente di avviare "PMB" o altro software, oppure di aprire siti web.

- Potrebbero venire visualizzate altre icone.
- A seconda della procedura di installazione, potrebbe non venire visualizzata alcuna icona.

# **D** Note

Per creare dischi o utilizzare altre funzioni su Windows XP, occorre installare Image Mastering API v2.0 per Windows XP. Qualora Image Mastering API v2.0 per Windows XP non sia stato già installato, selezionarlo tra i programmi richiesti nella schermata di installazione e installarlo seguendo le procedure visualizzate (il computer deve essere collegato a Internet per l'installazione). È possibile installare Image Mastering API v2.0 per Windows XP in risposta al messaggio che viene visualizzato quando si prova ad avviare tali funzioni.

### Per scollegare la videocamera dal computer

 Fare clic sull'icona nella parte inferiore destra del desktop del computer [Rimozione sicura Periferica di archiviazione di massa USB].

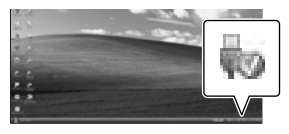

- $\textcircled{2}$  Toccare [STP]  $\rightarrow$  [SÌ] sulla schermata della videocamera.
- Scollegare il cavo USB.

## **1** Note

- Accedere al computer utilizzando il software "PMB" in dotazione. Non modificare dal computer i file o le cartelle presenti sulla videocamera. In caso contrario, i file delle immagini potrebbero venire distrutti o potrebbe non essere possibile riprodurli.
- Quando si intende importare immagini registrate per periodi di tempo prolungati o modificate, utilizzare il software "PMB" in dotazione. Se non si utilizza "PMB", non è possibile importare le immagini correttamente.
- Qualora si esegua l'operazione indicata sopra, il funzionamento non è garantito.
- Quando si intende cancellare file di immagini, attenersi alla procedura indicata a pagina [34.](#page-269-0) Non cancellare direttamente dal computer i file delle immagini presenti sulla videocamera.
- Non copiare i file sul supporto di registrazione dal computer. Il funzionamento non è garantito.
- È possibile creare un disco Blu-ray utilizzando un computer dotato di un masterizzatore di dischi Blu-ray. Installare il Software Aggiuntivo BD per "PMB"(p. [46\)](#page-281-0).

# <span id="page-275-1"></span>Avvio di PMB (Picture

# Motion Browser)

Fare doppio clic sull'icona del collegamento a "PMB" sullo schermo del computer.

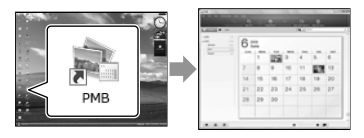

# **⑤ Note**

Qualora l'icona non venga visualizzata sullo schermo del computer, fare clic su [start]  $\rightarrow$ [Tutti i programmi]  $\rightarrow$  [  $\rightarrow$  PMB] per avviare "PMB".

È possibile visualizzare, modificare o creare dischi di filmati e foto utilizzando "PMB".

# <span id="page-275-0"></span>Lettura della "Guida di PMB"

Per i dettagli su come utilizzare "PMB", leggere la "Guida di PMB". Fare doppio clic sull'icona del collegamento a "Guida di PMB" sullo schermo del computer per aprire la "Guida di PMB".

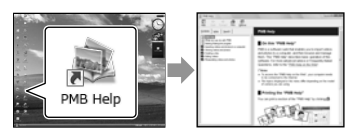

**D** Note

Qualora l'icona non venga visualizzata sullo schermo del computer, fare clic su [start]  $\rightarrow$ [Tutti i programmi] → [PMB] → [Guida di PMB]. È anche possibile aprire la "Guida di PMB" da [Guida] di "PMB".

# <span id="page-276-0"></span>Selezione del metodo di creazione di un disco (da computer)

**In questa sezione vengono descritti svariati metodi per creare un disco con qualità di immagine ad alta definizione (HD) o un disco con qualità di immagine a definizione standard (STD) da filmati o foto con qualità di immagine ad alta definizione (HD) registrati sulla videocamera. Selezionare il metodo appropriato per il proprio lettore di dischi.**

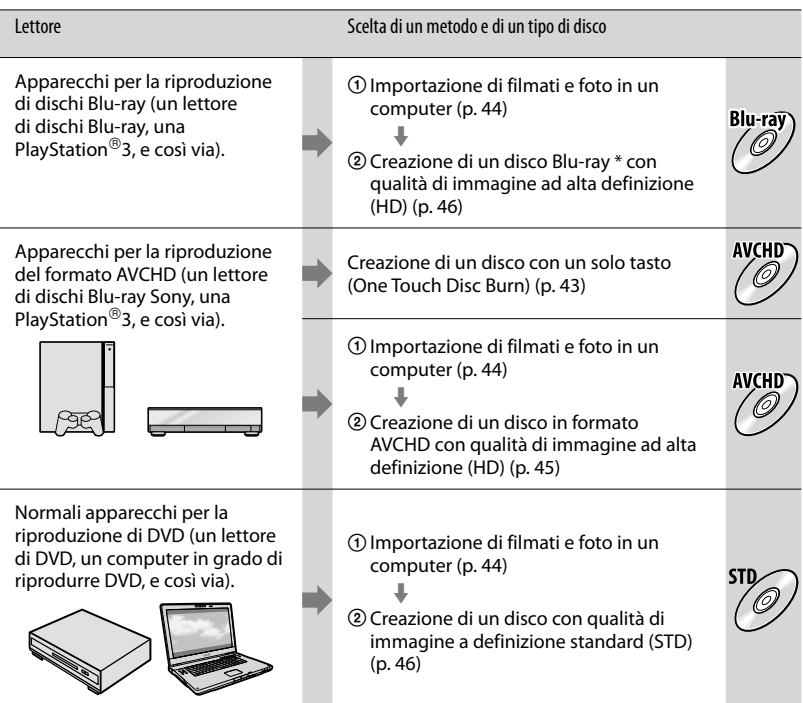

\* Per creare un disco Blu-ray, deve essere installato il Software Aggiuntivo BD per "PMB" (p. [46\)](#page-281-0).

## Caratteristiche di ciascun tipo di disco

L'uso di un disco Blu-ray consente di registrare filmati con qualità di immagine ad alta definizione (HD) di durata superiore rispetto ai dischi DVD.

È possibile registrare un filmato con qualità di immagine ad alta definizione (HD) su supporti DVD, ad esempio dischi DVD-R, creando un disco con qualità di immagine ad alta definizione (HD). È possibile riprodurre un disco con qualità di immagine ad alta definizione (HD) su apparecchi per la riproduzione del formato AVCHD, ad esempio un lettore di dischi Blu-ray Sony e una PlayStation<sup>®</sup>3. Non è possibile riprodurre il disco sui normali lettori di DVD.

È possibile registrare su supporti DVD, ad esempio dischi DVD-R, un filmato con qualità di immagine a definizione standard (STD) convertito da un filmato con qualità di immagine ad alta definizione (HD), creando un disco con qualità di immagine standard (STD).

#### <span id="page-277-0"></span>Dischi utilizzabili con "PMB"

È possibile utilizzare dischi da 12 cm del tipo seguente con "PMB". Per i dischi Blu-ray, vedere a pagina [46.](#page-281-0)

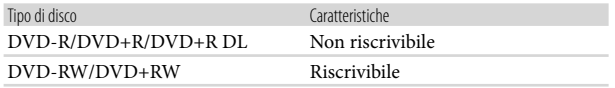

#### **D** Note

- Mantenere sempre aggiornata la propria PlayStation<sup>®</sup>3 con la versione più recente del software di sistema della PlayStation<sup>®</sup>3.
- La PlayStation<sup>®</sup>3 potrebbe non essere disponibile in alcune nazioni o aree geografiche.

# <span id="page-278-0"></span>Creazione di un disco con un solo tasto (One Touch Disc Burn)

È possibile salvare automaticamente su un disco i filmati e le foto registrati sulla videocamera che non sono stati ancora salvati con la funzione One Touch Disc Burn. I filmati e le foto vengono salvati su un disco con la qualità di immagine con cui sono stati registrati.

#### **1** Note

1

- I filmati con qualità di immagine ad alta definizione (HD) (impostazione predefinita) creeranno un disco AVCHD.
- Non è possibile creare dischi AVCHD da filmati registrati nel modo [HD FX] del [ MODO REG.].
- La creazione di un disco Blu-ray non è disponibile con One Touch Disc Burn.
- Per creare un disco con qualità di immagine a definizione standard (STD) da filmati con qualità di immagine ad alta definizione (HD), importare innanzitutto i filmati in un computer (p. [44](#page-279-0)), quindi creare un disco con qualità di immagine a definizione standard (STD) (p. [46](#page-281-1)).
- Installare anticipatamente "PMB" (p. [37\)](#page-272-0); tuttavia, non avviare "PMB".
- Per eseguire questa operazione, collegare la videocamera a una presa elettrica a muro mediante l'alimentatore CA in dotazione (p. [13](#page-248-0)).
- Con la funzione One Touch Disc Burn della videocamera, è possibile salvare solo i filmati e le foto registrati sul supporto di registrazione interno.

Accendere il computer e inserire un disco vergine nell'unità DVD.

- Per i tipi di dischi che è possibile utilizzare, vedere a pagina [42.](#page-277-0)
- Qualora un qualsiasi programma diverso da "PMB" si avvii automaticamente, chiuderlo.

2 Accendere la videocamera, quindi collegarla al computer utilizzando il cavo USB in dotazione.

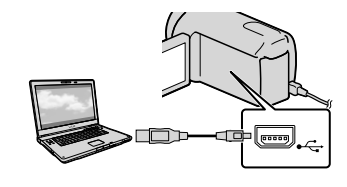

3 Premere <sup>(</sup>O (DISC BURN).

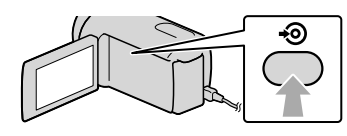

4 Seguire le istruzioni sullo schermo del computer.

## **1** Note

I filmati e le foto non vengono salvati sul computer quando si esegue la funzione One Touch Disc Burn.

# <span id="page-279-0"></span>Importazione di filmati e foto in un computer

È possibile importare in un computer i filmati e le foto registrati sulla videocamera. Accendere innanzitutto il computer.

### **1** Note

1

Per eseguire questa operazione, collegare la videocamera a una presa elettrica a muro mediante l'alimentatore CA in dotazione (p. [13](#page-248-0)).

Accendere la videocamera, quindi collegarla al computer utilizzando il cavo USB in dotazione.

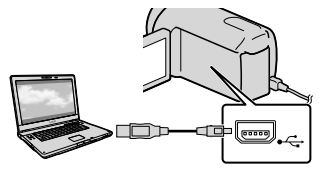

La schermata [SELEZ.USB] viene visualizzata sullo schermo della videocamera.

2 Toccare sullo schermo della videocamera il supporto di registrazione contenente le immagini che si desidera salvare.

[COLLEGAM.USB | |: memoria interna [COLLEGAM.USBØ]: disco rigido

interno

[COLLEGAM.USB<sup>1</sup>]: scheda di memoria

- Il supporto di registrazione visualizzato varia a seconda del modello.
- Qualora la schermata [SELEZ.USB] non venga visualizzata, toccare **MENU** (MENU)  $\rightarrow$  [Visualizza altro]  $\rightarrow$  [COLLEGAM. USB] (sotto la categoria  $\blacksquare$  [ALTRO]).

Viene visualizzata la finestra di importazione sullo schermo del computer.

# 3 Fare clic su [Importa].

Per i dettagli, fare riferimento alla "Guida di PMB" (p. [40\)](#page-275-0).

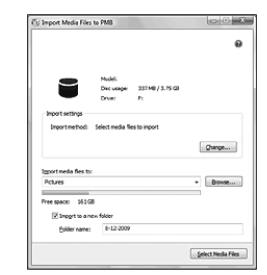

I filmati e le foto vengono importati nel computer.

Al termine dell'operazione, viene visualizzata la schermata "PMB".

# **Suggerimenti**

È possibile esportare filmati con qualità di immagine ad alta definizione (HD) dal computer alla videocamera. Per i dettagli, consultare la "Guida di PMB" (p. [40\)](#page-275-0).

# <span id="page-280-0"></span>Creazione di un disco **AVCHD**

È possibile creare un disco AVCHD mettendo assieme filmati con qualità di immagine ad alta definizione (HD) importati precedentemente sul computer (p. [44](#page-279-0)).

In questa sezione viene illustrata la procedura per registrare un filmato con qualità di immagine ad alta definizione (HD) su un disco DVD.

# Accendere il computer e inserire un disco vergine nell'unità DVD.

- Per i tipi di dischi che è possibile utilizzare, vedere a pagina [41.](#page-276-0)
- Qualora un qualsiasi programma diverso da "PMB" si avvii automaticamente, chiuderlo.

3

1

2 Avviare "PMB" (p. [40](#page-275-1)).

- Fare clic su [Calendario] o [Indice] sul lato sinistro della finestra, selezionare la data o la cartella, quindi selezionare i filmati con qualità di immagine ad alta definizione (HD).
- I filmati con qualità di immagine ad alta definizione (HD) sono contrassegnati dal  $simbolo$   $\Box$
- Non è possibile salvare le foto su un disco.
- Per selezionare più filmati, tenere premuto il tasto Ctrl e fare clic sulle miniature.

4 Nella parte alta della finestra, fare clic su <u>|</u> ● <del>| →</del> [Crea dischi AVCHD (HD)].

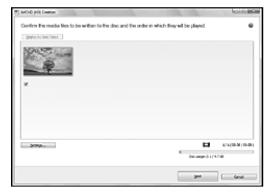

Viene visualizzata la finestra utilizzata per selezionare i filmati.

Per aggiungere filmati a quelli selezionati in precedenza, selezionare i filmati nella finestra principale e trascinarli sulla finestra per la selezione dei filmati.

# 5 Per creare un disco, seguire le istruzioni sullo schermo.

La creazione di un disco potrebbe richiedere molto tempo.

# <span id="page-280-1"></span>Riproduzione di un disco AVCHD su un computer

È possibile riprodurre dischi AVCHD utilizzando "Player for AVCHD", che viene installato insieme a "PMB". Per avviare "Player for AVCHD", fare  $clic$  su [start]  $\rightarrow$  [Tutti i programmi]  $\rightarrow$  [PMB]  $\rightarrow$  [PMB Launcher]  $\rightarrow$ [Visualizza]  $\rightarrow$  [Player for AVCHD]. Consultare la guida di "Player for AVCHD" relativamente a questa operazione.

I filmati potrebbero non venire riprodotti in modo fluido, a seconda dell'ambiente del computer.

# <span id="page-281-0"></span>Creazione di un disco Blu-ray

È possibile creare un disco Blu-ray con un filmato con qualità di immagine ad alta definizione (HD) importato in precedenza su un computer (p. [44\)](#page-279-0). Per creare un disco Blu-ray, deve essere installato Software Aggiuntivo BD per "PMB". Fare clic su [Software Aggiuntivo BD ] nella schermata di installazione di "PMB" quindi installare questo plug-in seguendo le istruzioni sullo schermo.

Quando si intende installare [Software Aggiuntivo BD], collegare il computer a internet.

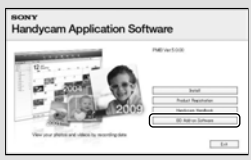

Inserire un disco Blu-ray vergine nell'unità disco, quindi fare clic su [Crea disco Blu-ray (HD)] al punto 4 di ["Creazione di un disco AVCHD](#page-280-0)" (p. [45\)](#page-280-0). Altre procedure sono identiche a quelle per la creazione di un disco AVCHD.

- Il computer deve supportare la creazione di dischi Blu-ray.
- Per creare dischi Blu-ray, sono disponibili supporti BD-R (non riscrivibili) e supporti BD-RE (riscrivibili). Non è possibile aggiungere contenuti ad entrambi i tipi di dischi dopo averli creati.

# <span id="page-281-1"></span>Creazione di un disco con qualità di immagine a definizione standard (STD) che possa essere riprodotto sui normali lettori di DVD

È possibile creare un disco con qualità di immagine a definizione standard (STD) selezionando i filmati importati in precedenza sul computer (p. [44](#page-279-0)).

#### **1** Note

1

È possibile selezionare filmati con qualità di immagine ad alta definizione (HD) come sorgenti. Tuttavia, la qualità di immagine viene convertita dall'alta definizione (HD) alla definizione standard (STD). La conversione della qualità di immagine dei filmati richiede un tempo più lungo di quello impiegato per registrarli.

# Accendere il computer e inserire un disco vergine nell'unità DVD.

- Per i tipi di dischi che è possibile utilizzare, vedere a pagina [41](#page-276-0).
- Qualora un qualsiasi programma diverso da "PMB" si avvii automaticamente, chiuderlo.

# 2 Avviare "PMB" (p. [40\)](#page-275-1).

3 Fare clic su [Calendario] o [Indice] sul lato sinistro della finestra, selezionare la data o la cartella, quindi selezionare i filmati.

- I filmati con qualità di immagine ad alta definizione (HD) sono contrassegnati dal  $simbolo$   $\Box$
- Per selezionare più filmati, tenere premuto il tasto Ctrl e fare clic sulle miniature.

# 4

# Nella parte alta della finestra, fare clic su <sup>2</sup> → [Crea dischi DVD-Video (STD)].

Viene visualizzata la finestra utilizzata per selezionare i filmati.

Per aggiungere filmati a quelli selezionati in precedenza, selezionare i filmati nella finestra principale e trascinarli sulla finestra per la selezione dei filmati.

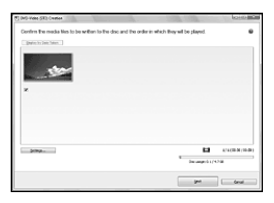

# 5 Per creare un disco, seguire le istruzioni sullo schermo.

La creazione di un disco potrebbe richiedere molto tempo.

# Copia di un disco

È possibile copiare un disco registrato su un altro disco utilizzando "Video Disc Copier".

Fare clic su [start]  $\rightarrow$  [Tutti i programmi]  $\rightarrow$  [PMB]  $\rightarrow$  [PMB Launcher]  $\rightarrow$ 

 $[C$ reazione disco $] \rightarrow [V$ ideo Disc Copier] per avviare il software. Consultare la guida di "Video Disc Copier" relativamente a questa operazione.

- Non è possibile copiare filmati con qualità di immagine ad alta definizione (HD) mediante la conversione nella qualità di immagine a definizione standard (STD).
- Non è possibile eseguire la copia su un disco Blu-ray.

# Modifica dei filmati

È possibile estrarre solo le parti necessarie da un filmato e salvarle sotto forma di un altro file. Fare doppio clic sul filmato da modificare in "PMB", quindi fare clic su [Mostra palette di modifica] sul lato destro dello schermo  $\rightarrow$  [Rifinisci video], oppure selezionare il menu [Manipola]  $\rightarrow$ [Modifica] → [Rifinisci video]. Per i dettagli, consultare la "Guida di PMB" (p. [40](#page-275-0)).

# Acquisizione di foto da un filmato

È possibile salvare un fotogramma di un filmato come file fotografico. Fare doppio clic sul filmato da modificare in "PMB", quindi fare clic su [Mostra palette di modifica] sul lato destro dello schermo  $\rightarrow$  [Salva fotogramma]. Per i dettagli, consultare la "Guida di PMB" (p. [40](#page-275-0)).

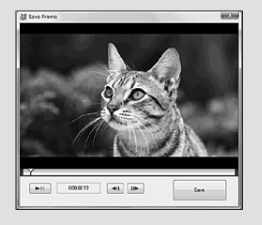

Salvataggio di filmati e foto con un compute 47 Salvataggio di filmati e foto con un computer

# Salvataggio di immagini con un apparecchio esterno

# <span id="page-283-0"></span>Salvataggio di immagini su un supporto esterno (COPIA DIRETTA)

È possibile salvare filmati e foto su un supporto esterno (periferica di memoria USB), ad esempio su un disco rigido esterno. È anche possibile riprodurre immagini sulla videocamera o su un altro apparecchio di riproduzione.

#### **④** Note

- Per questa operazione, è necessario il cavo adattatore USB VMC-UAM1 (in vendita separatamente).
- Il cavo adattatore USB VMC-UAM1 potrebbe non essere disponibile in alcune nazioni o aree geografiche.
- Non è possibile utilizzare gli apparecchi seguenti come supporti esterni.
	- supporti con una capacità superiore a 2 TB
	- normali unità disco, ad esempio un'unità CD o DVD
	- supporti collegati mediante un hub USB
	- supporti con un hub USB incorporato
	- lettore di schede
- Potrebbe non essere possibile utilizzare un supporto esterno dotato di funzione di codifica.
- La videocamera utilizza il file system FAT. Se il supporto esterno è stato formattato con il file system NTFS, o altri, formattare il supporto esterno sulla videocamera prima di utilizzarlo. Quando si collega il supporto esterno alla videocamera, viene visualizzata la schermata di formattazione. Tuttavia, la schermata di formattazione potrebbe venire visualizzata anche se si utilizza un supporto esterno con file system FAT.
- Il funzionamento non è garantito con ogni apparecchio che soddisfi i requisiti operativi.
- Collegare la videocamera a una presa elettrica a muro mediante l'alimentatore CA in dotazione (p. [13\)](#page-248-0).
- Consultare il manuale delle istruzioni in dotazione con il supporto esterno.

Per i dettagli sui supporti esterni disponibili, accedere al sito web di supporto Sony nella propria nazione/area geografica.

#### **Suggerimenti**

È possibile importare le immagini salvate nel supporto esterno utilizzando il software "PMB" in dotazione.

1 Collegare l'alimentatore CA e il cavo di alimentazione alla presa DC IN della videocamera e alla presa elettrica a muro.

2 Se il supporto esterno dispone di un cavo di alimentazione CA, collegarlo alla presa elettrica a muro.

3 Collegare il cavo adattatore USB al supporto esterno.

4 Collegare il cavo adattatore USB alla presa  $\dot{\mathbf{Y}}$  (USB) della videocamera.

> Quando viene visualizzata la schermata [Crea un nuovo file di database di immagini.], toccare [SÌ].

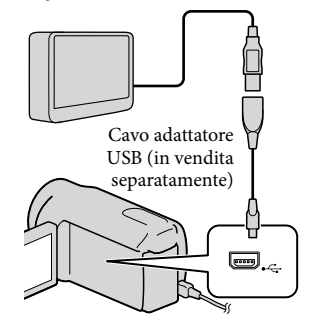

# 5

# Toccare [Copia.] sullo schermo della videocamera.

È possibile salvare i filmati e le foto presenti sul supporto di registrazione interno della videocamera che non sono ancora stati salvati su un supporto esterno.

La schermata viene visualizzata solo quando sono presenti nuove immagini registrate.

Al termine dell'operazione, toccare **OK** sullo schermo della videocamera.

# **1** Note

6

Il numero di scene che è possibile salvare sul supporto esterno è il seguente. Tuttavia, anche se il supporto esterno dispone di spazio libero, non è possibile salvare un numero di scene che superi i valori seguenti.

Filmati con qualità di immagine ad alta definizione (HD): Massimo. 3.999 Filmati con qualità di immagine a definizione

standard (STD): 9.999

Foto: 9.999 fotogrammi × 899 cartelle

Il numero di scene potrebbe essere inferiore a seconda del tipo di immagini registrate.

## Quando si intende collegare un supporto esterno

Le immagini salvate nel supporto esterno vengono visualizzate sullo schermo LCD. I pulsanti di visualizzazione di filmati e foto nella schermata VISUAL INDEX cambiano nel modo illustrato di seguito.

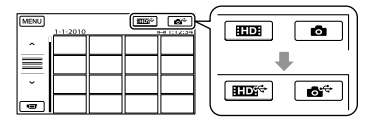

È possibile eseguire impostazioni di menu del supporto esterno, ad esempio la cancellazione di immagini. Toccare  $MENU$  (MENU)  $\rightarrow$  [Visualizza altro] nella schermata VISUAL INDEX.

# Per salvare i filmati e le foto desiderati

È possibile salvare le immagini dalle schede di memoria sui supporti esterni.

# **④** Note

- Non è possibile copiare o cercare per data le foto che sono registrate sulla scheda di memoria.
- Toccare [Riproduce senza copiare.] al punto 5 sopra. Viene visualizzata la schermata VISUAL

INDEX del supporto esterno.

- $(2)$  Toccare **MENU** (MENU)  $\rightarrow$  [Visualizza  $altro$ ]  $\rightarrow$  [DUPLICA FILMATO] (per selezionare filmati)/[COPIA FOTO] (per selezionare foto).
- Per selezionare il supporto di registrazione e i metodi di selezione delle immagini, seguire le istruzioni sullo schermo.
- Quando si è selezionato [DUPL.per selezione], toccare l'immagine da salvare.

Viene visualizzato il simbolo  $\checkmark$ .

Quando si è selezionato [DUPLICA per data], selezionare la data delle immagini da duplicare con  $\sim$  /  $\sim$  , quindi toccare OK e passare al punto  $\circled{6}$ .

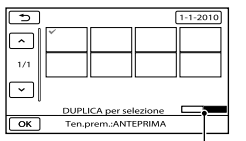

Tenere premuta l'immagine sullo schermo LCD per confermarla. Toccare **per** per tornare alla schermata precedente. Capacità residua del supporto esterno

Salvataggio di immagini con un apparecchio esterno 49 Salvataggio di immagini con un apparecchio esterno

- Toccando la data, è possibile cercare le immagini per data.
- $\boxed{5}$  Toccare  $\boxed{OK}$   $\rightarrow$   $\boxed{SI}$   $\rightarrow$   $\boxed{OK}$  sullo schermo della videocamera.

#### Per riprodurre sulla videocamera le immagini presenti nel supporto esterno

Toccare [Riproduce senza copiare.] al punto 5 sopra.

Viene visualizzata la schermata VISUAL INDEX del supporto esterno.

- Riprodurre l'immagine (p. [27\)](#page-262-0).
	- È anche possibile visualizzare le immagini su un televisore collegato alla videocamera (p. [30\)](#page-265-0).
	- È possibile riprodurre filmati con qualità di immagine ad alta definizione (HD) sul computer utilizzando [Player for AVCHD]. Avviare [Player for AVCHD] (p. [45\)](#page-280-1), quindi selezionare l'unità del supporto esterno collegato con [Impostazioni].

#### **4** Note

- Non è possibile visualizzare l'Indice delle date e l'Indice mappa (HDR-CX550VE/XR550VE) delle foto.
- Qualora la videocamera non riconosca il supporto esterno, provare a effettuare le operazioni seguenti.
	- Ricollegare il cavo adattatore USB alla videocamera
	- Se il supporto esterno dispone di un cavo di alimentazione CA, collegarlo alla presa elettrica a muro

#### Per terminare il collegamento del supporto esterno

- $\bigcap$  Toccare  $\blacksquare$  nella schermata VISUAL INDEX del supporto esterno.
- Scollegare il cavo adattatore USB.

# Creazione di un disco con un masterizzatore o un registratore di DVD

## Selezione del metodo di creazione di un disco

In questa sezione vengono descritti svariati metodi per creare un disco AVCHD o un disco con qualità di immagine a definizione standard (STD) da filmati o foto con qualità di immagine ad alta definizione (HD) registrati sulla videocamera. Selezionare il metodo appropriato per il proprio lettore di dischi.

#### **D** Note

- Per creare un disco, preparare un disco DVD, ad esempio un DVD-R.
- Vedere a pagina [46](#page-281-0) per creare un disco Blu-ray.
- Vedere a pagina [48](#page-283-0) per salvare le immagini nel supporto esterno.

#### Apparecchio compatibile con il formato **AVCHD**

#### **Lettore**

- Lettore di dischi Blu-ray Sony
- PlayStation®3, e così via.

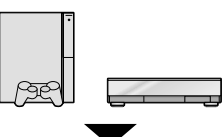

#### Apparecchio di creazione

- Masterizzatore di DVD, DVDirect Express (p. [51\)](#page-286-0)
- Masterizzatore di DVD, e così via, diverso da DVDirect Express (p. [54](#page-289-0))

#### Tipo di disco

Disco AVCHD (con qualità di immagine ad alta definizione (HD))

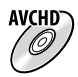

#### Normale apparecchio DVD

#### **Lettore**

- Lettore di DVD
- Computer in grado di riprodurre DVD, e così via.

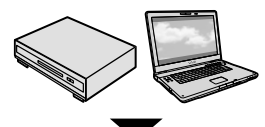

#### Apparecchio di creazione

- Masterizzatore di DVD, DVDirect Express (p. [51](#page-286-0))
- Masterizzatore di DVD, diverso da DVDirect Express (p. [54\)](#page-289-0)
- Registratore di dischi, e così via (p. [55\)](#page-290-0)

#### Tipo di disco

Disco con qualità di immagine a definizione standard (STD)

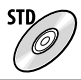

# **4** Note

- Mantenere sempre aggiornata la propria PlayStation<sup>®</sup>3 con la versione più recente del software di sistema della PlayStation<sup>®</sup>3.
- La PlayStation<sup>®</sup>3 potrebbe non essere disponibile in alcune nazioni o aree geografiche.
- Cancellare il filmato dimostrativo quando si intende duplicare o creare dischi. Qualora non venga eliminato, la videocamera potrebbe non funzionare correttamente. Tuttavia, non è possibile recuperare il filmato dimostrativo, una volta eliminato.
- È possibile riprodurre il disco AVCHD solo su apparecchi compatibili con il formato AVCHD.
- Il disco AVCHD non va utilizzato nei lettori/ registratori di DVD. I lettori/registratori DVD non sono compatibili con il formato AVCHD; pertanto, i lettori/registratori DVD potrebbero non essere in grado di espellere il disco.

Non è possibile creare un disco AVCHD da un filmato registrato nel modo [HD FX] del [ MODO REG.]. Salvare un filmato registrato nel modo [HD FX] su un disco Blu-ray o su periferiche di memoria esterne (p. [48](#page-283-0)).

# <span id="page-286-0"></span>Creazione di un disco con il masterizzatore di DVD dedicato, DVDirect Express

È possibile creare un disco o riprodurre le immagini su un disco creato utilizzando il masterizzatore DVD dedicato, DVDirect Express (in vendita separatamente). Consultare anche il manuale delle istruzioni in dotazione con il masterizzatore di DVD.

# **4** Note

j

j

- Per eseguire questa operazione, collegare la videocamera a una presa elettrica a muro mediante l'alimentatore CA in dotazione (p. [13](#page-248-0)).
- È possibile utilizzare solo dischi vergini dei tipi riportati di seguito:
	- DVD-R da 12 cm
	- DVD+R da 12 cm
- Il dispositivo non supporta i dischi a doppio strato.
- Nella presente sezione, DVDirect Express viene indicato come "masterizzatore di DVD".
- **1 Collegare l'alimentatore CA e il** cavo di alimentazione alla presa DC IN della videocamera e alla presa elettrica a muro (p. [13\)](#page-248-0).
- 2 Accendere la videocamera e collegare il masterizzatore di DVD alla presa  $\dot{\mathbf{Y}}$  (USB) della videocamera utilizzando il cavo USB del masterizzatore di DVD.

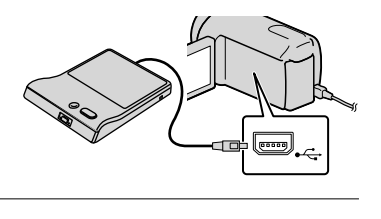

 Inserire un disco vergine nel masterizzatore di DVD e chiudere il vassoio.

La schermata [MASTERIZZ.DISCO] viene visualizzata sullo schermo della videocamera.

# 4 Premere <sup>+</sup> (DISC BURN) sul masterizzatore di DVD.

j

j

j

I filmati registrati sul supporto di registrazione interno che non sono stati salvati su alcun disco vengono registrati sul disco.

- Se sono presenti filmati con qualità di immagine ad alta definizione (HD) e qualità di immagine standard (STD) non salvati, verranno salvati su dischi diversi a seconda della qualità di immagine.
- 5 Qualora le dimensioni di memoria complessive dei filmati da masterizzare superino quelle del disco, ripetere le operazioni ai punti 3 e 4.
- 6 Toccare  $OR \rightarrow [STP] \rightarrow$ [ESTRARRE IL DISCO] sullo schermo della videocamera.

Rimuovere il disco al termine dell'operazione.

7 Toccare <sup>OK</sup>, quindi scollegare il cavo USB.

İ

#### Per personalizzare un disco con OPZ. MAST.DISCO

Eseguire questa operazione nei casi riportati di seguito:

- Per duplicare un'immagine desiderata
- Per creare più copie dello stesso disco
- Per convertire i filmati con qualità di immagine ad alta definizione (HD) in filmati con qualità di immagine definizione standard (STD) e creare un disco
- Per duplicare le immagini su una scheda di memoria
- Toccare [OPZ.MAST.DISCO] al punto 4.
- Selezionare il supporto di registrazione contenente il/i filmato/i da salvare. Quando si selezionano filmati con qualità di immagine ad alta definizione (HD), sullo schermo LCD viene visualizzata la schermata per selezionare la qualità di immagine del disco da creare. Selezionare la qualità di immagine desiderata e toccare **. OK** .
	- Quando si crea un disco convertendo i filmati con qualità di immagine ad alta definizione (HD) in filmati con qualità di immagine definizione standard (STD), la qualità di immagine del disco dipende dal tempo di registrazione dei filmati selezionati.
- Toccare il filmato che si desidera masterizzare sul disco. Viene visualizzato il simbolo  $\checkmark$ .
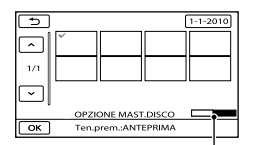

Capacità residua del disco

- Tenere premuta l'immagine sullo schermo LCD per confermarla. Toccare  $\Box$  per tornare alla schermata precedente.
- Toccando la data, è possibile cercare le immagini per data.
- $\overline{A}$  Toccare  $\overline{O^{\kappa}}$   $\rightarrow$  [SÌ] sullo schermo della videocamera.
	- Per creare un altro disco con lo stesso contenuto, inserire un nuovo disco e toccare [CREA STESSO DISCO].
- Al termine dell'operazione, toccare  $[ESCI] \rightarrow [STP]$  sullo schermo della videocamera.
- Scollegare il cavo USB dalla videocamera.

#### **4** Note

- Durante la creazione di un disco, non eseguire le operazioni riportate di seguito.
	- Spegnere la videocamera
	- Scollegare il cavo USB o l'alimentatore CA
	- Sottoporre la videocamera a urti o vibrazioni meccaniche
	- Estrarre la scheda di memoria dalla videocamera
- Prima di eliminare i filmati dalla videocamera, riprodurre il disco creato per accertarsi che la duplicazione sia stata eseguita correttamente.
- Se sullo schermo viene visualizzato [Operazione non riuscita.] o [MASTERIZZAZIONE DISCO non riuscita.], inserire un altro disco nel masterizzatore DVD ed eseguire di nuovo l'operazione DISC BURN.

#### **Suggerimenti**

Qualora le dimensioni complessive dei filmati da masterizzare mediante la funzione DISC BURN superino quelle del disco, la creazione del disco si arresta al raggiungimento del limite. Pertanto, è possibile che l'ultimo filmato sul disco venga tagliato.

Il tempo di creazione del disco per duplicare filmati sfruttando l'intera capacità del disco va da 20 a 60 minuti circa. A seconda del modo di registrazione o del numero di scene, la creazione del disco potrebbe richiedere più tempo. Inoltre, se la qualità di immagine ad alta definizione (HD) viene convertita in qualità di immagine a definizione standard (STD), la conversione della qualità di immagine richiede più tempo rispetto alla registrazione effettiva.

#### Per riprodurre un disco sul masterizzatore di DVD

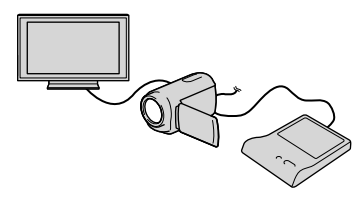

- Collegare l'alimentatore CA e il cavo di alimentazione alla DC IN presa della videocamera e alla presa elettrica a muro (p. [13](#page-248-0)).
- Accendere la videocamera e collegare il masterizzatore di DVD alla presa  $\dot{\mathsf{Y}}$  (USB) della videocamera utilizzando il cavo USB del masterizzatore di DVD.
	- Se si collega la videocamera a un televisore, è possibile riprodurre i filmati sullo schermo del televisore (p. [30\)](#page-265-0).
- Inserire un disco creato nel masterizzatore di DVD.

I filmati sul disco vengono visualizzati come VISUAL INDEX sullo schermo della videocamera.

- Premere il tasto di riproduzione sul masterizzatore di DVD.
	- È anche possibile eseguire queste operazioni dallo schermo della videocamera.
- $\boxed{5}$ Toccare  $\boxed{STP}$   $\rightarrow$  [ESTRARRE IL DISCO] sullo schermo della videocamera e rimuovere il disco al termine dell'operazione.
- **6** Toccare <sup>OK</sup> e scollegare il cavo USB.

#### Per riprodurre un disco su un normale lettore di DVD

Selezionare la qualità di immagine a definizione standard (STD) sullo schermo per selezionare la qualità di immagine del disco da creare al punto 2 della procedura "Per personalizzare un disco con OPZ. MAST.DISCO"

#### **Suggerimenti**

Qualora non sia possibile riprodurre dischi creati con qualità di immagine a definizione standard (STD) su qualsiasi lettore di DVD, collegare la videocamera al masterizzatore di DVD, quindi eseguire la riproduzione.

Creazione di un disco con qualità di immagine ad alta definizione (HD) utilizzando un masterizzatore DVD, o simile, diverso da DVDirect Express

Utilizzare il cavo USB per collegare la videocamera a un apparecchio per la creazione di dischi compatibile con i filmati con qualità di immagine ad alta definizione (HD), ad esempio un masterizzatore di DVD Sony. Consultare anche i manuali delle istruzioni in dotazione con l'apparecchio da collegare.

#### **4** Note

- Per eseguire questa operazione, collegare la videocamera a una presa elettrica a muro mediante l'alimentatore CA in dotazione (p. [13](#page-248-0)).
- Il masterizzatore di DVD Sony potrebbe non essere disponibile in alcune nazioni o aree geografiche.

 Collegare l'alimentatore CA e il cavo di alimentazione alla presa DC IN della videocamera e alla presa elettrica a muro (p. [13](#page-248-0)).

İ

j

Ï

2 Accendere la videocamera e collegare un masterizzatore di DVD alla presa  $\dot{\mathbf{Y}}$  (USB) della videocamera utilizzando il cavo USB (in dotazione).

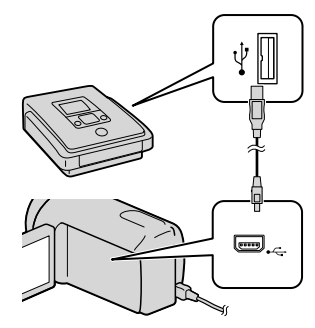

La schermata [SELEZ.USB] viene visualizzata sullo schermo della videocamera.

- Qualora la schermata [SELEZ.USB] non venga visualizzata, toccare MENU (MENU)  $\rightarrow$  [Visualizza altro]  $\rightarrow$  [COLLEGAM. USB] (sotto la categoria  $\blacksquare$  [ALTRO]).
- **3** Toccare il supporto di registrazione contenente le immagini sullo schermo della videocamera.

#### [COLLEGAM.USB | |: memoria

interna

Ï

j

j

 $[COLLEGAM. USB$  $\Theta$ : disco rigido interno

[COLLEGAM.USB ]: scheda di memoria

Il supporto di registrazione visualizzato varia a seconda del modello.

### 4 Registrare i filmati sull'apparecchio collegato.

- Per ulteriori informazioni, consultare i manuali delle istruzioni in dotazione con l'apparecchio da collegare.
- Al termine dell'operazione, toccare [STP]  $\rightarrow$  [SÌ] sullo schermo della videocamera.

6 Scollegare il cavo USB.

Creazione di un disco con qualità di immagine a definizione standard (STD) utilizzando un registratore, e così via

È possibile duplicare su un disco o una videocassetta le immagini riprodotte sulla videocamera, collegando quest'ultima a un registratore di dischi, un masterizzatore di DVD Sony, e così via, diverso da DVDirect Express, mediante il cavo di collegamento A/V. Collegare l'apparecchio secondo le istruzioni riportate al punto  $\boxed{1}$  o al punto . Consultare anche i manuali delle istruzioni in dotazione con gli apparecchi da collegare.

## **D** Note

- Per eseguire questa operazione, collegare la videocamera a una presa elettrica a muro mediante l'alimentatore CA in dotazione (p. [13](#page-248-0)).
- Il masterizzatore di DVD Sony potrebbe non essere disponibile in alcune nazioni o aree geografiche.
- I filmati con qualità di immagine ad alta definizione (HD) verranno duplicati con qualità di definizione immagine standard (STD).
- $\boxed{1}$  Cavo di collegamento A/V (in dotazione)

Collegare il cavo di collegamento A/V alla presa di ingresso di un altro apparecchio.

2 Cavo di collegamento A/V con S VIDEO

(in vendita separatamente) Durante il collegamento a un altro apparecchio mediante la presa S VIDEO utilizzando un cavo di collegamento A/V con un cavo S VIDEO (in vendita separatamente), è possibile ottenere immagini di qualità più elevata rispetto a quelle ottenute utilizzando un cavo di collegamento A/V. Collegare gli spinotti bianco e rosso (audio sinistro/destro) e lo spinotto S VIDEO (canale S VIDEO) del cavo di collegamento A/V con un cavo S VIDEO. Se si collega solo lo spinotto S VIDEO, non si sentirà l'audio. Il collegamento dello spinotto giallo (video) non è necessario.

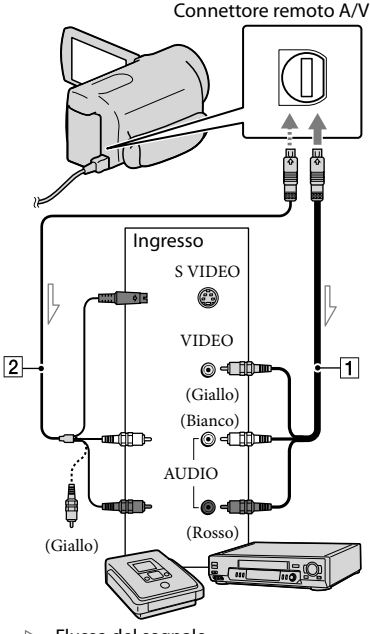

 $\implies$  Flusso del segnale

j

j

 Inserire il supporto di registrazione nell'apparecchio di registrazione.

- Se l'apparecchio di registrazione dispone di un selettore di ingresso, impostarlo sul modo di ingresso.
- 2 Collegare la videocamera all'apparecchio di registrazione (un registratore di dischi, e così via) con il cavo di collegamento  $A/V$   $\overline{1}$  (in dotazione) o con un cavo di collegamento A/V con S VIDEO  $\boxed{2}$  (in vendita separatamente).
- Collegare la videocamera alle prese di ingresso dell'apparecchio di registrazione.
- 8 Avviare la riproduzione sulla videocamera, quindi avviare la registrazione sull'apparecchio di registrazione.
	- Per ulteriori informazioni, consultare i manuali delle istruzioni in dotazione con l'apparecchio di registrazione.
- 4 Una volta completata la duplicazione, arrestare l'apparecchio di registrazione e quindi la videocamera.

#### **4** Note

j

j

- Poiché la duplicazione viene effettuata mediante il trasferimento di dati analogico, è possibile che la qualità delle immagini si riduca.
- Non è possibile duplicare immagini su registratori collegati mediante un cavo HDMI.
- Per nascondere gli indicatori (ad esempio un contatore, e così via) visualizzati sullo schermo dell'apparecchio di monitoraggio collegato, toccare  $MENU$  (MENU)  $\rightarrow$  [Visualizza altro]  $\rightarrow$  [IMPOST.USCITA] (sotto la categoria)  $[IMPOST.GENERALI]) \rightarrow [USC.VISUAL.] \rightarrow$ [LCD] (impostazione predefinita)  $\rightarrow$  **OK**  $\rightarrow$ .
- Per registrare la data e l'ora, le coordinate (HDR-CX550VE/XR550VE) o i dati delle impostazioni della videocamera, toccare  $MENU$  (MENU)  $\rightarrow$  [Visualizza altro]  $\rightarrow$ [IMP.RIPRODUZ.] (sotto la categoria $\square$  $[RIPRODUZIONE]$   $\rightarrow$   $[CODE$   $DATA]$   $\rightarrow$ un'impostazione desiderata  $\rightarrow$  **OK**  $\rightarrow$  **D**  $\rightarrow \bullet$  . Inoltre, toccare **MENU** (MENU)  $\rightarrow$ [Visualizza altro] → [IMPOST.USCITA] (sotto la categoria © [IMPOST.GENERALI]) →  $[USC.VISUAL.]\rightarrow [USC.V/LCD] \rightarrow \Box$  $\rightarrow$  5  $\rightarrow$  8
- Se il formato dello schermo degli apparecchi di visualizzazione (televisore e così via) è 4:3, toccare MENU (MENU) → [Visualizza altro]  $\rightarrow$  [IMPOST.USCITA] (sotto la categoria  $[\hbox{IMPOST.GENERALI}]\rightarrow[\hbox{IMMAGINE TV}]$  $\rightarrow$  [4:3]  $\rightarrow$   $\bullet$   $\bullet$   $\rightarrow$   $\bullet$   $\rightarrow$   $\bullet$   $\rightarrow$ .<br>.<br>.
- Quando si collega un apparecchio monofonico, collegare lo spinotto giallo del cavo di collegamento A/V alla presa di ingresso video, e lo spinotto bianco (canale sinistro) o rosso (canale destro) alla presa di ingresso audio sull'apparecchio.

# Personalizzazione della videocamera

# Uso dei menu

Mediante l'uso dei menu, è possibile eseguire funzioni utili e modificare svariate impostazioni. Utilizzando in modo appropriato le operazioni da menu, è possibile sfruttare al meglio la videocamera.

La videocamera dispone di varie voci di menu sotto ciascuna delle otto categorie dei menu.

# **IMPOST.MANUALI (voci da regolare per la condizione della scena) p. [61](#page-296-0) IMPOST.RIPRESA (voci per la ripresa personalizzata) p. [61](#page-296-1) IMP.FOTO VCAM. (voci per la registrazione di foto) p. [62](#page-297-0) RIPRODUZIONE (voci per la riproduzione) p. [62](#page-297-1)**  $\mathbb{R}$  MDFC (voci per la modifica)  $\rightarrow$  p. [63](#page-298-0)  **ALTRO (voci per altre impostazioni) p. [63](#page-298-1) GEST.SUPPORTO (voci relative al supporto di registrazione) p. [64](#page-299-0)**  $\overset{\odot}{\diagdown}$  IMPOST.GENERALI (altre voci di impostazione)  $\rightarrow$  p. [64](#page-299-1)

Le voci di menu sono descritte in maggior dettaglio nella Guida all'uso "Handycam".

# Impostazione dei menu

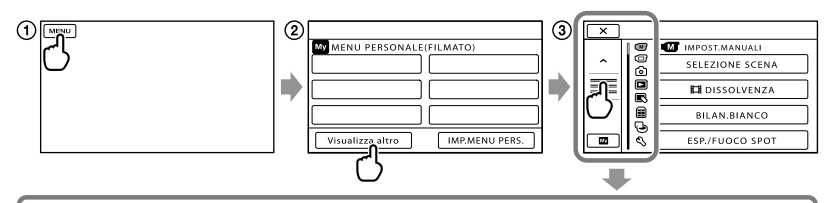

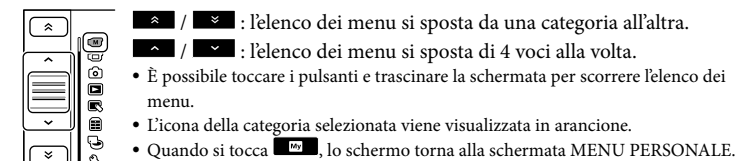

- 
- Toccare (MENU).
- Toccare [Visualizza altro] sulla schermata MENU PERSONALE.
	- Per i dettagli su MENU PERSONALE, vedere alla pagina seguente.
- Toccare la parte centrale sul lato sinistro dello schermo per cambiare la visualizzazione.
- Toccare la voce di menu da modificare.
- Dopo aver modificato l'impostazione, toccare .

Per terminare l'impostazione del menu, toccare  $\blacksquare$ .

Per tornare alla schermata di menu precedente, toccare

• Il simbolo **POK** potrebbe non venire visualizzato a seconda della voce di menu.

### **D** Note

- Alcune voci di menu potrebbero non essere impostabili a seconda delle condizioni di registrazione o riproduzione.
- Le voci di menu o le impostazioni disattivate non sono disponibili.

**Suggerimenti** 

In base alle voci di menu modificate, la videocamera passa dal modo di riproduzione al modo di registrazione (filmato/foto) e viceversa.

# Uso di MENU PERSONALE

È possibile utilizzare le voci di menu più facilmente registrando le voci di menu utilizzate più di frequente in MENU PERSONALE. È possibile registrare 6 voci di menu in ciascun MENU PERSONALE delle categorie FILMATO, FOTO e RIPRODUZIONE.

Ad esempio: eliminazione di [ESP./FUOCO SPOT] e registrazione di [EDISSOLVENZA]

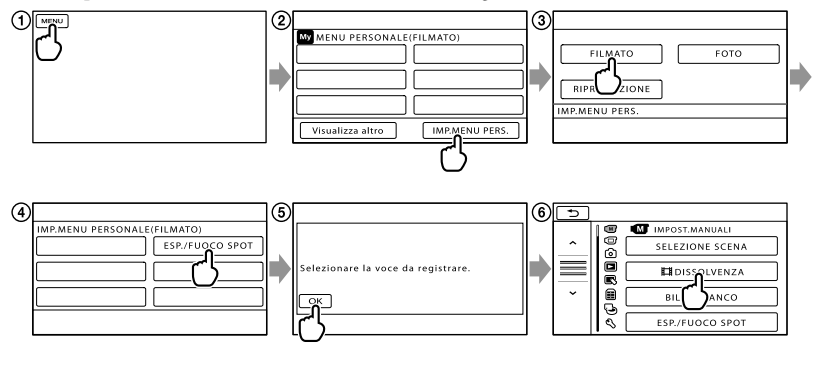

- Toccare (MENU).
- Toccare [IMP.MENU PERS.].
- Toccare [FILMATO].
- Toccare [ESP./FUOCO SPOT].
- (5) Toccare **OK**.
- $\overline{\mathbf{6}}$  Toccare [ $\overline{\mathbf{H}}$ DISSOLVENZA] (sotto la categoria  $\overline{\mathbf{M}}$  [IMPOST.MANUALI]).
- Quando viene visualizzato MENU PERSONALE, toccare .

Ripetere la procedura indicata sopra per registrare le voci di menu nel MENU PERSONALE e sfruttare al meglio la propria "Handycam".

#### **Suggerimenti**

Quando è collegata una periferica di memorizzazione esterna, viene visualizzato il MENU PERSONALE esclusivo.

# Uso di <sup>0</sup> OPTION MENU

OPTION MENU viene visualizzato allo stesso modo dei menu di scelta rapida dei computer, visualizzati facendo clic con il pulsante destro del mouse. Quando viene visualizzato nell'angolo inferiore destro dello schermo, è possibile utilizzare la funzione OPTION MENU. Si tocca  $\blacksquare$ , e vengono visualizzate le voci di menu che è possibile modificare nel contesto specifico. Voce di menu

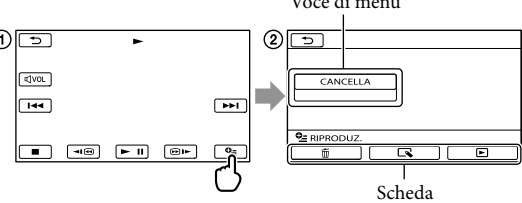

Toccare (OPTION).

- **2** Toccare la scheda desiderata → la voce di cui modificare l'impostazione.
- **3** Dopo avere completato l'impostazione, toccare **. OK**.

#### **4** Note

- Le voci di menu o le impostazioni disattivate non sono disponibili.
- Se la voce desiderata non si trova nella schermata, toccare un'altra scheda (potrebbe non essere presente alcuna scheda).
- Le schede e le voci visualizzate sullo schermo variano in base allo stato corrente della registrazione/ riproduzione della videocamera.

# Elenchi dei menu

# <span id="page-296-0"></span>Categoria (M) (IMPOST.MANUALI)

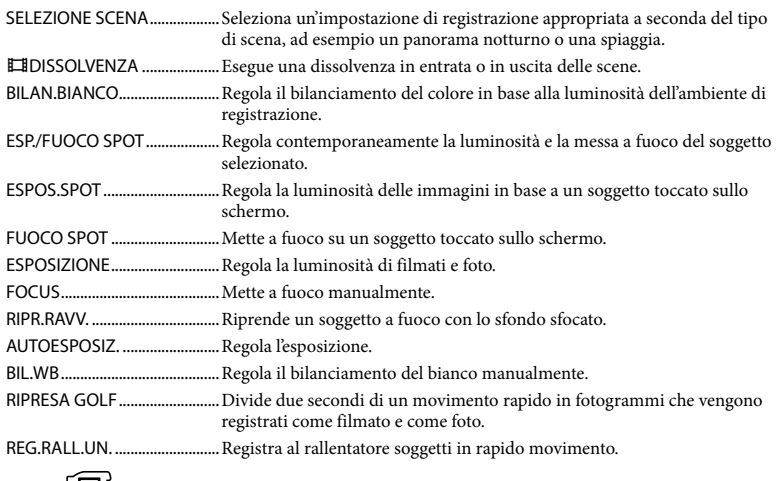

## <span id="page-296-1"></span>Categoria (IMPOST.RIPRESA)

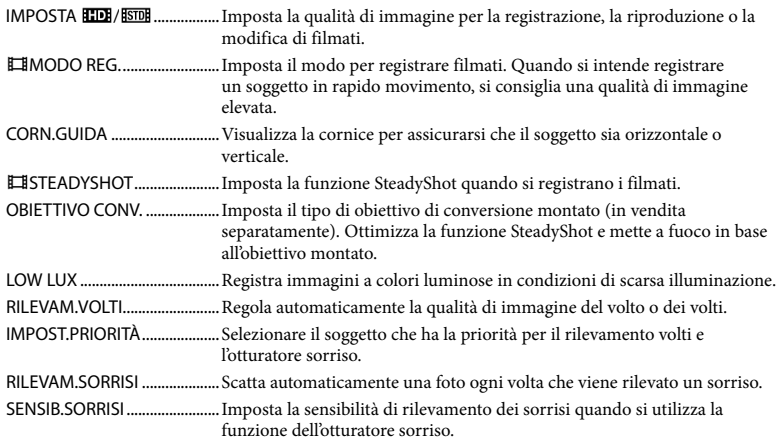

IMPREG AUDIO

MIC.ZOOM INCOR. ........Registra filmati con audio chiaro in base alla posizione dello zoom.

LIV.RIF.MIC........................Imposta il livello del microfono.

<span id="page-297-2"></span>MODO AUDIO.................Imposta il formato audio di registrazione (a 5,1 canali surround/a 2 canali stereo).

#### ALTRE IMP.REG.

ZOOM DIGITALE.......Imposta il livello massimo dello zoom digitale che supera il livello dello zoom ottico.

CONTROLUCE AUT. .......Regola automaticamente l'esposizione di soggetti in controluce.

IMP.MANOPOLA.............Assegna una funzione alla manopola MANUAL (p. [26\)](#page-261-0).

LUCE NIGHTSHOT..........Emette luce a infrarossi quando si utilizza la funzione NightShot.

X.V.COLOR..................Registra una gamma più ampia di colori.

SEL.RP.FORM. ............Imposta il il rapporto tra dimensione orizzontale e verticale durante la registrazione di filmati con qualità di immagine a definizione standard (STD).

# <span id="page-297-0"></span>Categoria 0 (IMP.FOTO VCAM.)

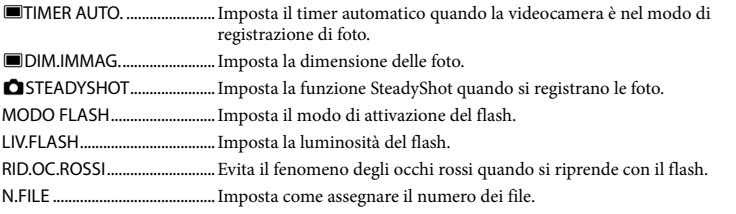

# <span id="page-297-1"></span>Categoria (RIPRODUZIONE)

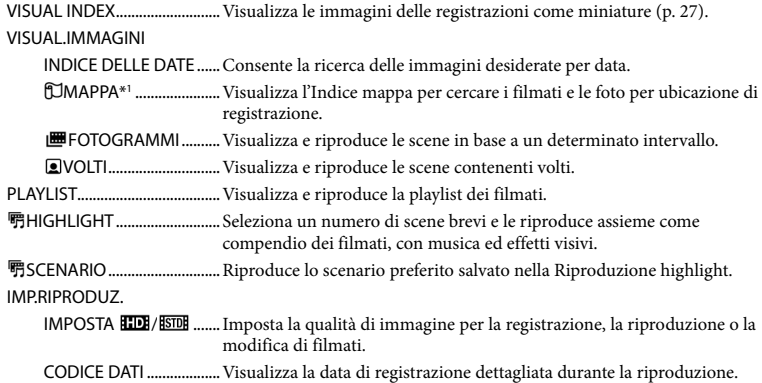

<span id="page-298-0"></span>Categoria<sup>(</sup> MDFC)

<span id="page-298-1"></span>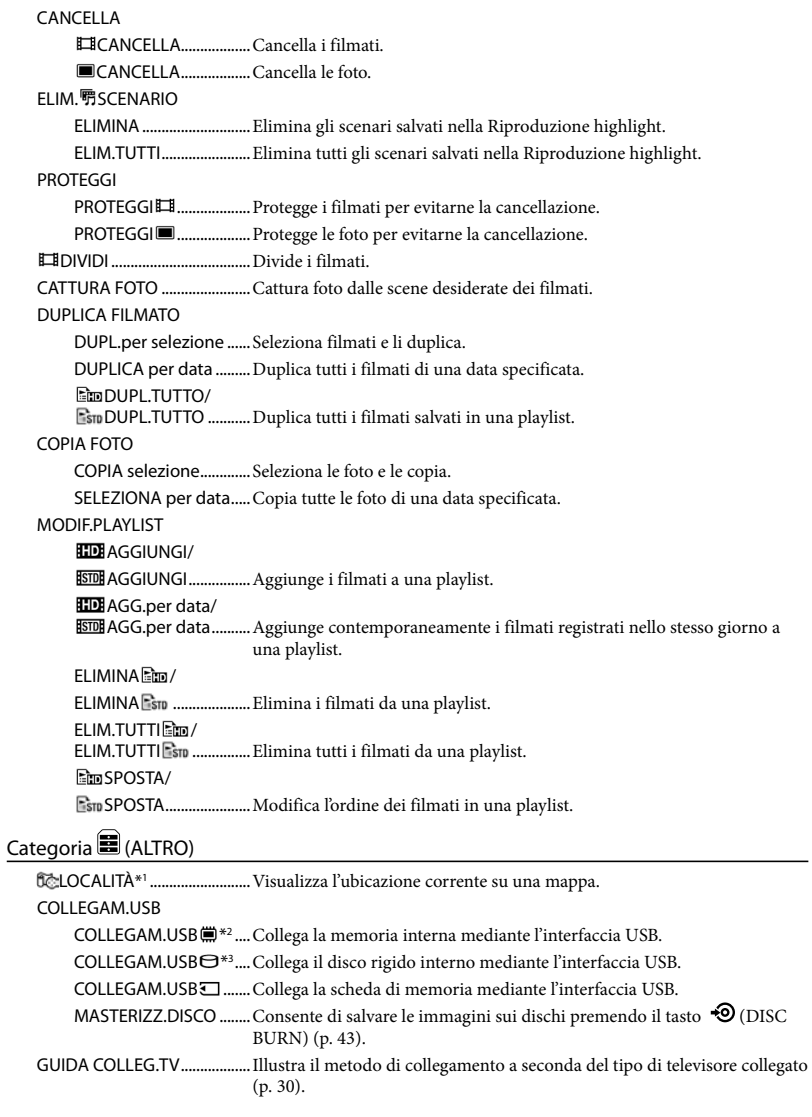

Personalizzazione della videocamera

Personalizzazione della videocamera

STRUM.MUSICA

SVUOTA MUSICA ...........Cancella i file musicali.

DOWNLOAD AUDIO..... Scarica file musicali che possono essere riprodotti con la Riproduzione highlight.

INFO BATTERIA ........................Visualizza le informazioni sulla batteria

<span id="page-299-0"></span>Categoria (CEST.SUPPORTO)

#### IMPOSTAZ.SUPP.

IMP.SUPP.FILM.................Imposta il supporto per la registrazione dei filmati (p. [17](#page-252-0)). IMP.SUPP.FOTO...............Imposta il supporto per la registrazione delle foto (p. [17\)](#page-252-1). INFO SUPPORTO .....................Visualizza le informazioni sul supporto di registrazione, ad esempio lo spazio libero. FORMATTAZ.SUPP.

MEMORIA INTERNA\*2 ...Cancella tutti i dati sulla memoria interna.

HDD\*3 ................................Cancella tutti i dati sul disco rigido interno.

SCHEDA MEMORIA.......Cancella tutti i dati sulla scheda di memoria.

#### RIP.F.DBASE IMM.

MEMORIA INTERNA\*<sup>2</sup>... Ripara il file di database delle immagini nella memoria interna (p. [69](#page-304-0)). HDD\*3 ................................Ripara il file di database delle immagini nel disco rigido interno (p. [69\)](#page-304-0). SCHEDA MEMORIA.......Ripara il file di database delle immagini nella scheda di memoria (p. [69](#page-304-0)).

# <span id="page-299-1"></span>Categoria (IMPOST.GENERALI)

#### IMP.AUDIO/DISPL.

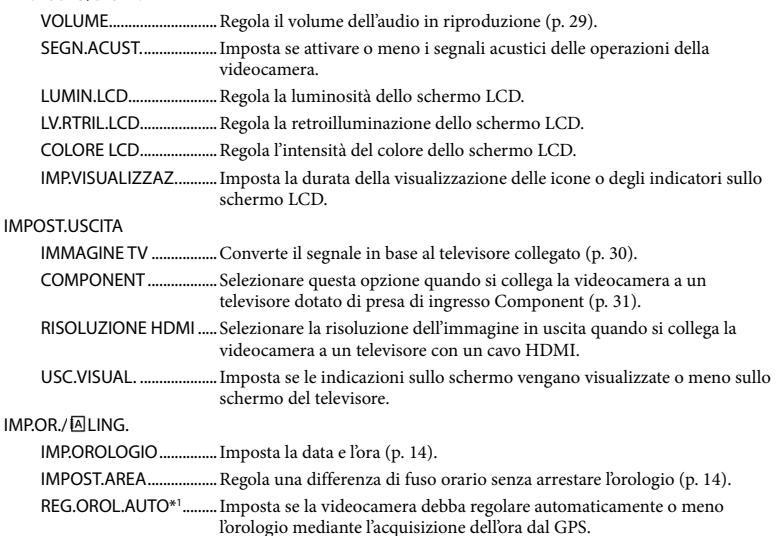

IMP.

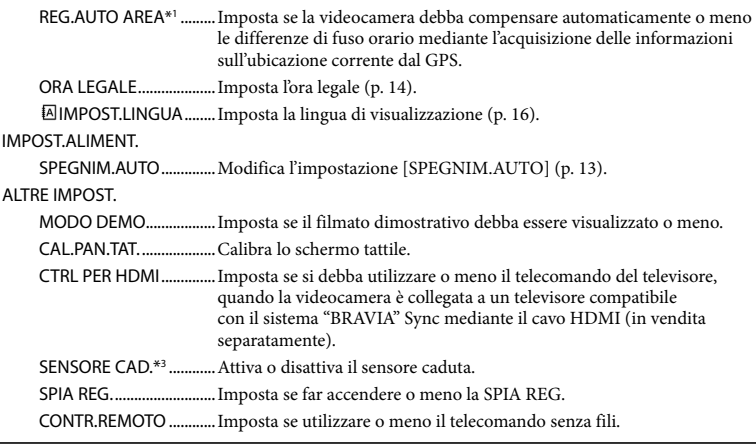

<span id="page-300-0"></span>\*1HDR-CX550VE/XR550VE

\*2HDR-CX550E/CX550VE

\*3HDR-XR550E/XR550VE

# <span id="page-301-0"></span>Come ottenere informazioni dettagliate dalla Guida all'uso "Handycam"

La Guida all'uso "Handycam" è una guida per l'utente studiata per essere letta sullo schermo di un computer. La Guida all'uso "Handycam" dovrebbe essere letta quando si desidera ottenere ulteriori informazioni sul funzionamento della videocamera.

Per installare la Guida all'uso "Handycam" su un computer Windows, inserire il CD-ROM in dotazione nell'apposita unità disco del computer.

2

1

Nella schermata di installazione che viene visualizzata, fare clic su [Guida all'uso].

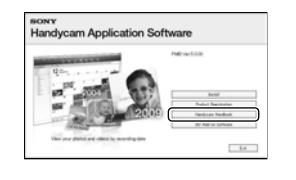

3

- Fare clic sulla lingua desiderata e sul nome del modello della propria videocamera  $\rightarrow$  [Installa], quindi attenersi alle istruzioni sullo schermo per installare la Guida all'uso "Handycam".
	- Il modello della videocamera è stampato sulla sua superficie inferiore.

Per visualizzare la Guida all'uso "Handycam", fare doppio clic sull'icona del relativo collegamento sullo schermo del computer.

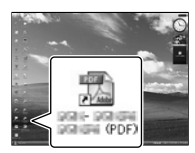

- Quando si utilizza un Macintosh, aprire la cartella [Handbook] – [IT] sul CD-ROM, quindi copiare il file [Handbook.pdf].
- Per leggere la Guida all'uso "Handycam", è necessario Adobe Reader. Se non è installato sul computer utilizzato, è possibile scaricarlo dalla pagina web di Adobe Systems: http://www.adobe.com/
- Fare riferimento a "Guida di PMB" per i dettagli sul software "PMB" in dotazione (p. [40](#page-275-0)).

# Informazioni aggiuntive

# <span id="page-302-1"></span> Risoluzione dei problemi

Qualora si verifichino eventuali problemi nell'uso della videocamera, attenersi alle procedure seguenti.

 Controllare l'elenco (da p. [67](#page-302-0) a [69\)](#page-304-1) e ispezionare la videocamera.

 Rimuovere la fonte di alimentazione, ricollegarla dopo circa 1 minuto, quindi accendere la videocamera.

 Premere RESET (p. [79](#page-314-0)) utilizzando un oggetto appuntito, quindi accendere la videocamera.

Se si preme RESET, vengono azzerate tutte le impostazioni, inclusa quella dell'orologio.

- Contattare un rivenditore Sony o un centro assistenza Sony locale autorizzato.
- A seconda del problema, potrebbe essere necessario inizializzare o sostituire il supporto di registrazione interno corrente della videocamera. In questo caso, i dati registrati sul supporto di registrazione interno verranno eliminati. Assicurarsi di salvare su altri supporti (backup) i dati presenti sul supporto di registrazione interno prima di consegnare la videocamera per la riparazione. Sony non risarcirà eventuali perdite di dati del supporto di registrazione interno.
- Durante la riparazione, è possibile che venga controllata una quantità minima di dati memorizzati sul supporto di registrazione interno per indagare sul problema. Tuttavia, il rivenditore Sony non copierà né conserverà i dati.
- Consultare la Guida all'uso "Handycam" (p. [66](#page-301-0)) per i dettagli sui sintomi della videocamera,

e consultare la "Guida di PMB" (p. [40](#page-275-1)) per informazioni su come collegare la videocamera un computer.

#### <span id="page-302-0"></span>Non si riesce ad accendere l'apparecchio.

- Montare una batteria carica nella videocamera (p. [11](#page-246-0)).
- Collegare la spina dell'alimentatore CA alla presa elettrica a muro (p. [13\)](#page-248-0).

La videocamera non funziona anche se è stata accesa.

- La videocamera, dopo l'accensione, richiede alcuni secondi prima di essere pronta per la ripresa. Non si tratta di un malfunzionamento.
- Scollegare l'alimentatore CA dalla presa elettrica a muro o rimuovere la batteria, quindi ricollegarli dopo circa 1 minuto. Qualora la videocamera continui a non funzionare, premere RESET (p. [79\)](#page-314-0) utilizzando un oggetto appuntito (se si preme RESET vengono azzerate tutte le impostazioni, inclusa quella dell'orologio).
- La temperatura della videocamera è estremamente elevata. Spegnere le videocamera e lasciarla inutilizzata per qualche minuto in un luogo fresco.
- La temperatura della videocamera è estremamente bassa. Lasciare la videocamera accesa. Se non si riesce a far funzionare la videocamera, spegnerla e portarla in un luogo caldo. Lasciare la videocamera in tale luogo per qualche minuto, quindi accenderla.

#### La videocamera si riscalda.

Durante il funzionamento, la videocamera può riscaldarsi. Non si tratta di un malfunzionamento.

#### L'apparecchio si spegne improvvisamente.

- Utilizzare l'alimentatore CA (p. [13](#page-248-0)).
- Riaccendere la videocamera.
- Caricare la batteria (p. [11](#page-246-0)).

#### Premendo START/STOP o PHOTO le immagini non vengono registrate.

- Premere MODE per accendere la spia  $(\text{filmato}) \circ \bullet$  (foto).
- La videocamera sta registrando sul supporto di registrazione l'immagine appena ripresa. Durante questa fase, non è possibile effettuare nuove registrazioni.
- Il supporto di registrazione è pieno. Eliminare le immagini non necessarie (p. [34](#page-269-0)).
- Il numero totale di scene dei filmati o di foto ha superato la capacità di registrazione della videocamera. Eliminare le immagini non necessarie (p. [34](#page-269-0)).

#### La registrazione si arresta.

La temperatura della videocamera è estremamente elevata/bassa. Spegnere le videocamera e lasciarla inutilizzata per qualche minuto, rispettivamente, in un luogo fresco/caldo.

Non si riesce a installare "PMB".

Controllare l'ambiente informatico o la procedura di installazione richiesti per installare "PMB" (p. [36\)](#page-271-0).

#### "PMB" non funziona correttamente.

Uscire da "PMB" e riavviare il computer.

#### La videocamera non viene riconosciuta dal computer.

- Scollegare tutte le periferiche dalle prese USB del computer, ad eccezione di tastiera, mouse e videocamera.
- Scollegare il cavo USB dal computer e dalla videocamera, riavviare il computer, quindi ricollegare il computer e la videocamera in modo corretto.

# Indicazioni di autodiagnosi/ Indicatori di avviso

Qualora sullo schermo LCD appaiano delle indicazioni, controllare quanto riportato di seguito.

Qualora il problema persista nonostante siano stati effettuati un paio di tentativi, contattare un rivenditore Sony o un centro di assistenza tecnica Sony locale autorizzato. In questo caso, quando li si contatta, fornire loro tutti i numeri del codice di errore che inizia per C o E.

#### $C:04:$

- La batteria non è una batteria "InfoLITHIUM" serie V. Utilizzare una batteria "InfoLITHIUM" (serie V) (p. [11\)](#page-246-0).
- Collegare saldamente lo spinotto CC dell'alimentatore CA alla videocamera (p. [11](#page-246-0)).

#### $C:06$ · $\Pi\Pi$

La temperatura della batteria è alta. Sostituire la batteria o lasciarla in un luogo freddo.

#### $C:13: \square \square / C:32: \square \square$

Scollegare la fonte di alimentazione. Ricollegarla, quindi utilizzare di nuovo la videocamera.

#### F:OO:OO

• Seguire i passi da 2 a 4 della procedura a pagina [67](#page-302-1).

#### ∞

- Il disco rigido interno della videocamera è pieno. Eliminare le immagini non necessarie sul disco rigido interno (p. [34](#page-269-0)).
- Potrebbe essersi verificato un errore con il disco rigido interno della videocamera.

#### $\overline{\mathbb{C}}$

La carica della batteria è bassa.

#### ALEI

La temperatura della batteria è alta. Sostituire la batteria o lasciarla in un luogo freddo.

#### 吅

La temperatura della videocamera sta diventando alta. Spegnere la videocamera e lasciarla in un luogo fresco.

#### 吅刁

La temperatura della videocamera è bassa. Riscaldare la videocamera.

#### 穴

- Non è stata inserita alcuna scheda di memoria (p. [18\)](#page-253-0).
- Quando l'indicatore lampeggia, non è disponibile spazio libero sufficiente per registrare immagini. Cancellare le immagini non necessarie (p. [34\)](#page-269-0), oppure formattare la scheda di memoria dopo aver memorizzato le immagini su altri supporti.
- <span id="page-304-0"></span>Il file di database delle immagini è danneggiato. Controllare il file di database toccando  $M=NU$  (MENU)  $\rightarrow$  [Visualizza altro] → [RIP.F.DBASE IMM.] (sotto la categoria  $\bigodot$  [GEST.SUPPORTO])  $\rightarrow$  il supporto di registrazione.

#### ত্য

La scheda di memoria è danneggiata. Formattare la scheda di memoria con la videocamera (p. [64](#page-299-0)).

#### $271$

È stata inserita una scheda di memoria non compatibile (p. [18](#page-253-1)).

#### ⊡⊶

L'accesso alla scheda di memoria è stato limitato su un altro apparecchio.

#### 4

Il flash presenta dei problemi.

#### ((业))

- La quantità di luce non è sufficiente. Utilizzare il flash.
- La videocamera è instabile. Mantenere saldamente la videocamera con entrambe le mani. Tuttavia, tenere presente che l'indicatore di avviso relativo alle vibrazioni rimane visualizzato.

#### ð

La funzione del sensore caduta si è attivata. Potrebbe non essere possibile registrare o riprodurre le immagini.

### <span id="page-304-1"></span>∙

- Il supporto di registrazione è pieno. Eliminare le immagini non necessarie (p. [34](#page-269-0)).
- Non è possibile registrare foto durante l'elaborazione. Attendere alcuni istanti, quindi procedere con la registrazione.

# Precauzioni

#### Uso e manutenzione

- Non utilizzare o conservare la videocamera e gli accessori nei luoghi seguenti:
	- $-$  In luoghi eccessivamente caldi, freddi o umidi. Non esporre mai la videocamera e gli accessori a temperature superiori a 60 C, ad esempio alla luce solare diretta, in prossimità di fonti di calore o all'interno di un'auto parcheggiata al sole. In caso contrario, potrebbero verificarsi problemi di funzionamento o deformazioni.
	- In prossimità di forti campi magnetici o di vibrazioni meccaniche. In caso contrario, la videocamera potrebbe presentare problemi di funzionamento.
	- In prossimità di onde radio o radiazioni potenti. È possibile che la videocamera non sia in grado di registrare correttamente.
	- In prossimità di sintonizzatori AM e di apparecchi video. Potrebbero verificarsi disturbi.
	- Su spiagge sabbiose o in luoghi polverosi. Qualora sabbia o polvere penetrino nella videocamera, quest'ultima potrebbe presentare problemi di funzionamento, talvolta irreparabili.
	- In prossimità di finestre o all'aperto, dove lo schermo LCD, il mirino o l'obiettivo possono essere esposti alla luce diretta del sole. Questo danneggia l'interno del mirino o dello schermo LCD.
- Utilizzare la videocamera con alimentazione da 6,8 V/7,2 V CC (batteria) o da 8,4 V CC (alimentatore CA).
- Per il funzionamento con l'alimentazione CC o CA, utilizzare gli accessori consigliati nelle presenti istruzioni per l'uso.
- Non far bagnare la videocamera esponendola, ad esempio, alla pioggia o all'acqua del mare. Qualora si bagni, la videocamera potrebbe presentare problemi di funzionamento, talvolta irreparabili.
- Qualora oggetti solidi o sostanze liquide penetrino all'interno della videocamera, scollegarla e farla controllare da un rivenditore Sony prima di utilizzarla di nuovo.
- Maneggiare il prodotto con cura ed evitare di smontarlo, modificarlo, sottoporlo a forti urti o impatti quali colpi, cadute o calpestamenti. Prestare particolare attenzione all'obiettivo.
- Tenere la videocamera spenta quando non si intende utilizzarla.
- Non avvolgere la videocamera in un asciugamano o simili durante l'uso. Diversamente, è possibile che si surriscaldi internamente.
- Per scollegare il cavo di alimentazione , tirarlo afferrandone la spina e non il cavo stesso.
- Non danneggiare il cavo di alimentazione , ad esempio poggiandovi sopra oggetti pesanti.
- Non utilizzare batterie deformate o danneggiate.
- Mantenere puliti i contatti metallici.
- Qualora la batteria abbia prodotto una perdita di elettrolita:
	- Consultare un centro assistenza Sony locale autorizzato.
	- Lavare via il liquido eventualmente entrato in contatto con la pelle.
	- Qualora il liquido entri in contatto con gli occhi, sciacquare abbondantemente con acqua e consultare un medico.

#### Se non si utilizza la videocamera per periodi di tempo prolungati

- Per mantenere la videocamera in uno stato ottimale per un lungo periodo di tempo, accenderla e lasciarla funzionare registrando e riproducendo immagini approssimativamente una volta al mese.
- Scaricare completamente la batteria prima di riporla.

### Schermo LCD

- Non esercitare pressione eccessiva sullo schermo LCD, poiché si potrebbe danneggiarlo.
- Se la videocamera viene utilizzata in un luogo freddo, sullo schermo LCD potrebbe apparire un'immagine residua. Non si tratta di un malfunzionamento.
- Durante l'uso della videocamera, è possibile che la parte posteriore dello schermo LCD si surriscaldi. Non si tratta di un guasto.

### Pulizia dello schermo LCD

Se lo schermo LCD viene sporcato da impronte o polvere, si consiglia di pulirlo utilizzando un panno morbido. Qualora si utilizzi il kit di pulizia per schermi LCD (in vendita separatamente), non applicare il liquido di pulizia direttamente sullo schermo LCD. Utilizzare la carta di pulizia inumidita con il liquido.

#### Cura e manutenzione del corpo della videocamera

- Qualora il corpo della videocamera si sia sporcato, pulirlo con un panno morbido leggermente inumidito con acqua, quindi asciugarlo con un panno morbido asciutto.
- Per non danneggiare la verniciatura, evitare di:
	- Utilizzare sostanze chimiche quali solventi, benzina, alcol, panni trattati chimicamente, repellenti, insetticidi e creme solari
	- Utilizzare la videocamera con le mani sporche di tali sostanze
	- Lasciare che il corpo della videocamera entri in contatto con oggetti di gomma o in vinile per un periodo di tempo prolungato

#### Cura e conservazione dell'obiettivo

- Pulire la superficie dell'obiettivo utilizzando un panno morbido nei casi seguenti:
	- Quando sulla superficie dell'obiettivo sono presenti impronte
	- In luoghi caldi o umidi
	- Quando l'obiettivo viene esposto alla salsedine, ad esempio al mare
- Conservare l'obiettivo in un luogo ben ventilato e non esposto a polvere o sporcizia eccessive.
- Per evitare la formazione di muffa, pulire regolarmente l'obiettivo come descritto sopra.

#### Carica della batteria ricaricabile preinstallata

La videocamera è dotata di una batteria ricaricabile preinstallata che consente di conservare la data, l'ora e altre impostazioni anche quando viene spenta. La batteria ricaricabile preinstallata viene sempre caricata quando la videocamera è collegata a una presa elettrica a

muro mediante l'alimentatore CA o quando è montata la batteria. La batteria ricaricabile si scarica completamente dopo circa 3 mesi, se la videocamera non viene utilizzata. Utilizzare la videocamera dopo avere caricato la batteria ricaricabile preinstallata. Tuttavia, anche se non si carica la batteria ricaricabile preinstallata, questo non influisce sul funzionamento della videocamera, a meno che non si intenda registrare la data.

#### Procedure

Collegare la videocamera a una presa elettrica a muro utilizzando l'alimentatore CA in dotazione e lasciarla con lo schermo LCD chiuso per più di 24 ore.

#### Nota sullo smaltimento/cessione della scheda di memoria

Anche se si cancellano tutti i filmati e i fermi immagine, o se si esegue la funzione [FORMATTAZ.SUPP.], i dati sul supporto di registrazione interno potrebbero non venire eliminati completamente.

Quando si cede la videocamera è consigliabile eseguire la funzione [SVUOTA] (Vedere "Come ottenere informazioni dettagliate dalla Guida all'uso "Handycam"", a pagina [66](#page-301-0)) per impedire il recupero dei propri dati. Inoltre, quando si deve smaltire la videocamera, si consiglia di distruggerla fisicamente.

#### Nota sullo smaltimento/cessione di una scheda di memoria

Anche se si eliminano i dati contenuti nella scheda di memoria o si formatta la scheda di memoria sulla videocamera o su un computer, è possibile che i dati non vengano eliminati completamente dalla scheda di memoria. Quando si consegna la scheda di memoria a qualcuno, si consiglia di cancellarne completamente i dati utilizzando un software di cancellazione dei dati su un computer. Inoltre, quando si deve smaltire la scheda di memoria, si consiglia di distruggerla fisicamente.

#### Per sostituire la pila del telecomando senza fili

- Mentre si preme la linguetta, inserire l'unghia di un dito nella fessura per estrarre il portapila.
- Inserire una pila nuova con il lato + rivolto verso l'alto.
- Inserire di nuovo il portapila nel telecomando senza fili finché non scatta in posizione.

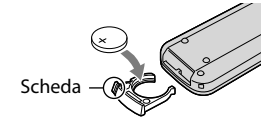

#### AVVERTENZA

Se non viene utilizzata correttamente, la pila potrebbe esplodere. Non ricaricare, smontare o gettare nel fuoco la pila.

Quando la pila al litio si scarica, è possibile che la distanza di funzionamento del telecomando senza fili risulti ridotta o che il telecomando senza fili non funzioni correttamente. In questo caso, sostituire la pila con una pila al litio Sony CR2025. L'uso di un altro tipo di pila potrebbe implicare il rischio di incendio o di esplosione.

# Caratteristiche tecniche

#### Sistema

Formato del segnale: PAL a colori, standard CCIR specifica televisiva HD 1080/50i

Formato di registrazione di filmati: HD: MPEG-4 AVC/H.264 AVCHD compatibile con il formato STD: MPEG-2 PS

Sistema di registrazione audio: Dolby Digital a 2 canali/a 5,1 canali Dolby Digital 5.1 Creator

Formato dei file fotografici : compatibile DCF Ver.2.0

: compatibile Exif Ver.2.21

: compatibile MPF Baseline

Supporto di registrazione (filmato/foto) Memoria interna HDR-CX550E/CX550VE: 64 GB Disco rigido interno HDR-XR550E/XR550VE: 240 GB "Memory Stick PRO Duo" Scheda SD (di Classe 4 o superiore)

Nel misurare la capacità dei supporti, 1 GB è pari a 1 miliardo di byte, una parte dei quali è utilizzata per la gestione del sistema e/o i file delle applicazioni.

La capacità utilizzabile dall'utente è indicata sotto.

HDR-CX550E: circa 63,6 GB HDR-CX550VE: circa 62,8 GB HDR-XR550E: circa 239 GB HDR-XR550VE: circa 238 GB

Mirino: Mirino elettronico: a colori Sensore di immagine: sensore CMOS da 6,3 mm (tipo da 1/2,88) Pixel di registrazione (foto, 4:3): Max. 12,0 mega (4 000  $\times$  3 000) pixel\*<sup>1</sup> Approssimativi: circa 6 631 000 pixel Effettivi (filmato, 16:9): circa 4 150 000 pixel\*<sup>2</sup> Effettivi (foto, 16:9): circa 4 500 000 pixel Effettivi (foto, 4:3): circa 6 000 000 pixel Obiettivo: obiettivo G  $10 \times (ottico)*2$ ,  $14 \times **3$ ,  $120 \times (digitale)$ Diametro del filtro: 37 mm  $F1,8 \sim 3,4$ 

Lunghezza focale:  $f=3.8 \sim 38.0$  mm Valori convertiti nel formato delle fotocamere 35 mm Per i filmati\*<sup>2</sup> : 29,8 ~ 298 mm (16:9)

Per le foto: 26,3 ~ 263 mm (4:3)

Temperatura colore: [AUTOMATICO], [UNA PRESS], [INTERNI] (3 200 K), [ESTERNI] (5 800 K)

Illuminazione minima

11 lx (lux) (nell'impostazione predefinita, con tempo di otturazione di 1/50 di secondo)

- 3 lx (lux) (con LOW LUX impostato su [ATTIVATO], tempo di otturazione di 1/25 di secondo)
- 0 lx (lux) (con la funzione NIGHTSHOT impostata su attivato)
	- \*<sup>1</sup> La disposizione esclusiva dei pixel offerta dal sistema ClearVid di Sony e dal sistema di elaborazione delle immagini (BIONZ) consente di ottenere una risoluzione dei fermi immagine equivalente alle dimensioni descritte.
	- \*<sup>2</sup> Con la funzione [ STEADYSHOT] impostata su [STANDARD] o [DISATTIV.].
	- \*<sup>3</sup> Con la funzione [ STEADYSHOT] impostata su [ATTIVO].

#### Connettori di ingresso/uscita

Connettore remoto A/V: presa di uscita Component/videocomposito e audio Presa HDMI OUT: connettore HDMI mini Presa USB: mini-AB Presa per cuffie: minijack stereo ( $\phi$  3,5 mm) Presa di ingresso MIC: minijack stereo ( $\phi$  3,5 mm)

#### Schermo LCD

Immagine: 8,8 cm (tipo da 3,5, rapporto di aspetto 16:9)

Numero totale di pixel: 921 600 (1 920  $\times$  480)

#### Generali

Requisiti di alimentazione: 6,8 V/7,2 V CC (batteria) 8,4 V CC (alimentatore CA)

Assorbimento medio: Durante la registrazione con la videocamera, utilizzando il mirino a luminosità normale: HDR-CX550E/CX550VE HD: 3,2 W STD: 2,4 W HDR-XR550E/XR550VE HD: 3,5 W STD: 2,7 W

Durante la registrazione con la videocamera, utilizzando lo schermo LCD a luminosità normale: HDR-CX550E/CX550VE HD: 3,4 W STD: 2,6 W HDR-XR550E/XR550VE HD: 3,7 W STD: 2,9 W Temperatura di esercizio: da 0  $^{\circ}$ C a 40  $^{\circ}$ C Temperatura di immagazzinaggio: da -20 °C a  $+60^{\circ}$ C Dimensioni (appross.): HDR-CX550E/CX550VE:  $66 \times 74 \times 143$  mm (l/a/p) incluse le parti sporgenti  $66 \times 74 \times 143$  mm (l/a/p) incluse le parti sporgenti, con la batteria ricaricabile in dotazione montata HDR-XR550E/XR550VE:  $70 \times 74 \times 143$  mm (l/a/p) incluse le parti sporgenti  $70 \times 74 \times 143$  mm (l/a/p) incluse le parti sporgenti, con la batteria ricaricabile in dotazione montata Peso (appross.) HDR-CX550E: 430 g, solo unità principale 480 g, inclusa la batteria ricaricabile in dotazione HDR-CX550VE: 440 g, solo unità principale 490 g, inclusa la batteria ricaricabile in dotazione HDR-XR550E: 500 g, solo unità principale 550 g, inclusa la batteria ricaricabile in dotazione HDR-XR550VE: 510 g, solo unità principale 570 g, inclusa la batteria ricaricabile in dotazione Alimentatore CA AC-L200C/AC-L200D Requisiti di alimentazione: da 100 V a 240 V CA, 50 Hz/60 Hz

- Consumo di corrente: da 0,35 A a 0,18 A
- Consumo energetico: 18 W

Tensione in uscita: 8,4 V CC\*

- Temperatura di esercizio: da 0  $^{\circ}$ C a 40  $^{\circ}$ C
- Temperatura di immagazzinaggio: da -20 °C a  $+60^\circ$ C
- Dimensioni (appross.):  $48 \times 29 \times 81$  mm (l/a/p) escluse le parti sporgenti
- Peso (appross.): 170 g, escluso il cavo di alimentazione
- \* Per altre caratteristiche tecniche, vedere l'etichetta sull'alimentatore CA.

#### Batteria ricaricabile NP-FV50

Tensione massima in uscita: 8,4 V CC

Tensione in uscita: 6,8 V CC

Tensione massima di carica: 8,4 V CC

Corrente massima di carica: 2,1 A

#### Capacità

Tipica: 7,0 Wh (1 030 mAh) Minima: 6,6 Wh (980 mAh)

Tipo: Li-ion

Il design e le caratteristiche tecniche della videocamera e degli accessori sono soggetti a modifiche senza preavviso.

Prodotto su licenza dei Dolby Laboratories.

### Tempo di carica e autonomia previsti per la batteria in dotazione(in minuti)

#### **HDR-CX550E/CX550VE**

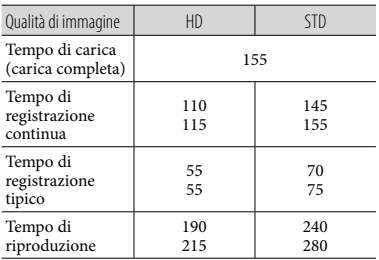

#### **HDR-XR550E/XR550VE**

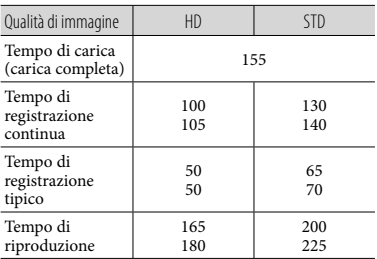

- Numeri in alto: quando lo schermo LCD è aperto Numeri in basso: quando si registra con il mirino senza aprire lo schermo LCD
- Il tempo di registrazione e di riproduzione è un tempo approssimativo disponibile utilizzando una batteria completamente carica.
- Qualità di immagine ad alta definizione (HD)/ Qualità di immagine a definizione standard (STD)
- Condizione di registrazione: [EIMODO REG.] è impostato su [HQ].
- Il tempo di registrazione tipico indica la durata della registrazione in caso di operazioni ripetute di avvio/arresto della registrazione, accensione/ spegnimento e zoom.

#### Tempo di registrazione previsto dei filmati nel supporto di registrazione interno

Per impostare il modo di registrazione, toccare  $MENU$  (MENU)  $\rightarrow$  [Visualizza altro]  $\rightarrow$ [**EI**MODO REG.] (sotto la categoria<sup>[1]</sup> [IMPOST.RIPRESA]). Nell'impostazione predefinita, il modo di registrazione è [HD HO<sub>l</sub>.

#### **Memoria interna**

Qualità di immagine ad alta definizione (HD) in h (ore) e m (minuti)

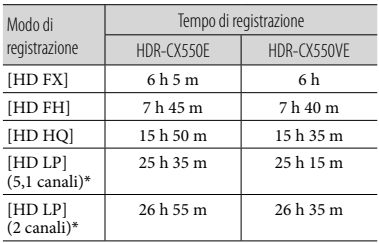

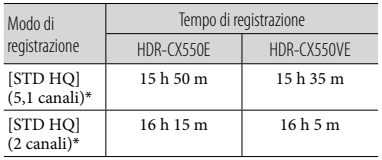

#### Qualità di immagine a definizione standard (STD) in h (ore) e m (minuti)

#### **Disco rigido interno**

Qualità di immagine ad alta definizione (HD) in h (ore) e m (minuti)

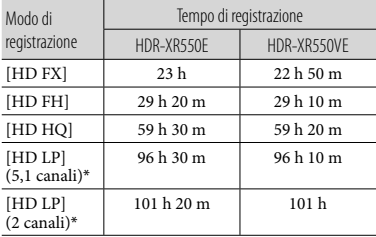

Qualità di immagine a definizione standard (STD) in h (ore) e m (minuti)

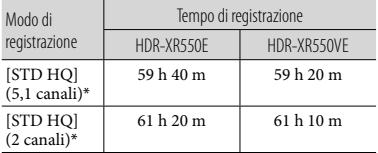

\* È possibile cambiare il formato audio di registrazione con [MODO AUDIO] (p. [62](#page-297-2)).

### Esempio di tempo di registrazione previsto per i filmati con una scheda di memoria (in minuti)

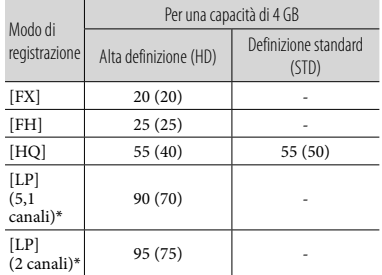

- \* È possibile cambiare il formato audio di registrazione con [MODO AUDIO] (p. [62](#page-297-2)).
- Il numero tra parentesi indica il tempo di registrazione minimo.
- Il tempo di registrazione può variare a seconda delle condizioni della registrazione e del soggetto, nonché del [ MODO REG.].
- Note sul tempo di carica/registrazione/riproduzione
	- Valori misurati utilizzando la videocamera a 25 °C (è consigliata una temperatura compresa tra 10 $^{\circ}$ C e 30 $^{\circ}$ C).
	- È possibile che il tempo di registrazione e di riproduzione disponibile risulti inferiore a temperature basse o a seconda delle condizioni d'uso della videocamera.
- Se si desidera registrare fino al tempo massimo di registrazione indicato nella tabella, è necessario cancellare il filmato dimostrativo sulla videocamera.

#### Informazioni sui marchi

- $\bullet$  "Handycam" e  $\blacksquare$ marchi registrati di Sony Corporation.
- "AVCHD" e il logo "AVCHD" sono marchi di Panasonic Corporation e Sony Corporation.
- "Memory Stick", " ", "Memory Stick Duo", "MEMORY STICK DUO", "Memory Stick PRO Duo", "MEMORY STICK PRO DUO", "Memory Stick PRO-HG Duo", "MEMORY STICK PRO-HG DUO", "MagicGate", "MAGICGATE", "MagicGate Memory Stick" e "MagicGate Memory Stick Duo" sono marchi o marchi registrati di Sony Corporation.
- "InfoLITHIUM" è un marchio di Sony Corporation.
- "x.v.Colour" è un marchio di Sony Corporation.
- "BIONZ" è un marchio di Sony Corporation.
- "BRAVIA" è un marchio di Sony Corporation.
- "DVDirect" è un marchio di Sony Corporation.
- "Blu-ray Disc" e il relativo logo sono marchi.
- Dolby e il simbolo double-D sono marchi di Dolby Laboratories.
- HDMI, il logo HDMI e High-Definition Multimedia Interface sono marchi o marchi registrati di HDMI Licencing LLC.
- Microsoft, Windows, Windows Vista e DirectX sono marchi o marchi registrati di Microsoft Corporation negli Stati Uniti e/o in altri paesi.
- Macintosh e Mac OS sono marchi registrati di Apple Inc. negli Stati Uniti e in altri paesi.
- Intel, Intel Core, e Pentium sono marchi o marchi registrati di Intel Corporation o delle sue consociate negli Stati Uniti e in altri paesi.
- "PlayStation" è un marchio registrato di Sony Computer Entertainment Inc..  $\bullet$
- Adobe, il logo Adobe e Adobe Acrobat sono marchi o marchi registrati di Adobe Systems Incorporated negli Stati Uniti e/o in altre nazioni.
- NAVTEQ e il logo NAVTEQ MAPS sono marchi registrati di NAVTEQ negli Stati Uniti e in altri paesi.
- I loghi SDXC ed SDHC sono marchi della SD-3C, LLC.
- MultiMediaCard è un marchio della MultiMediaCard Association.

Tutti gli altri nomi di prodotti citati in questo documento possono essere marchi o marchi registrati delle rispettive aziende. Inoltre, ™ e ® non vengono menzionati ad ogni occorrenza in questo manuale.

# Guida di riferimento rapido Indicatori sullo schermo

Parte superiore sinistra Parte centrale destra Parte superiore

Parte inferiore

#### Parte superiore sinistra

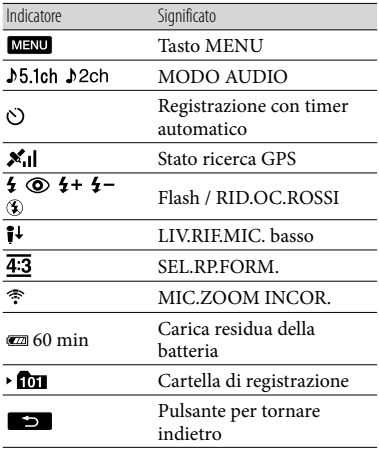

#### Parte centrale

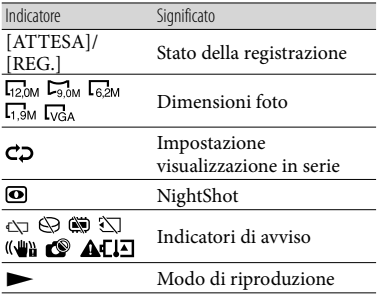

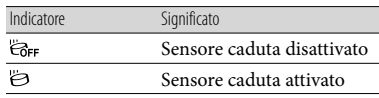

#### Parte superiore destra

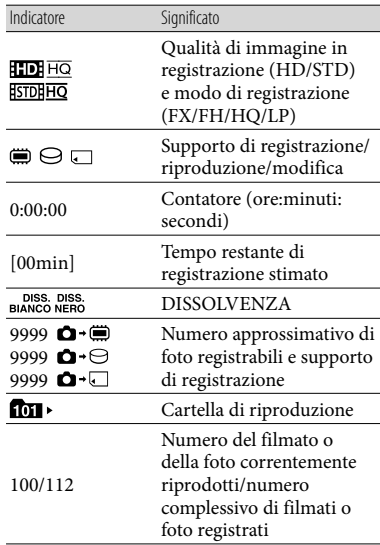

#### Parte inferiore

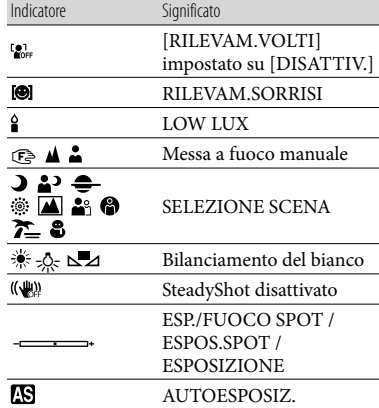

Guida di riferimento rapido Guida di riferimento rapido

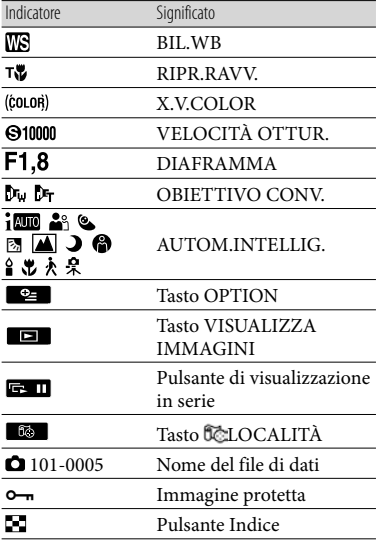

- Gli indicatori e le loro posizioni sono approssimativi e possono variare rispetto a quelli reali.
- Alcuni indicatori possono essere assenti, in base al modello di videocamera.

# Parti e controlli

I numeri tra parentesi indicano le pagine di riferimento.

#### **HDR-CX550E/CX550VE**

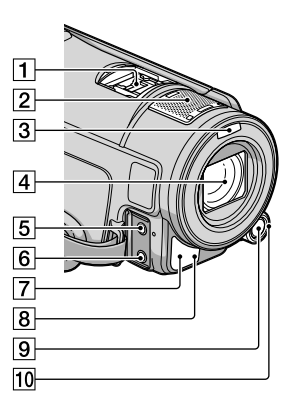

**HDR-XR550E/XR550VE**

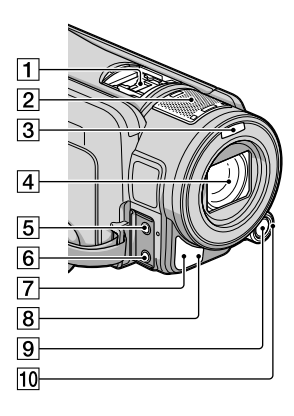

#### **1** Active Interface Shoe

#### di Active<br>di Interface Shoe

L'Active Interface Shoe fornisce alimentazione agli accessori opzionali, ad esempio un illuminatore video, un flash o un microfono. È possibile accendere o spegnere l'accessorio utilizzando l'interruttore POWER sulla videocamera.

- 2 Microfono incorporato
- 3 Flash
- Obiettivo (obiettivo G)
- **5** Presa MIC (PLUG IN POWER)
- $\overline{6}$  Presa  $\Omega$  (cuffie)
- Sensore del telecomando/Porta a infrarossi
- Spia di registrazione della videocamera [\(65](#page-300-0))

Durante la registrazione, la spia di registrazione della videocamera si illumina in rosso. La spia lampeggia quando la capacità residua del supporto di registrazione o la carica residua della batteria sono ridotte.

- **9** Tasto MANUAL [\(26](#page-261-1))
- Manopola MANUAL ([26\)](#page-261-2)

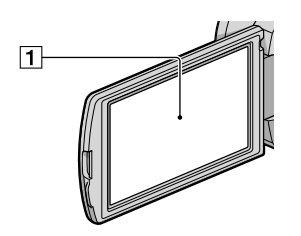

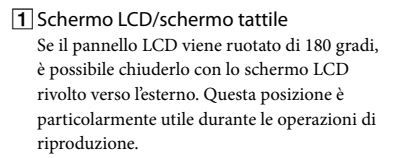

#### **HDR-CX550E/CX550VE**

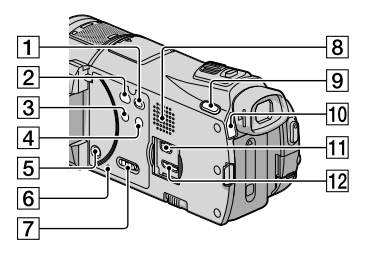

#### **HDR-XR550E/XR550VE**

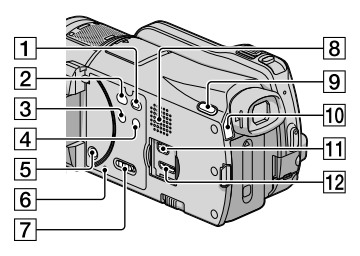

- T Tasto **E** (VISUALIZZA IMMAGINI) [\(27](#page-262-0))
- $\boxed{2}$  Tasto  $\boxed{3}$  (DISC BURN) ([43\)](#page-278-1)
- 3 Tasto NIGHTSHOT ([26\)](#page-261-3)
- **4** Tasto **ime** (AUTOM.INTELLIG.)
- 5 Tasto POWER [\(14](#page-249-1))
- **6** Tasto RESET

<span id="page-314-0"></span>Premere RESET utilizzando un oggetto appuntito.

Premere RESET per inizializzare tutte le impostazioni, inclusa quella dell'orologio.

- Interruttore GPS (HDR-CX550VE/ XR550VE) ([25](#page-260-0))
- **8** Diffusore
- **9** Tasto MODE ([20\)](#page-255-0)
- **10** Spie dei modi **(III**(Filmato)/**□** (Foto) [\(20](#page-255-1))
- $\overline{11}$  Presa  $\dot{\mathcal{V}}$  (USB) [\(38](#page-273-0), [43](#page-278-2), [44](#page-279-0), [48,](#page-283-0) [51\)](#page-286-0)
- 12 Presa HDMI OUT ([30](#page-265-2))

#### **HDR-CX550E/CX550VE**

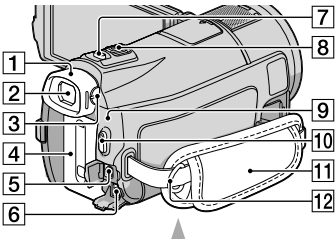

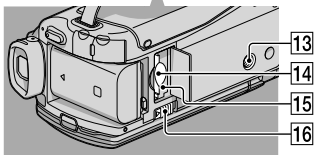

#### **HDR-XR550E/XR550VE**

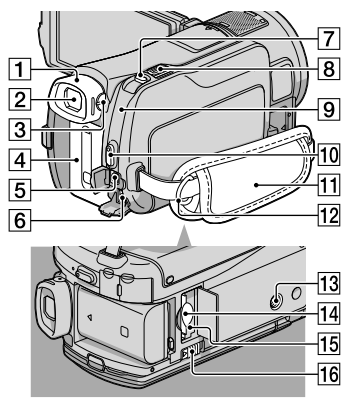

- **1** Oculare
- $\boxed{2}$  Mirino [\(22\)](#page-257-0)
- Leva di regolazione della lente del mirino [\(22](#page-257-0))
- Batteria ([11\)](#page-246-0)
- Connettore remoto A/V [\(30](#page-265-1))
- **6** Presa DC IN ([11\)](#page-246-0)
- Tasto PHOTO ([23\)](#page-258-0)
- Leva dello zoom motorizzato
- **9** Spia  $\frac{1}{2}$ /CHG (flash/carica) ([11\)](#page-246-0)
- Tasto START/STOP ([21\)](#page-256-0)
- Cinghia dell'impugnatura ([20\)](#page-255-2)
- Gancio per cinghia dell'impugnatura
- Attacco per il treppiede [\(26](#page-261-4))
- Alloggiamento per scheda di memoria ([19\)](#page-254-0)
- 15 Spia di accesso alla scheda di memoria ([19\)](#page-254-0)

Quando la spia è accesa o lampeggia, la videocamera sta leggendo o scrivendo dati.

Leva di sblocco BATT (batteria) ([12\)](#page-247-0)

# Indice

#### $(A)$

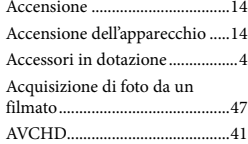

#### B

Batteria.........................................11

#### $\overline{C}$

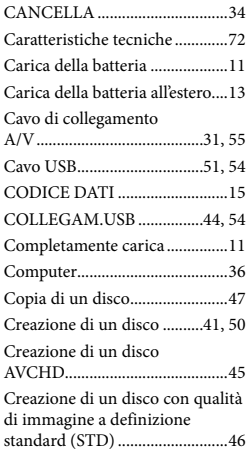

#### $\bigcap$

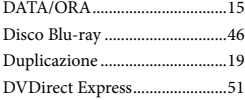

#### F

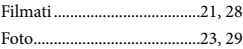

## G

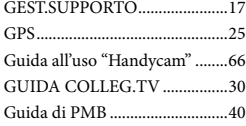

# $\blacksquare$

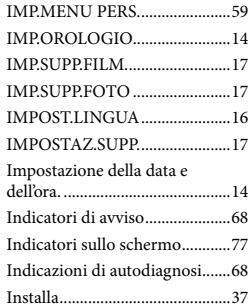

#### M

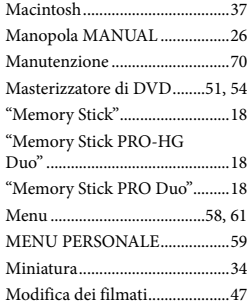

#### N

NightShot.....................................26

### O

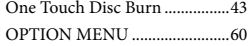

#### P

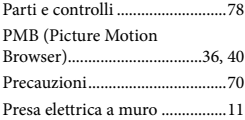

#### $\overline{Q}$

Qualità di immagine ..................61

## R

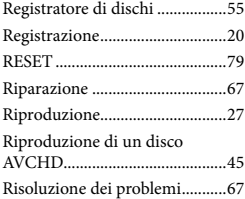

#### S

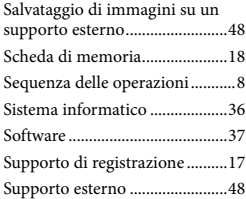

#### T

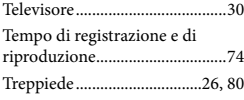

# $\sqrt{V}$

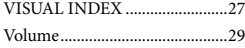

#### W

Windows......................................36

È possibile trovare gli elenchi dei menu dalla pagina 61 alla pagina 65.